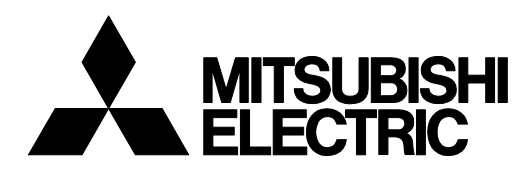

INDUSTRIAL SEWING MACHINE

# **MODEL PLK-G-PAL**

TECHNICAL MANUAL

Operation Panel

A180E606P15

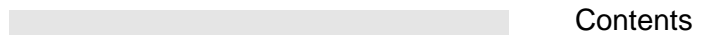

the control of the control of the control of the control of

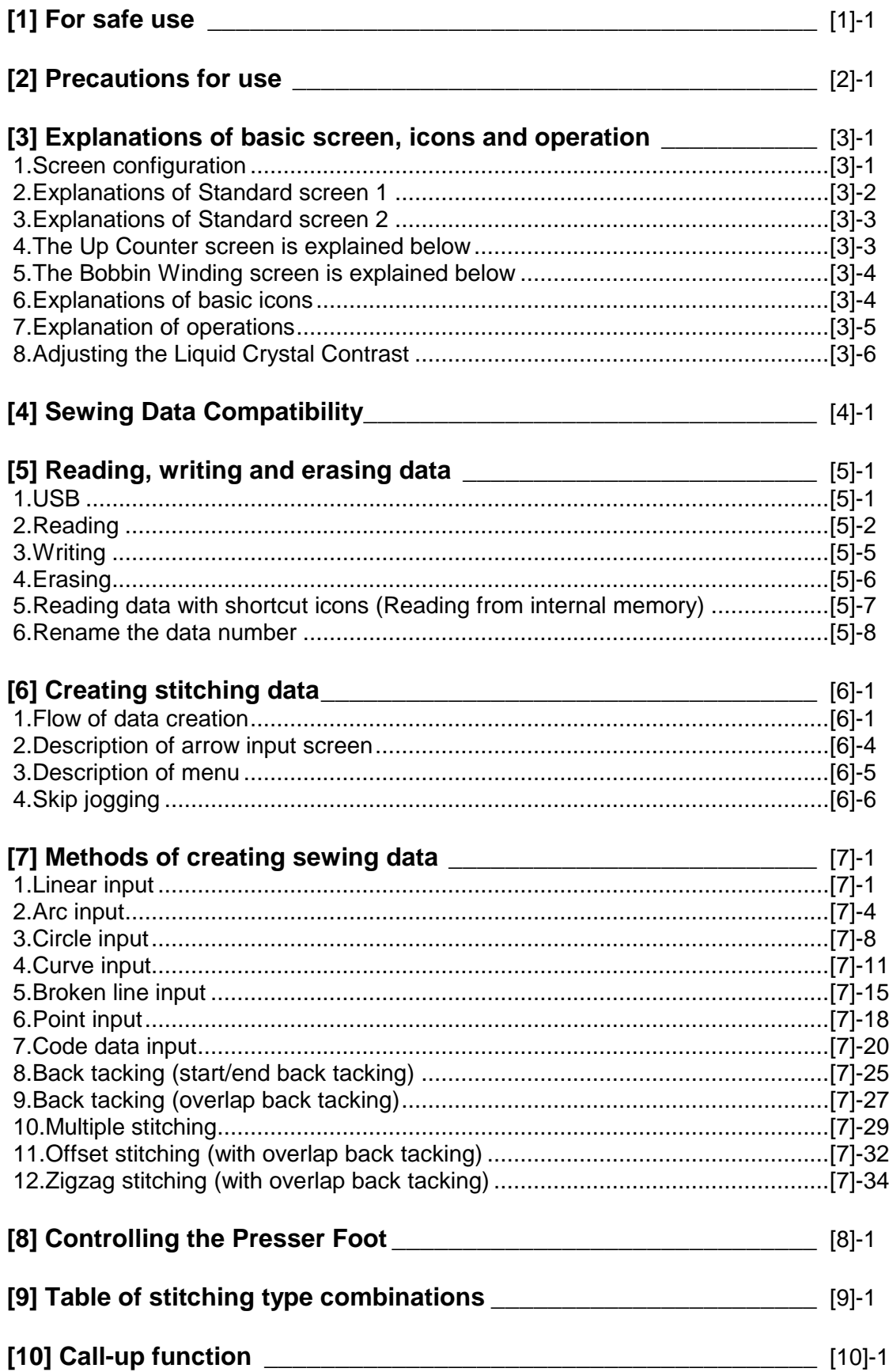

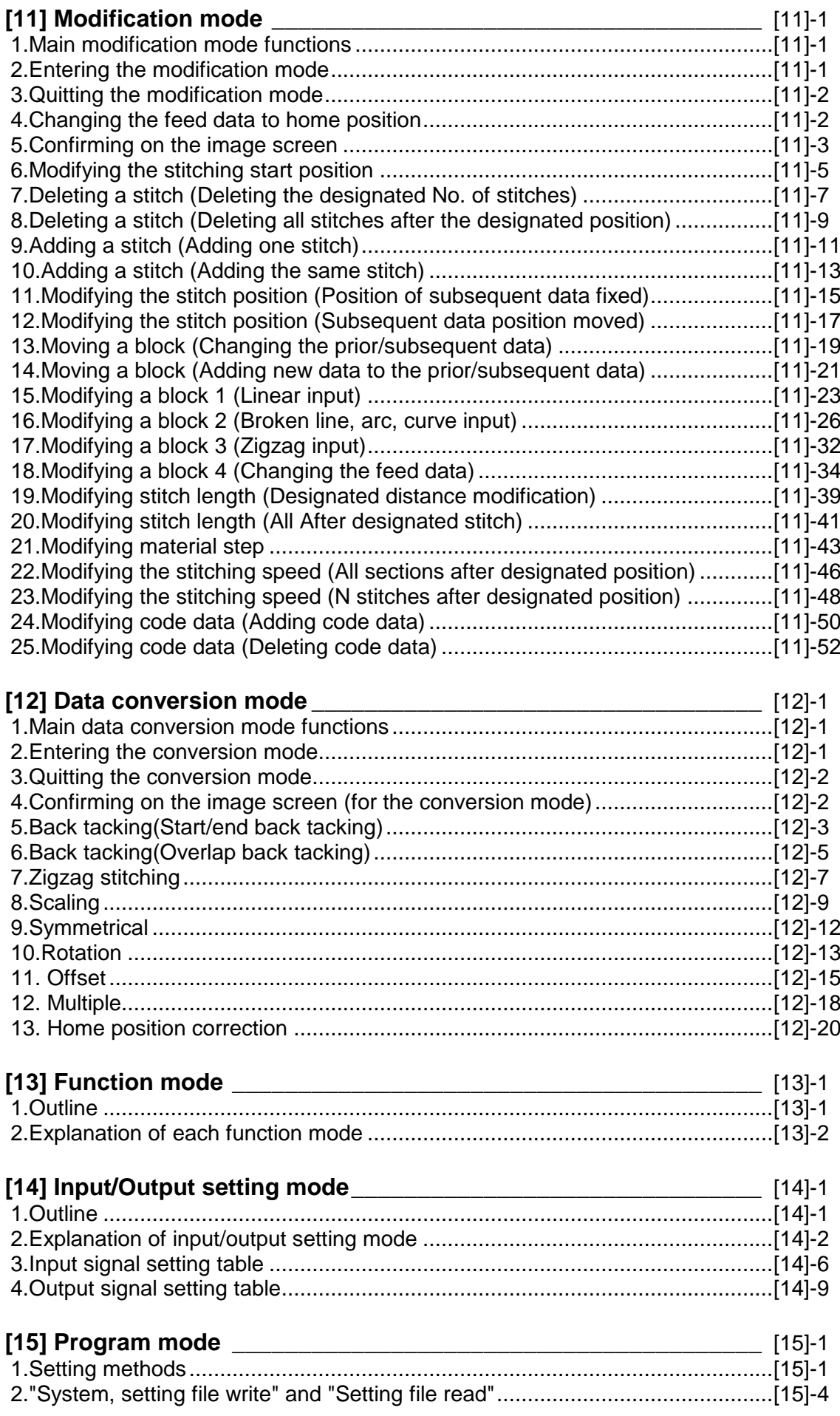

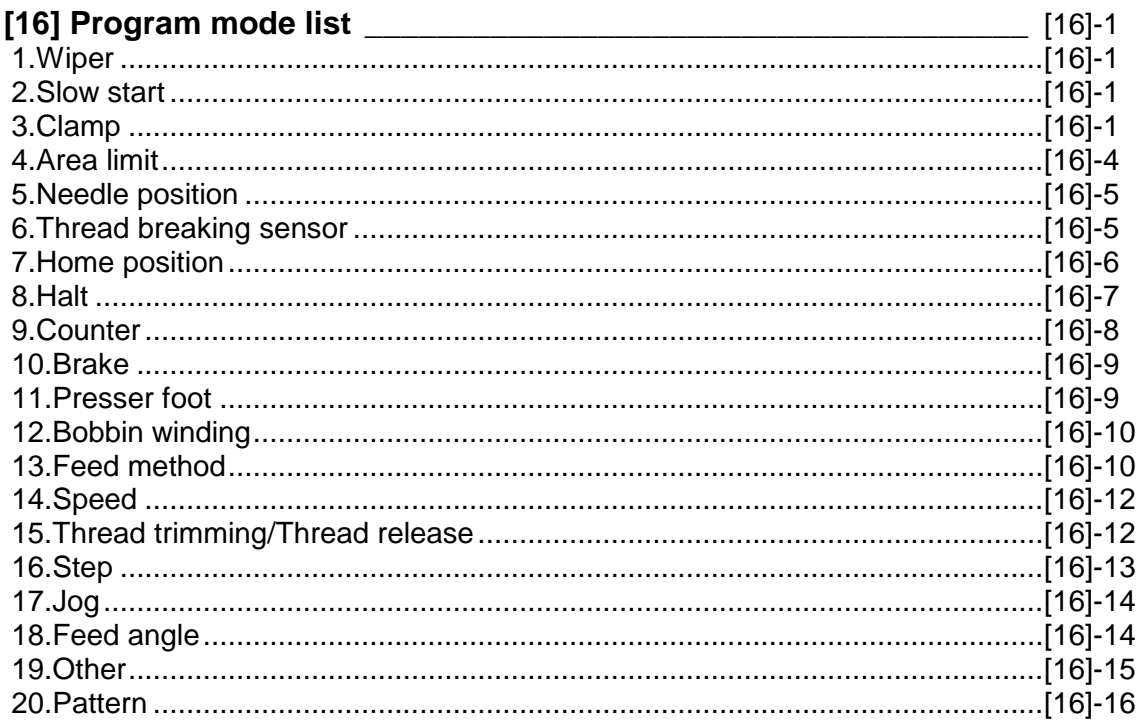

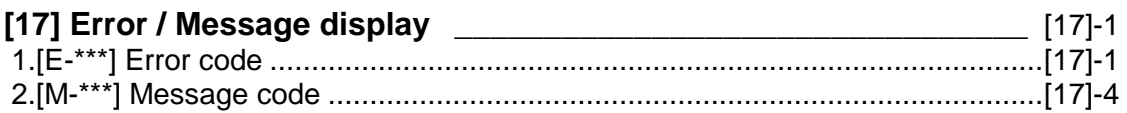

Thank you for purchasing the Mitsubishi industrial sewing machine PLK-G Series. Please read this technical manual before starting to ensure correct and long-term use.

\* The contents of this manual may not be reproduced in part or whole.

- \* The contents of this manual are subject to change without notice.
- \* An utmost effort has been made to cover all points of operation in this manual. Contact Mitsubishi if you have any questions regarding the contents.

COPYRIGHT(C)2011-2019 MITSUBISHI ELECTRIC CORPORATION

# [1] For safe use

### **■ For safe use**

Always observe the following matters to safely use the Mitsubishi industrial electronic sewing machine PLK-G Series.

#### Before starting

Before using this control unit, read all of the technical manuals carefully, and correctly use the unit following the manual. Also read the "Mitsubishi Industrial Sewing Machine Technical Manual <Sewing Machine Head>" for details on the general configuration and sewing machine head.

#### Application and purpose

This control unit is designed to drive and control the Mitsubishi industrial electronic sewing machine PLK-G Series. Do not use this control unit for other applications or purposes. Do not use this control unit until it has been confirmed that safety measures have been accurately taken for the installed electronic sewing machine head section.

#### Working environment

Please use this control unit in the industrial setting only. And do not use this control unit in the following type of environment.

- (1) Power voltage
	- \* Where the voltage fluctuation exceeds ±10% of the rated voltage.
	- \* Where the specified power capacity (refer to technical manual [Control unit] page [4]-2 "5. Power capacity") cannot be ensured.
- (2) Magnetic noise
	- \* Where strong fields or magnetic fields are generated, such as near a high-output high frequency oscillating machine or high frequency welder.
- (3) Temperature and humidity
	- \* Where the ambient temperature is 35°C or more and 5°C or less.
	- \* Where the unit will be subject to direct sunlight, or outdoors.
	- \* Near sources of heat, such as heating appliances.
	- \* Where the relative humidity is 45% or less, or 85% or more, and where dew may condense.
- (4) Atmosphere
	- \* In an atmosphere containing dust or corrosive gases, etc.
	- \* In a flammable gas or explosive environment.
- (5) Vibration
	- \* If excessive vibration could occur when installed on the sewing machine, separately install the control box.

### **■ Installation**

#### Control box

Correctly install the control box according to this manual.

#### Accessories

Always disconnect the control unit from the main power supply before installing the accessories listed in this manual. (Turn the power switch OFF, and disconnect the plug from the socket (power supply line).)

#### **Cable**

- (1) Lay the connection cables so that excessive force will not be applied during operation. Do not excessively bend the cables.
- (2) Cables laid near operating machine sections must be separated by at least 25mm.
- (3) Before connecting the power cable to the control box, confirm that the power voltage matches the specifications given on the control box's rating nameplate and factory shipment voltage nameplate. Connect the cable to the indicated positions, and then supply the power. When using a power unit, connect the cable to the power unit and supply the power. In addition, when using a power unit, confirm that the power voltage matches the specifications given on the power unit's rating nameplate. Turn the power switch OFF before making any connections.

#### **Grounding**

#### **Always ground the power cord's grounding wire.**

#### Enclosed units and accessories

Connect the electrical enclosed units and accessories only to the positions indicated in the manual.

### Removal

- (1) Always turn the power switch OFF and disconnect the plug from the socket (power supply line) before removing the control box.
- (2) Do not pull out the cord when disconnecting the plug. Always hold the plug receptacle when disconnecting the plug.
- (3) Note that a high voltage is applied inside the control panel, **so always turn the power OFF and wait at least ten minutes before opening the control box cover.**

# ■ **NOTICE CONCERNING C € MARKING**

- (1) Electronic sewing machine PLK-G series are applied to CE conformity marking by installing the exclusive device [**PLK-G-CE**].
	- When the products are used in the EU region, these devices are necessary to be installed.
- (2) Electronic sewing machine should be use limited to the industrial areas even though above-mentioned countermeasure is done.

[Warning] Use in residential areas may cause interference.

### **■ Maintenance, inspection and repairs**

- (1) Follow this manual when carrying out maintenance or inspections related to this control unit.
- (2) This unit must be repaired, serviced and inspected only by a worker that has received special training.
- (3) Always turn the power OFF before replacing the needle or bobbin, etc., on the head.
- (4) Use genuine replacement parts for repairs and maintenance.

### **■ Other safety measures**

- (1) Keep fingers away from all moving machine parts (especially around the sewing machine needle, etc.).
- (2) Never drop the control unit, or place objects in the clearances.
- (3) Do not operate the sewing machine without the protective parts such as the cover, or protection devices such as the safety breaker.
- (4) If any damage is observed in the control unit, if the unit does not operate correctly, or if the operation is suspicious, always suspend operation. Only operate the machine after the supervisor has adjusted, repaired or inspected the machine.
- (5) The user must not make improvements or changes without instruction from Mitsubishi.

### ■ **Caution displays and danger displays**

(1)In this manual, the dangers and danger levels that arise with incorrect handling are classified using the following displays.

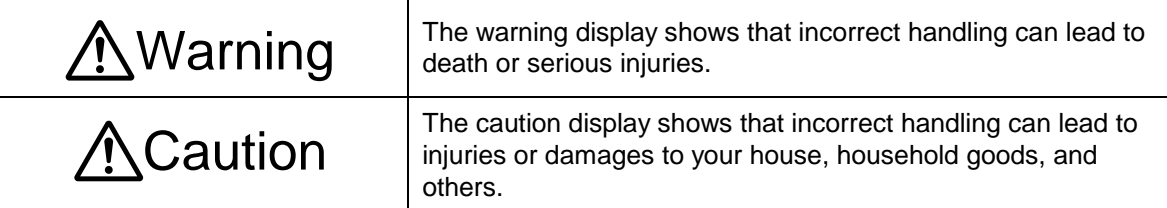

(2)The meanings of these symbols are as follows.

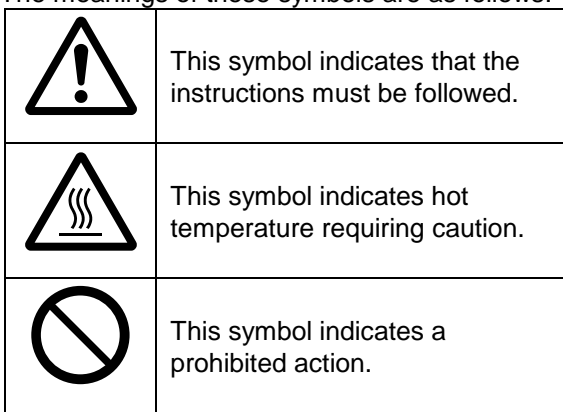

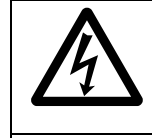

This symbol indicates an electrical hazard or caution (electric shock caution).

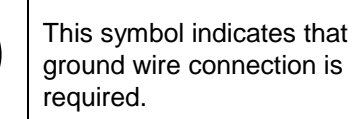

- \* Always deliver this manual to the end user.
- Store this manual nearby where it can be referred to when necessary.

# [2] Precautions for use

# **A**Warning

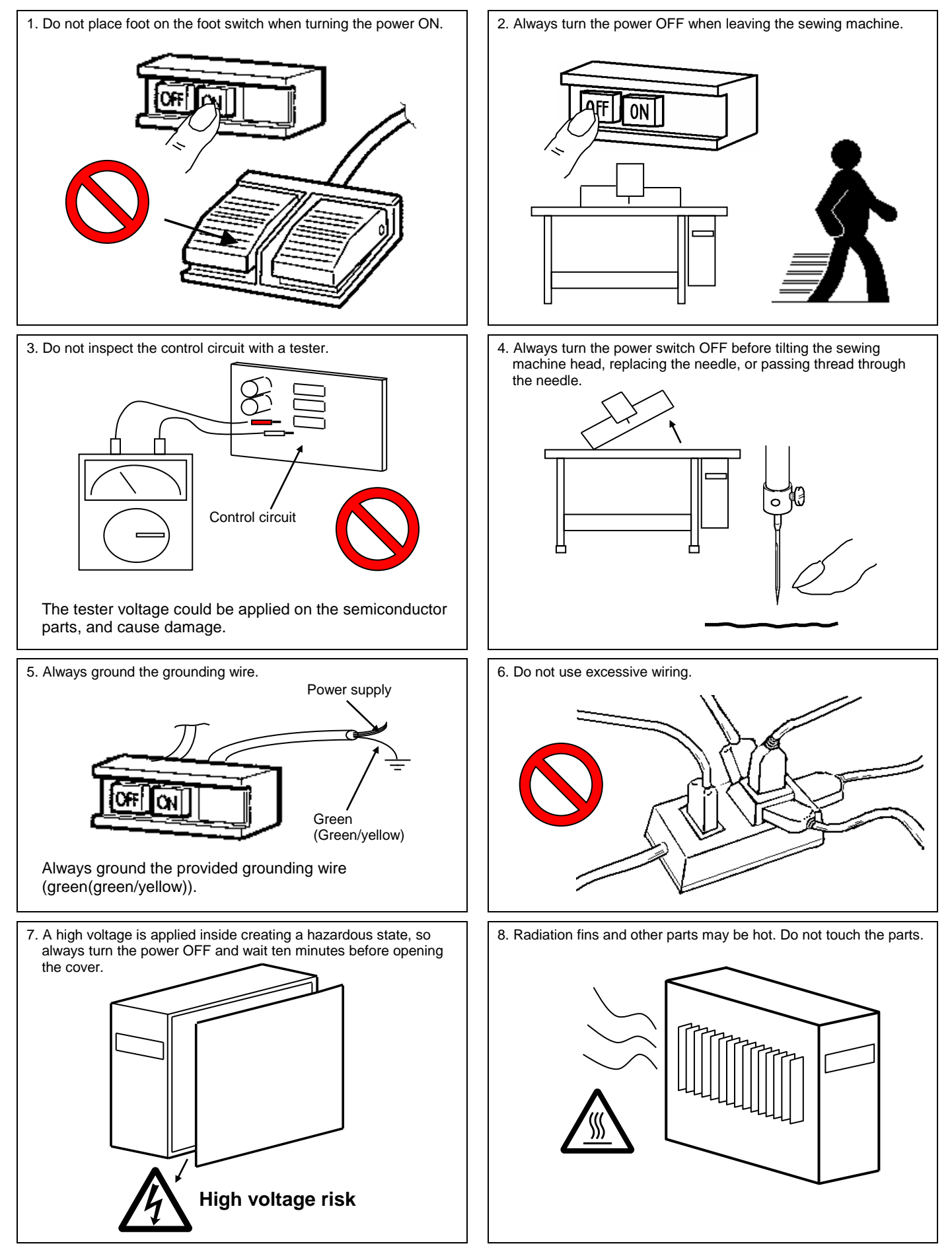

9. The sewing machine will coast to a stop when the power is turned OFF or a power failure occurs during sewing machine operation.

- 10. Always align the connector shape and direction, and securely insert the connector.
- 11. If the position detector's connector dislocates, or the sewing machine is completely locked, the motor will be turned OFF automatically for a set time to prevent burning. (Note that the motor may not turn OFF if there is incomplete locking or an overload.) When the fault has been recovered, turn the power OFF and ON once to resume normal operation. The same type of operation will take place if a detector fault or disconnection occurs.

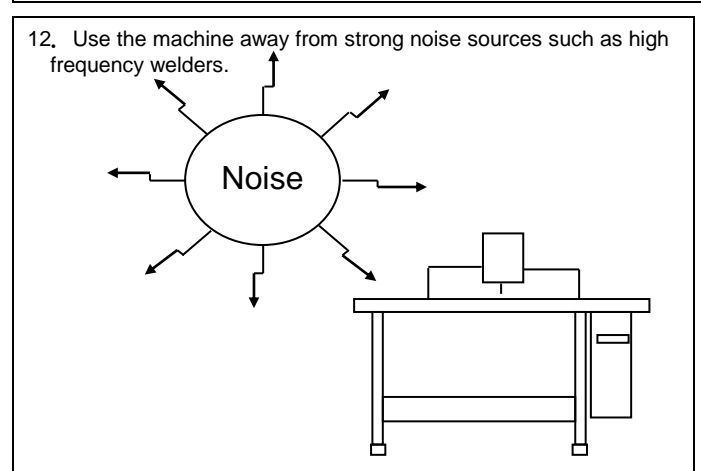

13. When connecting the external switch to an optional connector, etc., keep the signal wire as short as possible. A long wire could cause malfunctions.

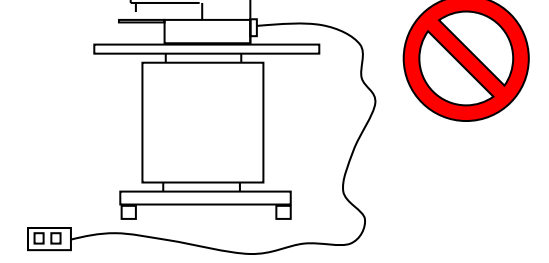

Use a shielded wire for the signal wire when possible.

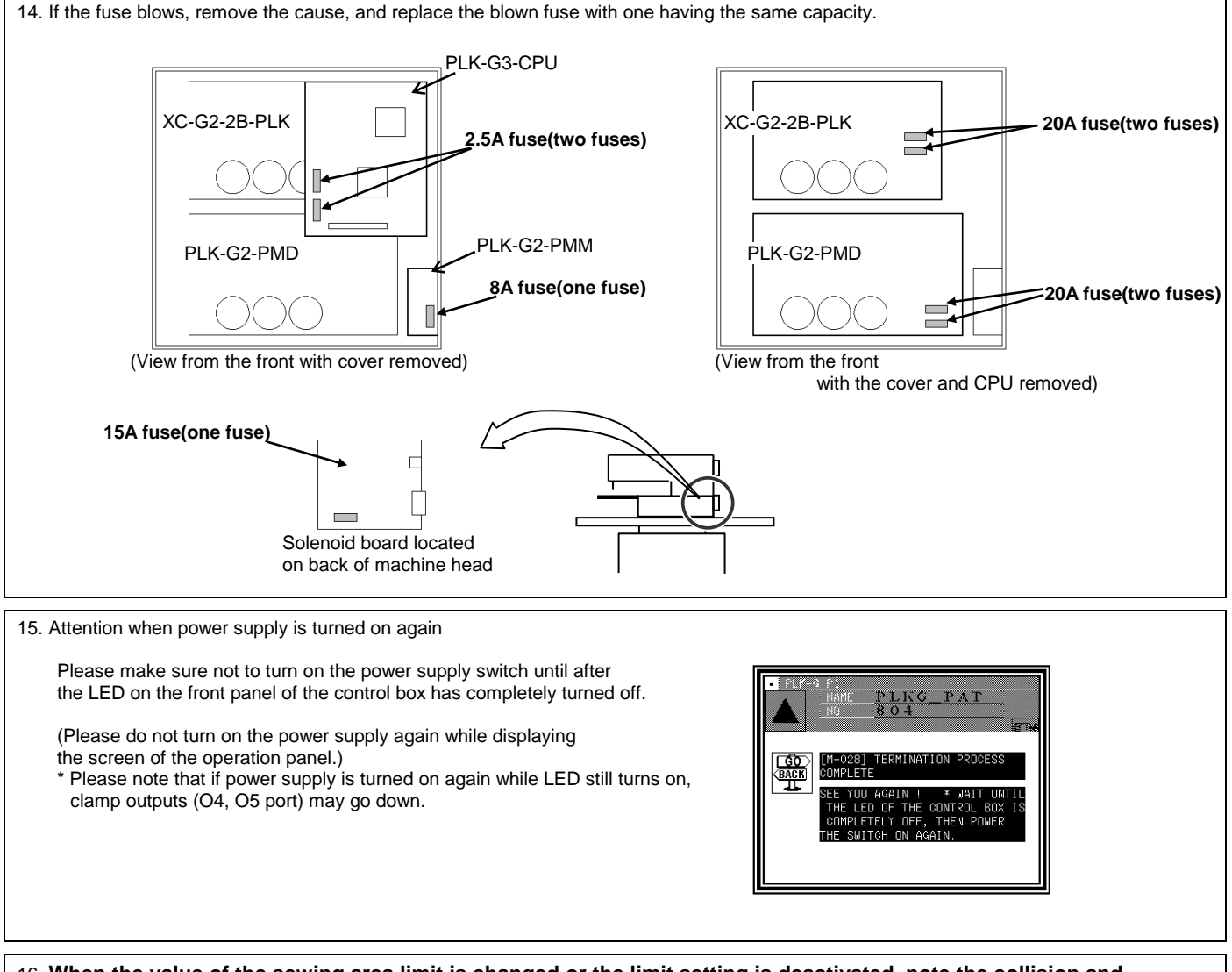

16. **When the value of the sewing area limit is changed or the limit setting is deactivated, note the collision and take care safely.**

**Also when using it outside the range where the mechanism can be operated, it can not assume the responsibility for all problems caused by it.**

# [3] Explanations of basic screen, icons and operation

Note When power supply is turned on, if there is not sewing pattern data in the internal memory, the message of [PATTERN DATA DOES NOT EXIST] is displayed. Press  $\Box$ , then the standard screen is displayed.

Note When you adjust the contrast to make the operation panel screen easier to view, refer to Chapter 8, "Adjusting the Liquid Crystal Contrast."(Page[3]-6)

### **1.** Screen configuration

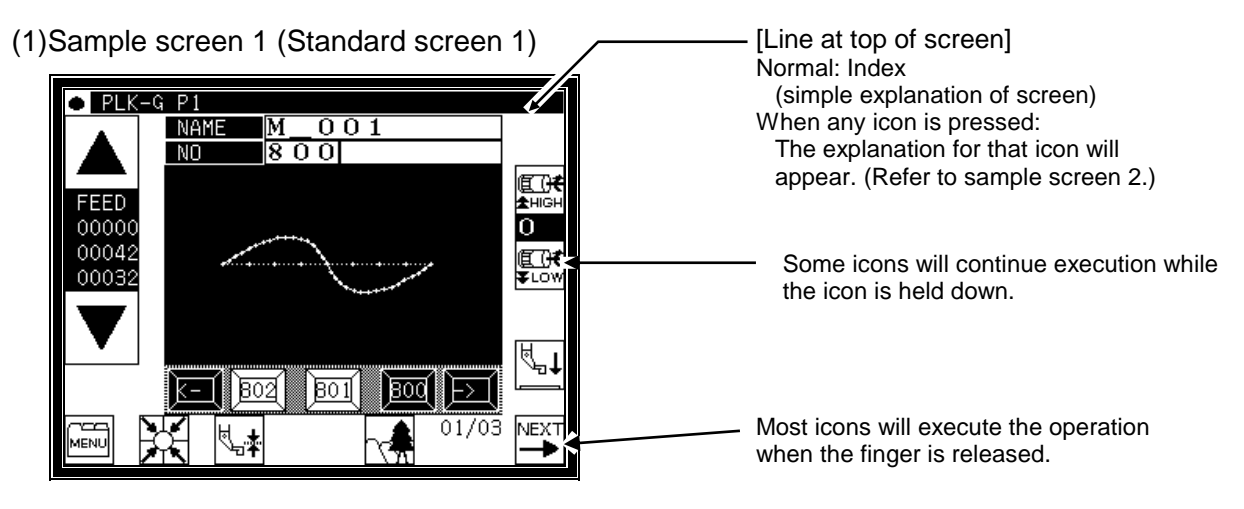

(2)Sample screen 2 (While menu icon on Standard screen 1 is held down)

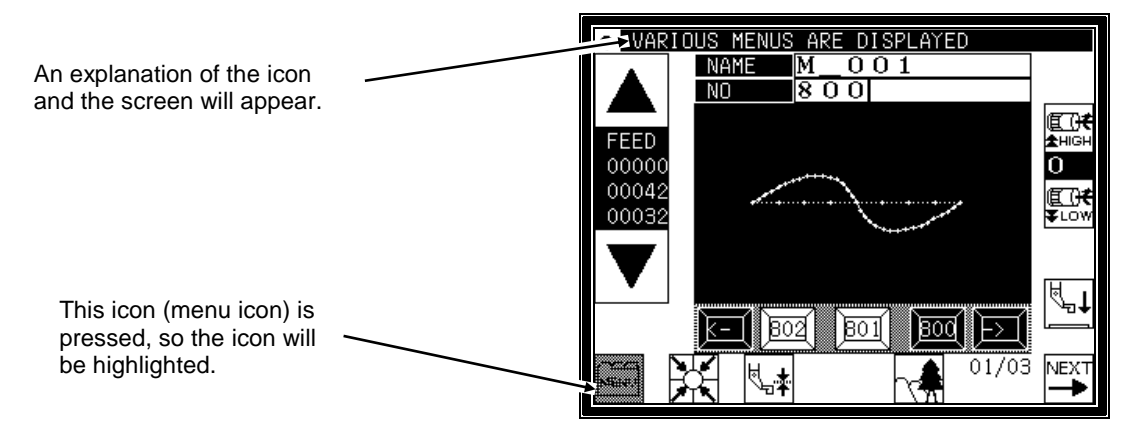

(3)Sample screen 3 (When menu is opened on Standard screen 1)

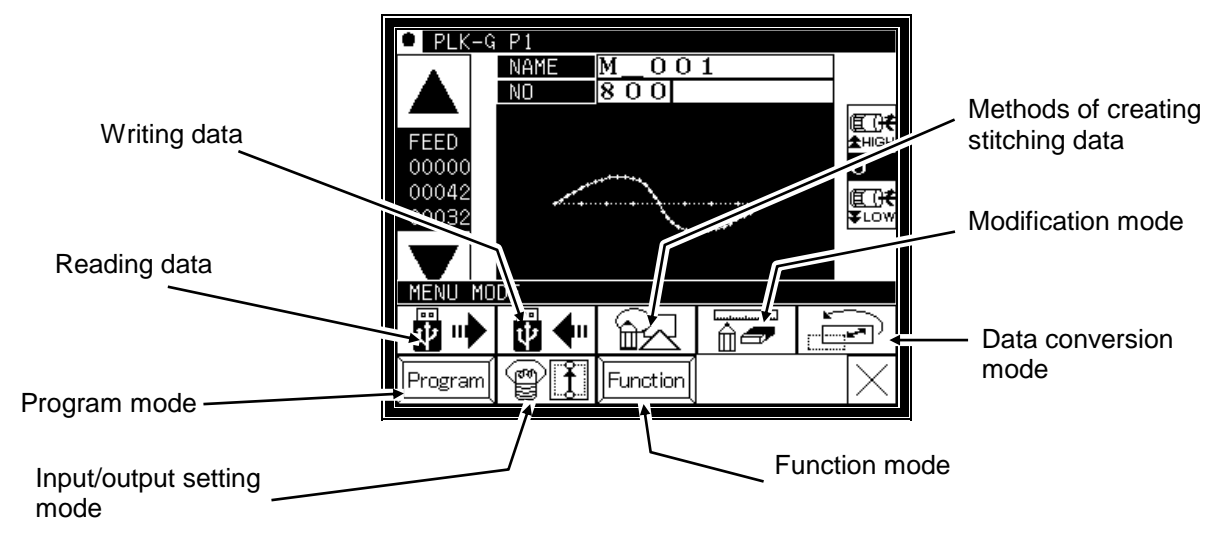

### **2.** Explanations of Standard screen 1

The Standard screen 1 is explained in detail below.

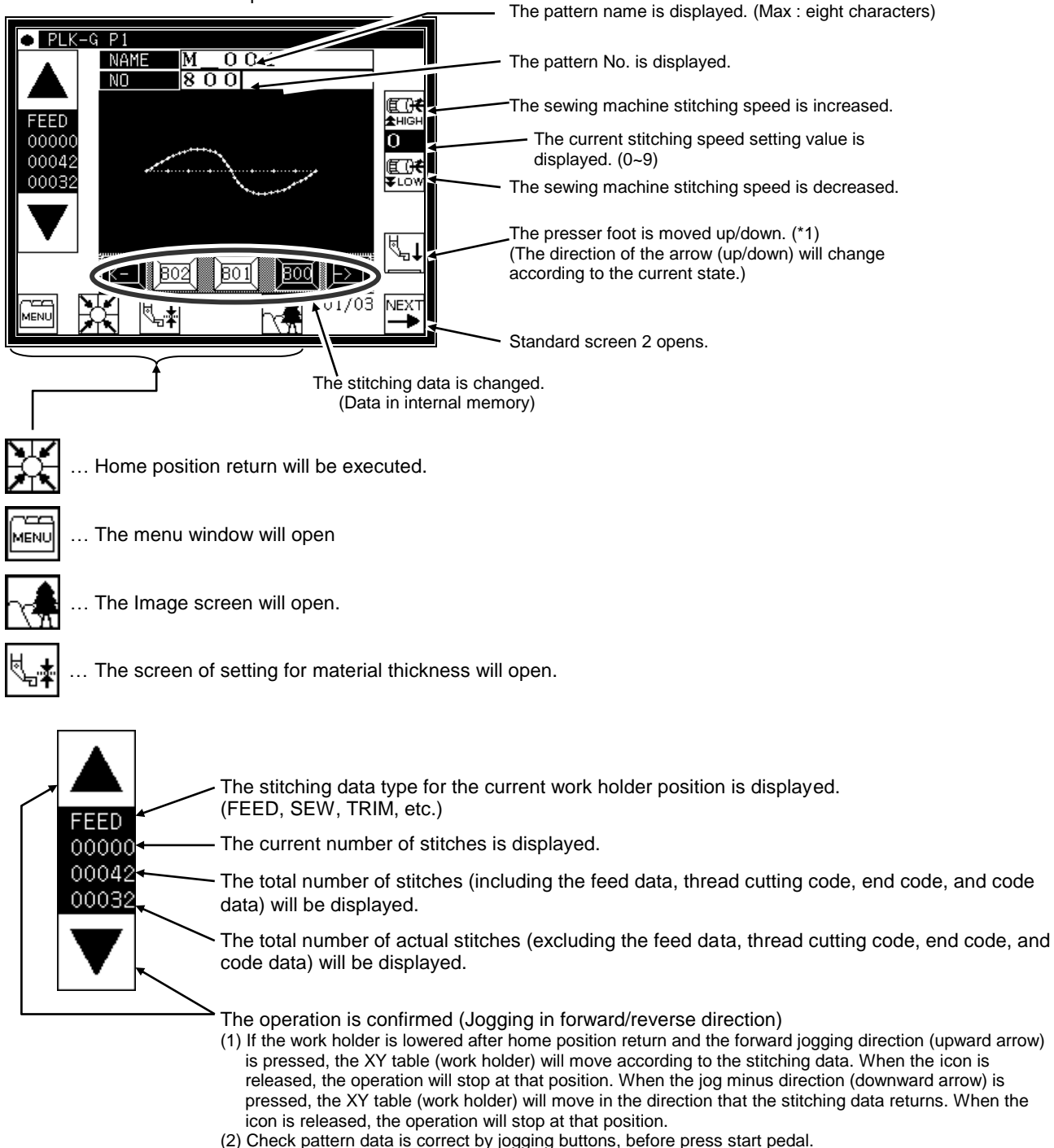

(3) During operation, the presser bar lifting will lower at stitching sections in the stitching data, and will rise at the feed data sections.

(\*1) Presser bar lifting : Lowering the presser bar lifting when threading the needle is handy.

 $\bigwedge$ Caution Turn the power OFF before threading the needle.

### **3.** Explanations of Standard screen 2

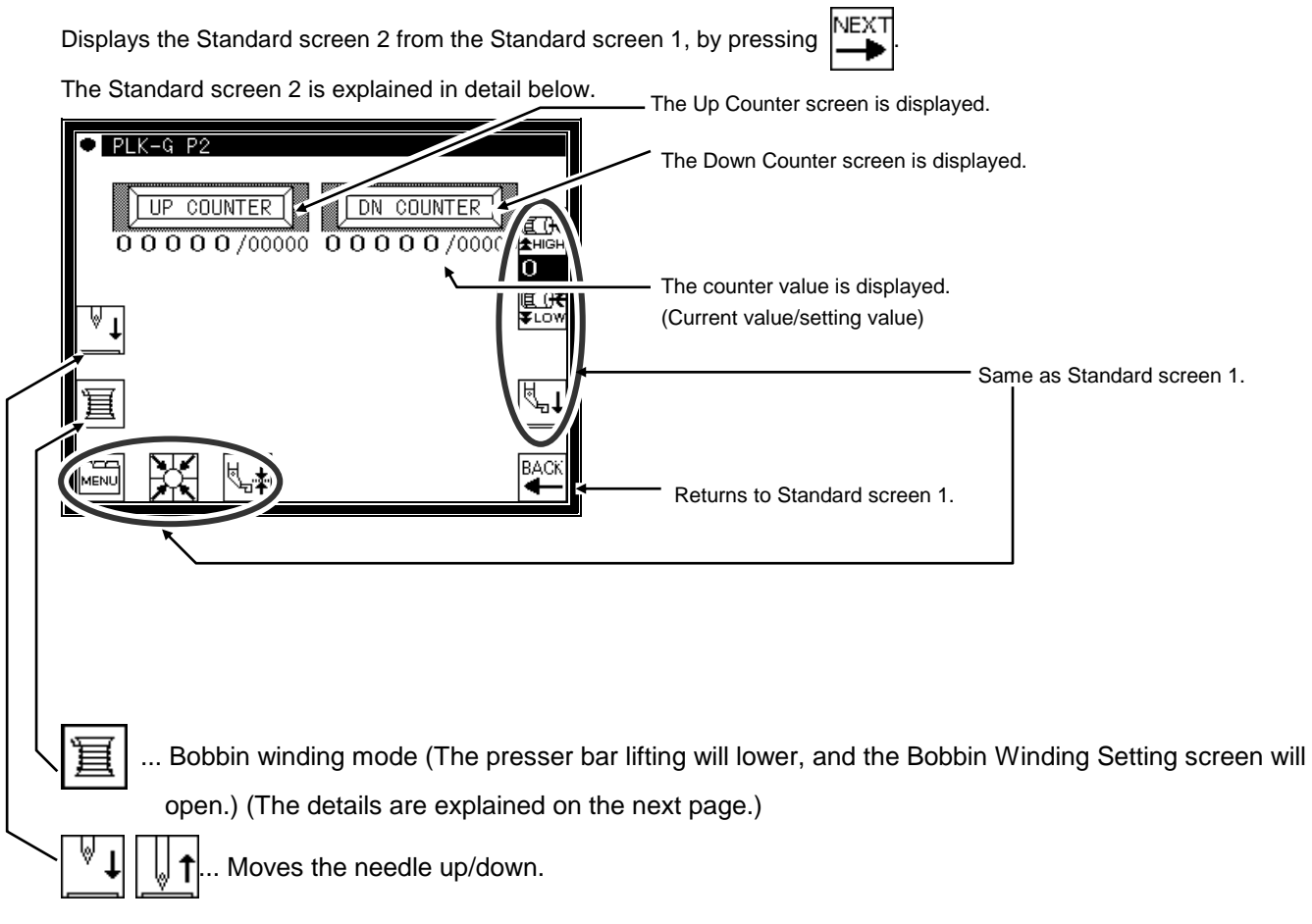

### **4.** The Up Counter screen is explained below

(The Down Counter screen is the same, except for the valid/invalid icon design.)

\* The methods of counting with the up counter (down counter) and clearing the counter are determined by the program mode setting. (Page[16]-7)

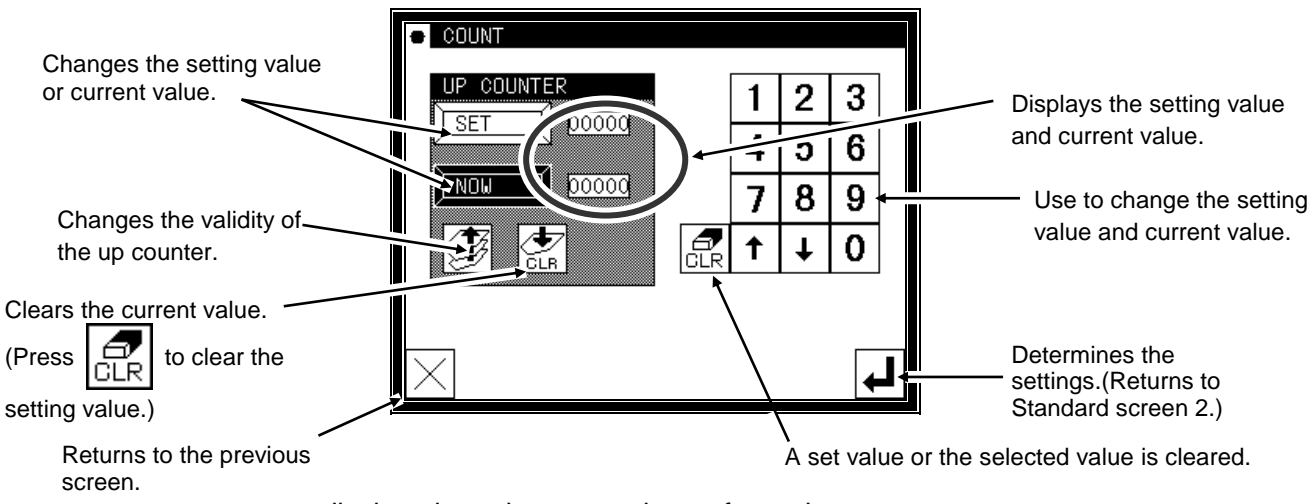

●When this screen is displayed, sewing cannot be performed.

### **5.** The Bobbin Winding screen is explained below

This screen is used to wind thread on the bobbin. (The presser bar lifting will lower when the bobbin winding icon is pressed on the Standard screen 2.)

When the work holder switch is turned ON and the start switch is turned ON, the sewing machine will start rotating at the set speed. The XY table will not move at this time. The sewing machine will stop at the needle UP position when the start switch is turned OFF.

\* The bobbin winding operation is determined by the program mode setting. (Page[16]-10)

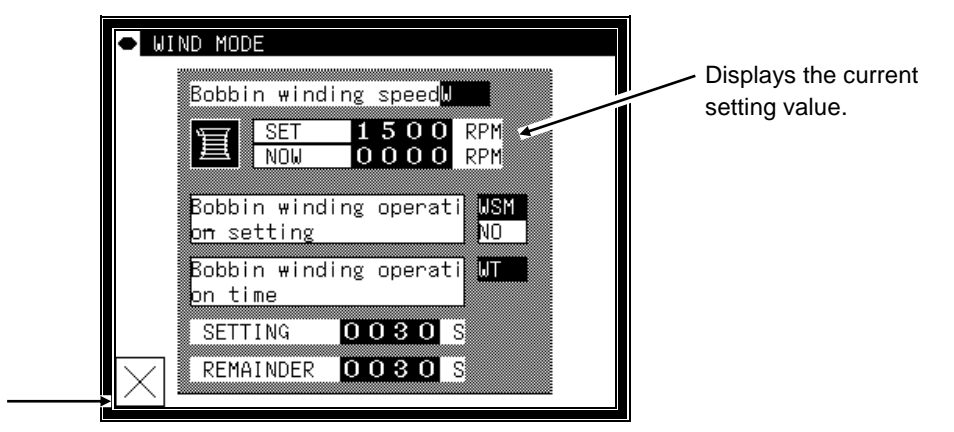

Exits the bobbin

winding mode.

\*When exit winding mod, presser foot is raised.

### **6.** Explanations of basic icons

The basic icons used commonly on several screens are explained in this section.

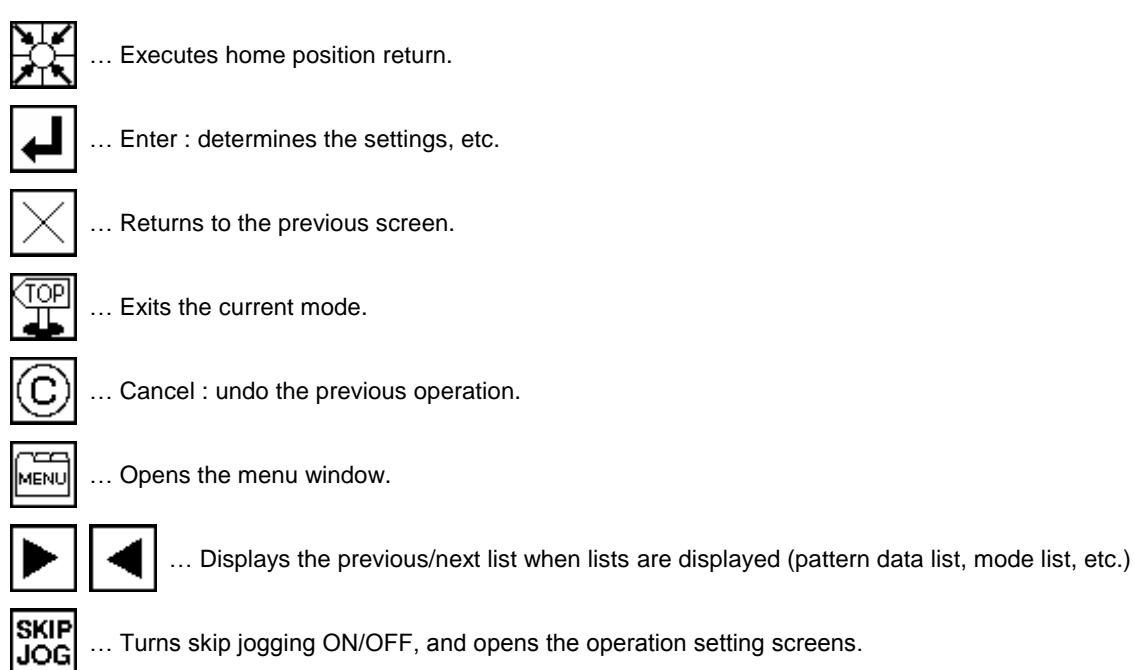

#### … Turns skip jogging ON/OFF, and opens the operation setting screens.

### **7.** Explanation of operations

#### **(1)**Stitching operations

- [1] Reconfirm the stitching data before starting. Take special care to the set stitching speed.
- [2] The stitching speed is determined according to the set speed and stitch length. The maximum stitching speed is determined by the speed setting, and the stitch length limits the stitching speed.

[Caution] Do not change the sewing machine stitching speed during operation except in emergencies. (Changing the speed can cause fault such as thread catching faults.)

[3] Set the material to be stitched, and turn the work holder switch ON. Next, when the start switch is turned ON, the sewing machine will start rotating and stitching. Once started, stitching will continue even the operator's foot is released from the start switch. When the stitching is completed, and the work holder returns to the home position, the sewing machine will stop and the work holder will automatically rise.

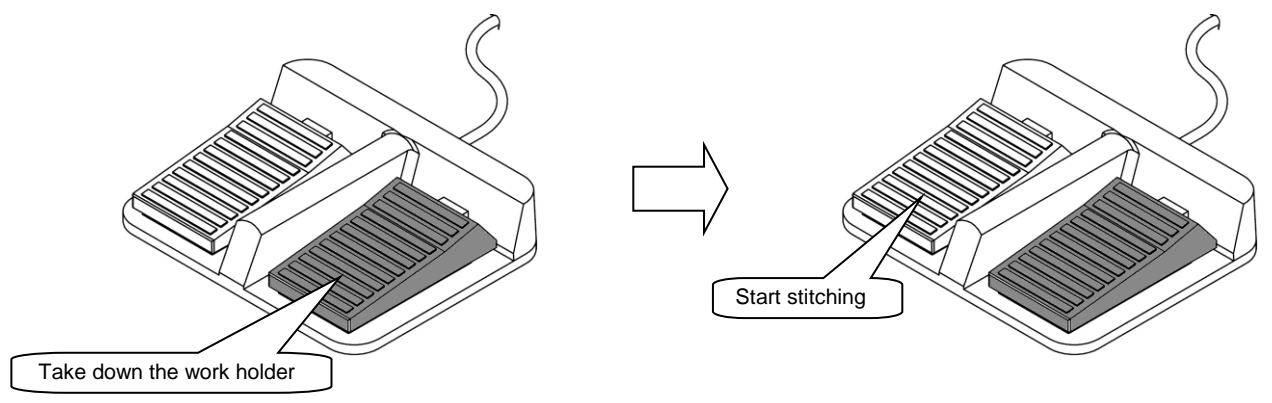

#### **(2)**Halting

To stop during the stitching, press the HALT switch (installed on sewing machine head; refer to following drawing). The sewing machine will stop at the needle UP position. (Standard default setting.) To cancel the halted state, press the HALT switch again. The following operations will be possible when the halted

state is canceled.

- [1] Restart of stitching by pressing start switch. (gray pedal)
- [2] Movement to stitching start position with forward jog/reverse jog icons.
- [3] Lifting of work holder by pressing work holder switch. (black pedal)
- [4] Change of stitching speed by setting stitching speed.
- [5] Lifting/lowering of presser bar lifting.

[Note] The needle position during the halted state can be set with the program mode .

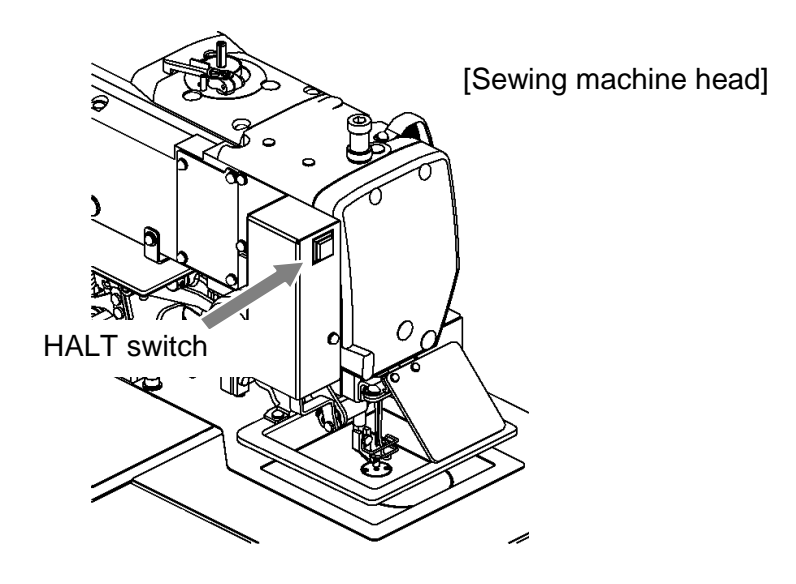

#### **(3)**Restitching methods

Restitching can be carried out using the previously explained halt function.

If the operation is halted due to needle thread breakage, etc., set the needle at the UP position, and then using the forward jog/reverse jog icons, move to the position where the thread broke. Tie the needle thread, etc., and restart stitching by pressing the start switch.

#### Caution If the needle must be thread while the power is ON, do not turn on the start switch while threading. Doing so initiates machine rotation, resulting in an extremely dangerous situation. To ensure that the start switch is not turned on during threading, take measures such as moving the start switch away from your feet.

### **8.**Adjusting the Liquid Crystal Contrast

(1)Entering the function mode

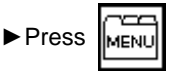

▶ Press MENU on the standard screen, and open the menu mode.

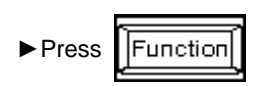

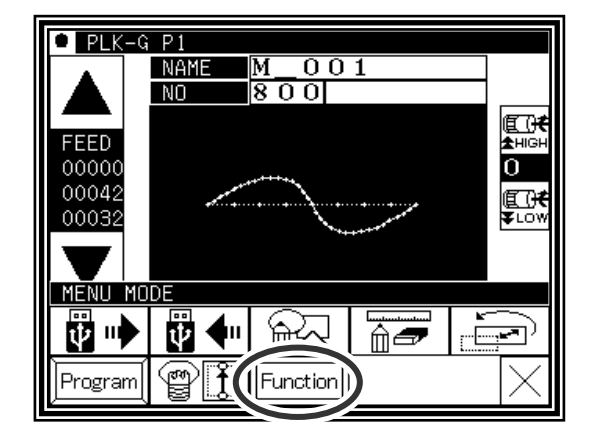

#### (2)Entering the screen mode

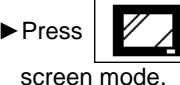

 $\triangleright$  Press  $\triangleright$   $\triangleright$   $\triangleright$  on the function mode menu, and open the

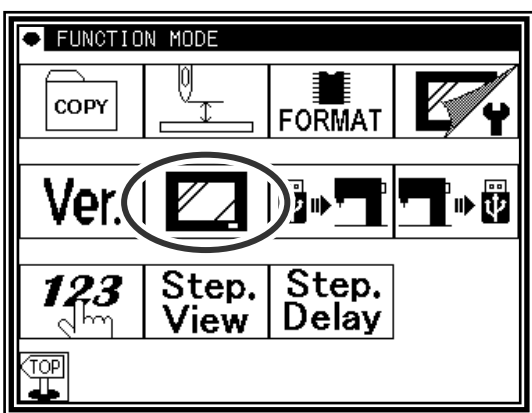

#### (3)Adjustment of LCD contrast

- ►Set the liquid crystal contrast value using the up and down arrow icons.
- ► After setting the value, press the  $\boxed{ }$  [Enter] icon to

apply the value.

►Back to Standard screen, then contrast setting is completed.

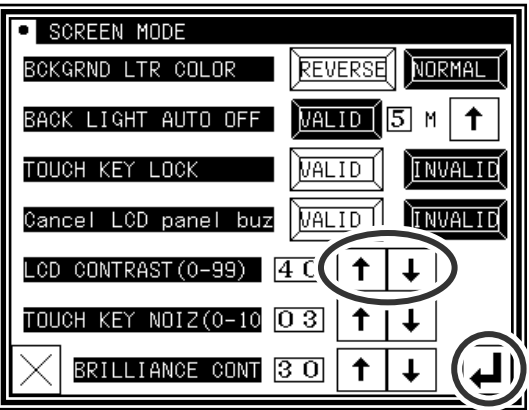

# [4] Sewing Data Compatibility

### **1.**Number and type of Sewing Data

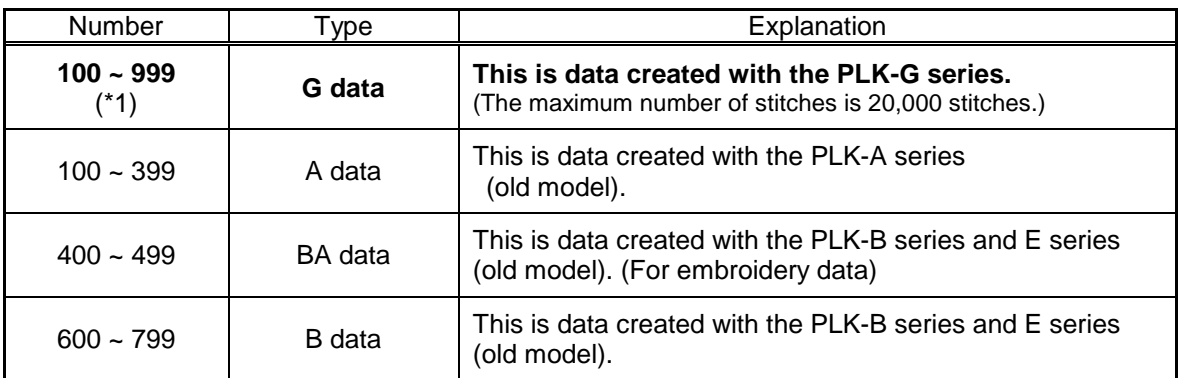

(\*1) :Pattern data which made in G series can be registered up to 900 (No.100-999) but number of the pattern is changed by a size of each pattern.

### **2.**Sewing Data Compatibility

The following table shows the handling capabilities of the sewing machine (PLK-G series) with respect to four types of sewing data.

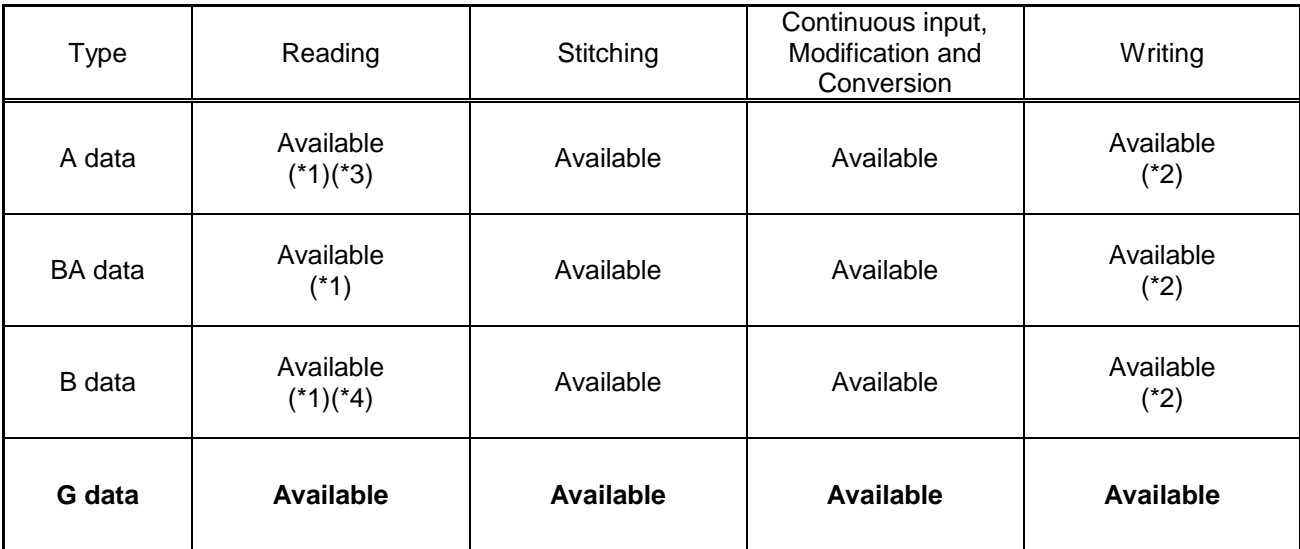

(\*1) : The sewing data can be read after converting to G data.

- (\*2) : It is written as G data.
- $(3)$ : A-data registered patterns (No.300 $\sim$ 339) and A-data compounded patterns (No.500~549) can not be read.
- (\*4) : B-data registered patterns (No.800~839) and B-data compounded patterns (No.900~949) can not be read.

# [5] Reading, writing and erasing data

### **1. USB**

To perform actions such as storing (reading/writing) sewing data on a device other than the internal memory or reinstalling the system, a USB device is used. The device is connected to the USB connector on the front side of the control box.

When using a USB device, be sure to fully insert the device into the USB connector. (Refer to the figure below.)

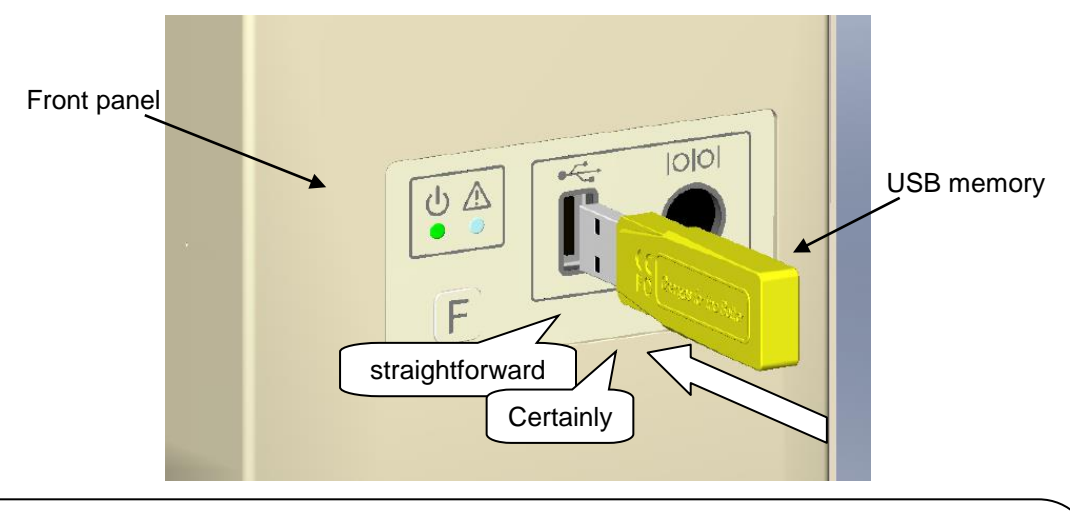

#### **[Caution]**

- Connect the USB device during use only. After use, remove and store the device in an appropriate location. When USB device is not connected, insert protection cap to the USB connector. (Protection cap must be inserted correctly according to the shape of the USB connector)
- Sewing cannot be performed with the USB device inserted.
- Do not insert the USB device during sewing.
- Be careful that nothing bumps into the inserted USB device.

#### Conditions of Application

- . USB1.1 or USB2.0 compatible USB memory and USB floppy disk drive (Note, however, formatting cannot be performed with a floppy disk drive connected to the machine.)
- Required power supply: USB compatible, 500mA or less

Note The write-protector might not be able to recognized according to the kind of USB device. Please make sure to release the write-protection before writing data to the USB memory.

#### Inapplicable Devices ■**Never connect the following devices.**

(Doing so causes malfunctions.)

- USB device requiring an external power supply (including Computer devices)
- USB hard disk drive, keyboard, mouse
- USB memory with fingerprint authentication function or with security function
- USB memory with hub function
- Media reader
- **. USB device without data storage function**

### **2.Reading**

### Operation points

- ·Select "Read mode" from the menu.
- ·Select the target (internal memory/USB memory).
- ·Select the data, and execute reading.

### Operation details

#### (1)Selecting data read

Note Data reading excluding the start position cannot be executed. Read pattern data after home returning.

 $\blacktriangleright$  Press  $\Vert$ <sub>MENU</sub> on the standard screen, and open the menu mode.

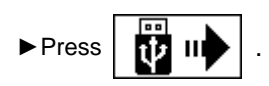

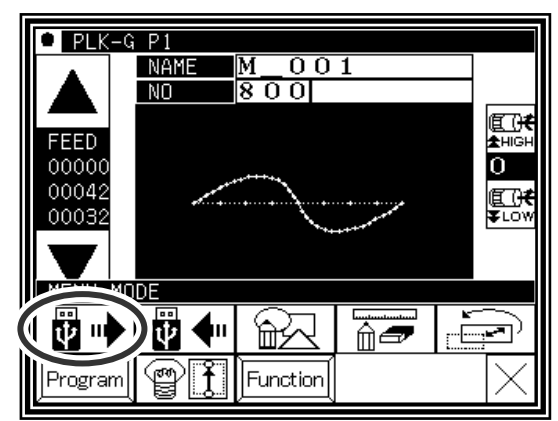

- (2)·Select the target (internal memory/USB memory).
	- ►When the screen first opens, the mode to read from the internal memory is selected.

(The mode display at the upper left of the screen is

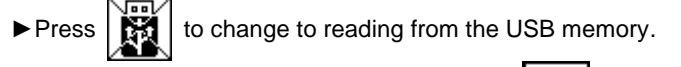

(The mode can also be changed by pressing  $\sqrt{1-\frac{1}{\epsilon}}$ )

Note | If the USB memory is not inserted into the USB connector, USB memory icon can not be selected.

If there is a large amount of data, press  $\mathbf{I} \leftarrow \mathbf{I}$  to

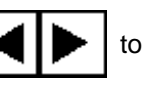

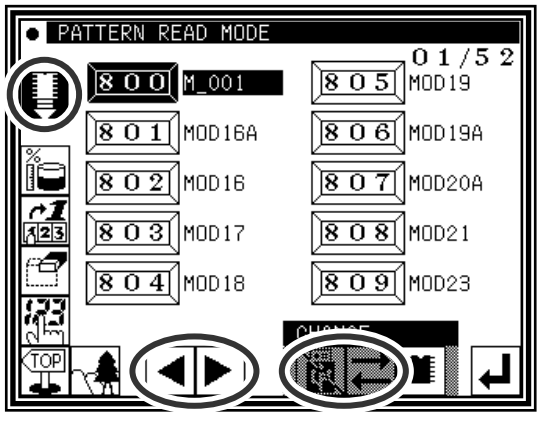

#### (3)Selecting and setting the data

change the screen.

- ►Press the number of the data to be read, and then press .
	-
- Note When you read data from the USB memory and select a data number that already exists in the internal memory, a message confirming that you overwrite the data appears. If you do not overwrite

the data, press the  $\vert \times \vert$  icon. If you overwrite the

data, press the  $\boxed{\phantom{a}}$  icon.

►The read data will be displayed.

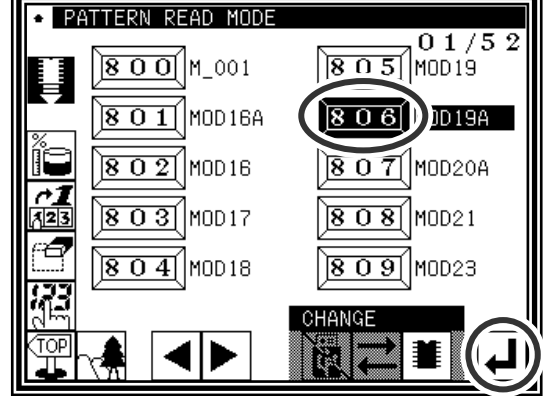

**[ Caution ] When the target is the USB memory, do not remove the USB memory during reading. (Doing so may result in data damage.)**

Note  $\parallel$  When the pattern data number is already known, it is possible to read by specifying the number directly by the following operations.

(Following operation is limited to reading from an internal memory. )

### **Reading [Direct reading mode]**

#### Operation details

- (1) Selects pattern data read button
	- Note | Data reading excluding the start position cannot be executed. Read pattern data after home returning.
	- $\blacktriangleright$  Press  $\blacktriangleright$  Fress  $\blacktriangleright$   $\blacktriangleright$  ►Press .

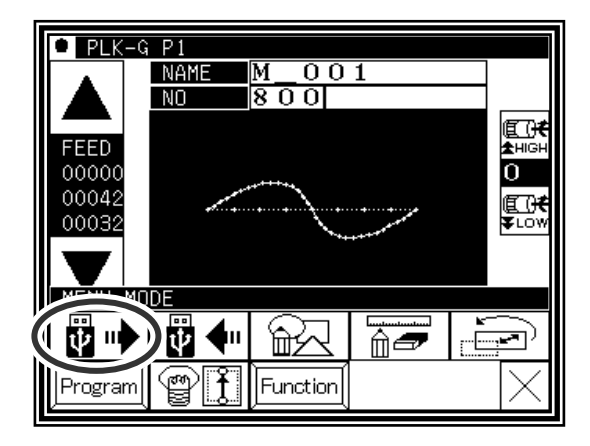

(2)Selects direct pattern number selection

Note Direct pattern number selection is possible only to the data stored into the internal memory.

►Press direct pattern number button .

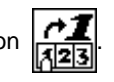

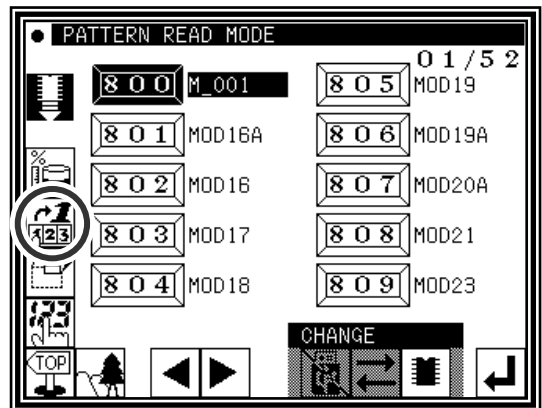

(3) Specifies pattern data number 1

(example. Case of reading number [861].)

- ► Press number button [8].
- ► Then 10 of pattern datas which number start from 8 are displayed.

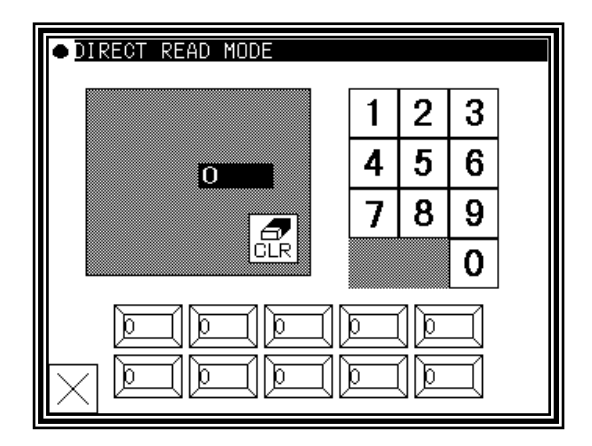

#### (4) Specifies pattern data number 2

- ►Next press number button [6].
- ► Then all pattern data which number starts from 86 is displayed.
- ▶ At this time, desired pattern number [861] is displayed, then press  $| \overline{861}$

Note It is also available, if inputs 3 digits in the column as [861] and push  $\left|\overline{B61}\right|$  button.

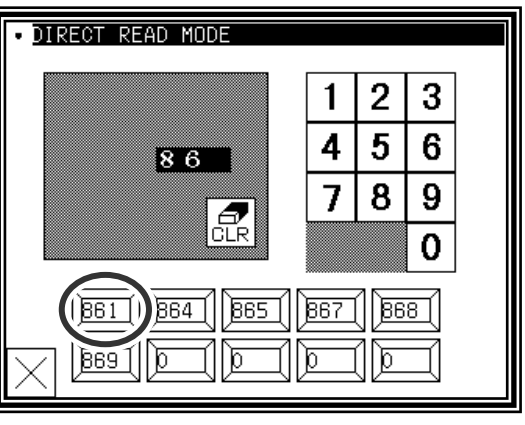

#### (5)Data read complete

►Standard screen with the figure of pattern number [861] is displayed.

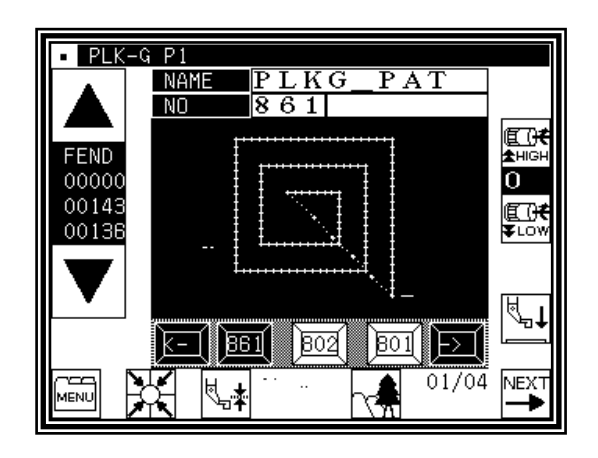

### **3.Writing**

### Operation points

·Select "Write mode" from the menu.

- ·Select the target (internal memory/USB memory).
- ·Set the pattern name and number, and execute writing.

### Operation details

(1)Selecting data write

- $\blacktriangleright$  Press  $\lVert_{\text{MENU}}$  on the standard screen, and open the menu mode. ►Press .
- Note Data writing excluding the start position cannot be executed. Write pattern data after home returning.

#### (2)Setting the pattern number and name

►When the screen first opens, the mode to write to the internal memory is selected.

(The mode display at the upper left of the screen is )

▶Press |  $\frac{1}{2}$  | to change to writing to the USB memory. (The

mode can also be changed by pressing )

Note | If the USB memory is not inserted into the USB connector, USB memory icon can not be selected.

►Set the pattern number and name.

Press  $\begin{array}{|c|c|}\n\hline\n\end{array}$  NO  $\begin{array}{|c|c|}\n\hline\n\end{array}$ , and to change the name

press  $\sqrt{\frac{\text{NAME}}{\text{NAME}}$ . Highlight the icon, and then change the setting.

When the  $\mathbf{a}$  icon is pressed, one of the alphanumeric characters from the right can be deleted from

the pattern number or name. If press the  $\left|\bigoplus_{C \sqcup R} \right|$  icon, all character is deleted.

(The pattern name can have up to eight characters.

Specify the pattern number within the range of "800" to "999".)

#### (3)Starting writing

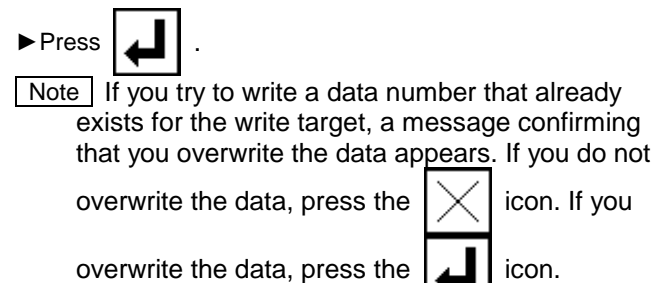

►The standard screen will reappears.

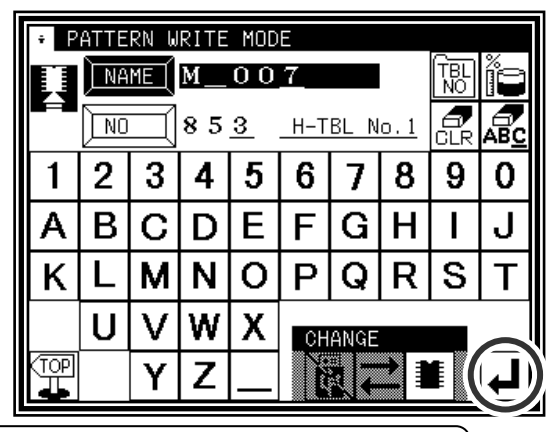

**[ Caution ] When the target is the USB memory, do not remove the USB memory during writing. (Doing so may result in data damage.)**

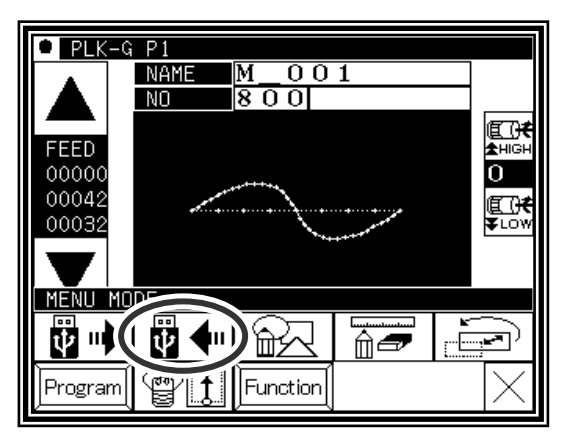

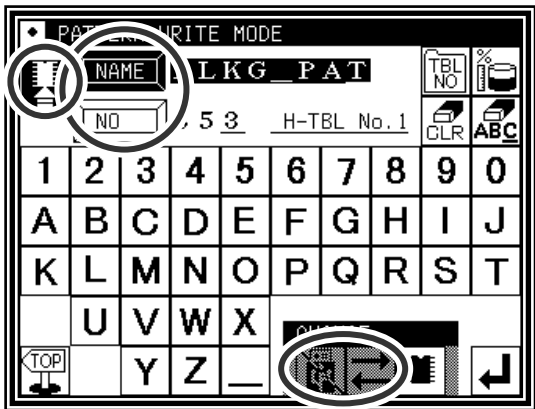

### **4.Erasing**

### Operation points

- ·Select "Read mode" from the menu.
- ·Select the target (internal memory/USB memory).
- ·Select the data, and execute erasing.

### Operation details

(1)Selecting data erase

٣Y ▶ Press Menul on the standard screen, and open the menu mode.

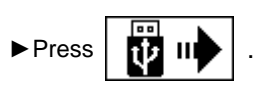

Note | Data erasing excluding the start position cannot be executed. Erase pattern data after home returning.

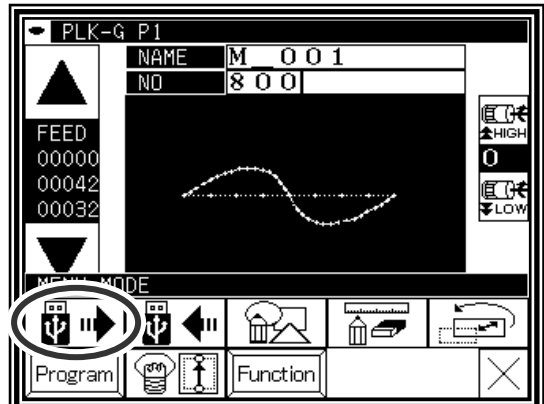

(2)Select the target (internal memory/USB memory).

►When the screen first opens, the mode to erase from the internal memory is selected.

(The mode display at the upper left of the screen is )

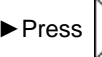

press .

▶ Press |  $\frac{1}{20}$  | to change to erasing from the USB memory.

(The mode can also be changed by pressing  $\sqrt{1-\frac{1}{\cdot}}$ )

Note | If the USB memory is not inserted into the USB connector, USB memory icon can not be selected.

►Press (Select) the number of the data to be erased, and

erasing is in progress appears, and then the

Standard screen reappears.

If there is a large amount of data, press  $\mathbf{I} \leftarrow \mathbf{I}$  to

change the screen.

(3)Selecting and erasing the data

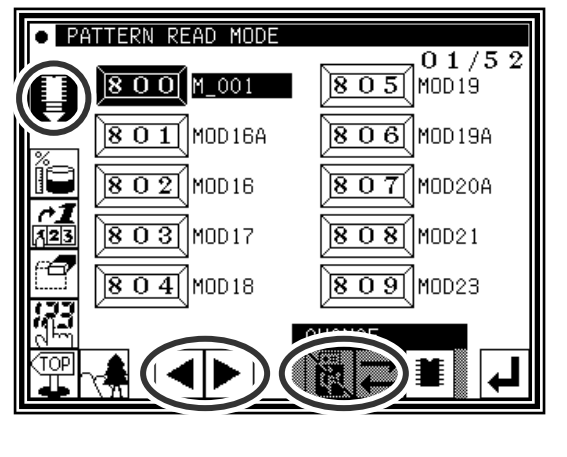

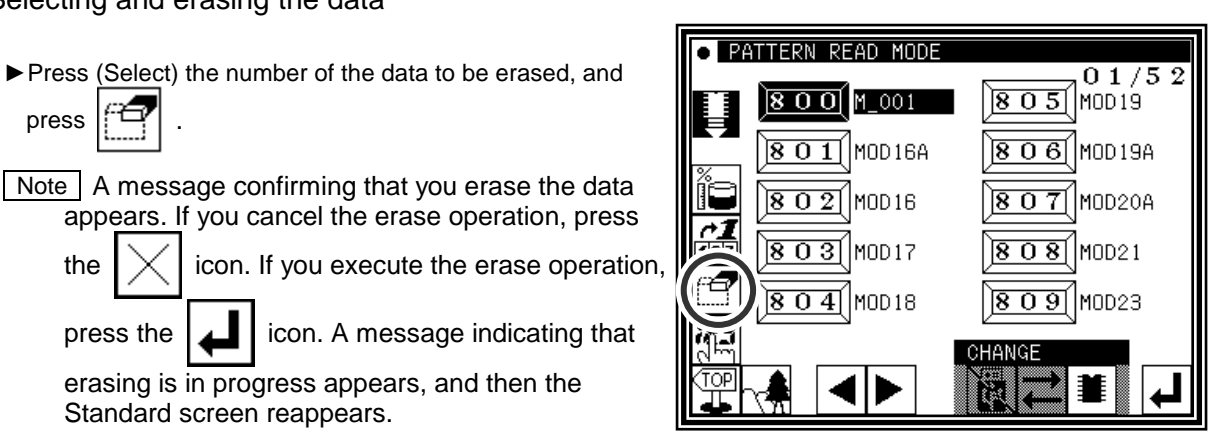

**[ Caution ] When the target is the USB memory, do not remove the USB memory during erasing. (Doing so may result in data damage.)**

### **5.Reading data with shortcut icons (Reading from internal memory)**

Memo Data can be read out with easy operations.

### Operation details

(1)Reading data

- ►Use the icon under the image area of the standard screen for call-up operation. (No. 802 is used as an example here.)
- ▶ Press  $\boxed{ }$  to sequentially display the No. icon for the data written in the internal memory from left to right.(\*1)

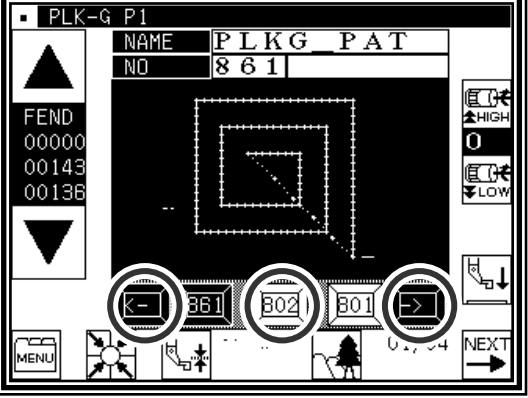

- ▶ Press  $\boxed{2}$  to sequentially display the No. icon for the data written in the internal memory from right to left.(\*1)
- ► Press the  $\sqrt{802}$  (No. icon). The data written in the internal memory will be called out. (The data having the number indicated on the icon will be called out.)
- (\*1) 20 data recently used are stored.

### **6. Rename the data number**

Memo The number of the data that was saved in an internal memory can be changed.

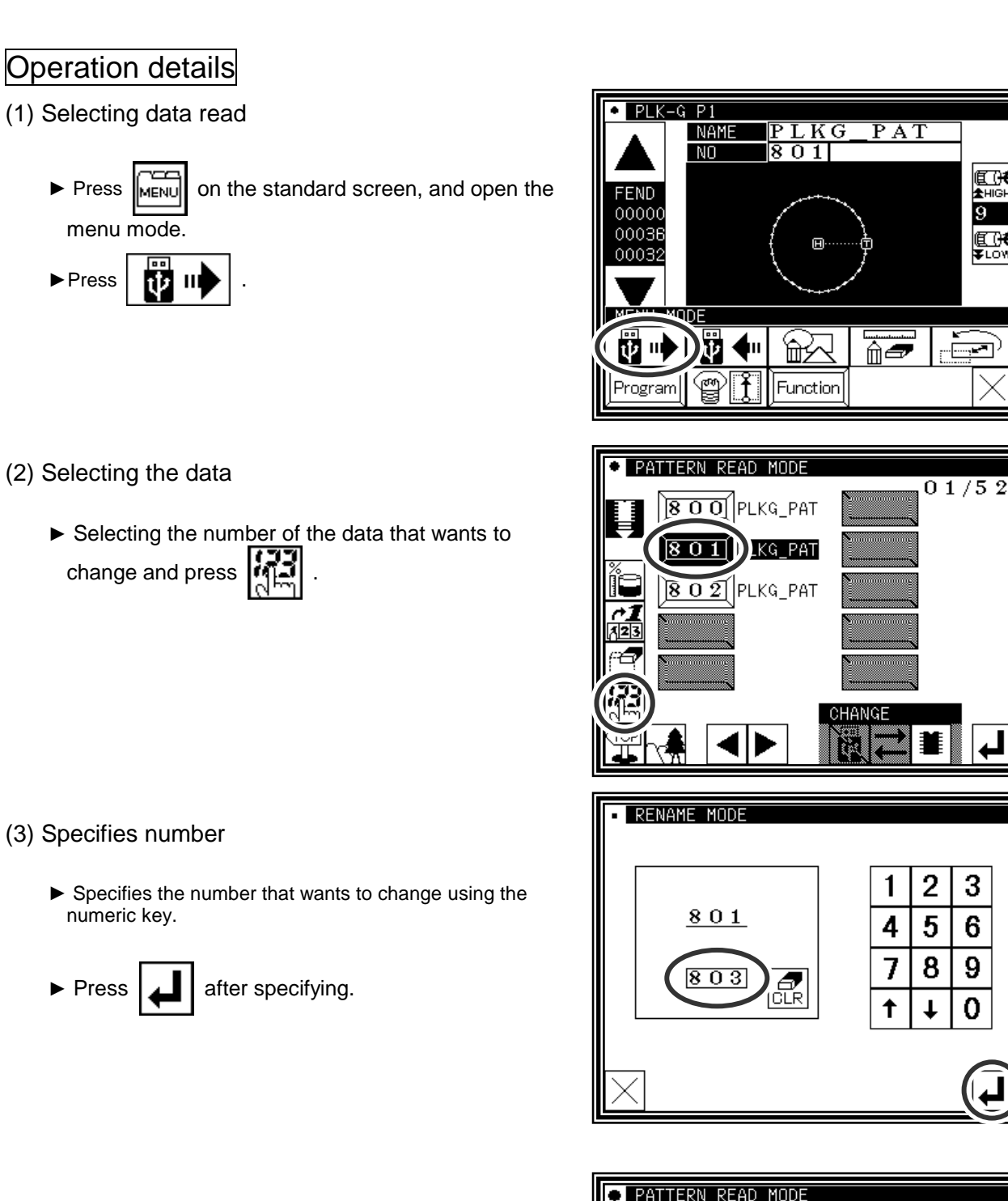

#### (4) Completing change

- ► The number of "801" was changed to "803" in this example.
- ► To return to the standard screen, press .

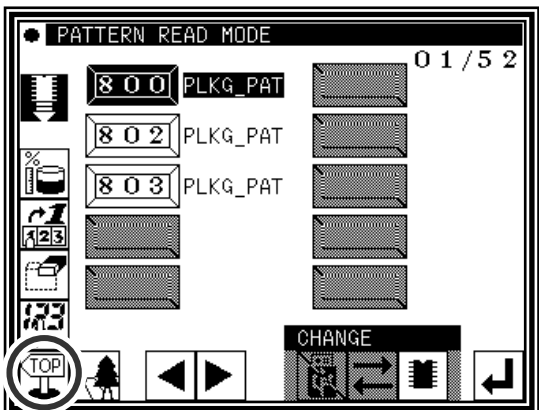

**ALGH** 

**THE SECTION** 

 $\overline{9}$ 

3

6

9

O

# [6] Creating stitching data

### **1.Flow of data creation**

The flow of creating simple stitching data, as shown below, is explained in this section.

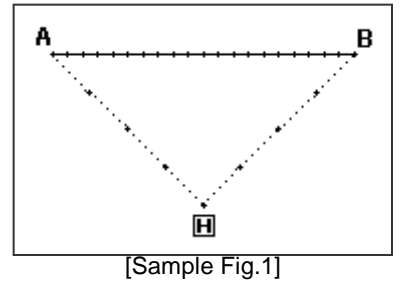

(1)Start from the standard screen

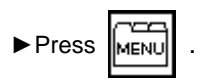

(2)The menu mode will open.

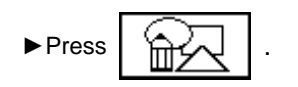

The flow of operations for creating data and the transition of screen displays are explained here.

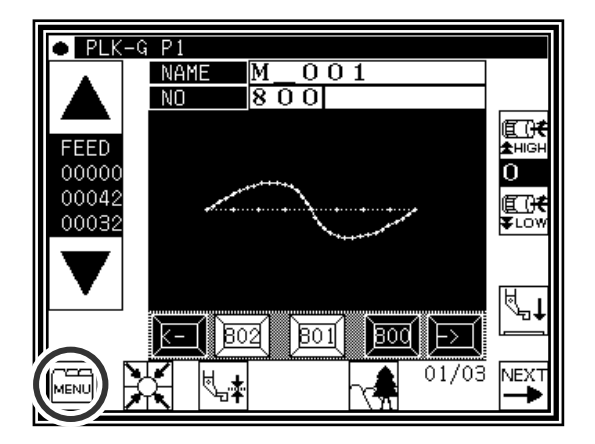

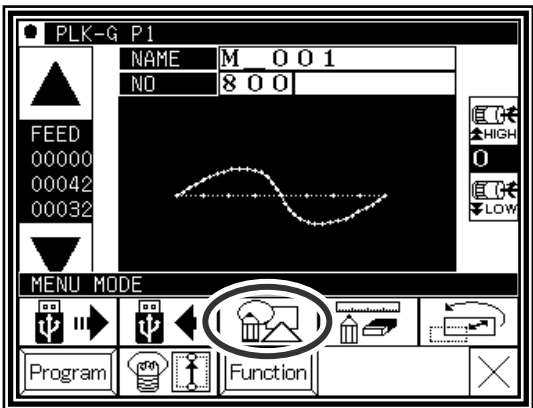

#### (3)The "INPUT MODE" screen will open.

►If the data has not been input on the standard screen, the **• INPUT MODE** PITCH  $\overline{3}$ .  $\overline{0}$ ᅈ and  $\left|\sum_{i\in R_i}\right|$  icons will not appear. To clear the input ⅂⋒⋒  $(0.1 - 20.0)$ CLR data and input new data, press  $\left[\begin{smallmatrix} 1 & -1 \\ 0 & -1 \end{smallmatrix}\right]$ 1  $\overline{2}$ 3 To continuously input after the data already input, press 4 5 6 ិន . 8 9 7 **SPEED** H MD1MD2 0 ↑  $\ddagger$ ► Set the speed.  $\overline{\mathcal{C}}$  $MD2$ T ┫ MD1 งื่⊣ П High speed  $\overline{\phantom{a}}$   $\overline{\phantom{a}}$  Low speed Medium-1 speed Medium-2 speed ► Set the stitch length Set in the range of 1 (0.1mm) to 200 (20.0mm) using the  $\begin{bmatrix} 0 & 1 \end{bmatrix}$  to  $\begin{bmatrix} 9 & 1 \end{bmatrix}$  and  $\begin{bmatrix} 1 & 1 \end{bmatrix}$   $\begin{bmatrix} 1 & 1 \end{bmatrix}$  icons. ►When completed setting the data, press .

(4)The arrow input screen will open. (Input the sample Fig. 1 data.)

► When this screen is first opened, the code is set to FEED (feed data).

Press  $\parallel \blacktriangleright$  and move to the position (A point) for

starting stitching. (Movement using the arrow mark icons will change the X and Y position values displayed on the screen.)

After moving, press  $\Box$ , and set the current position.

(Data on feed data to point A will be created.)

►Next, the code is set to SEW (sewing), so press and move to the position (B point) for ending stitching. After moving, press  $\Box$ , and set the current position.

(Data on straight stitching to point B will be created.)

 $\blacktriangleright$  Next, press  $\sqrt{\mathsf{M}\text{-}\mathsf{M}\text{-}\mathsf{M}\text{-}}$ 

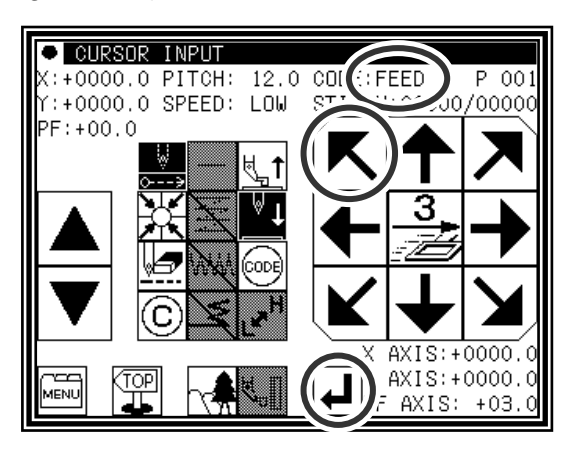

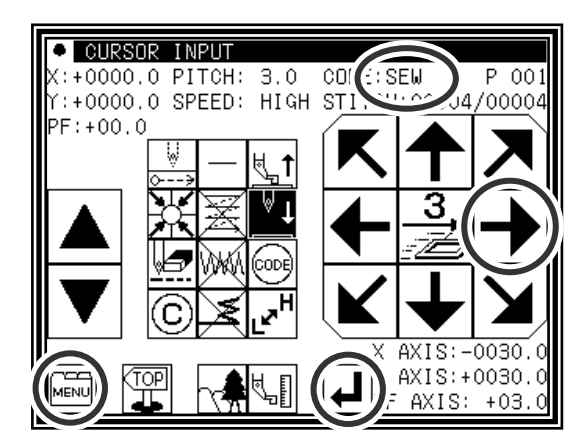

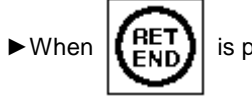

 $\triangleright$  When  $\left| \begin{pmatrix} \texttt{HET} \\ \texttt{FND} \end{pmatrix} \right|$  is pressed, the work holder will return to

the home position, and inputting of data will be completed.(Data on feed data to the home position and the end code will be created.)

 $\mathop{\hbox{Aution}}$  The work holder will automatically return to the home position. Take care when the needle is lowered, etc.

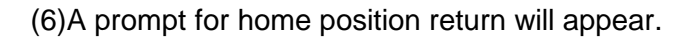

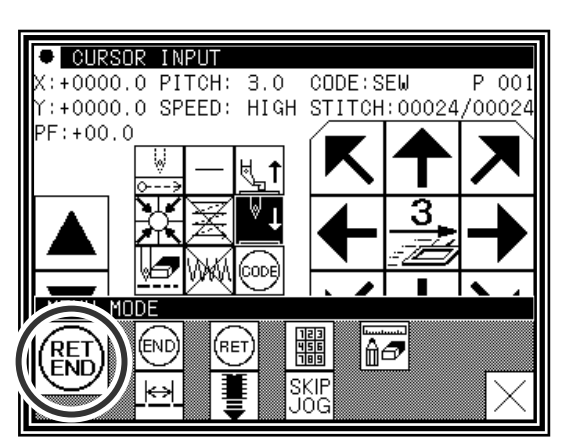

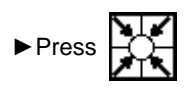

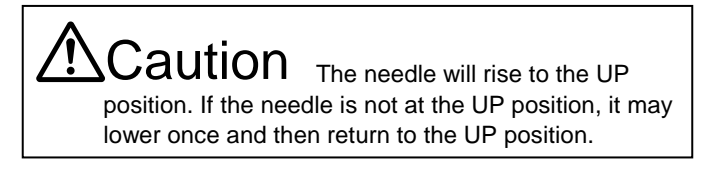

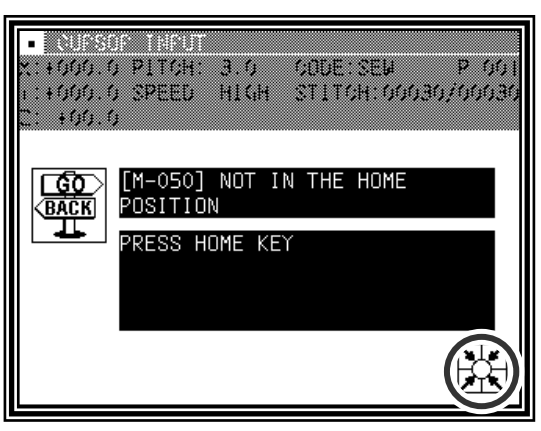

(7)Select a saving method.

► After selecting the saving method, press  $\boxed{ }$  icon.

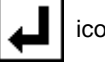

(Refer to "[5] Reading, writing and erasing data")

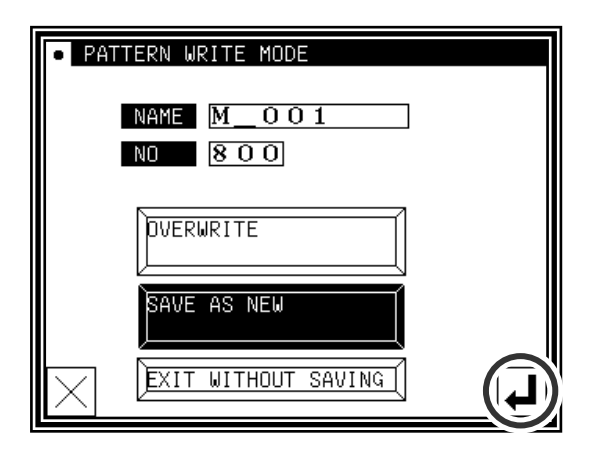

(8)The Standard screen will open.

- ▶Return to the Standard screen and confirm the input data.
- ►This completes the input.

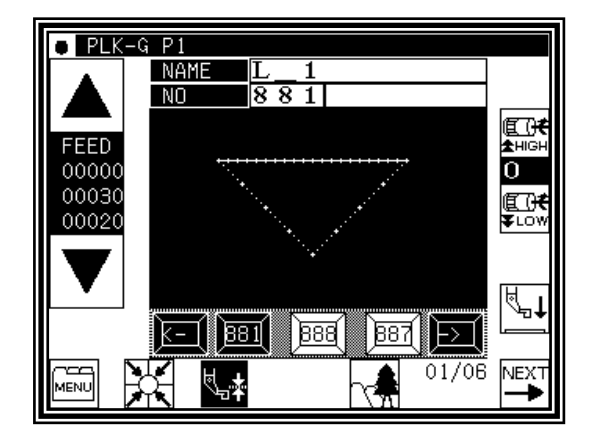

### **2.Description of arrow input screen**

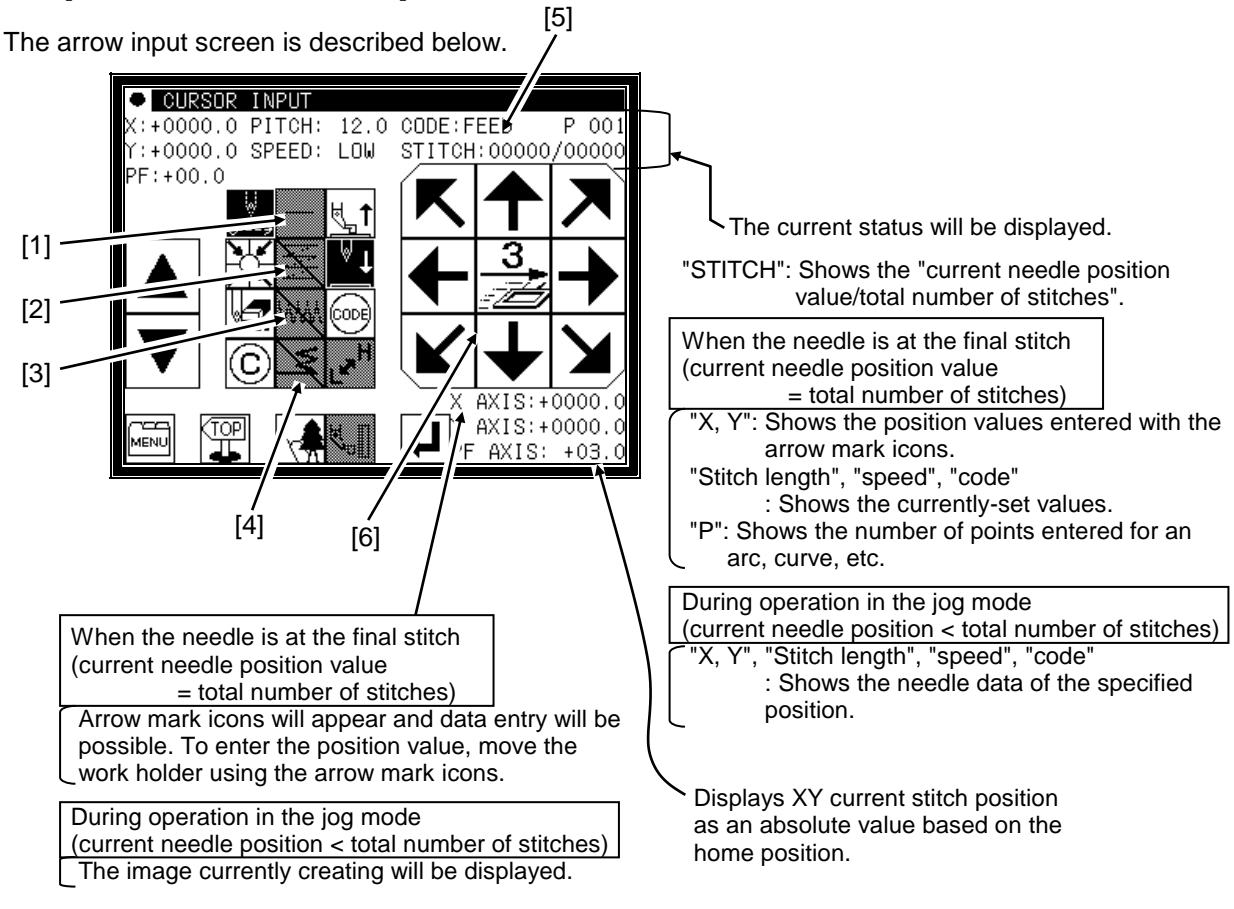

[1]"Data entry method setting icon"

The basic data entry method currently set will appear. (Point, straight line, broken line, circle, arc, curve) Press this icon to display the data entry method setting screen.

[2]"Multi-stitching, reverse multi-stitching, offset data setting icon"

The multi-stitching, reverse multi-stitching, and offset data currently set will appear. (Not set, multi-stitching (feed data mode), reverse multi-stitching (feed data mode), multi-stitching (sewing mode), reverse multi-stitching (sewing mode), offset) Press this icon to display the multi-stitching, reverse multi-stitching, offset data setting screen. Using this screen, you can set detailed data.

[3]"Zigzag setting icon"

The zigzag currently set will be displayed (zigzag or non-zigzag). Press this icon to display the detailed zigzag data setting screen. Using this screen, you can set the detailed zigzag data.

[4]"Back tack setting icon"

The back tack currently set will appear. (No back tacking, start/end back tacking, overlap back tacking) Press this icon to display the detailed back tacking data setting screen. Using this screen, you can set detailed back tacking data.

#### [5]"Kind of code display"

FEED ------------ Feed

FEND ------------ Feed end cord (Displayed while JOG is operating)

- SEW ------------- Basic input (Straight line, Arc, Circle, Curve, Broken line, Point)
- P ---------------- Multiple sewing
- I ----------------- Reverse multiple sewing
- O ---------------- Offset sewing
- Z ---------------- Zigzag sewing
- B ---------------- Back tacking sewing

(Others, the various code data is displayed while JOG is operating.)

[6] [Clamp speed swich icon]

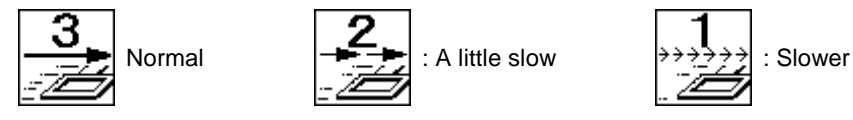

( Icon is changed whenever icon is pressed for a long period.)

Cancel": Cancels the last operation, and returns to the previous data entry point.

 $\mathsf{\mathsf{Caution}}$  The work holder will move. If the needle is lowered, be careful not to get injured. "Delete last point": Deletes the last determined point, and returns to the previous data entry point.  $\mathsf{Caution}$  The work holder will move. If the needle is lowered, be careful not to get injured. "Change sewing speed": Each time you press this icon, the set speed will be changed in the order of "HIGH  $\rightarrow$  LOW  $\rightarrow$  MD2  $\rightarrow$  MD1  $\rightarrow$  HIGH." The image display screen will be displayed.

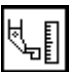

The screen of setting material step will be displayed. (Refer to page [8]-2)

### **3.Description of menu**

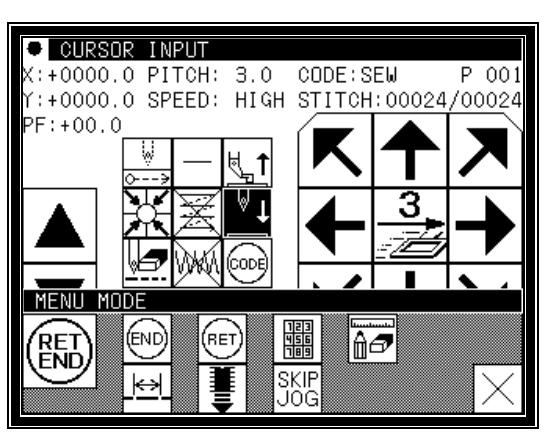

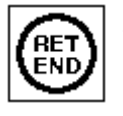

The data on feed data from the current position to the home position and the end code will be created, and the system will exit from the input mode.

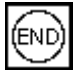

The end code will be created, and the system will exit from the input mode.

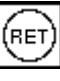

The data on feed data from the current position to the home position will be created.

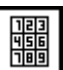

The screen is switched to the data creation screen that enables direct entry of numeric values.

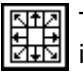

The screen is switched to the input screen that enables data entry using the arrow mark icons (the arrow mark icons move the work holder).

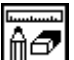

You can enter the modification mode.

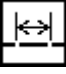

The stitch length change screen will appear.

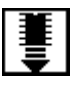

When inputting data, the stitching data saved in the internal memory is added to the end of the data being input.

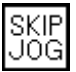

The skip jog setting screen will appear. (The details are explained on the next page.)

## **4.Skip jogging**

Skip jogging allows movement to the target needle position at a faster speed than normal jogging. Skip jogging can be used in the input, modification and conversion modes.

(1)Turning skip jogging ON/OFF, and displaying the setting screen

► Press SKIP found on the input screen menu, the modification mode and conversion mode.

(The explanations are made with the Modification Mode screen.)

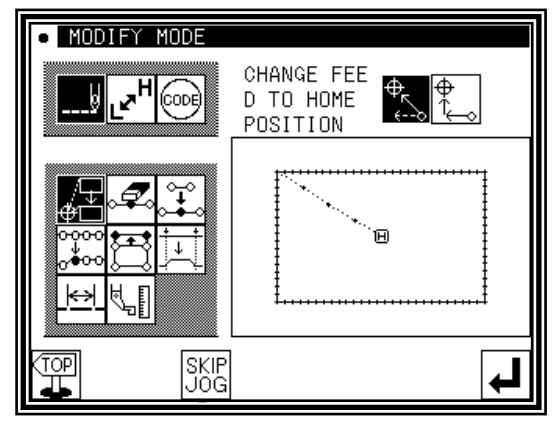

(2)Setting skip jogging

►Determine whether to use (ON) or not use (OFF) skip jogging.

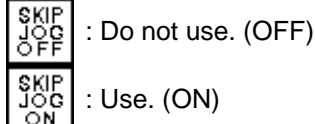

►Determine the movement method.

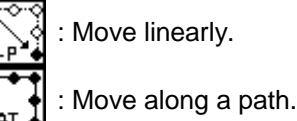

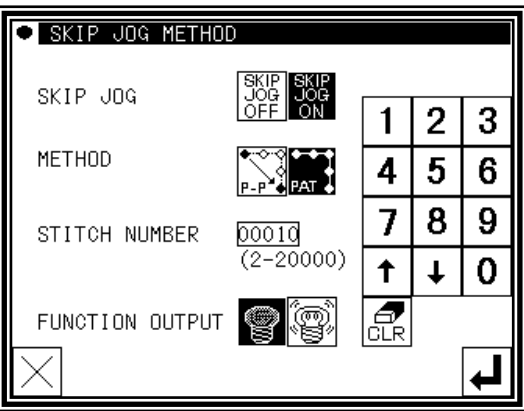

- ►Using the numeric keypad, set the number of movement stitches.
- ►Determine the function output method.

: The output signal is invalid.

: The output signal is valid.

- ►After setting, press .
- (3)Skip jog operations

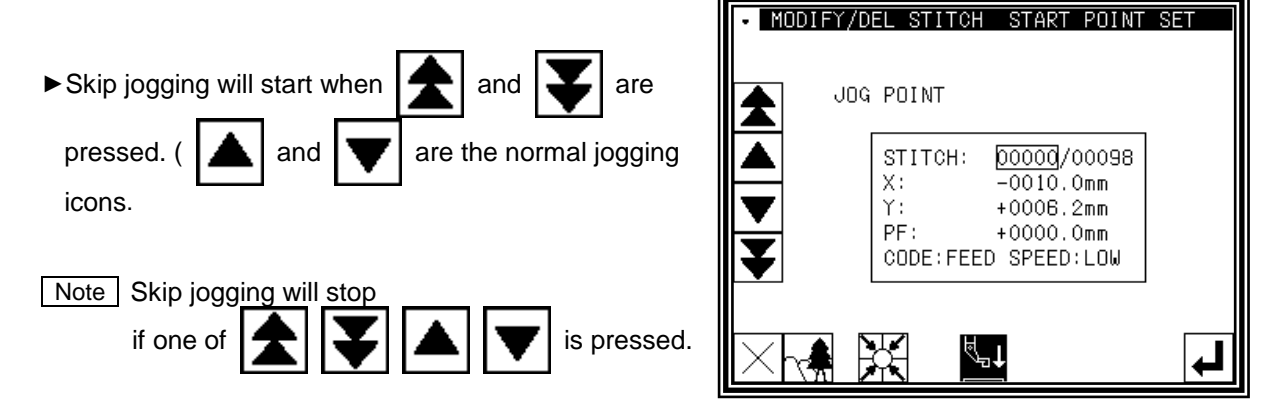

 $\bigwedge$ Caution Note that the needle will rise to the UP position when the "Home position Return" icon is pressed. (If the needle is not at the UP position, it may lower once and then return to the UP position.) By removing the presser bar lifting from sewing machine, data can be input safety and accurately.

## **Basic Inputs**

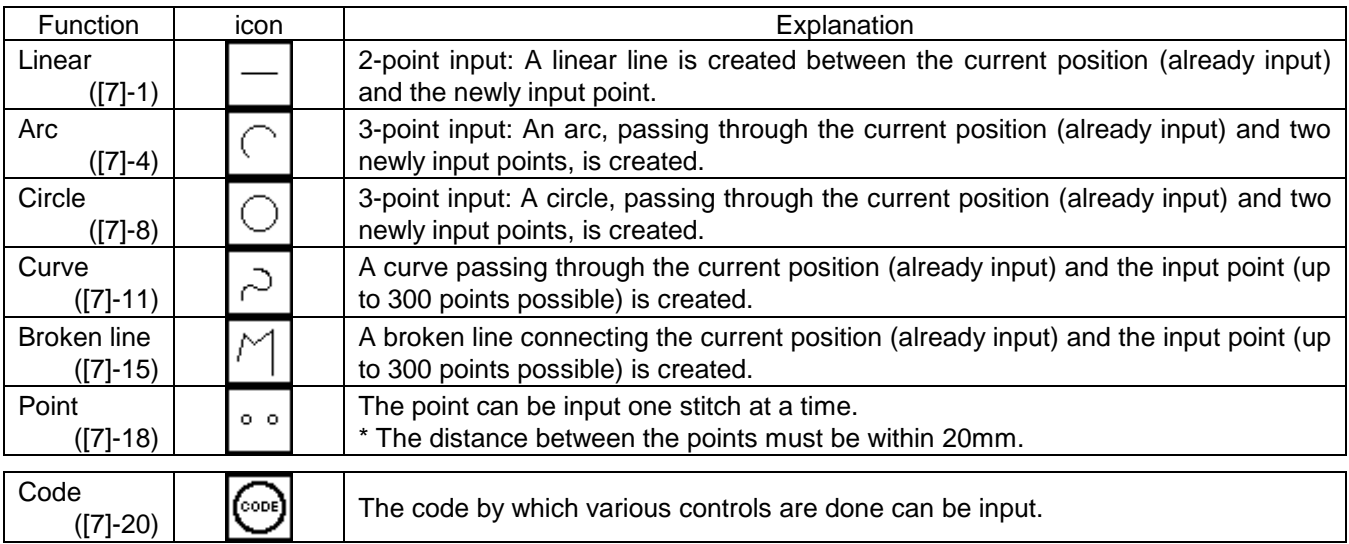

### **1.Linear input**

#### Operation points

- Designate linear input(
- Input two points (A linear line is created between the current position (already input) and the newly input point.)

[Example] The following type of sewing data will be created.

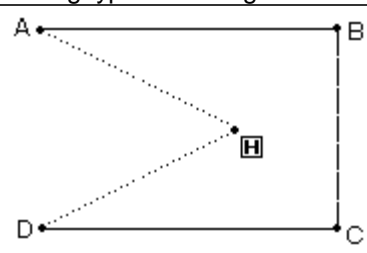

### Operation details

(1)Inputting feed data to A point

▶Press Menul and | ALL on the Standard

screen. After making the various settings on the Data Setting Input screen, the Arrow Input screen will open. (Refer to Page[6]-2)

►Check that the code is set to FEED. If different code

is set, press  $\mathbb{R}^n$  and set the code to FEED.

►Press the arrow icons and move to the A point. (Feed data to A point.)

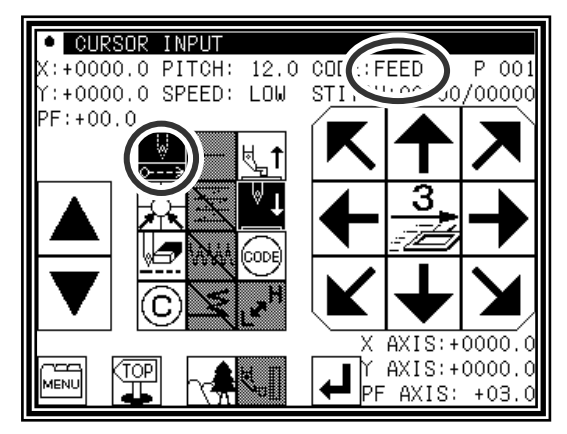

- ►The movement amount can be confirmed. [Example] X: -20.0, Y: +10.0
- $\blacktriangleright$  Press  $\blacktriangleright$  to set the data.

(Data on feed data to point A will be created.)

- ►The movement amount will be cleared. X:+0.0,Y:+0.0
- ►The code will change to "SEW".

#### (3)Inputting stitching to B point

- ►Press the arrow icons and move to the B point.
- $\blacktriangleright$  Press  $\lfloor \blacktriangleleft \rfloor$  to set the data. (Data on straight stitching to point B will be created.)

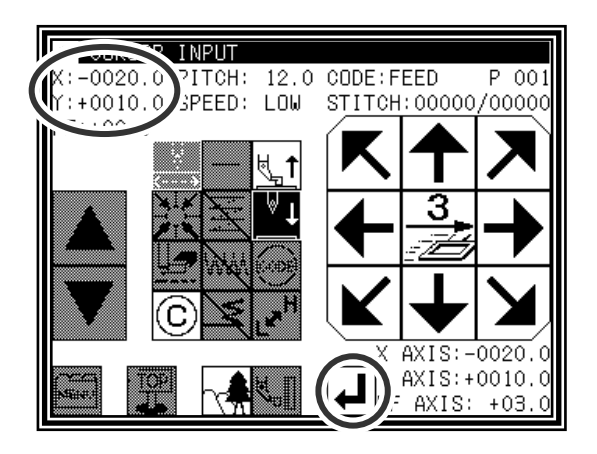

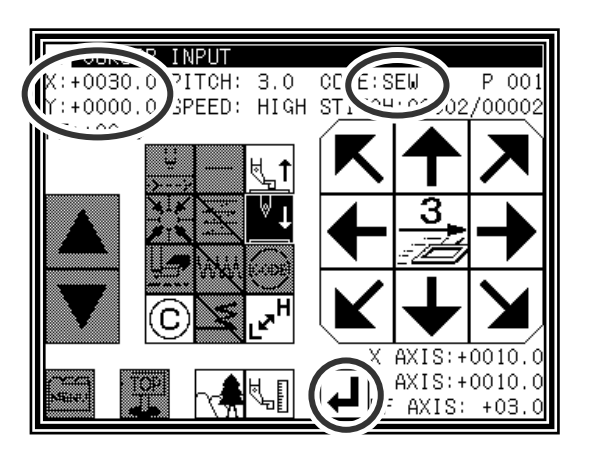

#### (4)Inputting stitching from C point to D point

- ►Press the arrow icons and move to the C point.
- $\blacktriangleright$  Press  $\blacktriangleright$  to set the data.
	- (Data on straight stitching to point C will be created.)
- ►Press the arrow icons and move to the D point.
- $\blacktriangleright$  Press  $\blacktriangleright$   $\blacktriangle$   $\blacktriangleright$  to set the data.

(Data on straight stitching to point D will be created.)

#### (5)Setting stitching to D point

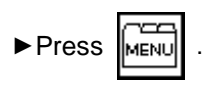

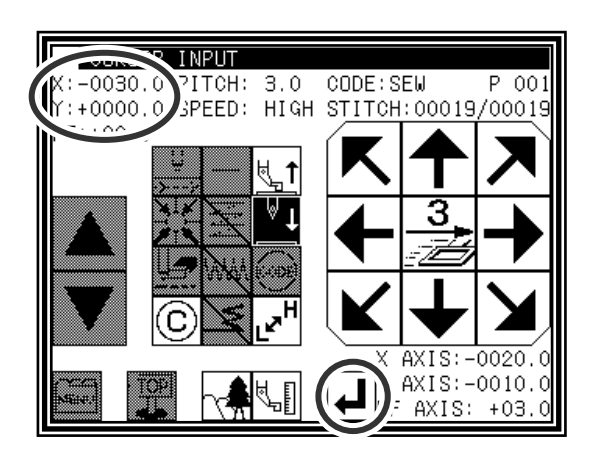

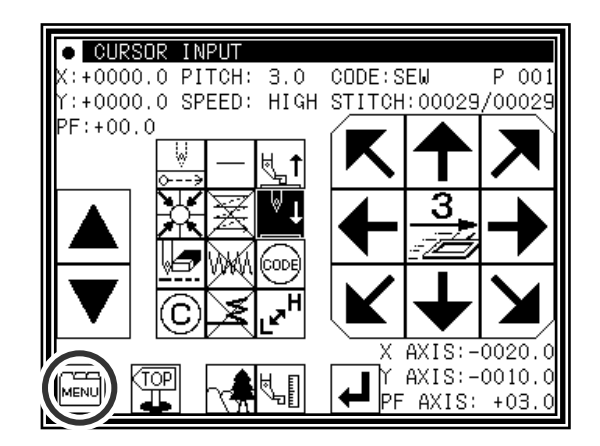

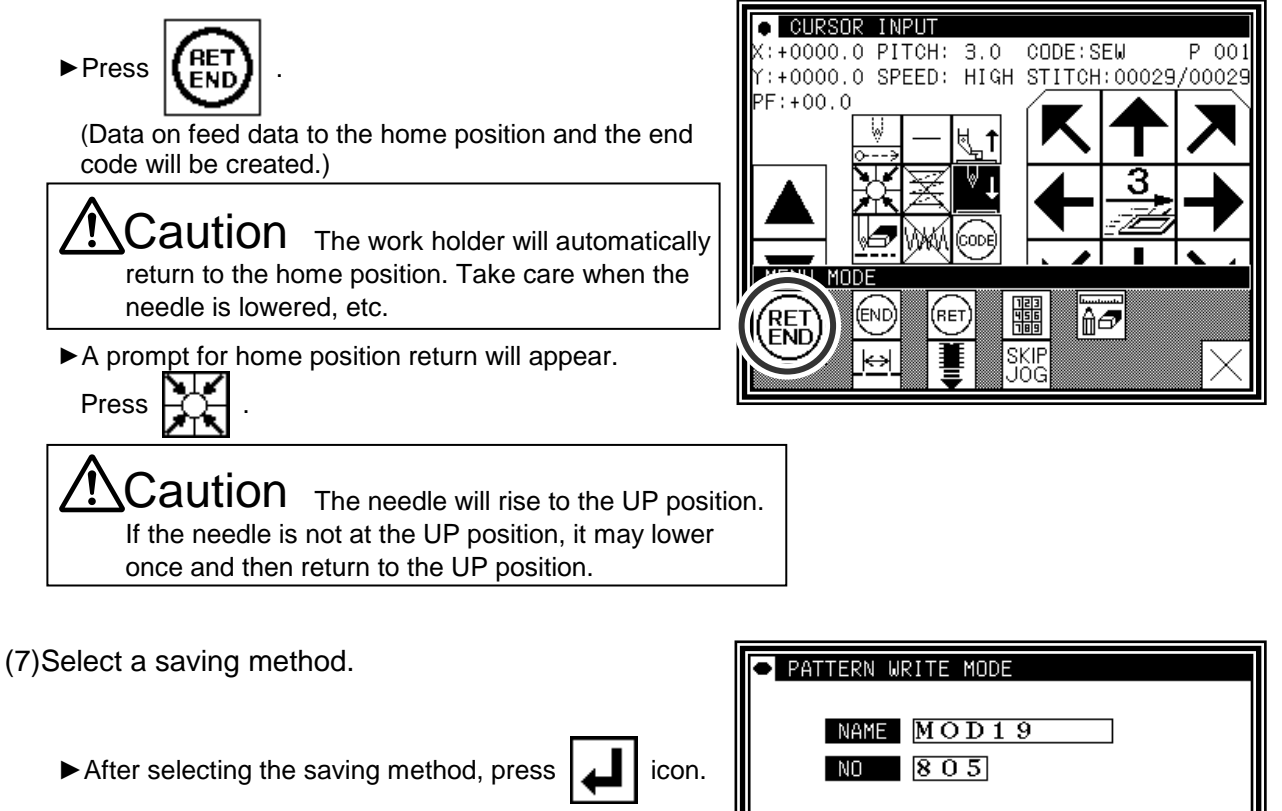

(Refer to section [5]Reading, writing and erasing data.)

►Return to the standard screen.

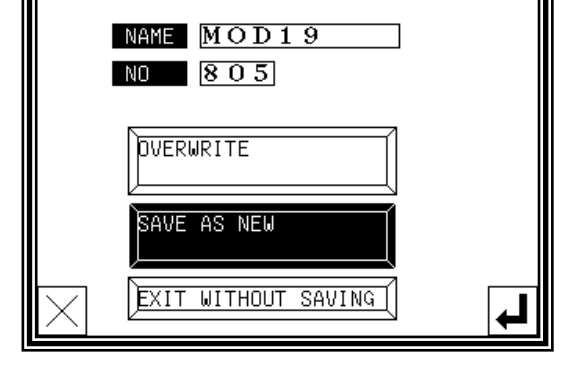

(8)Confirming the data

►Confirm the data. Press the jog icons ( )

so the sewing machine movement can be confirmed. (Even if the data input has not been completed, if the data input last has been set, the movement can be confirmed in the same manner.)

► If the data must be modified, refer to section [11] Modification mode Modifying the stitching data.

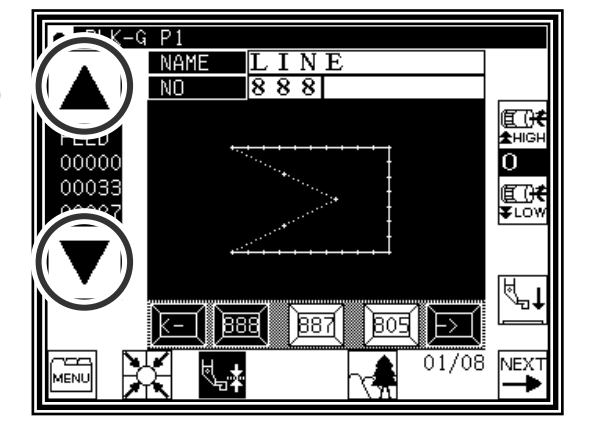

### **2.Arc input**

#### Operation points

- **•** Designate arc input ( $\cap$ )
- Input three points (An arc, passing through the current position (already input) and two newly input points, is created.)

[Example] The following type of sewing data will be created.

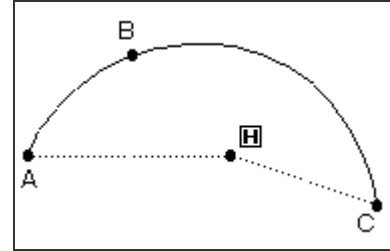

### Operation details

(1)Inputting feed data to A point

▶Press Menul and | ALL on the Standard screen. After making the various settings on the Data

Setting Input screen, the Arrow Input screen will open. (Refer to Page[6]-2)

►Check that the code is set to FEED. If different code

is set, press  $\mathbb{R}^n$  and set the code to FEED.

►Press the arrow icons and move to the A point. (Feed data to A point.)

#### (2)Setting feed data to A point

- ►The movement amount can be confirmed.
- ► Press  $\boxed{ }$  to set the data. (Data on feed data to point A will be created.)

#### (3)Changing the input method

- ►The movement amount will be cleared.
- ►The code will change to "SEW".

 $\blacktriangleright$  If the stitching type is not  $\lvert \bigcirc \rvert$  "ARC

INPUT", (if the type is  $\sim$  | "LINEAR")

INPUT"), press  $\Box$  and change the type.

(The currently set stitching type will be displayed on the icon.)

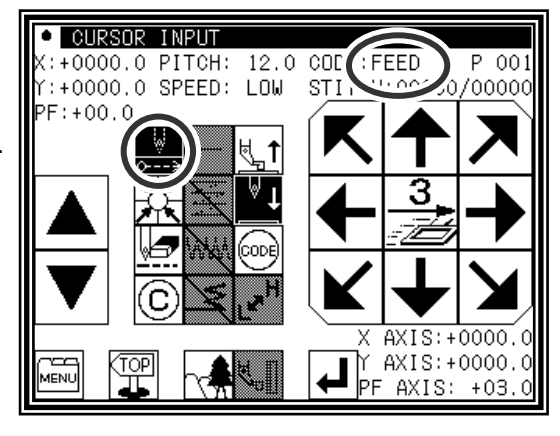

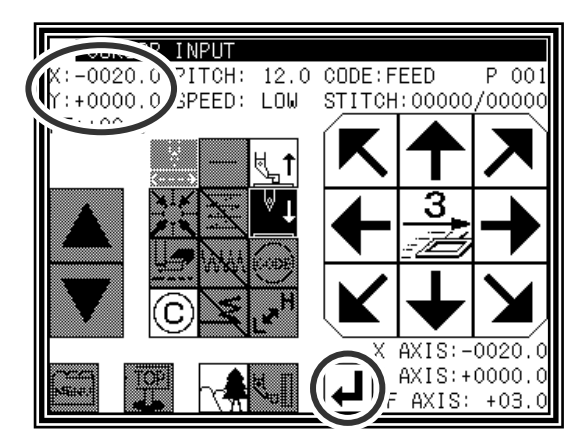

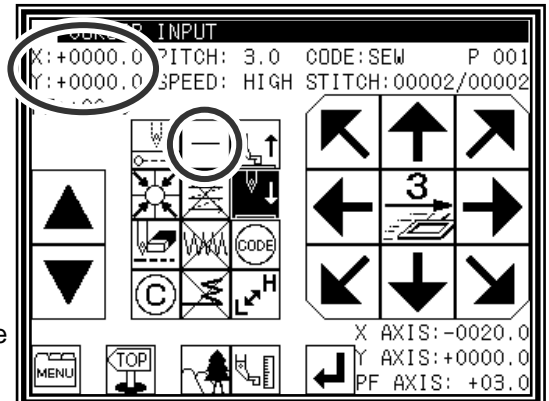

#### (4)Designating arc input

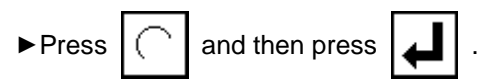

►The system will return to the arrow input screen.

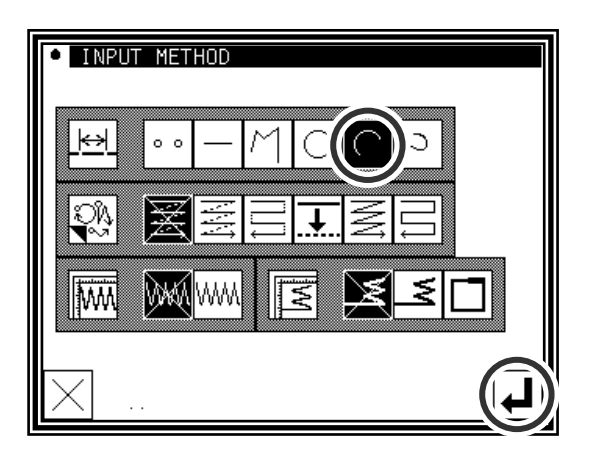

**INPUT** 

 $\overline{P}$ ITCH:

 $3.0$ 

CODE: SEM

SPEED: HIGH STITCH:00002/0000;

 $P$  001

 $AXIS: -0010.0$ AXIS: +0010.0 AXIS: +03.0

**CONTE** 

 $\langle 10010, 0 \rangle$ 

 $: +0010$ -C

#### (5)Setting B point and C point

- ►Press the arrow mark icon to move to point B.
- ►The movement amount can be confirmed.
- 
- $\blacktriangleright$  Press  $\lfloor \perp \rfloor$  to determine point B.
- ►Press the arrow mark icon to move to point C.
- 

 $\blacktriangleright$  Press  $\blacktriangleright$  and set the arc input.

#### (6)Creating the arc input data

- ►The confirmation message "Create arc" will appear.
- $\blacktriangleright$  Press  $\vert \times \vert$  to return to the point C data entry screen.
- $\blacktriangleright$  Press  $\blacktriangleright$  and start creation of the arc input data. (The arc will be created.)
- ►A message indicating that the data is being created will appear.

#### $\bullet$  represents the  $\bullet$ **HZGLG PITCHI**  $\ddot{a}$ **QUE : SEU**  $\sqrt{2}$  $-0.5.6$  SPEED 37179319999279999  $H_{\rm A}$ Cent  $\cdots$ [M-102] MAKE ARC DATA? <u>कि</u> 虀 ARE YOU SURE? Yes: ENTER KEY No: X KEY

(7)Completing creation of the arc input data

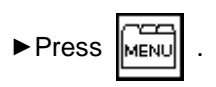

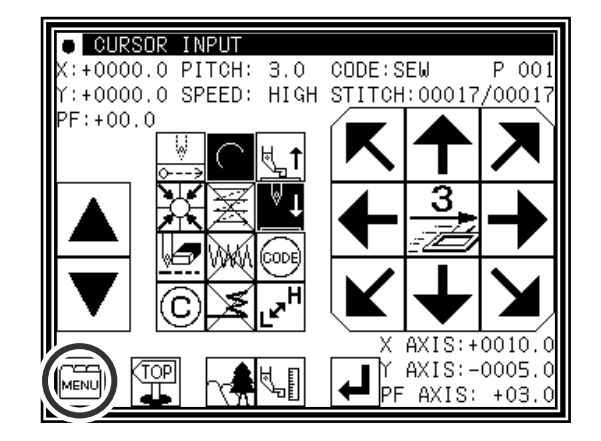

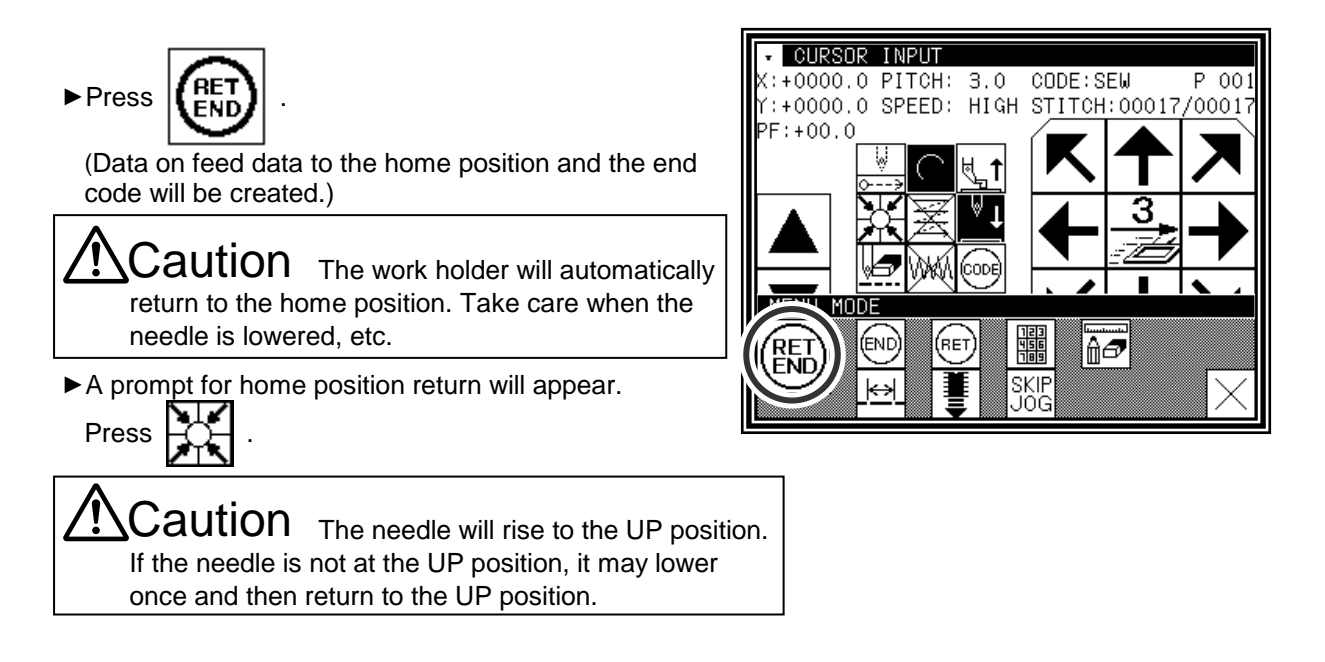

(9)Select a saving method.

► After selecting the saving method, press  $\boxed{ } \boxed{ }$  icon.

(Refer to section [5]Reading, writing and erasing data.)

►Return to the standard screen.

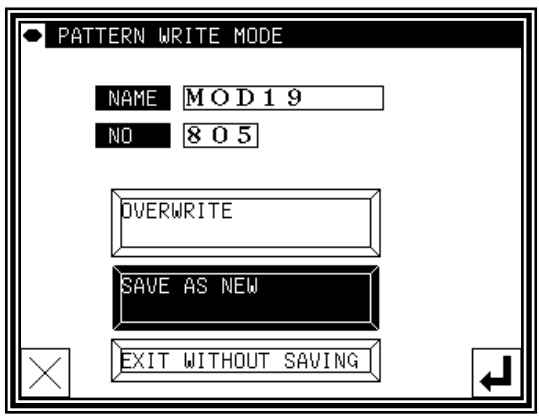

(10)Confirming the data

►Confirm the data. Press the jog icons ( )

so the sewing machine movement can be confirmed. (Even if the data input has not been completed, if the data input last has been set, the movement can be confirmed in the same manner.)

►If the data must be modified, refer to section [11] Modification mode Modifying the stitching data.

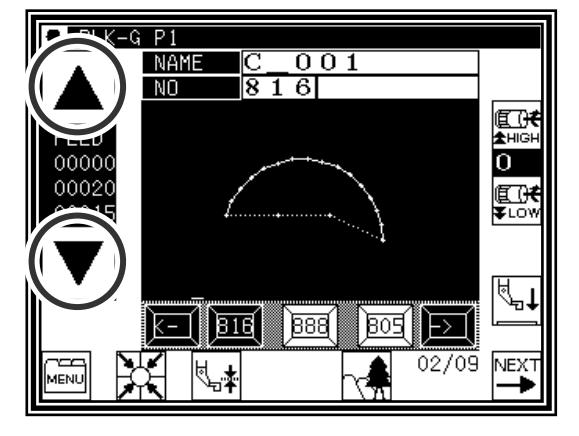
Memo The size display of the pattern data is explained when "The arc" or "The Circle" is made and the image display  $\lceil \cdot \rceil$  is pushed from a standard screen, the image display screen is opened.

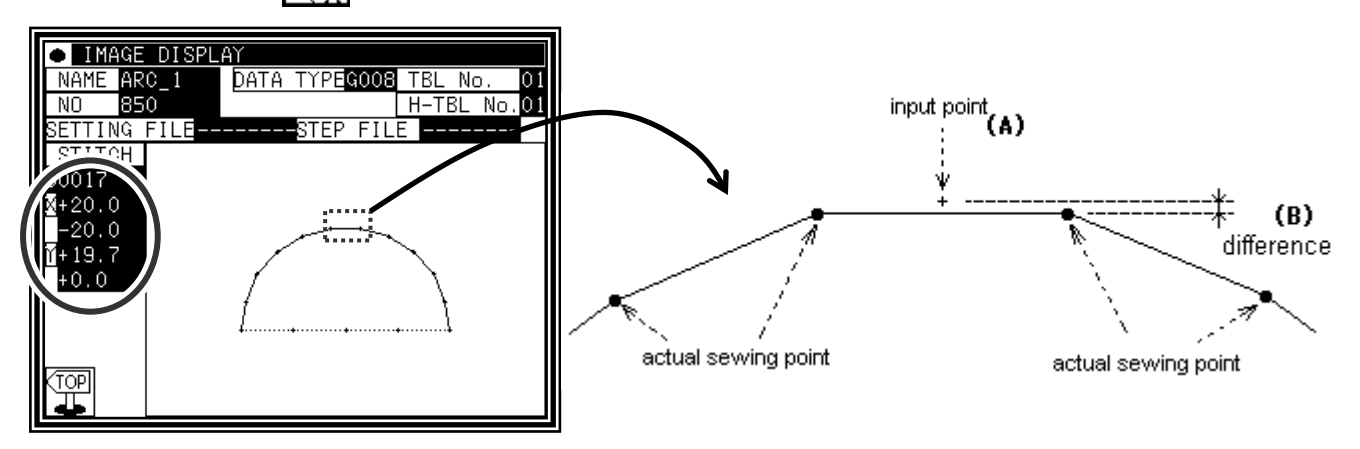

For instance, when made the 20mm half circle data but the size display is not [20.0] Y axially, is [19.9] it like the above figure.

The reason for this is that the displayed value is calculated with an actual sewing point. Tries to make the circle or the circular arc which passes input point as shown in the figure below, the data is made according to the specified stitch length, it is not match that sewing point and input point (A). There is difference (B) of the figure below because the value is calculated with the sewing point.

# **3.Circle input**

### Operation points

- Designate circle input ( )
- Input three points (A circle, passing through the current position (already input) and two newly input points, is created.)

 $\sf {Caution}$  Note that the work holder will go back to the circle start position after the data is created.

[Example] The following type of sewing data will be created.

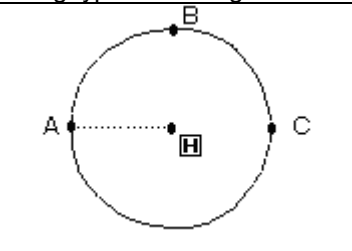

## Operation details

(1)Inputting feed data to A point

▶Press Menull and  $\left[\begin{array}{c} \bigoplus \cdots \bigoplus \bigoplus \cdots \bigoplus \mathbb{C} \end{array}\right]$  on the Standard screen. After making the various settings on the Data

Setting Input screen, the Arrow Input screen will open. (Refer to Page[6]-2)

►Check that the code is set to FEED. If different code

is set, press  $\mathbb{R}^n$  and set the code to FEED.

►Press the arrow icons and move to the A point. (Feed data to A point.)

### (2)Setting feed data to A point

►The movement amount can be confirmed.

 $\blacktriangleright$  Press  $\blacktriangleright$  to set the data.

(Data on feed data to point A will be created.)

►To change the stitching type to "Circle input", press the input method setting icon.

(In this case, the  $\vert \psi$  icon.)

### (3)Designating circle input

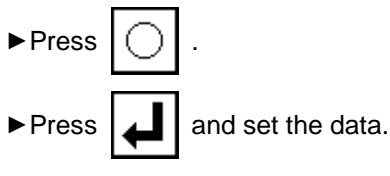

►The system will return to the arrow input screen.

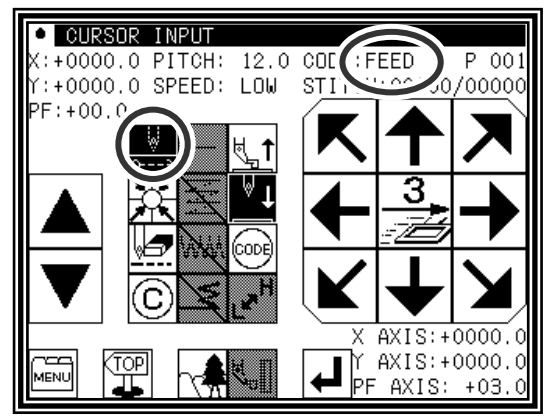

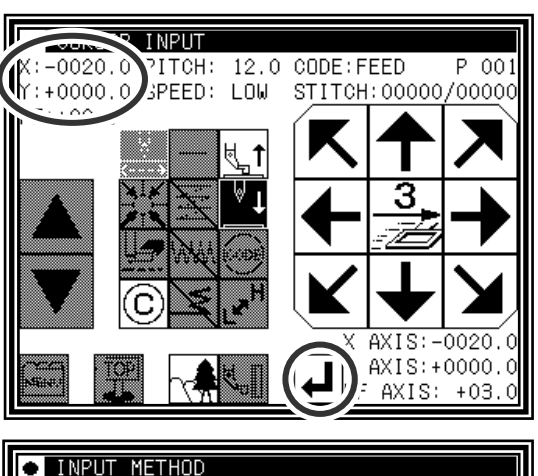

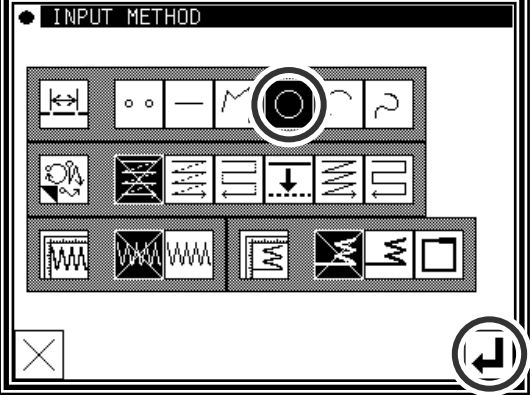

►Using the arrow icons, move to the B point.

 $\blacktriangleright$  Press  $\lfloor \underline{\cdot} \rfloor$  to determine point B.

- ►The Arrow Input screen will reappear, so press the arrow icons and move to the C point.
- $\blacktriangleright$  Press  $\lfloor \underline{\cdot} \rfloor$  to determine point C.

### (5)Creating the circle input data

- ►The confirmation message "Create circle" will appear.
- $\blacktriangleright$  Press  $\lfloor \times \rfloor$  to return to the point C data entry panel.
- $\blacktriangleright$  Press  $\blacktriangleright$  and start creation of the circle input data.
- ►A message indicating that the data is being created will appear.

Caution Note that the work holder will move to the current position after the data is created.

(6)Completing circle input

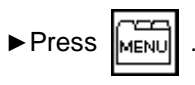

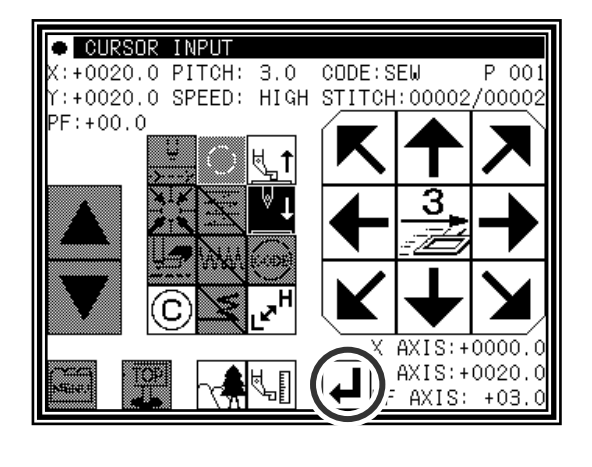

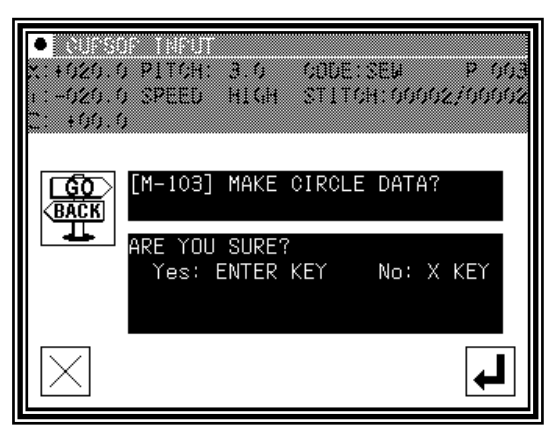

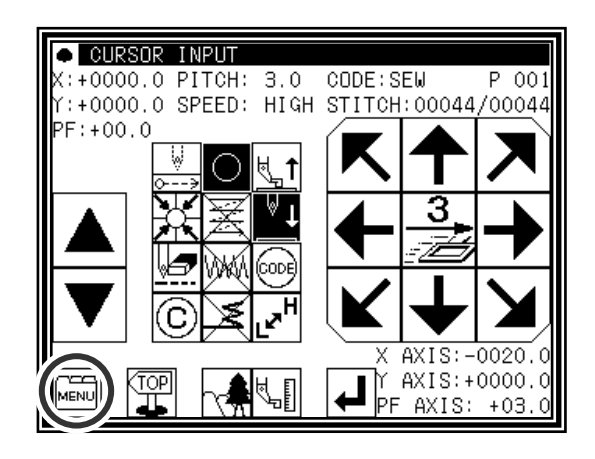

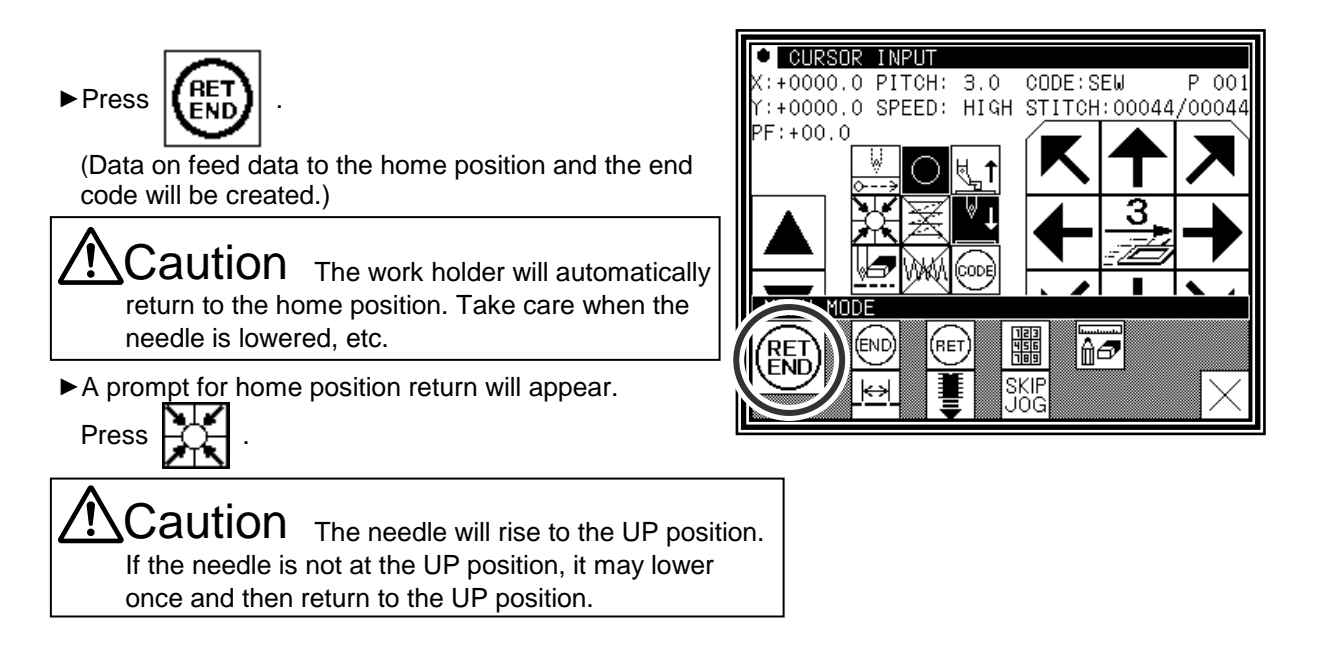

#### (9)Select a saving method.

► After selecting the saving method, press  $\Box$  icon.

(Refer to section [5]Reading, writing and erasing data.)

►Return to the standard screen.

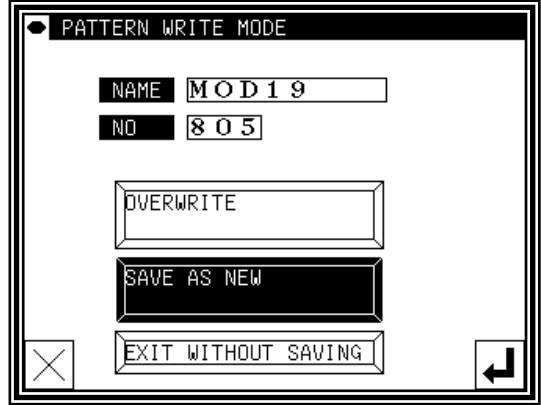

#### (10)Confirming the data

►Confirm the data. Press the jog icons ( )

so the sewing machine movement can be confirmed. (Even if the data input has not been completed, if the data input last has been set, the movement can be confirmed in the same manner.)

► If the data must be modified, refer to section [11] Modification mode Modifying the stitching data.

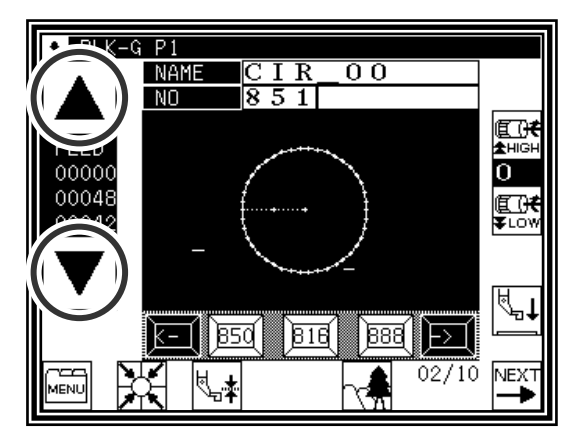

# **4.Curve input**

### Operation points

- Designate curve input ( )
- Up to 300 points can be input (A curve, passing through the current position and the input points, is created.)

▪ A delimiter point can be inserted at a pointed corner to continuously input the curve. [Example] The following type of sewing data will be created.

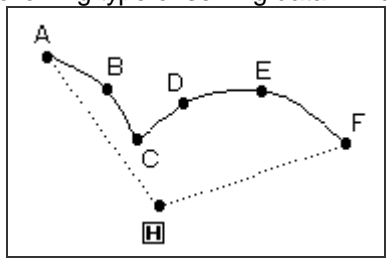

A delimiter is set at the C point.

[Memo] Set the stitch length between 0.1 to 10.0mm.

### Operation details

(1)Inputting feed data to A point

▶Press Menull and | ALL on the Standard screen. After making the various settings on the Data

Setting Input screen, the Arrow Input screen will open. (Refer to Page[6]-2)

►Check that the code is set to FEED. If different code

is set, press  $\mathbb{R}^n$  and set the code to FEED.

►Press the arrow icons and move to the A point. (Feed data to A point.)

### (2)Setting feed data to A point

- ►The movement amount can be confirmed.
- $\blacktriangleright$  Press  $\lfloor \underline{\ldots} \rfloor$  to set the data.

(Data on feed data to point A will be created.)

►To change the stitching type to "CURVE INPUT", press the input method setting icon.

(In this case, the  $\vert \psi$  icon.)

### (3)Designating curve input

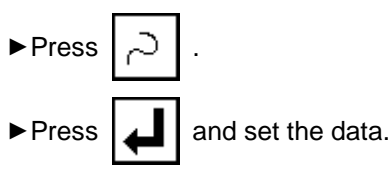

►The system will return to the arrow input screen.

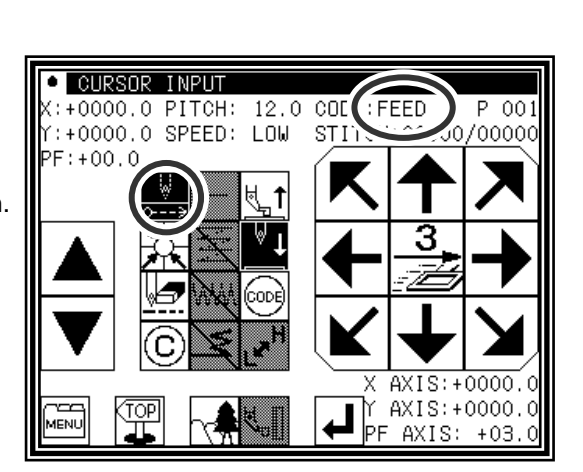

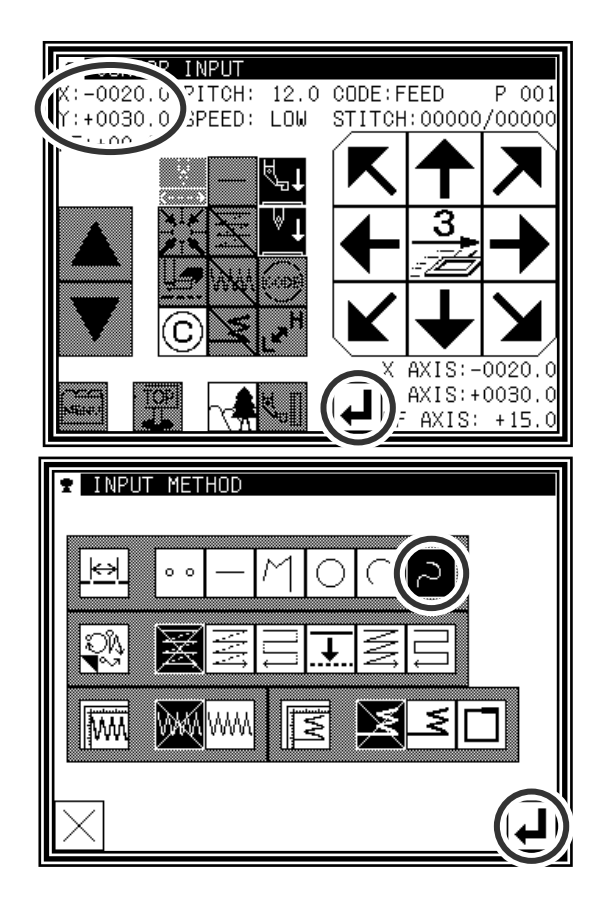

### (4)Setting B point

►Press the arrow mark icon to move to point B.

 $\blacktriangleright$  Press  $\lfloor \underline{\cdot} \rfloor$  to determine point B.

#### (5)Setting C point

- ►Press the arrow mark icon to move to point C.
- $\blacktriangleright$  Press  $\blacktriangleright$  to determine point C.  $\blacktriangleright$  Press  $\blacktriangleright$  again to enter the breakpoint.

#### (6)Inserting a delimiter point

- ►The data creation confirmation message "Create breakpoint data" will appear.
- $\blacktriangleright$  Press  $\lfloor \times \rfloor$  to return to the point C data entry screen.
- $\blacktriangleright$  Press  $\lfloor \frac{\varnothing}{\sqrt{2}} \rfloor$ . The breakpoint will be set here.

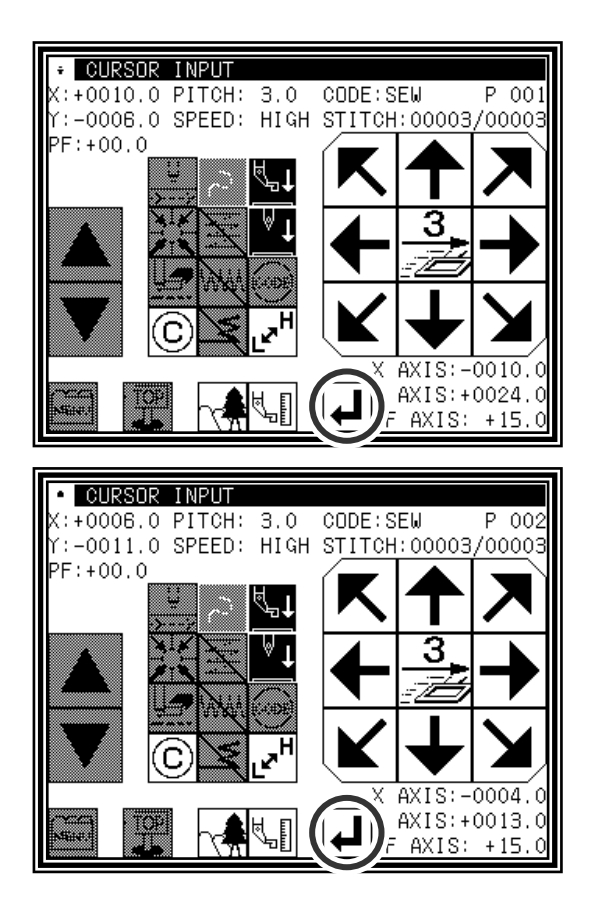

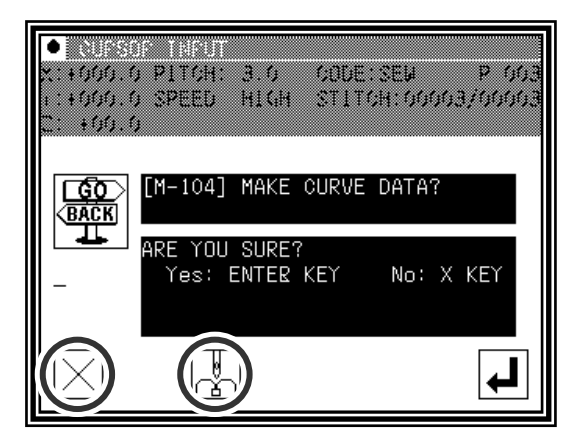

(7)Setting the D point, E point and F point, and setting the curve input

- ►The Arrow Input screen will reappear.
- ►Press the arrow icons, and move to the D point.
- $\blacktriangleright$  Press  $\blacktriangleright$  to determine point D.
- ►Press the arrow icons again, and move to the E point.
- 

 $\blacktriangleright$  Press  $\blacktriangleright$  to determine point E.

- ►Press the arrow icons again, and move to the F point.
- $\blacktriangleright$  Press  $\lfloor \underline{\hspace{1em}} \rfloor$  to determine point F.
	- (Up to 300 points can be input.)
- At the completion of all point data entry, press  $|$  again to create data.

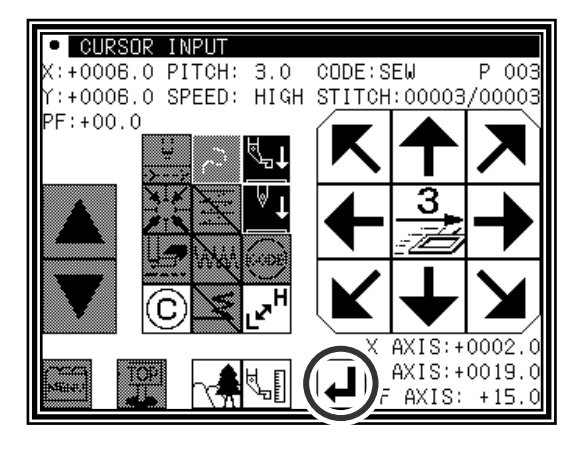

#### (8)Creating the curve input

- ►The data creation confirmation message "Create breakpoint data" will appear.
- 

 $\blacktriangleright$  Press  $\vert \times \vert$  to return to the last point input screen.

 $\blacktriangleright$  Press  $\blacktriangleright$  to start creation of the curve input data.

►A message indicating that the data is being created will appear.

### (9)Completing curve input creation

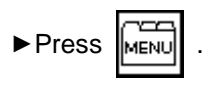

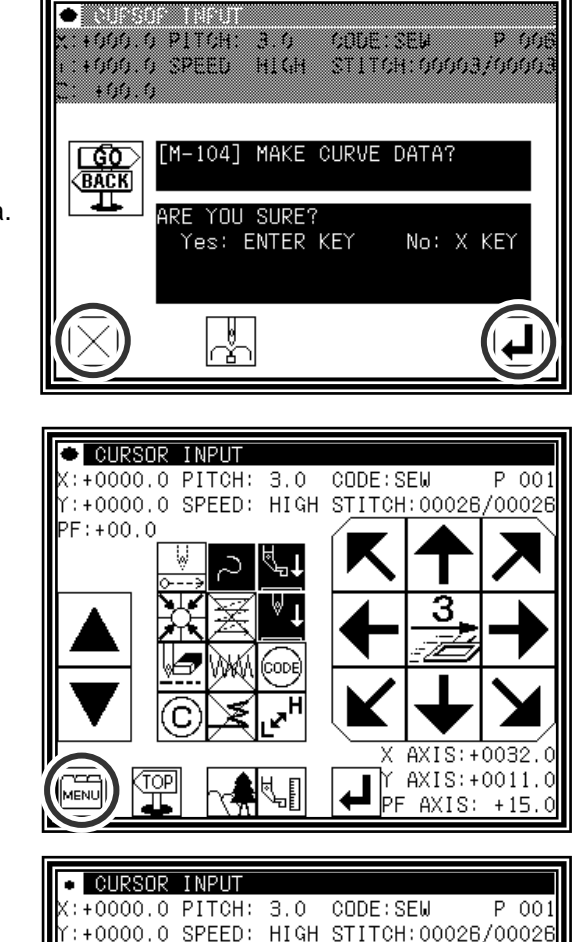

PF: +00.0

'RET <u>ËÑĊ</u> 酛

END<sup>1</sup>

k→

(10)Inputting the return/end code

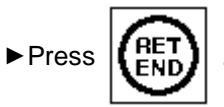

(Data on feed data to the home position and the end code will be created.)

Caution The work holder will automatically return to the home position. Take care when the needle is lowered, etc.

►A prompt for home position return will appear.

$$
\mathsf{Press} \mathbf{H}
$$

 $\textsf{Caution}$  The needle will rise to the UP position. If the needle is not at the UP position, it may lower once and then return to the UP position.

#### (10)Select a saving method.

After selecting the saving method, press  $\boxed{\phantom{a}}$  icon.

(Refer to section [5]Reading, writing and erasing data.)

►Return to the standard screen.

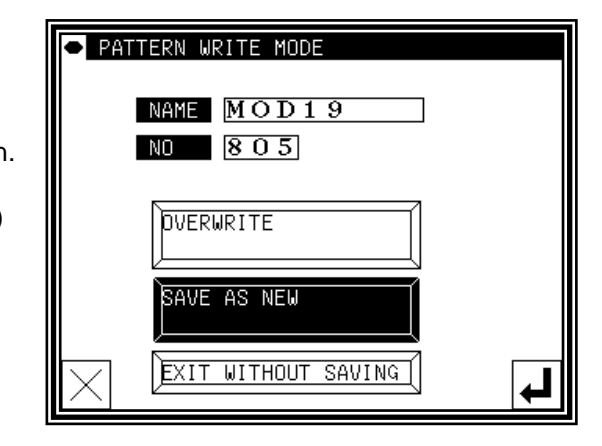

轠

SKIP<br>JOG

(RET

ñø

►Confirm the data. Press the jog icons ( )

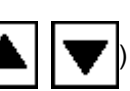

so the sewing machine movement can be confirmed. (Even if the data input has not been completed, if the data input last has been set, the movement can be confirmed in the same manner.)

► If the data must be modified, refer to section [11] Modification mode Modifying the stitching data.

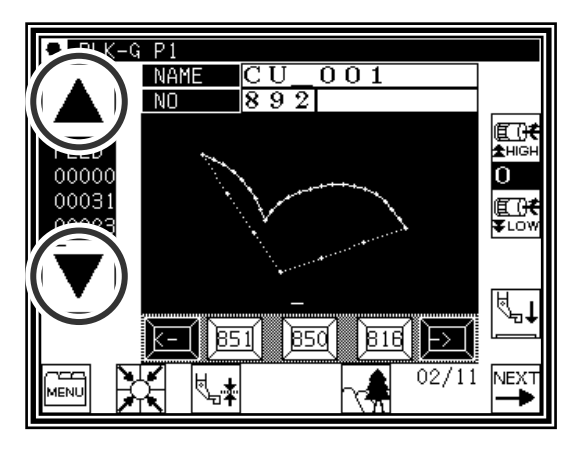

Memo | If the distance between the curve start point and the end point is less than 0.5 mm, the pattern will be regarded as the "closed pattern", and the same coordinate value will be automatically set for both the start point and end point.

### Precautions for inputting a curve

► For shape data as shown below, continuous curve input is possible by selecting a delimiter point where the corner is pointed (K point).

(This can also be applied for discontinuity points such as for offset stitching, multiple stitching, and reverse multiple stitching.)

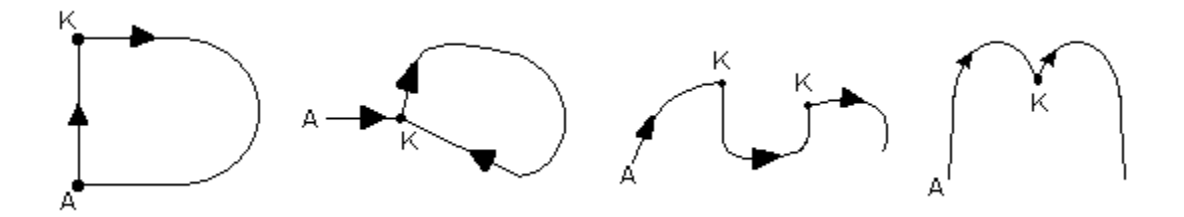

# **5.Broken line input**

### Operation points

- **Designate broken line input(**
- Up to 300 points can be input (A broken line connecting the current position and input points is created.)

[Example] The following type of sewing data will be created.

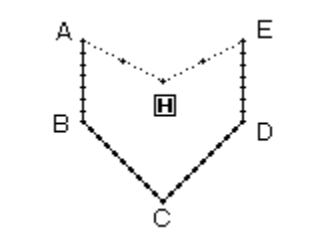

## Operation details

(1)Inputting feed data to A point

▶Press Menul and | ALL on the Standard screen. After making the various settings on the Data Setting Input screen, the Arrow Input screen will open. (Refer to Page[6]-2)

►Check that the code is set to FEED. If different code

is set, press  $\boxed{\overset{\mathcal{W}}{[}}\phantom{[}$  and set the code to FEED.

►Press the arrow icons and move to the A point. (Feed data to A point.)

### (2)Setting feed data to A point

- ►The movement amount can be confirmed.
- $\blacktriangleright$  Press  $\lfloor \underline{\ldots} \rfloor$  to set the data.

(Data on feed data to point A will be created.)

►To change the stitching type to "Broken line input", press the input method setting icon.

(In this case, the  $\Box$  icon.)

(3)Designating broken line input

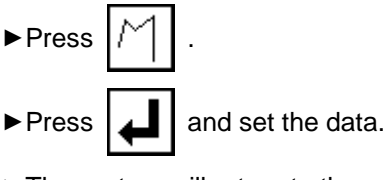

►The system will return to the arrow input screen.

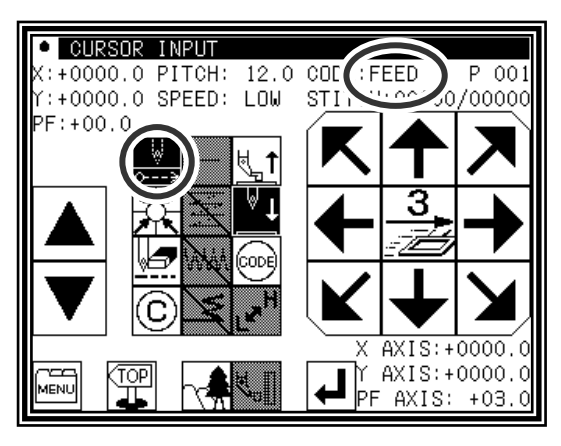

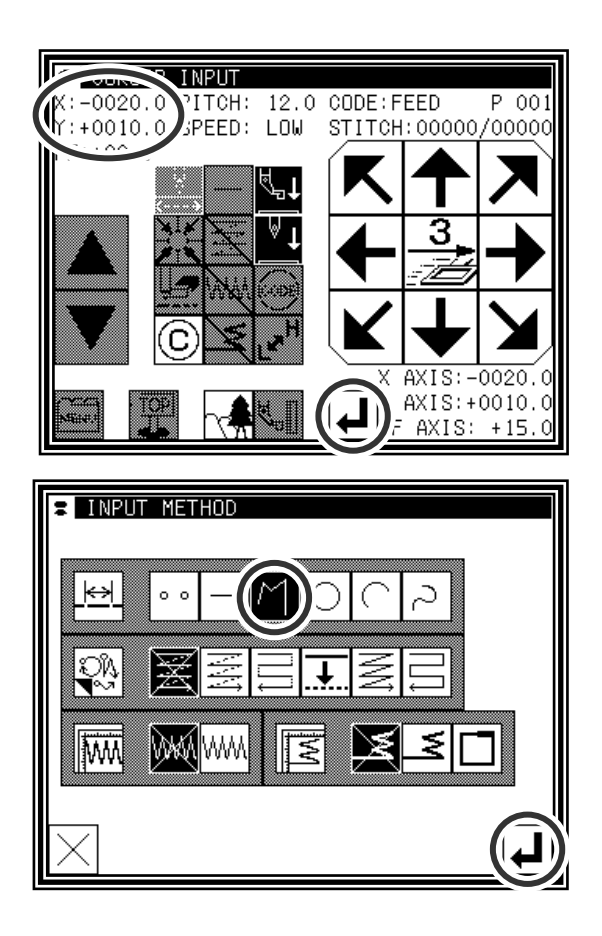

- ►Press the arrow mark icon to move to point B.
- $\blacktriangleright$  Press  $\lfloor \underline{\cdot} \rfloor$  to determine point B.
- ►Press the arrow mark icon to move to point C.
- $\blacktriangleright$  Press  $\blacktriangleright$  to determine point C.
- ►Press the arrow mark icon to move to point D.
- $\blacktriangleright$  Press  $\lfloor \underline{\cdot} \rfloor$  to determine point D.
- ►Press the arrow mark icon to move to point E.
- $\blacktriangleright$  Press  $\lfloor \underline{\ldots} \rfloor$  to determine point E.
	- (Up to 300 points can be input.)
- ► At the completion of all point data entry, press |<br>● again to create data.

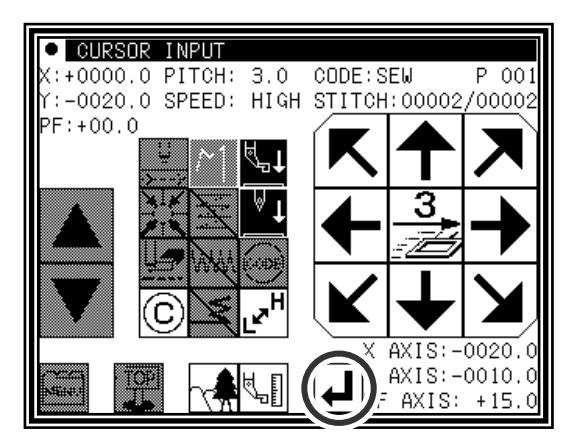

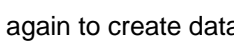

### (5)Creating the broken line input

- ►The data creation confirmation message "Create breakpoint data" will appear.
- $\blacktriangleright$  Press  $\lfloor \times \rfloor$  to return to the last point input screen.
- ► Press  $\boxed{\phantom{a}}$  to start creation of the broken line input data.
- ►A message indicating that the data is being created will appear. (The broken line will be created.)

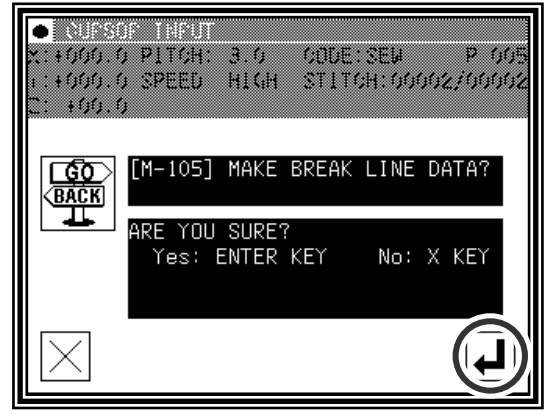

(6)Creating the broken line input

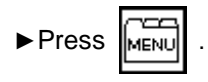

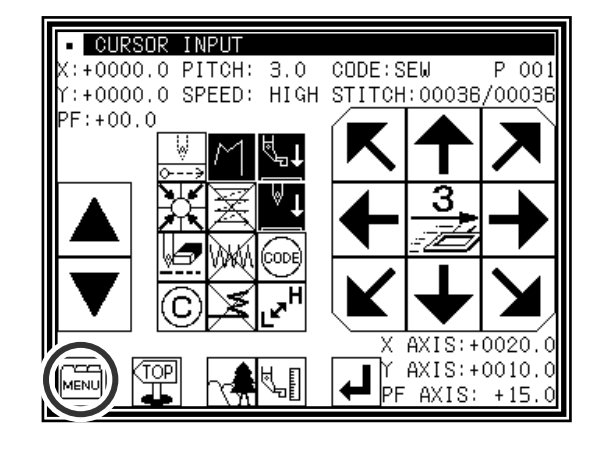

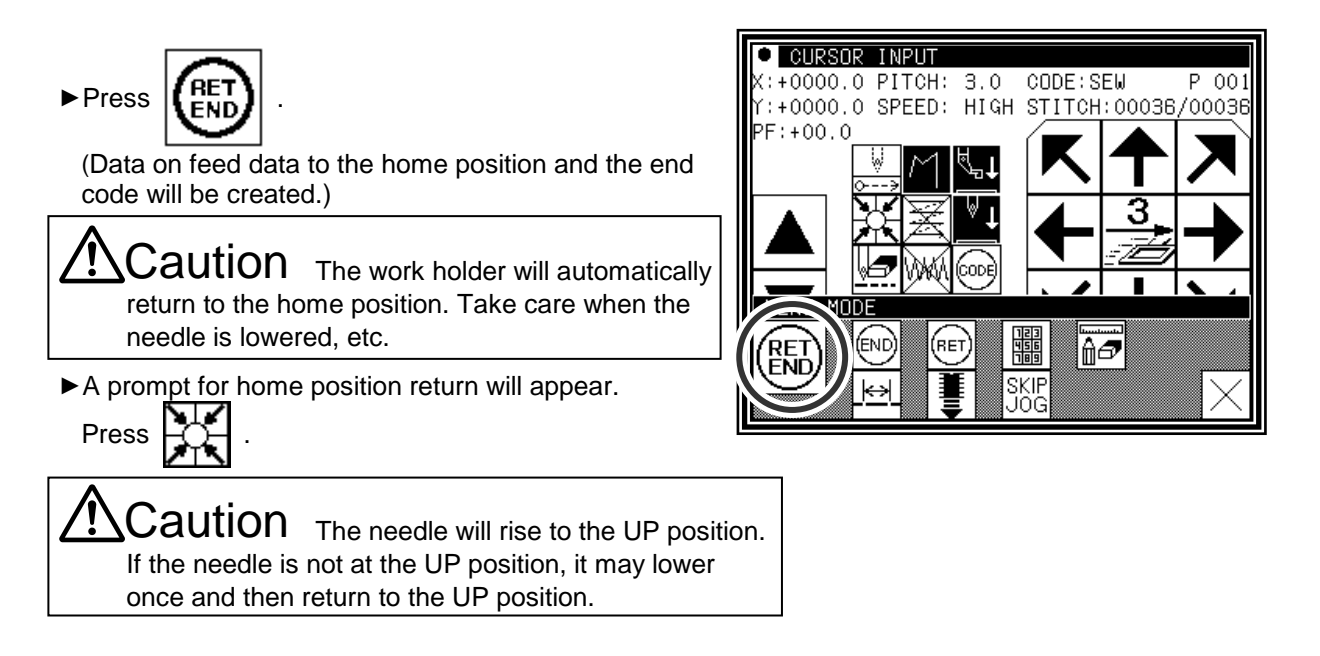

#### (8)Select a saving method.

► After selecting the saving method, press  $\Box$  icon.

(Refer to section [5] Reading, writing and erasing data.)

►Return to the standard screen.

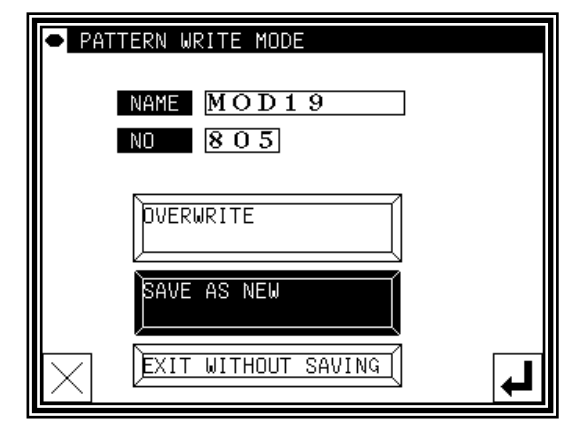

#### (9)Confirming the data

►Confirm the data. Press the jog icons ( )

so the sewing machine movement can be confirmed. (Even if the data input has not been completed, if the data input last has been set, the movement can be confirmed in the same manner.)

► If the data must be modified, refer to section [11] Modification mode Modifying the stitching data.

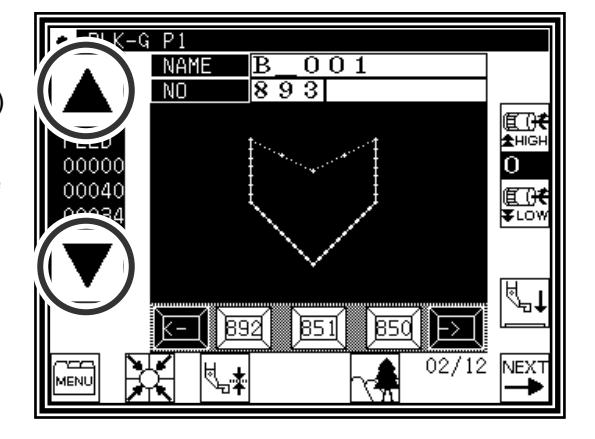

Memo  $\vert$  If the distance between the broken line start point and the end point is less than 0.5 mm, the pattern will be regarded as the "closed pattern", and the same coordinate value will be automatically set for both the start point and end point.

# **6.Point input**

### Operation points

 $\circ$   $\circ$ **• Designate point input(**  $\Box$ )

(The distance between the points must be within 20mm) [Example] The following type of sewing data will be created.

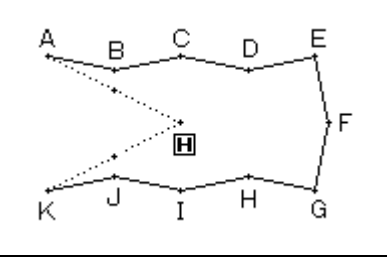

## Operation details

(1)Inputting feed data to A point

▶Press Menul and | ALL on the Standard

screen. After making the various settings on the Data Setting Input screen, the Arrow Input screen will open. (Refer to Page[6]-2)

►Check that the code is set to FEED. If different code

is set, press  $\mathbb{R}^n$  and set the code to FEED.

►Press the arrow icons and move to the A point. (Feed data to A point.)

### (2)Setting feed data to A point

- ►The movement amount can be confirmed.
- $\blacktriangleright$  Press  $\blacktriangleright$  to set the data.

(Data on feed data to point A will be created.)

►To change the stitching type to "POINT INPUT", press the input method setting icon.

(In this case, the  $\vert \psi$  icon.)

(3)Designating point input

- ►Press .  $\blacktriangleright$  Press  $\blacktriangleright$  and set the data.
- ►The system will return to the arrow input screen.

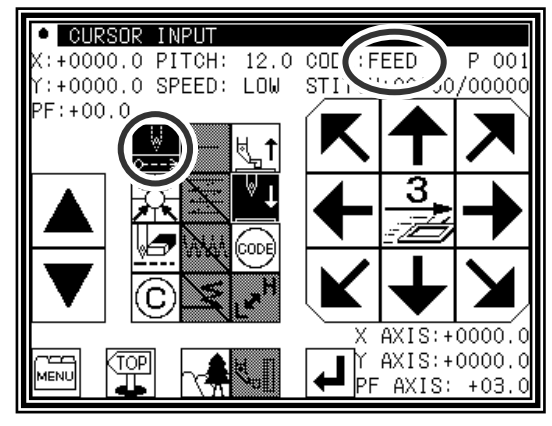

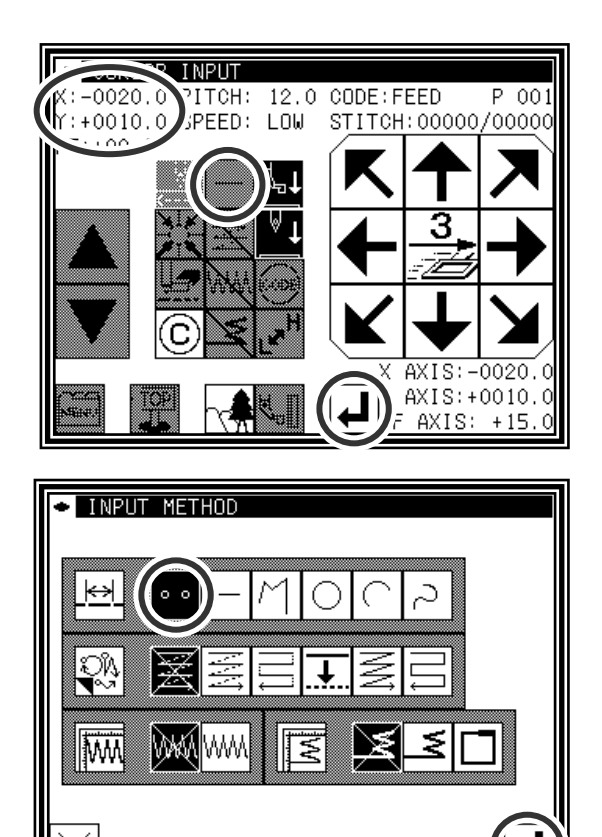

►Press the arrow mark icon to move to point B. Memo The distance between the points must be within 20mm.

- $\blacktriangleright$  Press  $\blacktriangleright$  to determine point B.
- ►Press the arrow mark icon to move to point C.
- $\blacktriangleright$  Press  $\lfloor \underline{\cdot} \rfloor$  to determine point C.
- ►The Arrow Input screen will reappear, so press the arrow icons and move to the D point to K point in the same manner.
- $\blacktriangleright$  Press  $\parallel_{\text{MENU}}$
- (5)Inputting the return/end code

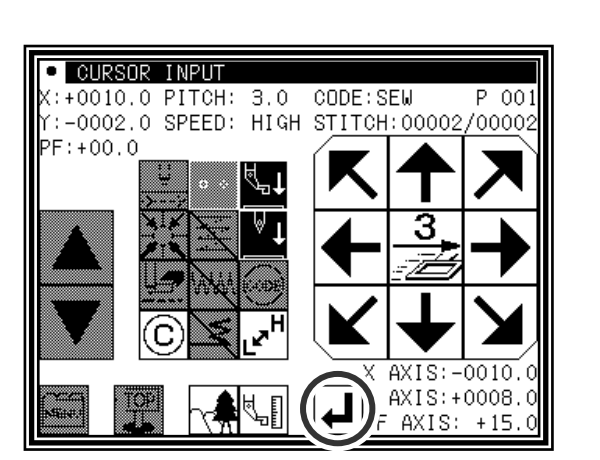

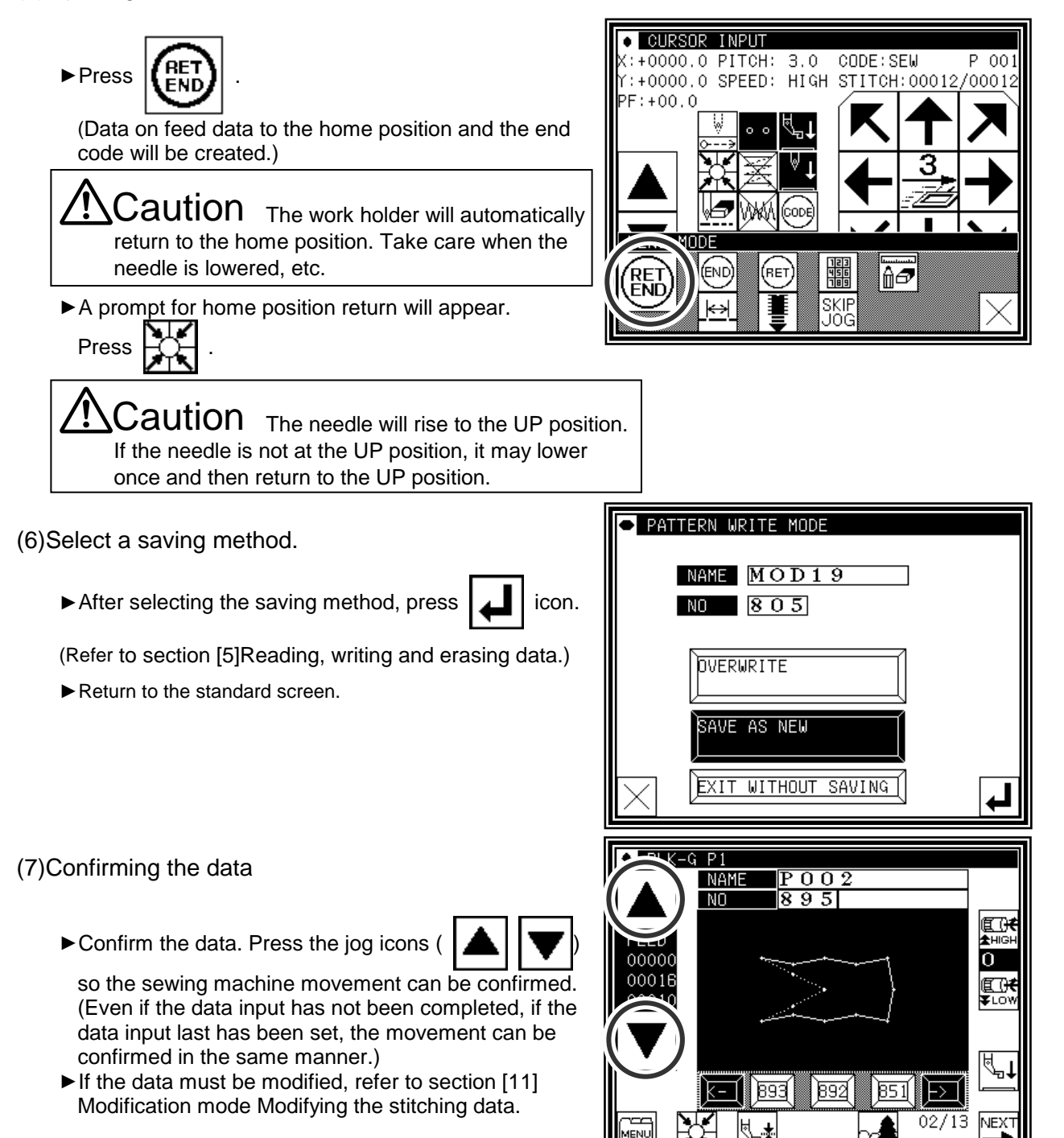

## **7.Code data input**

### Operation points

• Designate code data input(

▪ Select and input the code data from the code data list

[Example] The following type of sewing data will be created.

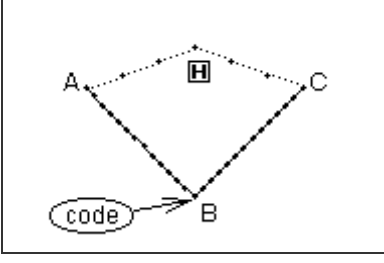

Input the "NEEDLE UP HALT" code at the B point between the A-B point linear line and B-C linear line.

[Memo] Code data cannot be inserted when inputting with a linear, circle, arc, curve or polygonal line. To input, add the code data with the modification mode. (Input between the linear lines is possible as shown in the example.)

### Operation details

(1)Inputting a linear line from A point to B point

►Input a linear line from the A point to B point using the linear input procedures.

(2)Inputting the code data (NEEDLE UP HALT)

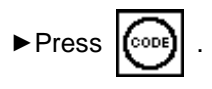

►Press || USTP

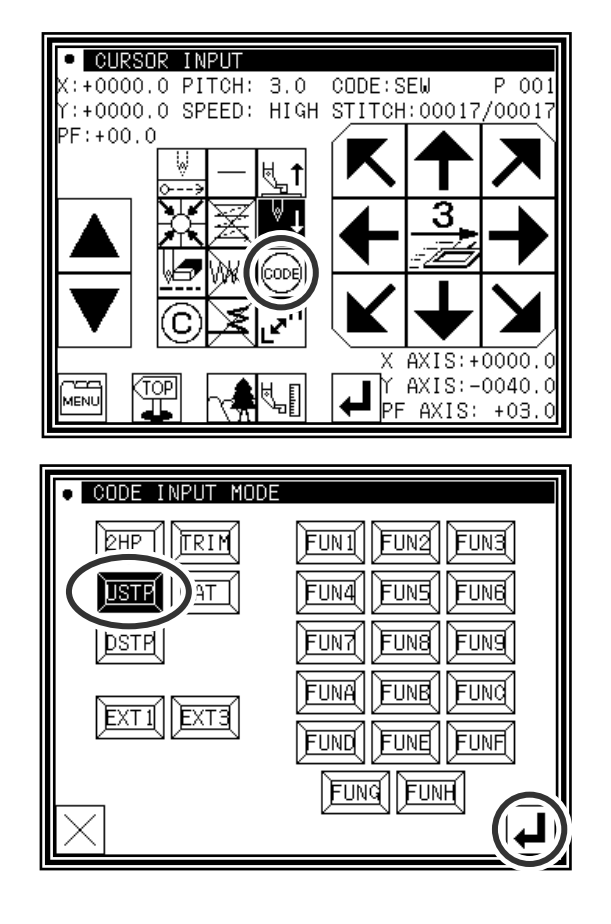

(Refer to the code list of the next page.)

 $\blacktriangleright$  Press  $\blacktriangleright$  to set the code.

(The "NEEDLE UP HALT" code will be created.)

►The system will return to the arrow input screen.

(3)Inputting a linear line from B point to C point

►Input a linear line from the B point to C point using the linear input procedures.

(4)Inputting the return end and the data completion

►The return end is input and it is completion.

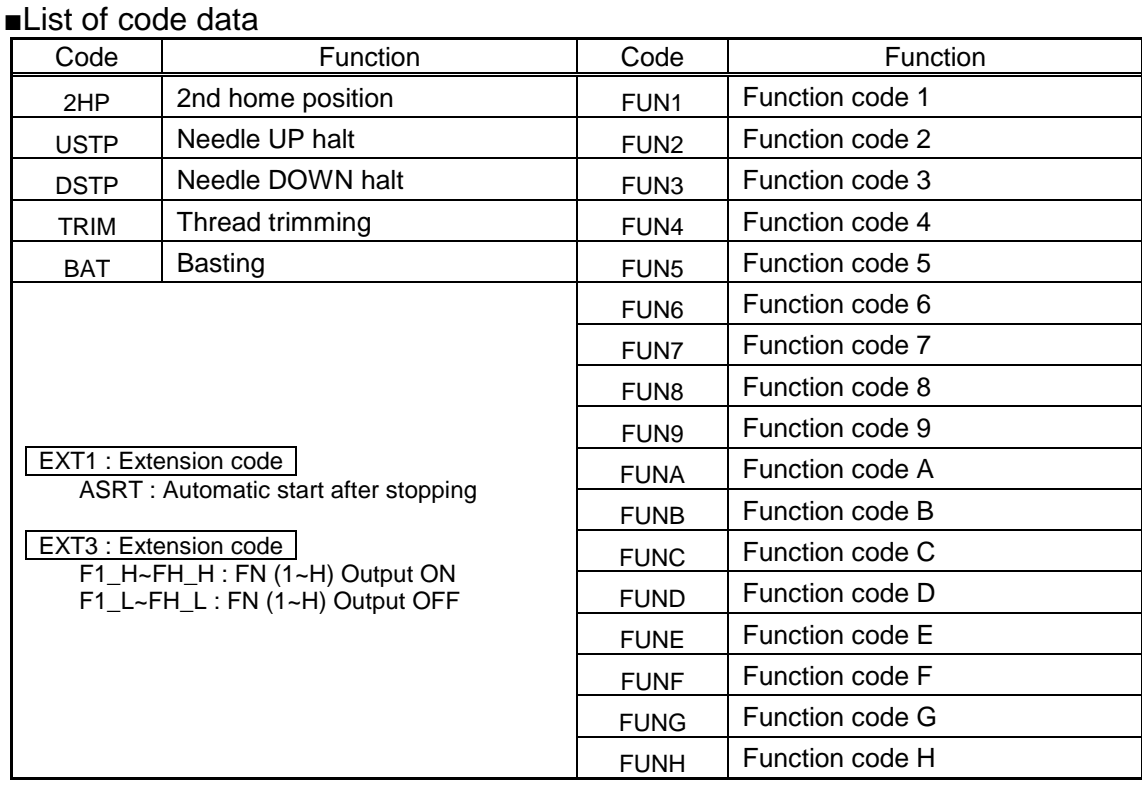

### Making method of using BAT (Basting or more than 20mm stitch length) code.

The sewing data which exceeds the stitch length limitation of 20mm can be made by using this BAT code.

[Example] The following type of sewing data will be created.

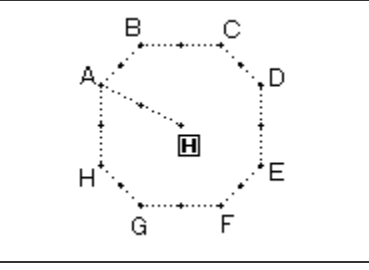

(1)Input the "BAT" codes after input the feed data to A point

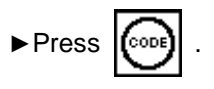

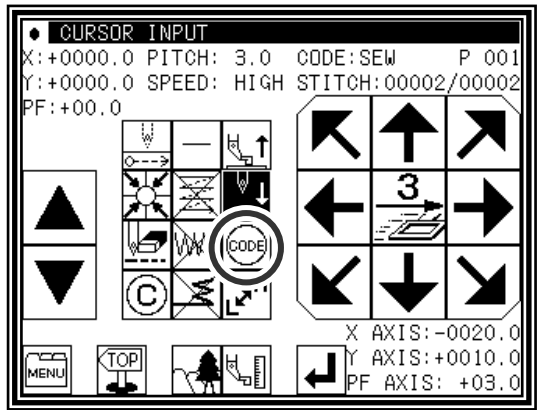

(2)Code selection on code selection screen

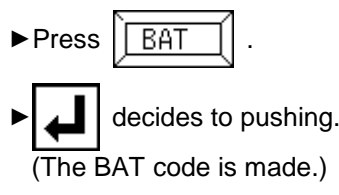

►Returns to the arrow input screen.

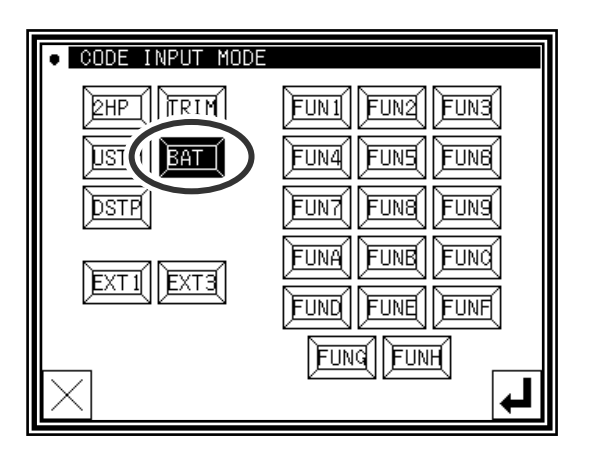

(3)Arrow input screen

- ►Does not become SEW (Sewing) input mode and it is FEED input mood after input the "BAT" code.
- ►Input the feed data to the next B point.
- ►Input the "BAT" code and the feed data from H point to A point repeating.

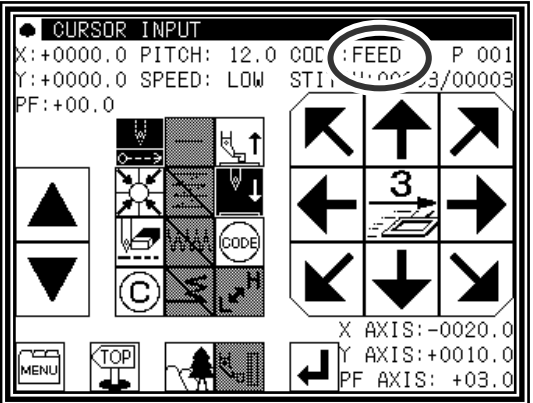

(4)The pattern data input before return end

- ►It is not input the "BAT" code before the last of return end but the sewing data is input. Inputs here only by 1 stitch of the straight line.
- Memo The purpose of inputting the sewing data at the end is to put the thread trimmer (TRIM) code by the automatic operation when the return end is input. The thread trimmer(TRIM) code cannot be input after the sewing data.

**O** CURSOR INPUT  $+0000.0$  PITCH: 3.0 **SEW**  $COI$  $\overline{P}$  $00$ Y:+0000.1 SPEED: HIGH ST I 0002 PF:+00.0 ⊽  $AXIS: -0020.0$ AXIS: +0010.1 ١Y ┚  $PF$   $AXIS: +03.0$ 

- $\overline{\bullet}$  pik-g pi  $\overline{{\tt CODE02}}$ NAME  $\overline{N}$ ᠊ᢌ <u>इ</u> 面子 FEED 00000 'n 00027 眶 0000 lé. हिड 893 892  $\overline{\mathsf{E}\Sigma}$  $02/14$ NEX<sup>-</sup> ź
- (5)Input the return end and the data completion
	- ►The return end is input and it is completion.

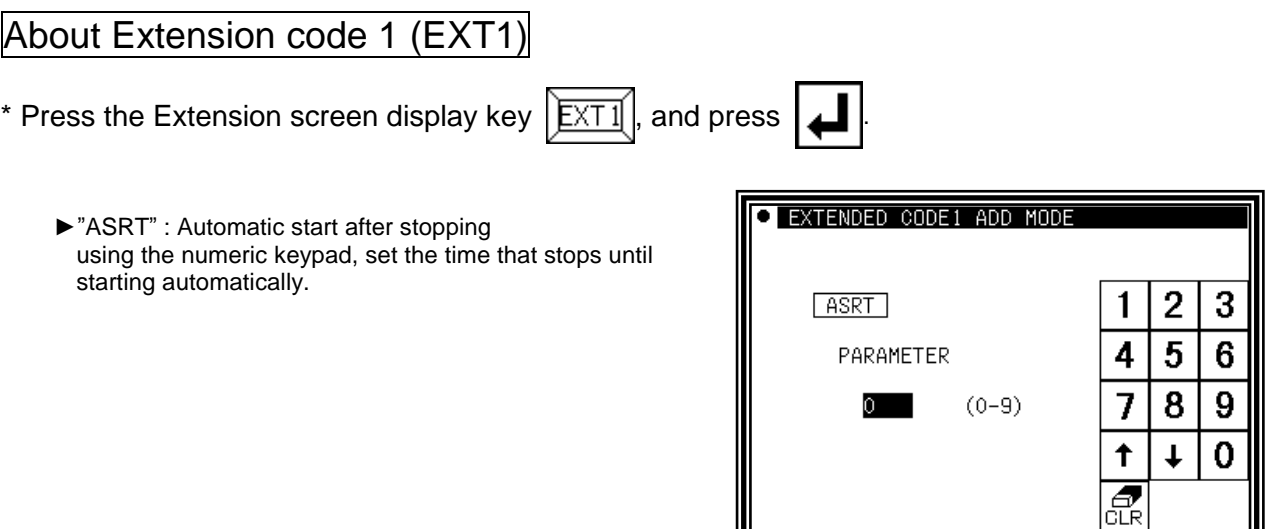

# About the Function code (FUN1~FUNH)

Output signal FN1 to FNH can be controlled by set in the pattern data. (Refer to P.[14]-9)

When code data FUN1 is read in the pattern data while sewing, FN1 output is reversed. (same as FUN2~FUNH)

[example. Timing chart when FUN1 code is set in the pattern data]

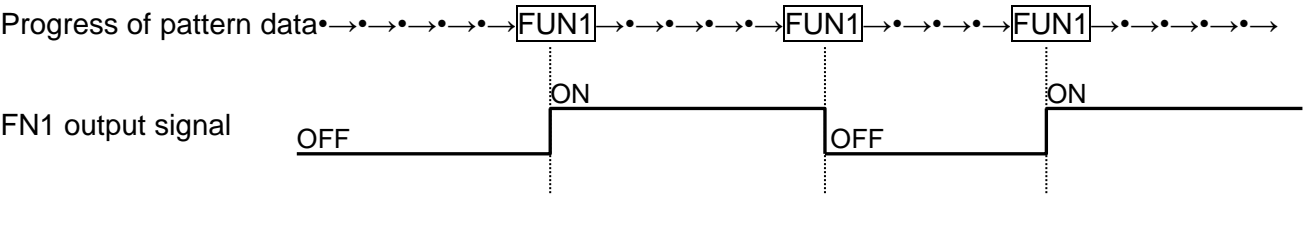

Caution PLEASE DO NOT MIX F1\_H~FH\_H or F1\_L~FH\_L code with FUN1~FUNH code in the same data.

### About Extension code 3 (EXT3)

\* Press the Extension screen display key  $\left|\overline{\text{EXT3}}\right|$ , and press  $\left|\right|$ 

These signal also controls output signal FN1~FNH as well as above mentioned extension code (FUN1~FUNH). (Refer to P.[14]-9)

When code data F1\_H is read in the pattern data while sewing, FN1 output is turned on. When code data F1\_L is read in the pattern data while sewing, FN1 output is turned off. (Same as F2\_H~FH\_H、F2\_L~FH\_L)

**Caution** PLEASE DO NOT USE [F1\_H] CODE REPEATEDLY AFTER THE SAME CODE. PLEASE DO NOT USE [F1\_L] CODE REPEATEDLY AFTER THE SAME CODE. PLEASE USE [F1\_H] CODE AND [F1\_L] CODE ALTERNATELY. ( Also F2\_H~FH\_H,F2\_L~FH\_L)

Caution[F1\_L] CODE MUST BE INPUTTED AFTER [F1\_H] CODE IS ALREADY INPUTTED. (Also F2\_H~FH\_H、F2\_L~FH\_L)

Caution PLEASE DO NOT MIX FUN1~FUNH code with F1\_H~ FH\_H or F1 L $\sim$  FH L code in the same data.

[example. Timing chart when F1\_H/F1\_L code is set into the pattern data]

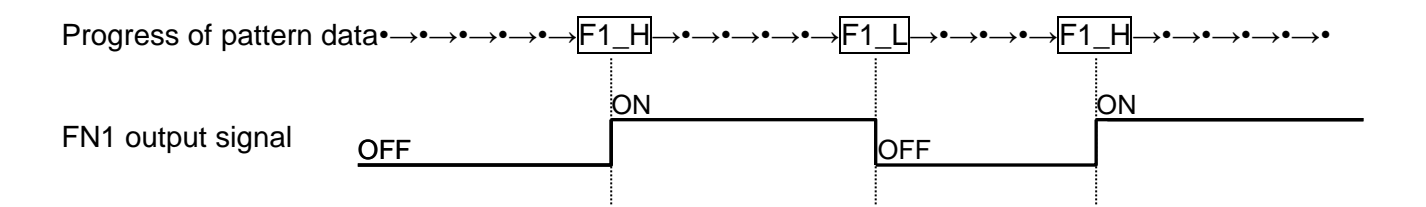

### **[Example of prohibition]**

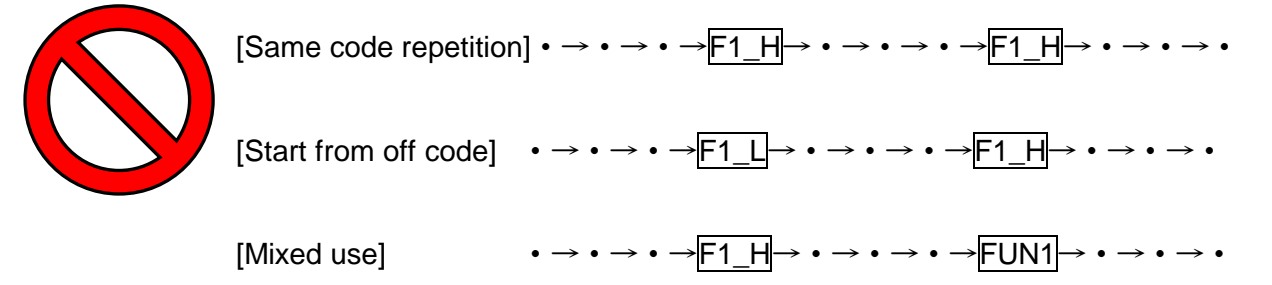

### Application inputs

Various types of stitching, including back tacking, multiple stitching, offset stitching and zigzag stitching can be carried out. Various types of stitching data can be created by combining the basic inputs and these types. (Refer to section [9] Table of stitching type combinations.) Note that the application inputs cannot be combined with point inputs to input data.

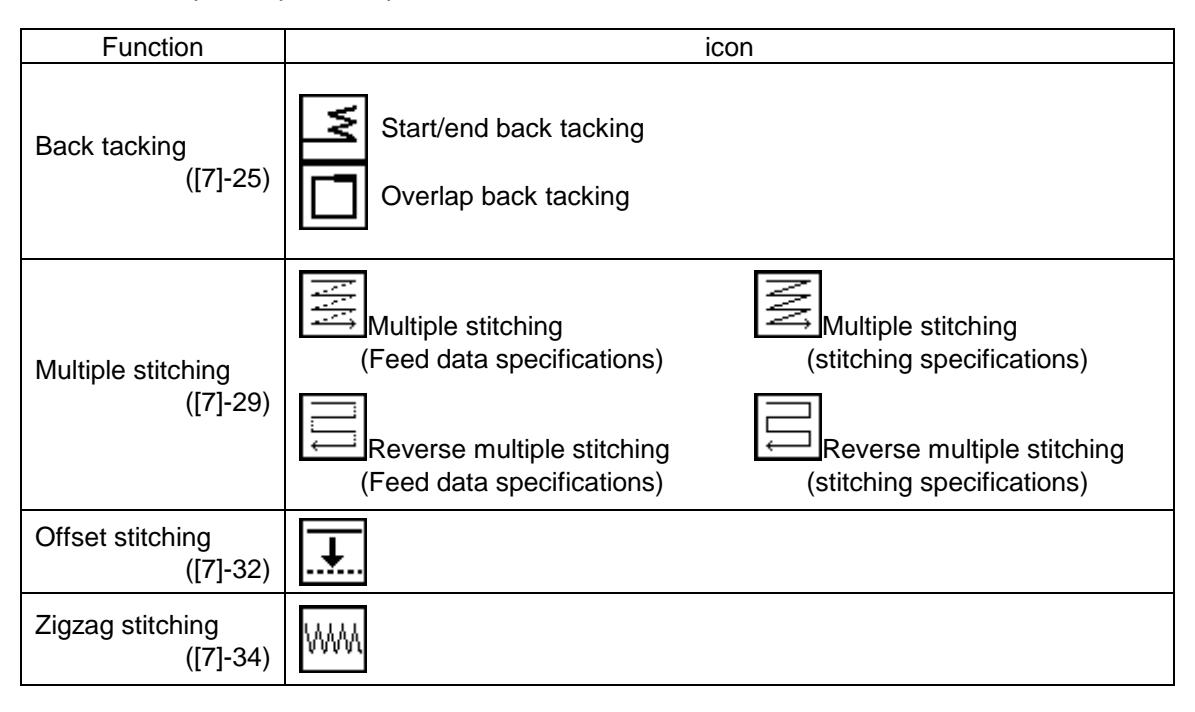

# **8.Back tacking (start/end back tacking)**

[Example] The following type of sewing data will be created.

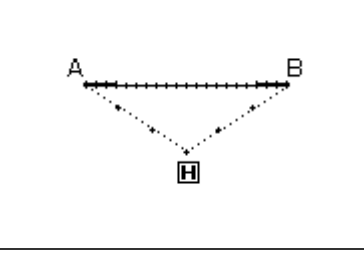

With the linear input, the N mode and 3-stitch back tacking will be inserted for both the start and end of stitching. (The bold sections indicate start/end back tacking.)

### Operation details

(1)Setting the input method

- ►Set the feed data from the home position to the A point with the procedures for linear input, and open the Input Method Setting screen.
- ►Press Linear Input .
- ►Press back tacking .
- ►Press the back tacking details setting icon .

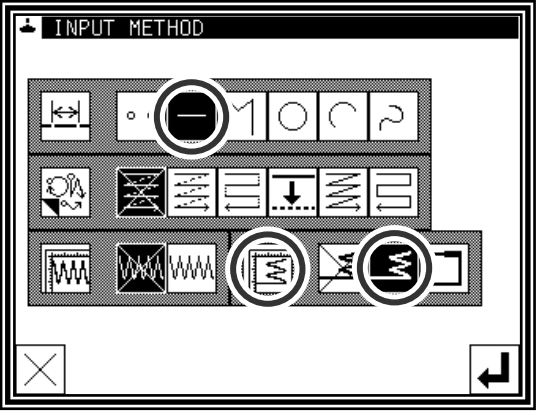

►The details are set on this screen. (The details set here are,

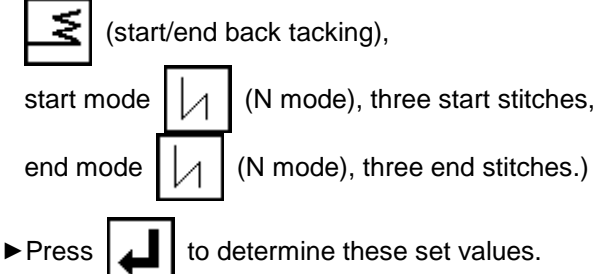

- ►The system will return to the input method setting screen.
- 

 $\blacktriangleright$  Press  $\blacktriangleright$  to determine the set values.

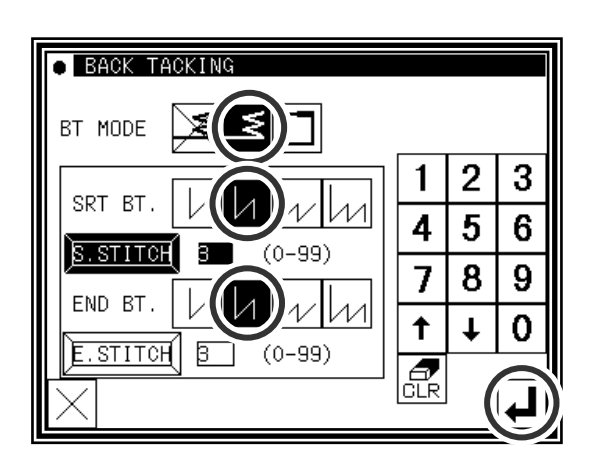

- ►The system will return to the arrow input screen.
- ►Determine the B point with the linear input procedures, and create a linear line.
- $\triangleright$  After creating the linear line, press  $\| \boldsymbol{f}_{\text{rel}}^{\text{RE}}$

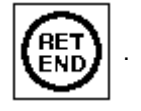

### (3)Confirming the data

►The start/end back tacking data for the linear line has been created.

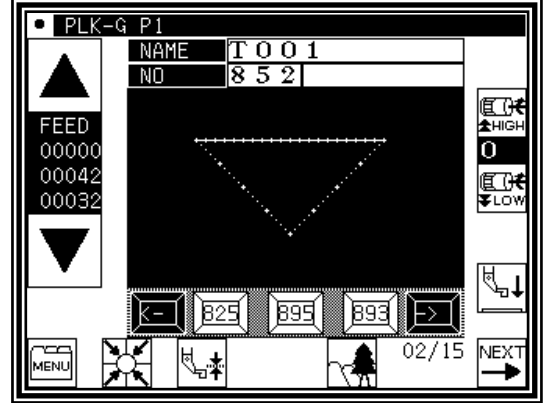

Memo Regarding back tacking mode

once.

V mode: Back tacking will be performed only

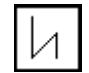

N mode: Back tacking will be performed twice.

M mode: Back tacking will be performed third.

W mode: Back tacking will be performed fourth.

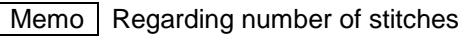

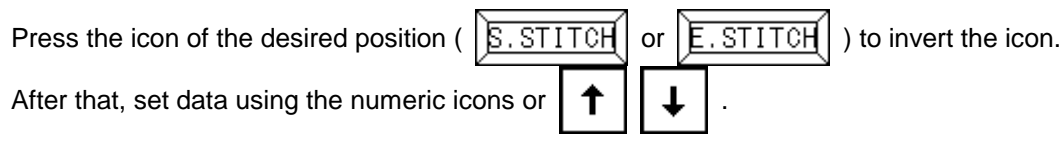

Memo | Press the back tacking data setting icon on the arrow input screen to directly display the "detailed back tacking data setting" screen.

# **9.Back tacking (overlap back tacking)**

[Example] The following type of sewing data will be created.

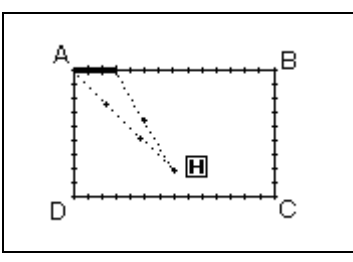

Input a rectangle as a broken line, and then insert overlap back tacking at the end. (The overlap mode is entered once; three overlap stitches are made.) (The bold section is the overlap back tacking section.)

Memo It is a shutting figure in the figure made in [Broken line], [Circle], [Curve] to be able to do multiple back tacking. That is, it is not possible to do by combining "Straight line" in the plural in the enclosed figure. Moreover, it is not possible to do by plural combining "Straight line" and "Curve" also even in the enclosed figure. The multiple back tacking can be made only by 1 place per 1 "Sewing" data origination.

(1)Setting the input method

Operation details

- ►Set the feed data from the home position to the A point with the procedures for broken line input, and open the Input Method Setting screen.
- ►Press broken Line Input .
- ► Press Overlap back tacking
- ▶ Press the back tacking details setting icon

(2)Setting the back tacking details

►The details are set on this screen. (The details set here are, (overlap back tacking),

overlap mode  $||1||$ , three overlap stitches.)

 $\blacktriangleright$  Press  $\blacktriangleright$  to determine these set values.

- ►The system will return to the input method setting screen.
- 

 $\blacktriangleright$  Press  $\blacktriangleright$  to determine the set values.

- ►The system will return to the arrow input screen.
- ►Determine the B, C, D and A points with the broken line procedures, and create the broken line data. (A broken line having overlap back tacking will be created.)
- ► After creating the broken line data, input

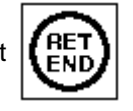

(3)Confirming the data

► The overlap back tacking will be created with the rectangle made with broken lines.

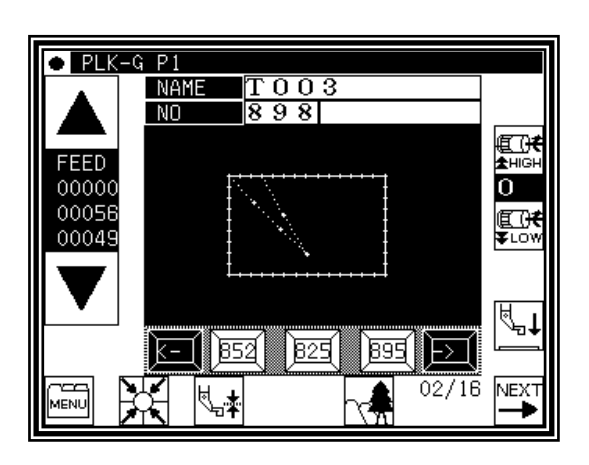

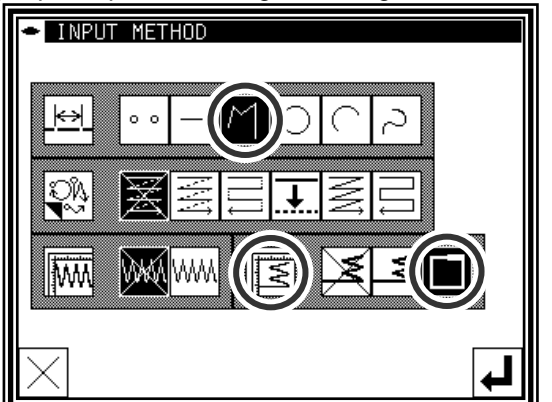

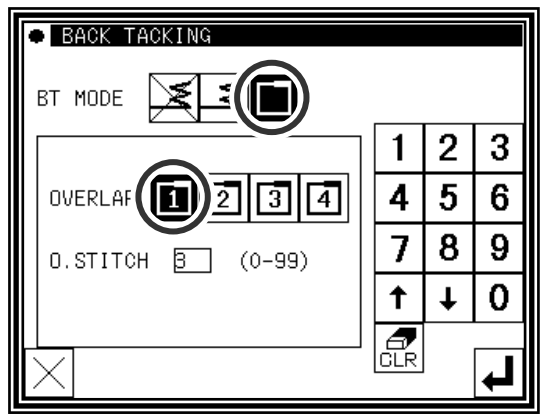

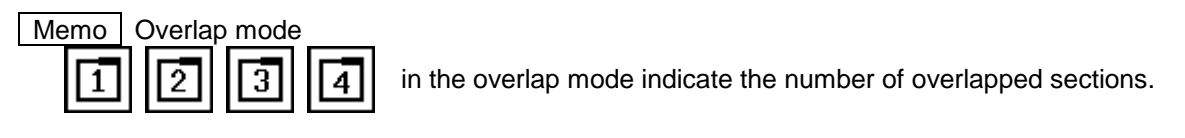

Memo Number of overlap stitches

This is the number of stitches at the overlapped section. (Set a value between 0 and 99.)

Memo If the distance between the broken line start point and the end point is 0.5 mm or more, the overlap back tacking data will not be created.(If the distance between the broken line start point and the end point is less than 0.5, the pattern will be regarded as the "closed pattern", and the same coordinate value will be automatically set for both the start point and end point.)

# **10.Multiple stitching**

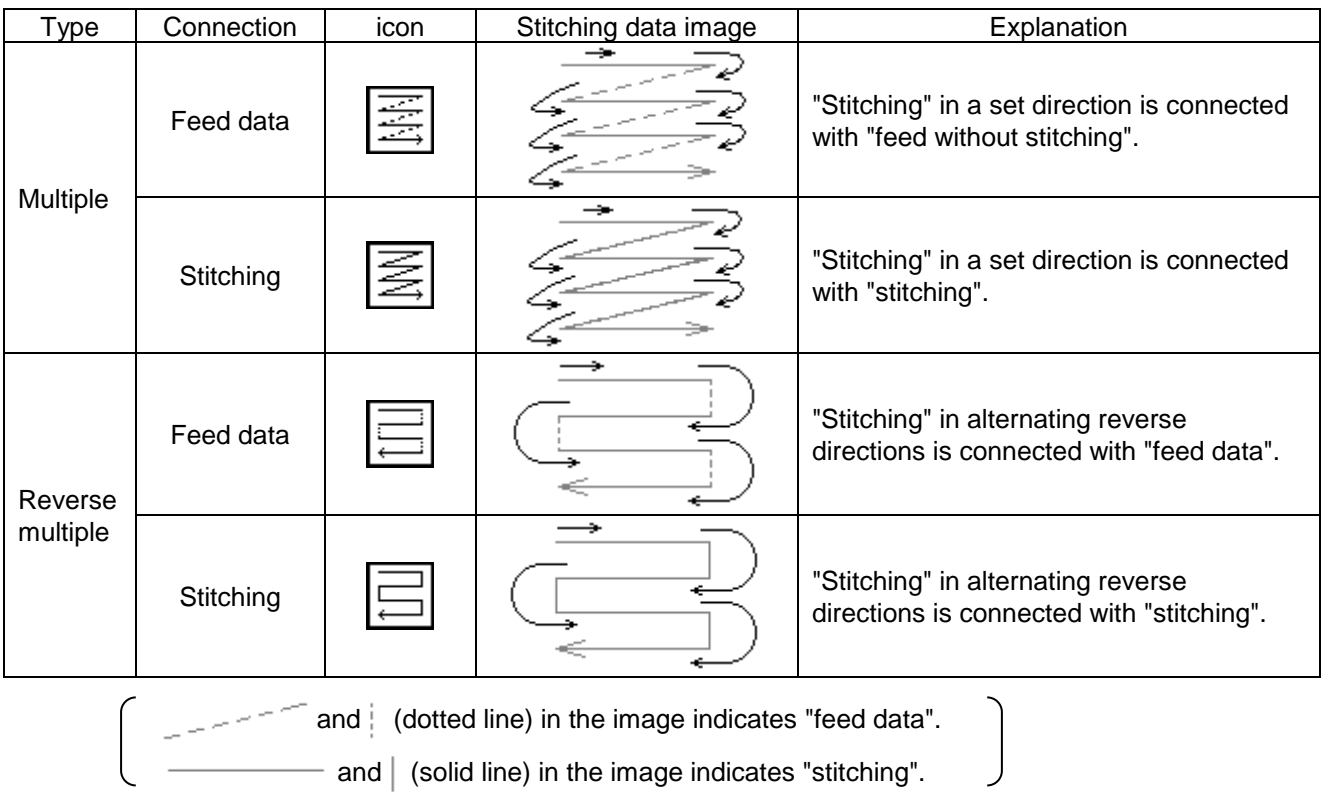

[Example] The following type of sewing data will be created.

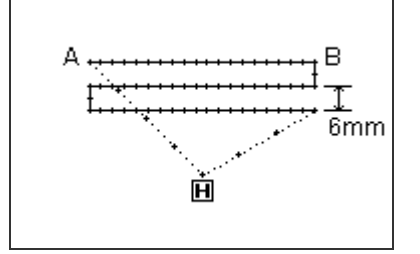

Create the linear reverse multiple (stitching specification) data. (The multiple distance is 6mm, the number of times is three, the direction is right.)

 $\overline{\phantom{a}}$  in the method

### Operation details

(1)Setting the input method

- ►Set the feed data from the home position to the A point with the procedures for linear input, and open the Input Method Setting screen.
- ►Press Linear Input .

.

- ►Press Reverse Multiple (stitching specifications)
- ► Press the reverse multiple details. Press

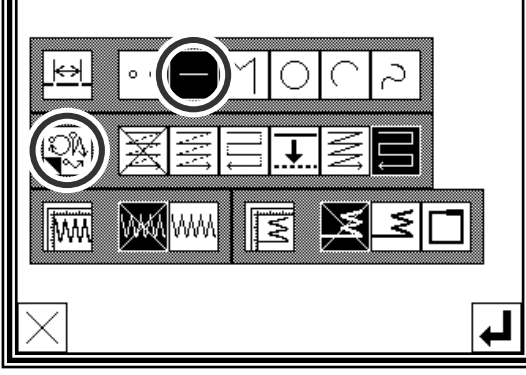

#### (2)Setting the reverse multiple stitching details

- ►The details are set on this screen. (Press  $\Box$  and  $\Box$ ), and set the distance to 6.0,
	- and the number of times to 3.)
- $\blacktriangleright$  Press  $\lfloor \bullet \rfloor$  to set the data.
- ►The system will return to the input method setting screen.
- $\blacktriangleright$  Press  $\lfloor \underline{\blacktriangle} \rfloor$  to set the data.
- ►The system will return to the arrow input screen.
- ►Determine the B point with the linear input procedures, and create a linear line. (A straight line having reverse multiple (stitching specification) will be created.)
- $\triangleright$  After creating the linear line, input  $\int_{0}^{1}$  RE

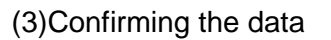

►Linear reverse multiple data has been created.

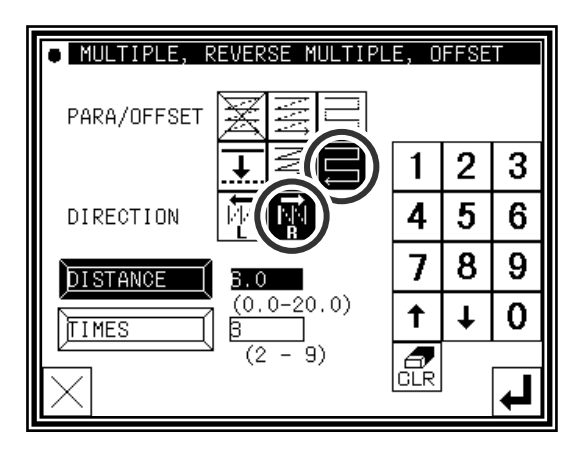

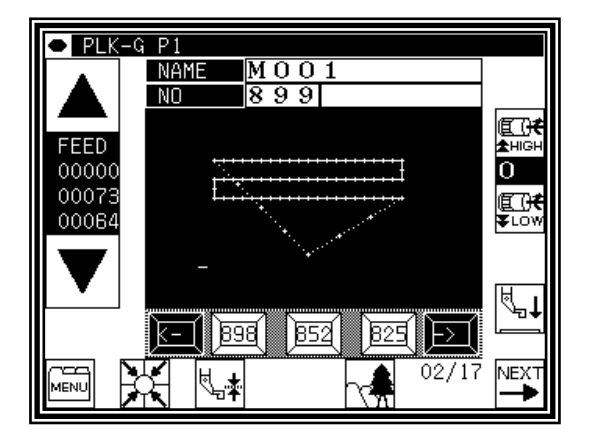

#### Memo Direction

When creating multiple stitching to the left of the input stitching line, press  $\|\cdot\|$  (left side).

When creating multiple stitching to the right of the input stitching line, press  $\|\mathbb{F}\|$  (right side).

#### Memo | Distance

This is the distance between the multiple stitching and adjacent line. Set between 0.0mm and 20.0mm. To input the distance data, press the DISTANCE icon to invert the icon. After that, input the data using the numeric icons or the up/down arrow mark icons.

Memo | Number of times

Set the number of multiple stitching layers. Set between 2 and 9. To input the number of times, press the NUMBER OF TIMES icon to invert the icon. After that, input the data using the numeric icons or the up/down arrow mark icons.

Memo | Or press the MULTI, REVERSE MULTI, OFFSET icon on the arrow input screen to directly display the MULTI, REVERSE MULTI, OFFSET setting screen.

Memo (A) It is for the combination data of a curve input and multiple (offset) sew.

The data like the figure below (right) is made as shown in the figure below (left) when curves which pass point 2, point 3, and point 4 after an feed from the home position to point 1 are combined with multiple sewing and inputs.(Distance=10mm and 2 times of "Frequency")

The distance of the multiple data becomes "It is narrow" the data as shown in figure.

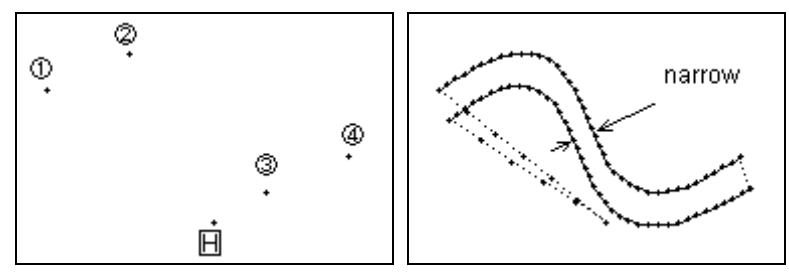

They are not like to make this partially narrow multiple data, to make a constant distance multiple data as much as possible, please input 2' between 2 and 3 as shown in the figure below (left). The multiple data as shown in the figure below (right) is made.

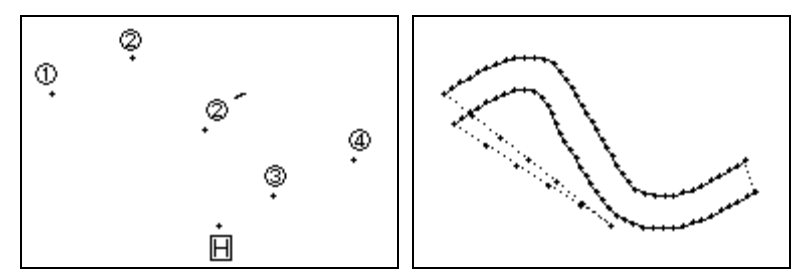

 $\mathsf{Memo}$  (B) It is for the combination data of a curve input (Broken line input) and multiple sew.

The data like the figure below (right) is made as shown in the figure below (left) when curves which pass point 2, point 3, and point 4 after an feed from the home position to point 1 are combined with multiple sewing and inputs.(Distance=8mm and 4 times of "Frequency")

The data is made in the curve that the fourth curve is different as understood from figure(right).

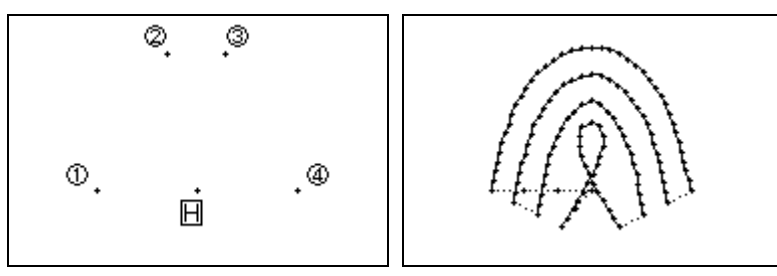

When the virtual input point which makes the multiple is requested by the operation, such a situation like the figure below, the reason for it is to intersect in the multiple.

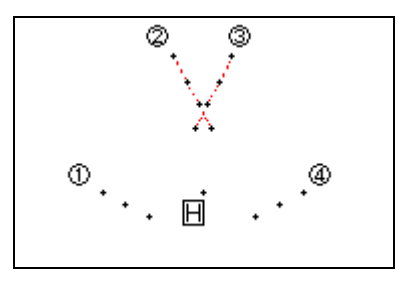

Moreover, such a situation changes variously depending on the condition of the input point etc. of "Distance", "Frequency" of the multiple data, and the curve. Please use a variety of trying.

# **11.Offset stitching (with overlap back tacking)**

[Example] The following type of sewing data will be created.

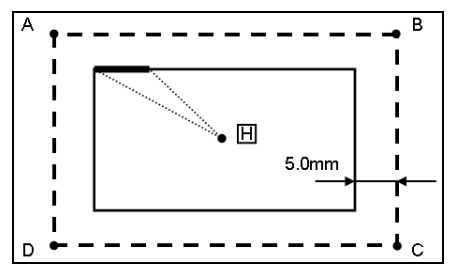

Input offset stitching with overlap back tacking as a broken line. (Set the offset distance to "5.0 mm", direction to "right", overlap back tacking mode to "1", and number of stitches to "3".)

(The bold section indicates the overlap back tacking section.)

(The dotted line (- - - - - - -) indicates the actual input line (position before offset.))

**TINPUT METHOD** 

### Operation details

(1)Setting the input method

- ►Set the feed data from the home position H to the A point with the procedures for broken line input, and open the Input Method Setting screen.
- ►Press Broken Line Input .
- ►Press Offset .
- ►Press Overlap Back Tacking .
- ► Set the application input details. Press

### (2)Setting the offset details

►The details are set on this screen.

(Press  $\Box \Box \Box \parallel \Box \parallel$ , and set the distance to 5.0.) The offset amount can be set in 0.1mm increments

between 0 and 20mm.

► After inputting the details, press  $\boxed{ }$  to set the data.

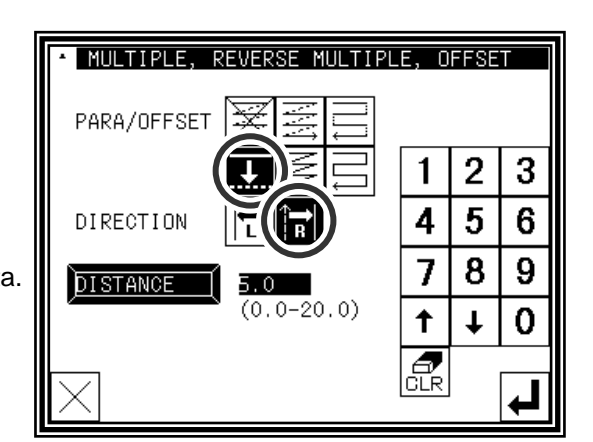

- (3)Setting the back tacking details
	- ►After returning to the Input Method Setting screen, press the back tacking details setting icon .

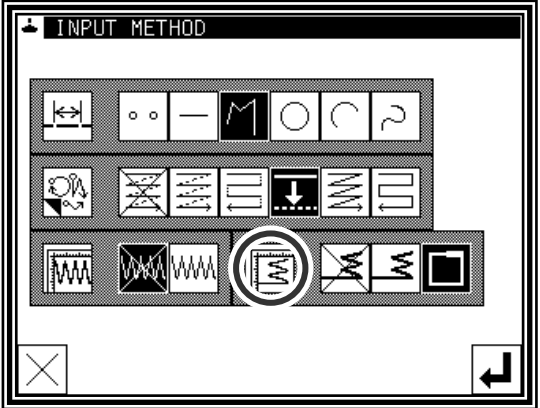

#### (4)Setting the overlap back tacking details

►The details are set on this screen.

(The details set here are,  $\Box$  (overlap back tacking), overlap mode  $\prod_{i=1}^{n}$ , three overlap stitches.)

- $\blacktriangleright$  Press  $\lfloor \underline{\cdot} \rfloor$  to set the data.
- ►The system will return to the input method setting screen.
- $\blacktriangleright$  Press  $\blacktriangleright$  to set the data.
- ►The system will return to the arrow input screen.
- ►Determine the B, C D and A points with the broken line procedures, and create the broken line data.
- ► After creating the broken line data, input  $\left|\text{f}_{\text{ENC}}\right|$

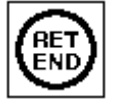

#### (5)Confirming the data

►The offset data will be displayed on the image screen.

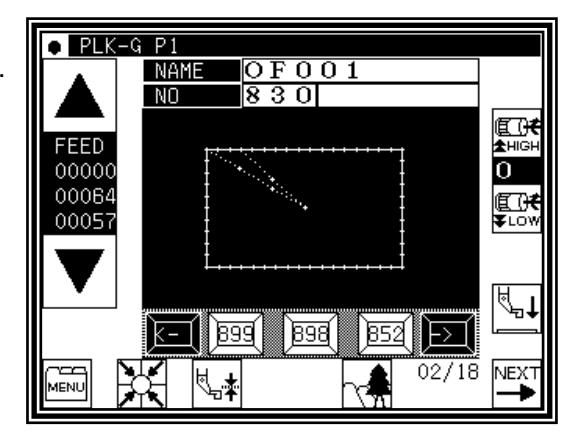

Memo | Or press the MULTI, REVERSE MULTI, OFFSET icon on the arrow input screen to directly display the MULTI, REVERSE MULTI, OFFSET setting screen.

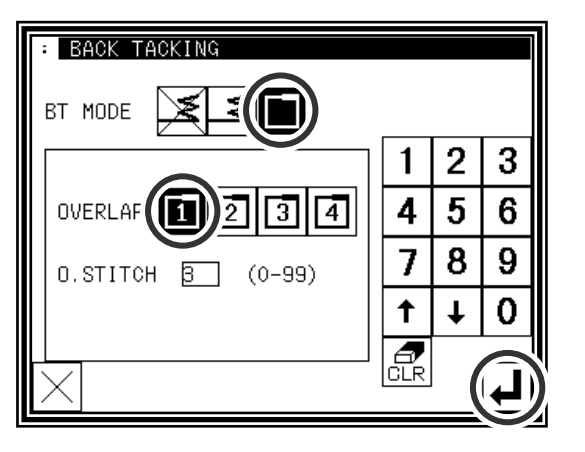

# **12.Zigzag stitching (with overlap back tacking)**

[Example] The following type of sewing data will be created.

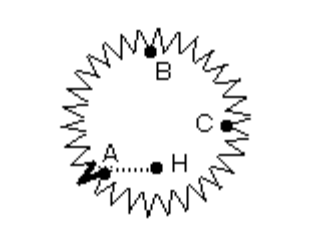

# Operation details

### (1)Setting the input method

- ►Set the feed data from the home position H to the A point with the procedures for broken line input, and open the Input Method Setting screen.
- ►Press Circle . ►Press Zigzag . ►Press Overlap Back Tacking .
- ► Set the zigzag details. Press

(2)Setting the zigzag details

►The details are set on this screen. (Press  $\left|\left\langle \right\rangle \right\rangle$  , set the deflection width to 5.0, feed amount to 3.0 and direction to "left"  $\|\leq 1$ .

(The zigzag deflection width can be set in 0.1mm increments between 0.2 and 19.0mm.) (The zigzag feed amount can be set in 0.1mm increments between 0.2 and 10.0mm.) (Refer to the "Deflection width, feed amount and creation direction" section given later for details.)

After inputting the details, press  $\Box$  to set the data.

Input zigzag stitching with overlap back tacking as circle. (The zigzag deflection width will be 5.0mm, the feed amount will be 3.0mm, the direction is left,. the overlap back tacking mode will be carried out once, and three overlap stitches will be made.)

(The bold section is the overlap back tacking section.)

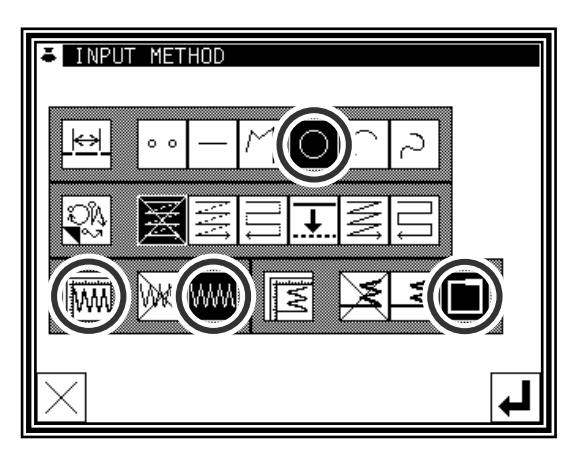

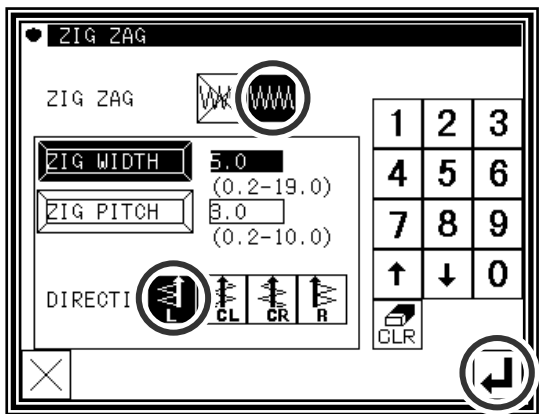

Memo To input the stitch width/length, press the STITCH WIDTH/LENGTH icon to invert the icon. After that, input the data using the numeric icons or the up/down arrow mark icons.

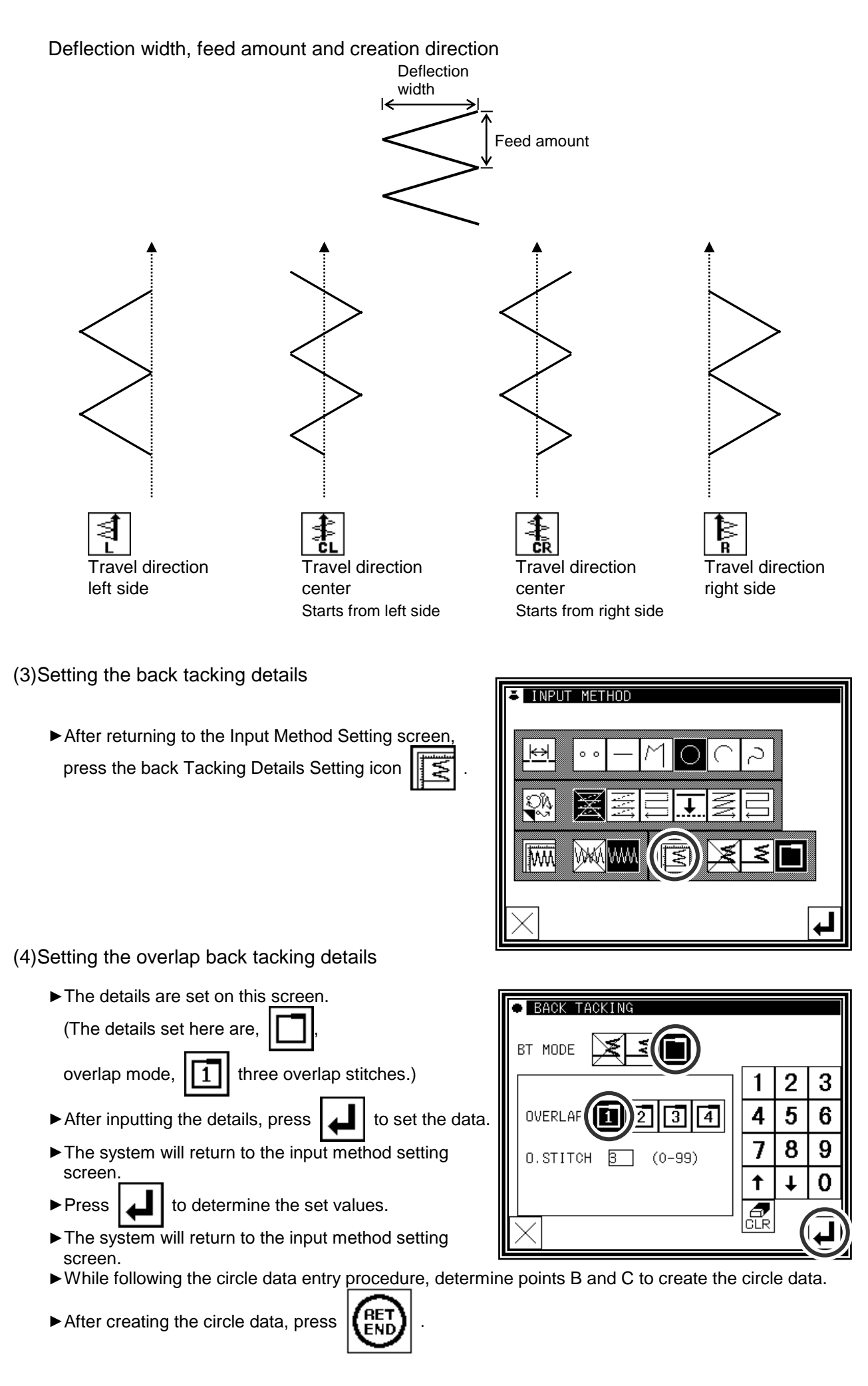

(5)Confirming the data

►Zigzag stitching (with overlap back tacking)

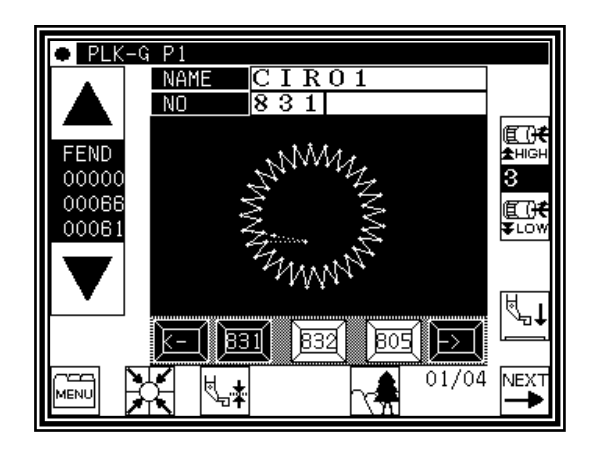

Memo Or press the ZIGZAG icon on the arrow input screen to directly display the ZIGZAG setting screen.

# [8] Controlling the Presser Foot

### **1. Setting for material thickness**

The lowest position when the presser foot is lowered can be corrected by following setting. Before sewing operation, please adjust the lowest position of the presser foot.

NOTE If presser foot height is changed by mechanical adjustment, this setting can not be used. Please use this setting, after return the presser foot height to the factory shipment condition.

 $-$ GP1

**NAME** 

lМ

 $\overline{001}$ 

 $\overline{PIK}$ 

- (1) Display standard screen
- $\sqrt{800}$  $\overline{M}$ 回 ► Press material thickness setting Ϊū 0000  $\overline{0}$ nnnas 郻 0003 MEMO For enter to material thickness setting screen, presser foot needs to be up position. ⊯व⊘  $\overline{601}$ Bod  $01/03$ NEXT YCHE<br>NENU **ENNT** CORRECTION **SETT** (2)Sets material thicknes **NOTE LOMER TO NEEDLE**  $R<sub>0</sub>$ **TOM** CURRENT PF HEIGHT  $3.0$ Α.  $n<sub>n</sub>$ W  $***$ ,  $*_{nm}$ ▶Press  $\left|\bigvee_{i=1}^{\infty} \right|$  then presser foot is lowered. Turn the hand wheel and lowered needle to lowest position. Then up and down arrow icons are activated. **D**PRESSER **E001** CORRECTION SF. ► Press up or down arrow icon and adjust material thickness. Setting range is from 0.0 mm to 8.0 mm by 0.2 mm NOTE: **LOMER TO** resolution. A. CURRENT PF HEIGHT  $3.0$  $n_{\rm m}$ (Example is set in 4.0 mm in right figure.)  $4.0$ – ¶mm ►After setting value, press . ►Setting is complete, then display is back to standard screen. ĴΑ

MEMO Setting material thickness is saved (written) in sewing data.

- If material thickness is other than 0 mm, it is saved in the sewing data.
- It can be selected whether to make the preserved value of the presser foot correction effective when the pattern data is read. Please reffer to [Program mode> Sewing pattern>HPW]. (Refer to P.[15]-1 for the program mode)

# **2. Setting for material step level**

Presser foot height between the sewing can be changed according to the step of the material thickness. (In change the height of the presser foot according to the situation of the sewing material, it is effective to prevent skip stitch or prevent thread breakage.)

The method in the pattern data input is as follows. Please reffer to P.[11]-43 for the pattern data modification.

- (1) On the way of pattern data input, please execute following operation at the position where presser foot height will be changed.
	- ►Press .
- (2)Setting material step
	- ▶Press  $\left|\frac{1}{2}\right|$  and presser foot is lowered. Turn the hand wheed and needle lowered to the lowest position.
		- Then up and down arrow icon is activated.

 $\bullet$  Cursor input X: +0000.0 PITCH: 3.0 CODE: SEM  $P$  001 Y:+0000.0 SPEED: HIGH STITCH:00010/00010 PF: +00.0  $AXIS: -0012.9$ x AXIS: +0030.0 PF AXIS: +04.0

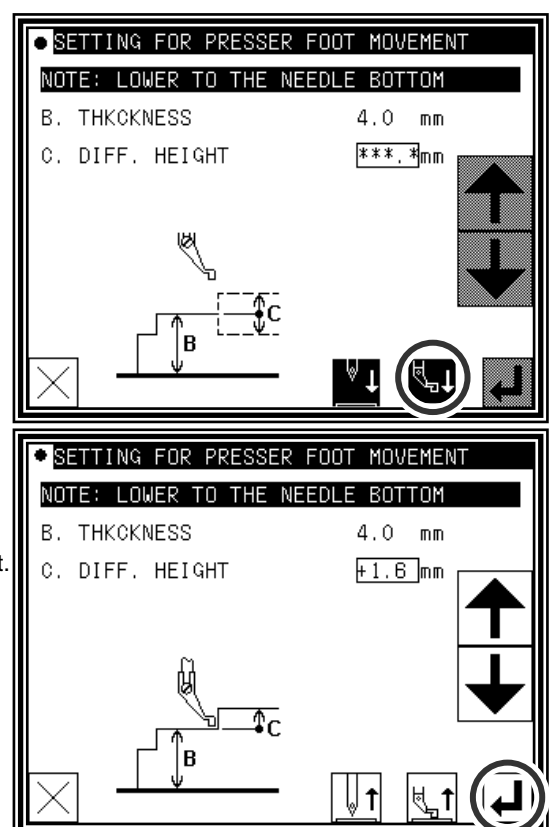

- ► Press up and down arrow to change the presser foot height. (example shows presser foot height = 1.6 mm.)
- ►After setting value, press .
- \* Please consider interferrence between the presser foot and the needle bar.
- (3) Next setting ( if desired )
	- ► If there is more position where presser foot height wants to be changed, please repeat above operation (1) to (2).

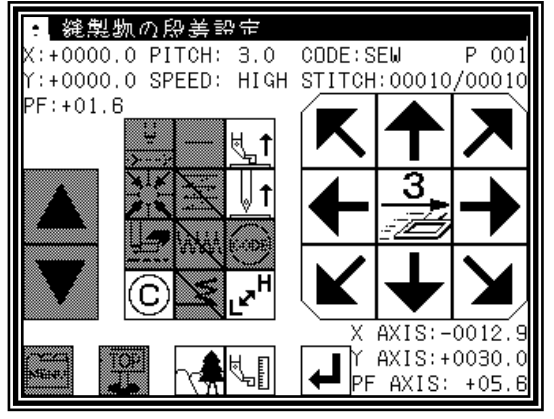

# [9] Table of stitching type combinations

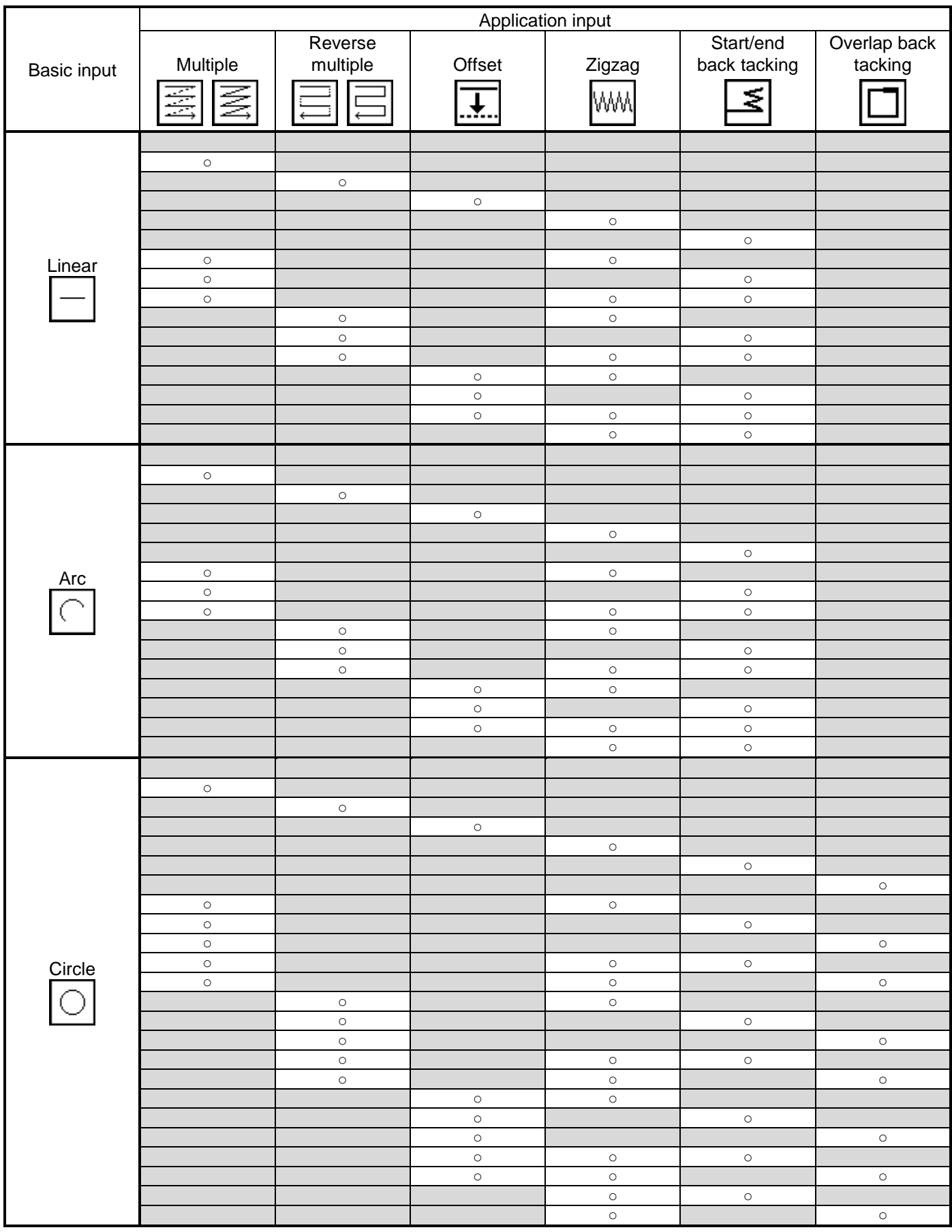

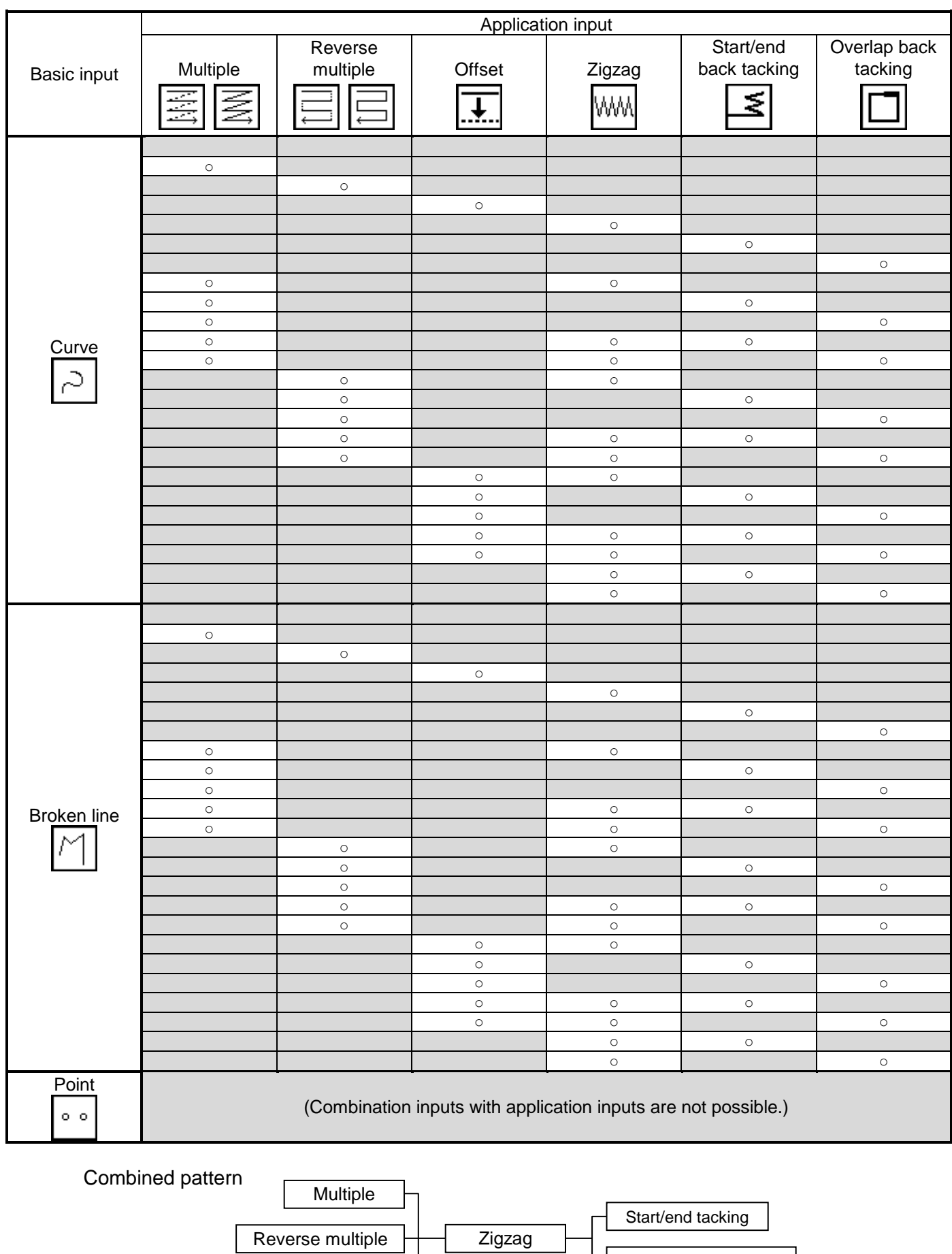

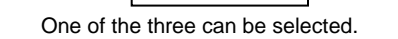

Offset

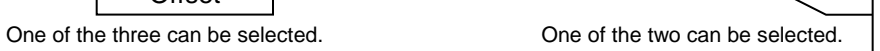

Overlap back tacking

# [10] Call-up function

In the sewing data input mode, you can call up the sewing data from the internal memory, and can combine the called-up data with the currently-created data to create a new sewing data. You can determine whether the first and final feed data should be deleted.

[Example of call-up function]

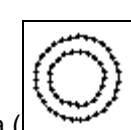

To create the following sewing data, preliminarily create the double circle data ( ), and then use the

feed data and call-up functions.

Operation details

(1)Creation of data on feed data from home position H to point A

(2)Display of call-up screen

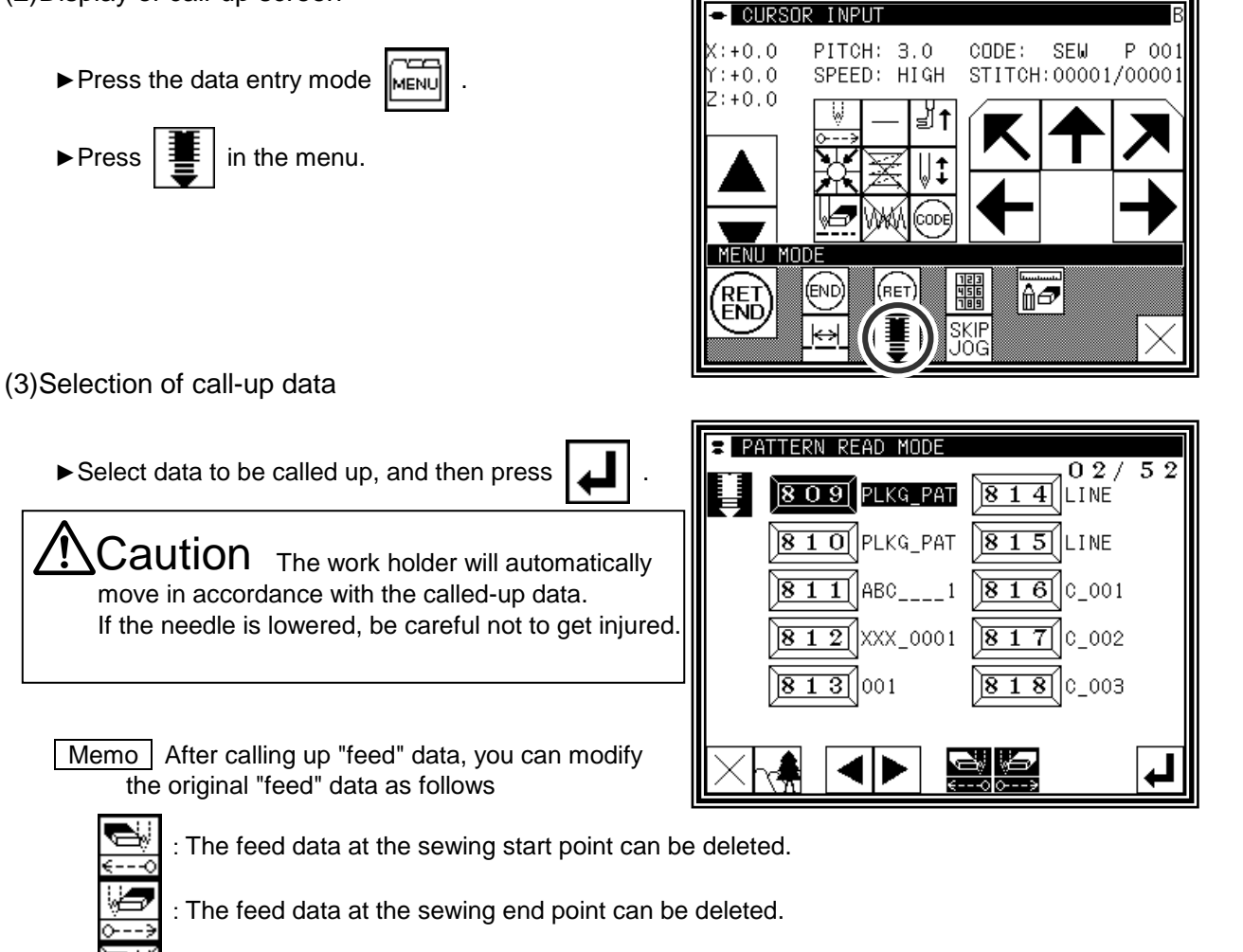

: The feed data at the sewing start point can be left undeleted.

: The feed data at the sewing end point can be left undeleted.

(4)For B, C, and D, call up the data in the same way, and complete the data.

# [11] Modification mode

## **1.Main modification mode functions**

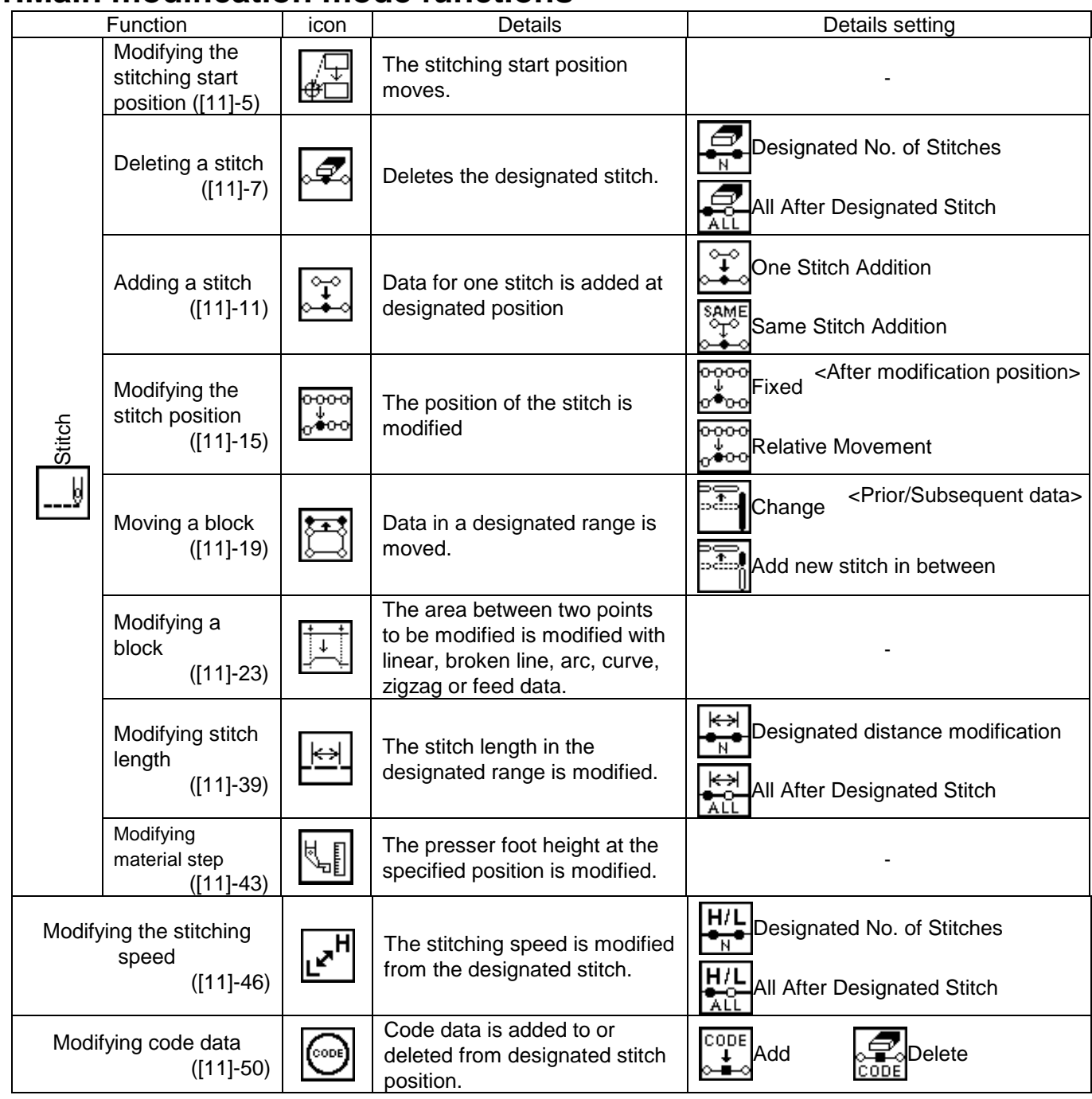

# **2.Entering the modification mode**

• Press MENU and **All Community** on the Standard

screen to enter the modification mode.

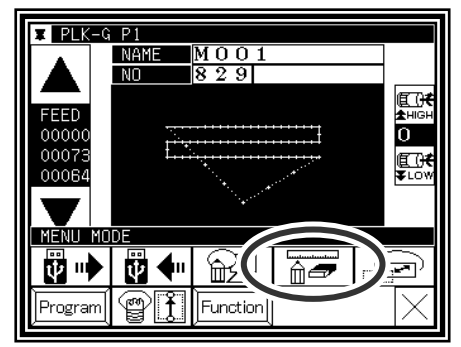

Method that uses standard screen Method that uses data input mode

• press  $\boxed{\text{MENU}}$  and  $\boxed{\overbrace{\text{mAP}}^{\text{mump}}}$  in the input mode to

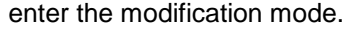

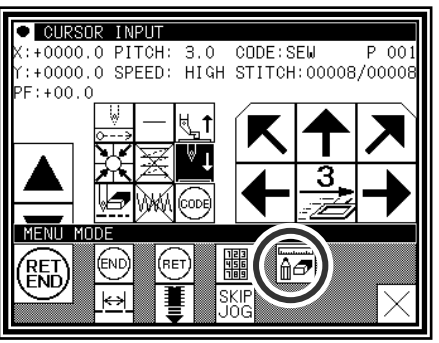
## **3.Quitting the modification mode**

► After making modifications, press  $\frac{|\text{OPT}|}{|\text{TP}|}$  to quit the

modification mode.

(When  $|\mathbf{K}\rangle$  is pressed, the modifications executed last will be undone.)

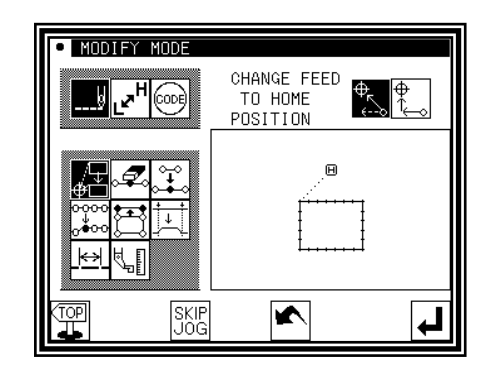

# **4.Changing the feed data to home position**

►An example for adding the A' point by adding B C D E one stitch to the original stitching data, as shown on the left, is explained in this section. F Ġ вc в ►Add the A' point as shown on the right. E F 回 G Ц  $A' B C D$ E ►The B point to H point positions will change F when the A' point is added. Thus, the feed data from the H point to the home position will Ġ also change. The method for changing this 田 łн feed data can be selected with the following icons. ੋ ੋ A  $\overline{B}$  $\overline{\mathsf{D}}$  $\overline{B}$ D Ē F F F Ġ Ġ  $\mathbf{H}$  $\mathbf H$  $\overline{H}$  $\overline{H}$ 

[ Add return ] [ Change return ]

Memo  $\vert$  Before modification, check the data. If the data on feed data from the sewing end point to the home position includes code data, the feed data following the code data will be modified.

## **5.Confirming on the image screen**

If the image display icon  $\lfloor \sqrt{m} \rfloor$  is pressed in the input mode, modification mode or conversion mode, the Image screen will open. This Image screen can be used effectively when modifying (converting) data in the modification (conversion mode), and the data can be modified (converted) easily.

An example of the Image screen in the modification mode is shown below. The Image screen can be confirmed after the data modification (conversion) mode is entered, regardless of before and after modifications made.

▪ When stitching start position is modified

: Closes the Image screen, and opens the previous screen. (Common for all Image screens.)

- $\mathbf{\Pi}$  : Indicates the home position. (Common for all Image screens.)
- : Indicates the original stitching start position.
- $\mathbf{P}$ : Indicates the modified stitching start position. (Current position moved to with the arrow icons.)

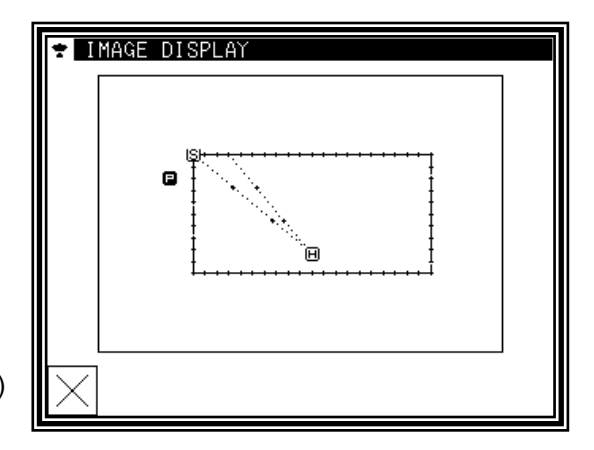

<Only the image section is shown in the following explanations.>

- Deleting stitches
	- $\mathbf{H}$  : Indicates the home position. (Common for all Image screens.)
	- : Indicates the stitch deletion start position.
	- $\mathbf{E}$  : Indicates the stitch deletion end position.
- Modifying the stitch position and adding stitches
	- $\mathbf{H}$ : Indicates the home position. (Common for all Image screens.)
	- : Indicates the original stitch position/stitch addition reference position.
	- **D**: Indicates the modified stitch position/added stitch position. (Current position moved to with the arrow icons.)

#### • Moving a block

- $\mathbf H$  : Indicates the home position. (Common for all Image screens.)
- : Indicates the block movement start position.
- $\mathsf{E}$ : Indicates the block movement end position.
- $\blacksquare$ : Indicates the position after block movement modification.

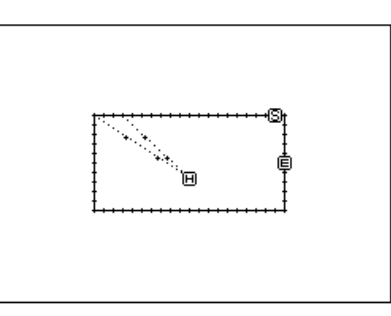

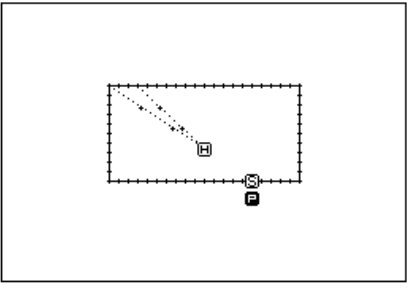

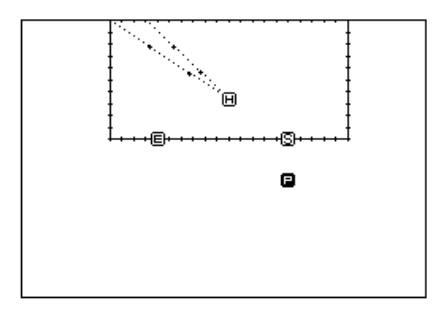

- Modifying a block (The broken line input data is created with block modification.)
	- $\mathbf H$  : Indicates the home position. (Common for all Image screens.)
	- S: Indicates the block modification start position.
	- $\mathbf{E}$  : Indicates the block modification end position.
	- 1 : Broken line transit point 1
	- 2 : Broken line transit point 2
	- **3** : Broken line transit point 3
	- 4 : Broken line transit point 4
	- **D**: Indicates the current position moved to with the arrow icons.

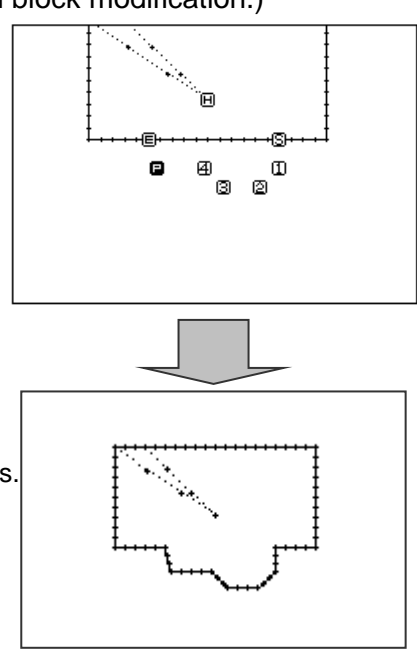

# **6.Modifying the stitching start position**

[Example] The stitching start position A point in the stitching data will be modified to the B point as shown below.

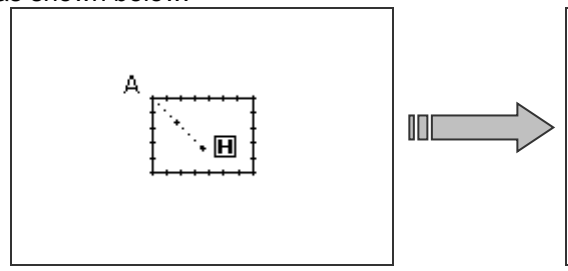

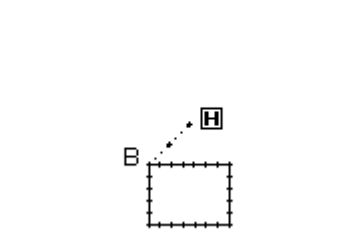

## **Operation details**

(1)Selecting the stitching start position movement

►Enter the modification mode. (Refer to the methods for entering the modification mode. Page[11]-1)

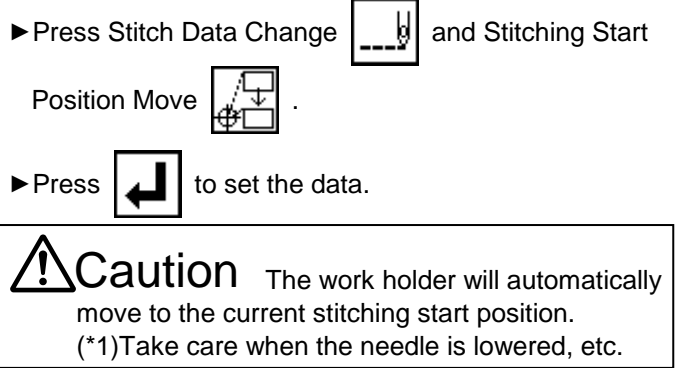

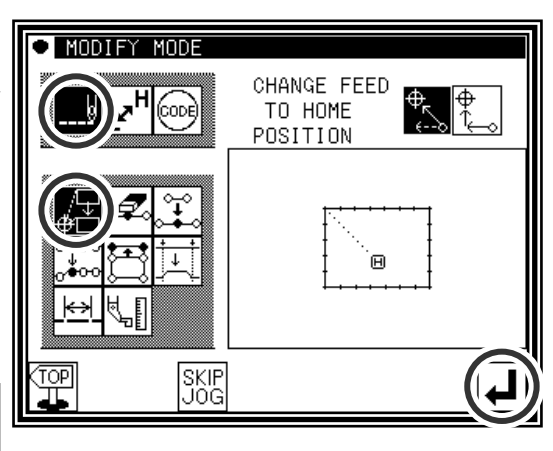

(2)Moving to the modification position and setting the data

- ►Press the arrow icons to move the position to the B point.
- ►Press .

(The sewing start position will be modified.)

 $\mathbf{C}\textbf{a}$ ution When the modifications are undone, the work holder will automatically return to the home position. Take care when the needle is lowered, etc.

MODIFY/SEWING START POINT MODIFY  $X: +0.0$  $Y: -20.0$ X, Y **START** 00001/00028 POINT START **MODIFY** С

 $\blacktriangleright$  If  $\blacktriangleright$  is pressed here, the screen will change to the previous screen.

### (3)Confirming the modified data

► Quit the modification mode. Press  $\left|\frac{\text{Top}}{\text{TP}}\right|$  to change to

the Saving mode screen. Press  $\boxed{\phantom{a}}$  to return to the Standard screen after saving the data.

(When  $|\mathbf{K}\rangle$  is pressed, the modifications executed

last will be undone.)

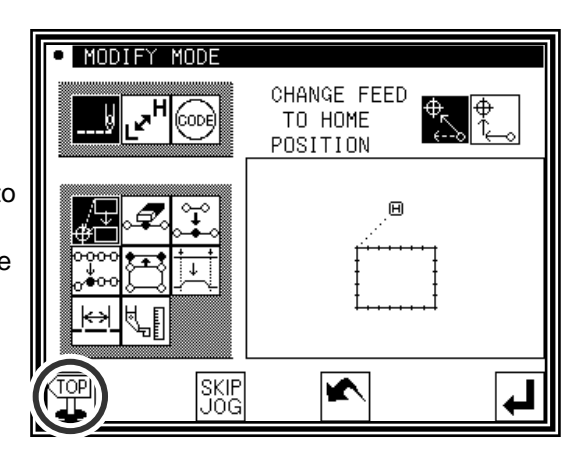

#### (4)Confirming with the Standard screen

►The stitching start position has been modified.

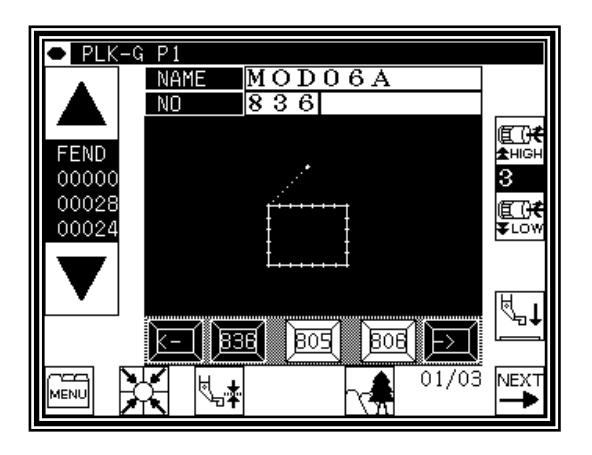

#### (\*1)

Memo | Please note that there is a characteristic explained as follows about " Modifying the stitching start position " of the data with the back tacking.

The data of the figure below is the straight line data which puts the start/end back tacking of V mode. (A fat part is back tacking).

In this case, is sewn in order of A→B→C→D.

Therefore, the actual stitch starting position is "A point." (Starting location of the data origination (input) is "B point."

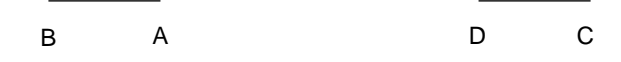

Please specify whether to correct the B point because " Starting location (B) at the data input " after work holder automatically moves to "Actual stitch starting position (A)" when enters to " Modifying the stitching start position "

# **7.Deleting a stitch (Deleting the designated No. of stitches)**

[Example] The stitching pattern between the C point and D point in the following type of stitching data will be deleted.

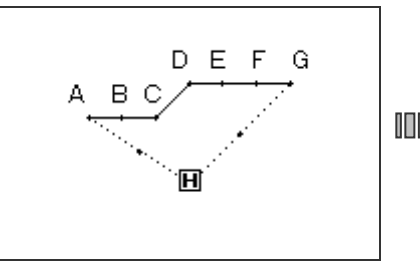

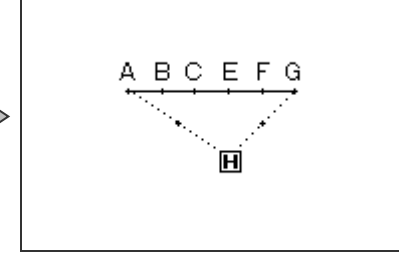

### **Operation details**

(1)Selecting deletion of stitches

- ►Enter the modification mode. (Refer to the methods for entering the modification mode. Page[11]-1)
- $\blacktriangleright$  Press Stitch Data Change  $\|\n\|\n\|\n\|$  and Stitch Delete
- 
- $\blacktriangleright$  Press  $\lfloor \blacktriangleleft \rfloor$  to open the next screen.

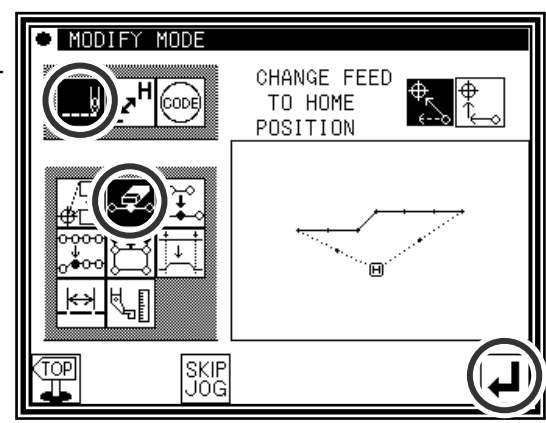

(2)Determining the deletion method and the deletion range (start point)

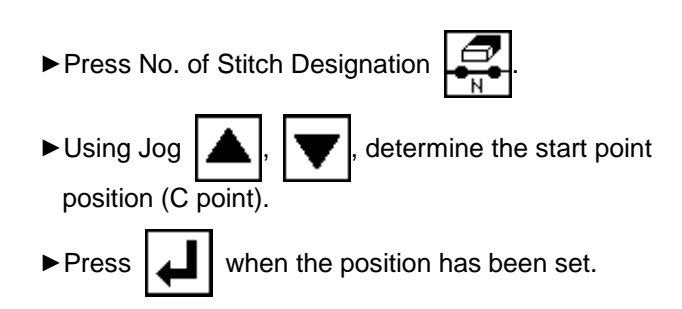

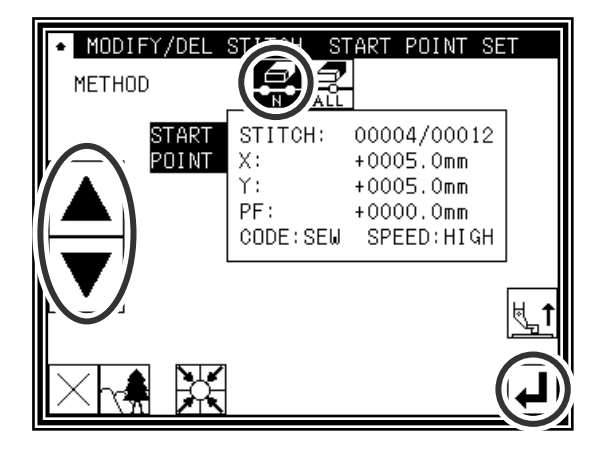

(3)Determining the deletion range (end point)

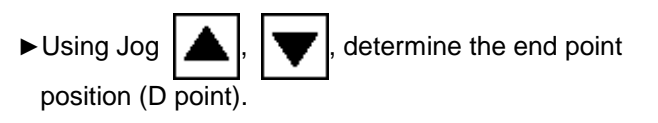

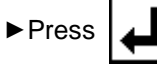

 $\blacktriangleright$  Press  $\blacktriangleright$  when the position has been set.

Caution when the end point is determined, the work holder will automatically return to the start point. Take care when the needle is lowered, etc.

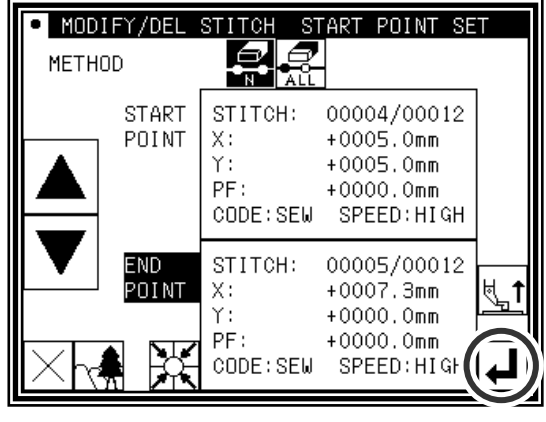

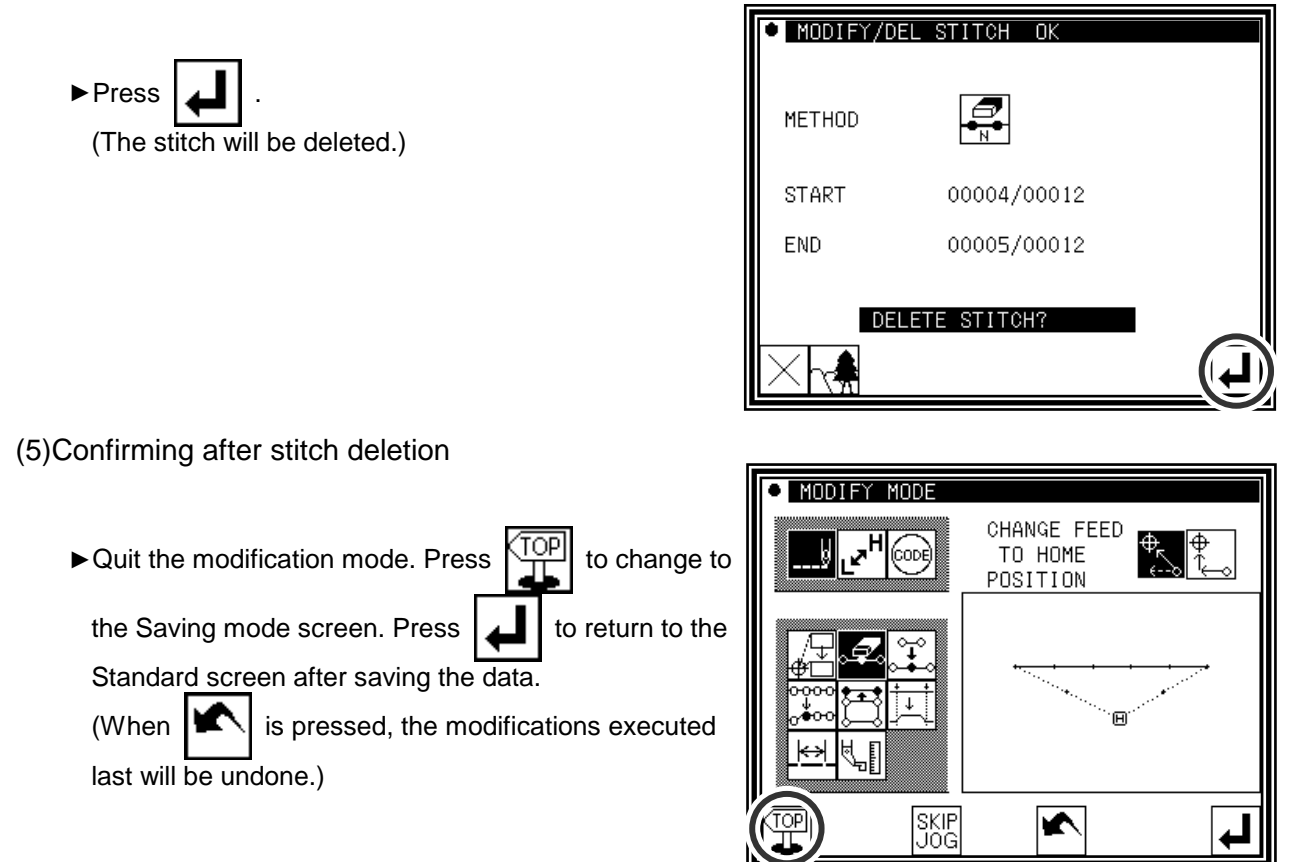

- (6)Confirming with the Standard screen
	- ►The stitch has been deleted.

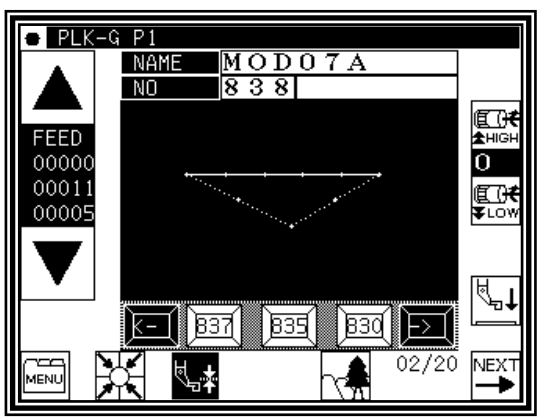

## **8.Deleting a stitch (Deleting all stitches after the designated position)**

[Example] The stitching pattern after the E point in the following type of stitching data will be deleted.

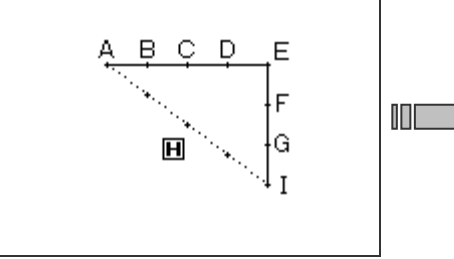

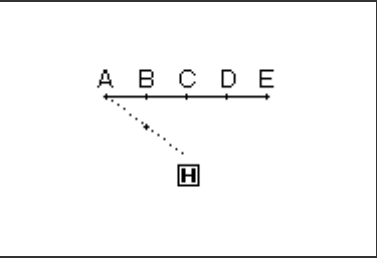

## Operation details

(1)Selecting deletion of stitches

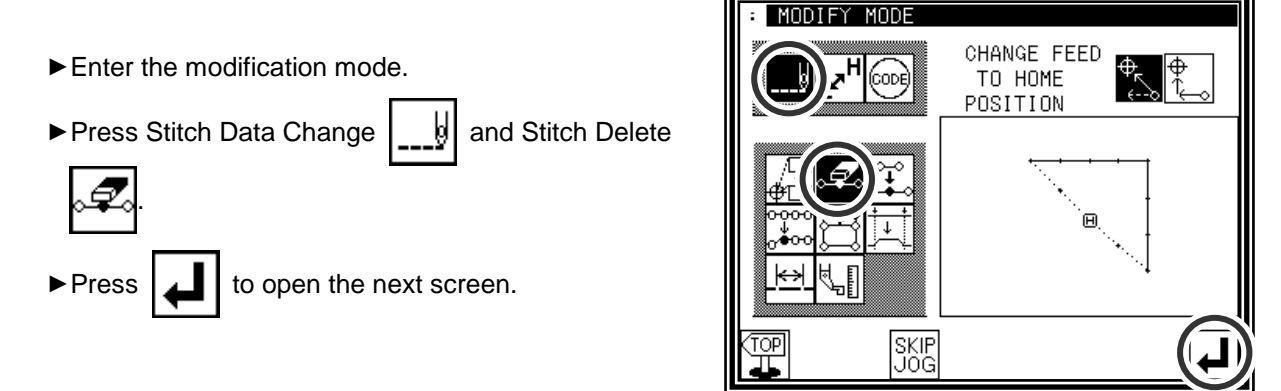

(2)Determining the deletion method and the deletion range (start point)

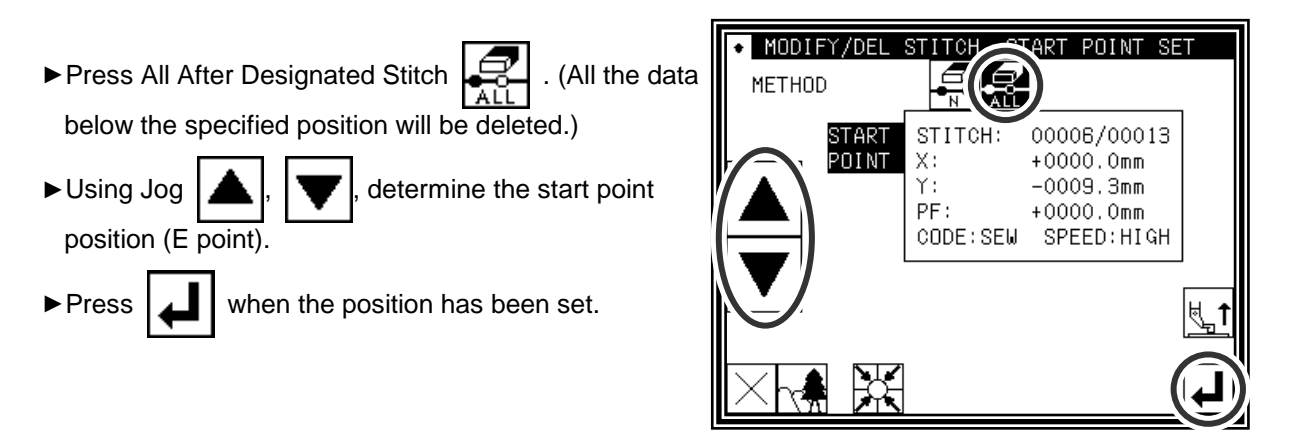

### (3)Confirming execution

►press . (All the data below the specified position will be deleted.)

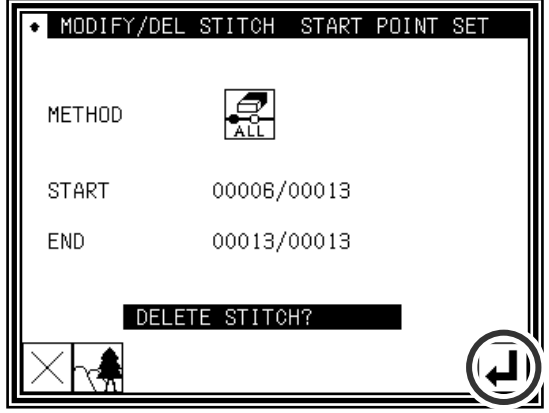

- (4)Confirming after stitch deletion
	- ► Quit the modification mode. Press  $\left\langle \begin{array}{c} \uparrow$  to change to

the Saving mode screen. Press  $\boxed{\phantom{a}}$  to return to the

Standard screen after saving the data.

(When  $\left| \bigotimes \right|$  is pressed, the modifications executed last will be undone.)

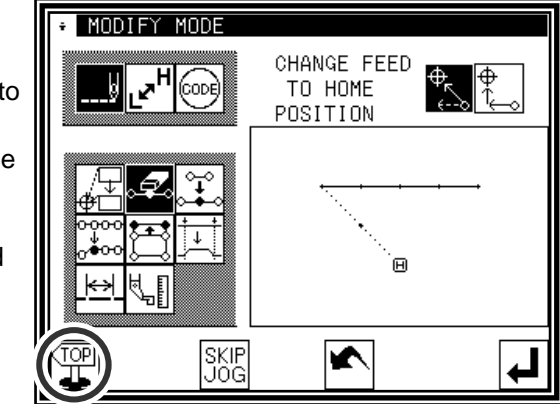

- (5)Confirming with the Standard screen
	- ►The stitches have been deleted.

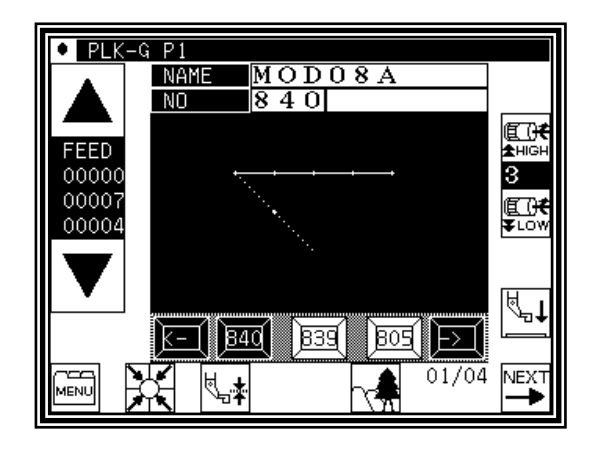

# **9.Adding a stitch (Adding one stitch)**

[Example] The required stitch length A' will be added to the A point of the following type of stitching (The maximum stitch length is 20mm (between A and A').)

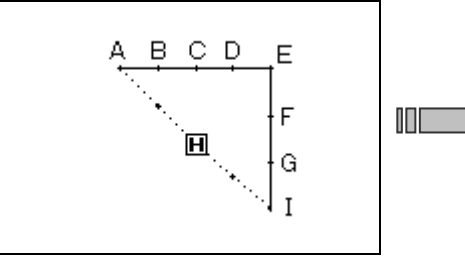

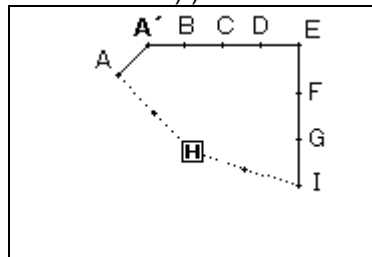

## Operation details

(1)Selecting stitch addition

- ►Enter the modification mode.
- ►Press Stitch Data Change and Stitch Add  $\blacktriangleright$  Press  $\blacktriangleright$  to open the next screen.

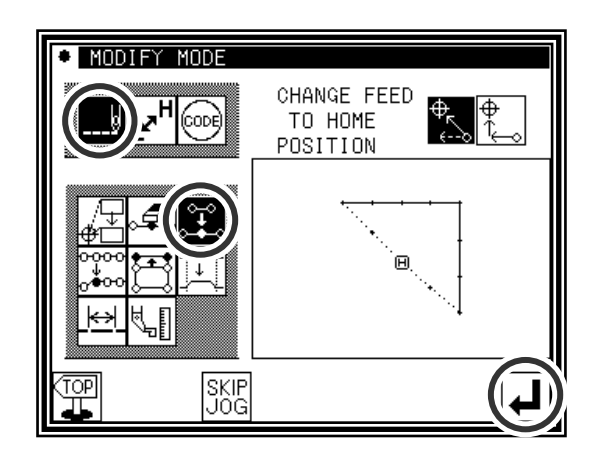

### (2)Determining the addition position

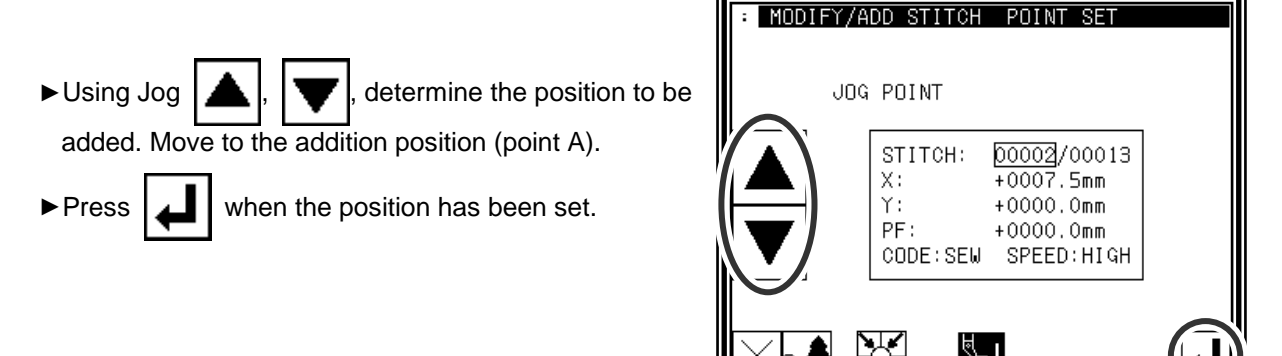

### (3)Setting the addition method

► Press One Stitch Addition  $\begin{bmatrix} 4 \\ 4 \end{bmatrix}$ , and then use the arrow icons to move and input the stitch position to be

added. (A' point)

►Press . (One stitch will be added.)

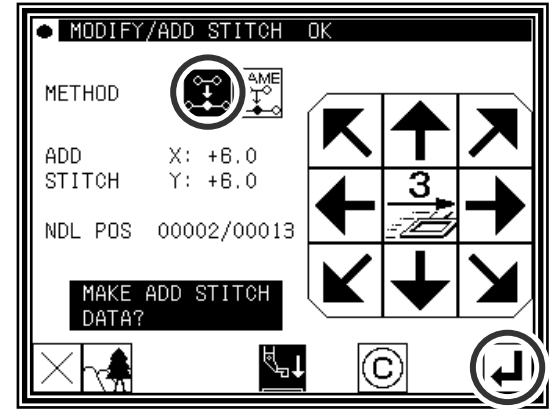

- (4)Confirming after stitch addition
	- ► Quit the modification mode. Press  $\sqrt{\frac{TOP}{T}}$  to change to

the Saving mode screen. Press  $\Box$  to return to the

Standard screen after saving the data.

(When  $|\mathbf{K}|$  is pressed, the modifications executed last will be undone.)

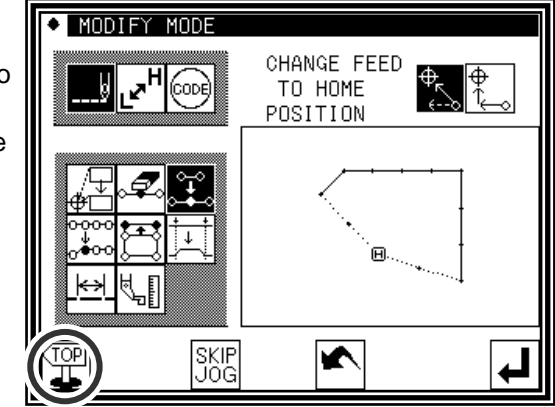

- (5)Confirming with the Standard screen
	- ►One stitch has been added.

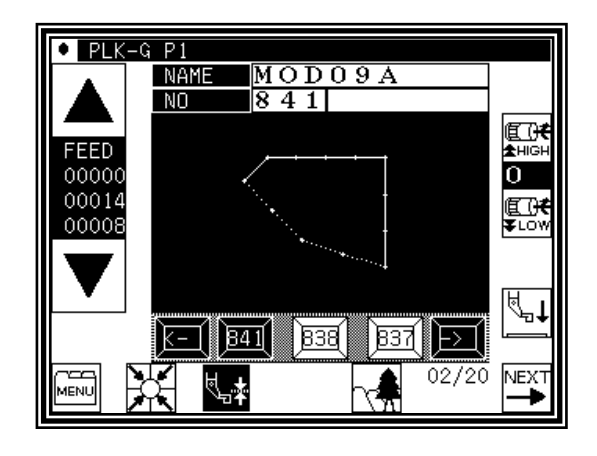

# **10.Adding a stitch (Adding the same stitch)**

[Example] The stitch A' point, the same as A, will be added to the A point of the following type of stitching data.

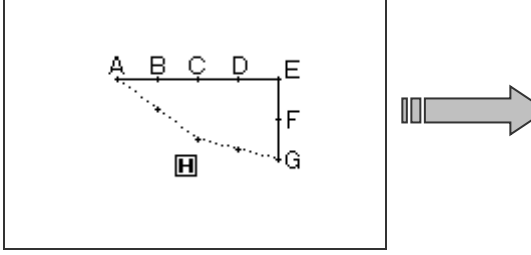

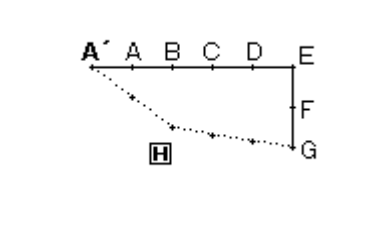

## Operation details

(1)Selecting stitch addition

►Enter the modification mode.

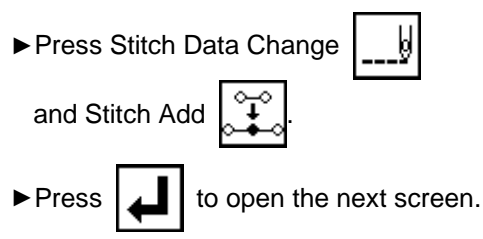

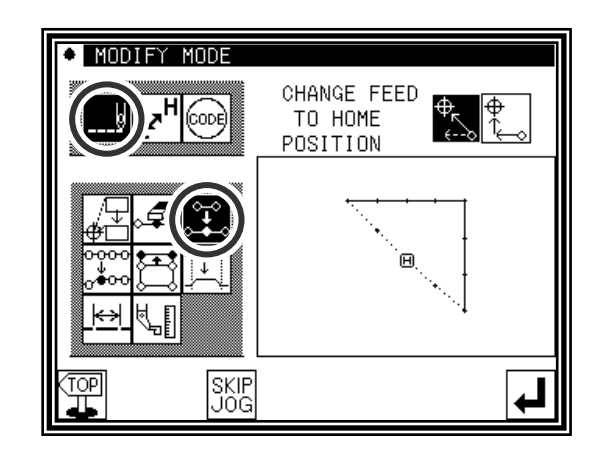

### (2)Determining the addition position

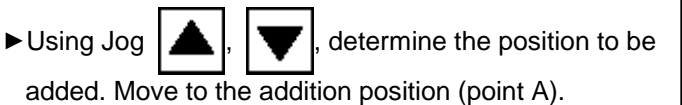

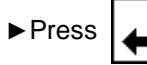

 $\blacktriangleright$  Press  $\blacktriangleright$  when the position has been set.

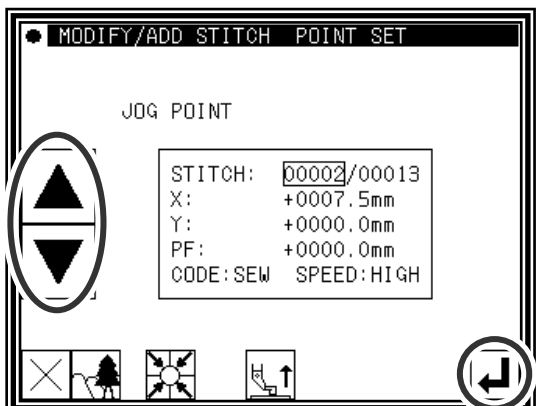

(3)Setting the addition method

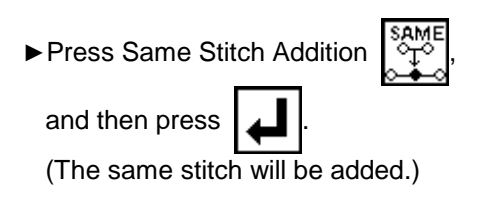

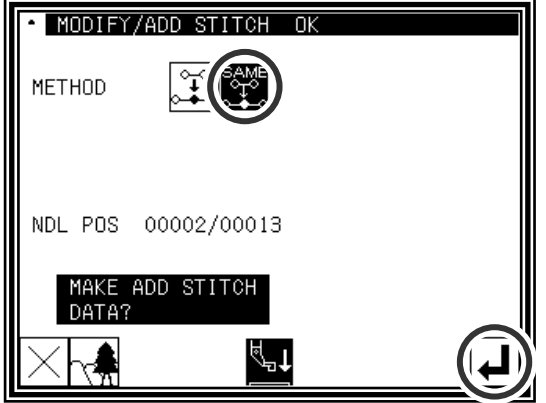

- (4)Confirming after stitch addition
	- ► Quit the modification mode. Press  $\left\langle \frac{TOP}{T}\right|$  to change to

the Saving mode screen. Press  $\Box$  to return to the

Standard screen after saving the data.

(When  $\left| \bigotimes \right|$  is pressed, the modifications executed last will be undone.)

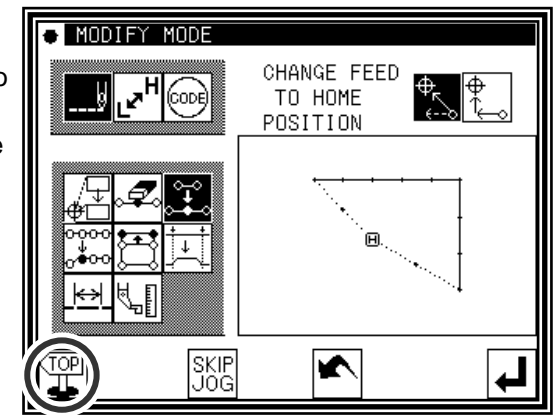

- (5)Confirming with the Standard screen
	- ►The same stitch has been added.

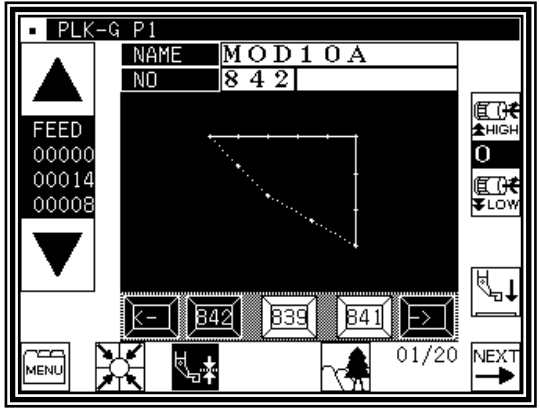

# **11.Modifying the stitch position (Position of subsequent data fixed)**

[Example] The D point in the following type of stitching data will be moved.

$$
\begin{array}{c|c}\n \hline\n\end{array}
$$

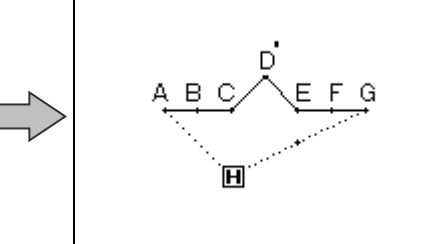

## Operation details

(1)Selecting stitch position modification

- ►Enter the modification mode.
- ►Press Stitch Data Change
	- and Stitch Position Modify .
- 
- $\blacktriangleright$  Press  $\lfloor \blacktriangle \rfloor$  to open the next screen.

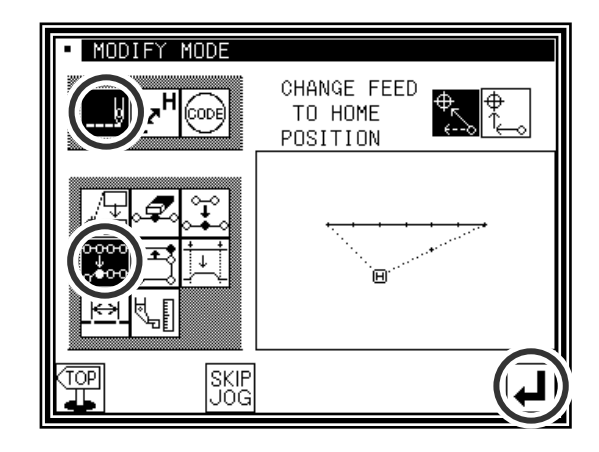

(2)Determining the modification position

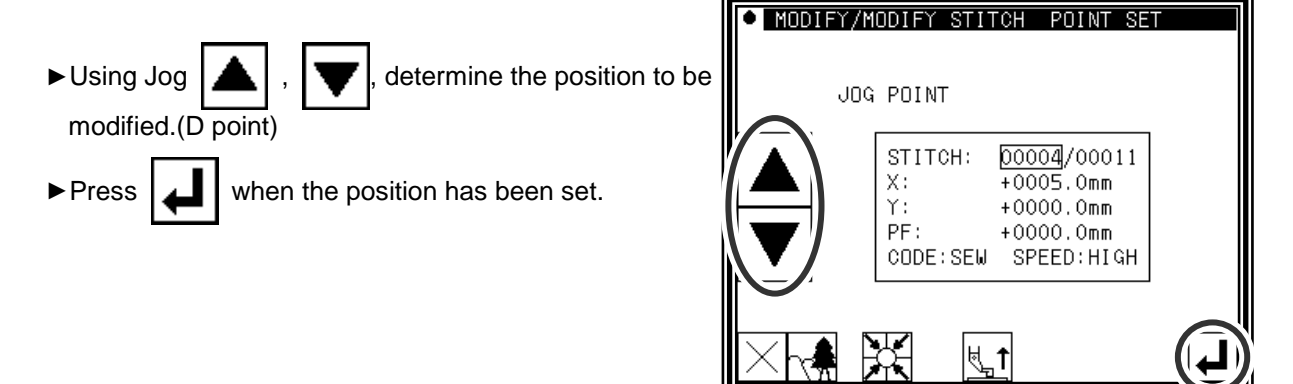

(3)Setting the modification method and modification amount

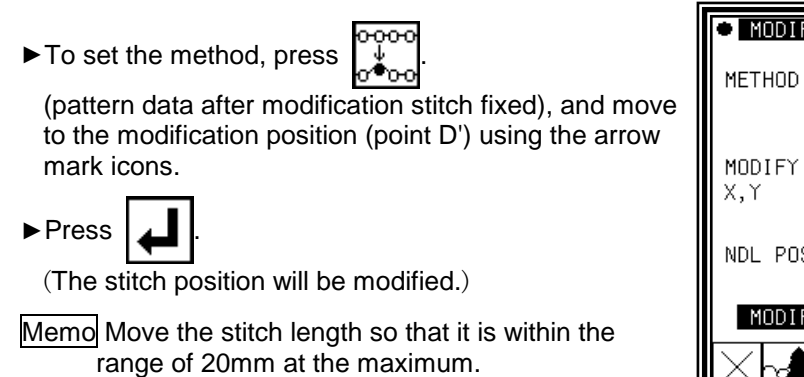

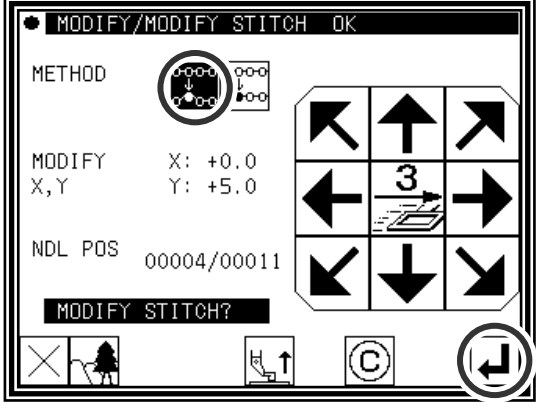

• MODIFY MODE CHANGE FEED<br>TO HOME<br>POSITION ► Quit the modification mode. Press  $\left\langle \begin{array}{c} \uparrow$  to change to † ထြော the Saving mode screen. Press  $\Box$  to return to the Standard screen after saving the data. (When  $|\mathbf{K}|$  is pressed, the modifications executed Έ last will be undone.) SKIP<br>JOG |∽

- (5)Confirming with the Standard screen
	- ►The stitch position has been modified.

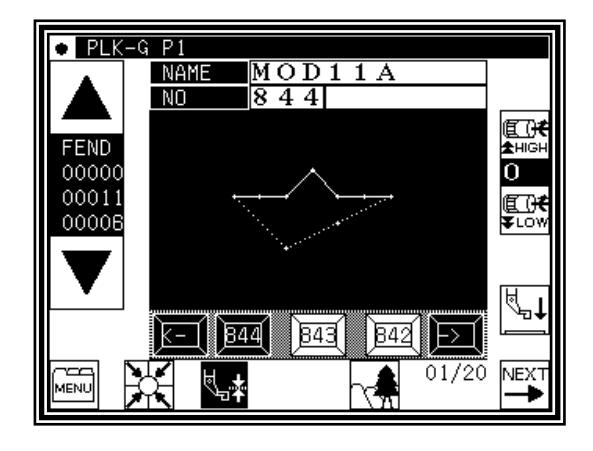

# **12.Modifying the stitch position (Subsequent data position moved)**

[Example] The C point in the following type of stitching data will be moved. (The D, E, F and G points will move)

### Operation details

(1)Selecting stitch position modification

- ►Enter the modification mode.
- ► Press Stitch Data Change | and Stitch Position Modify  $\blacktriangleright$  Press  $\blacktriangleright$  to open the next screen.

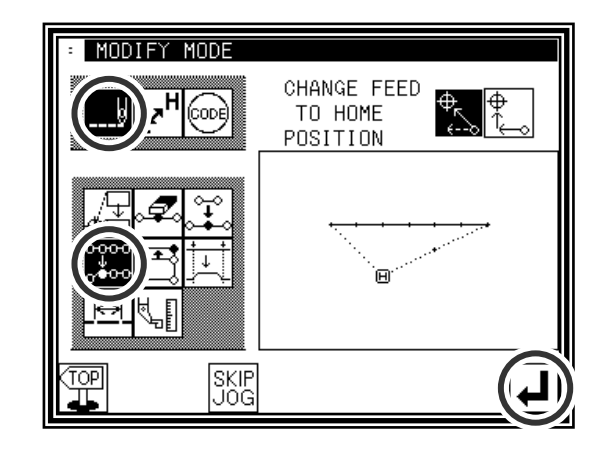

(2)Determining the modification position

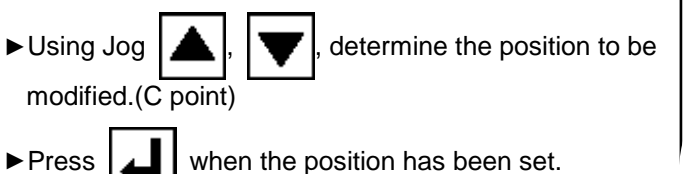

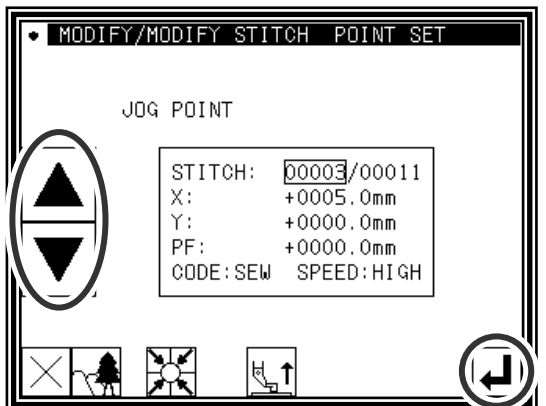

(3)Setting the modification method and modification amount

►To set the method, press .

(pattern data after modification stitch moved), and Move to the modification position (point C') using the arrow mark icons.

►Press .

(The stitch positions will be modified.)

Memo Move the stitch length so that it is within the range of 20mm at the maximum.

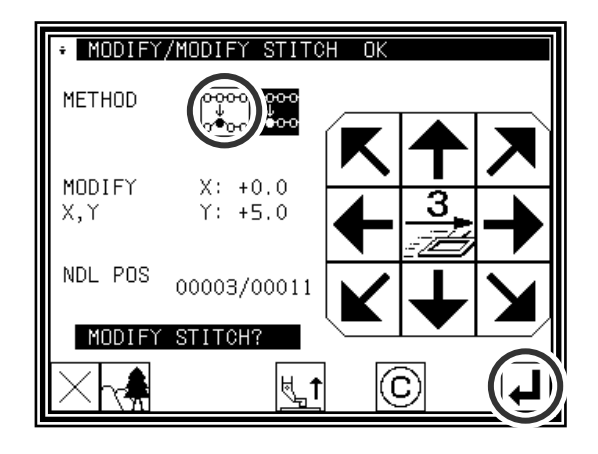

O MODIFY MODE CHANGE FEED<br>TO HOME<br>POSITION ► Quit the modification mode. Press  $\left\langle \begin{array}{c} \uparrow$  to change to  $\mathbf{F}_{\mathbf{X}}$ @ the Saving mode screen. Press  $\boxed{\phantom{a}}$  to return to the Standard screen after saving the data. (When  $|\mathbf{K}|$  is pressed, the modifications executed last will be undone.) SKIP<br>Jog  $\overline{\blacktriangleright}$ 

- (5)The stitch position has been modified.
	- ►The stitch positions have been modified.

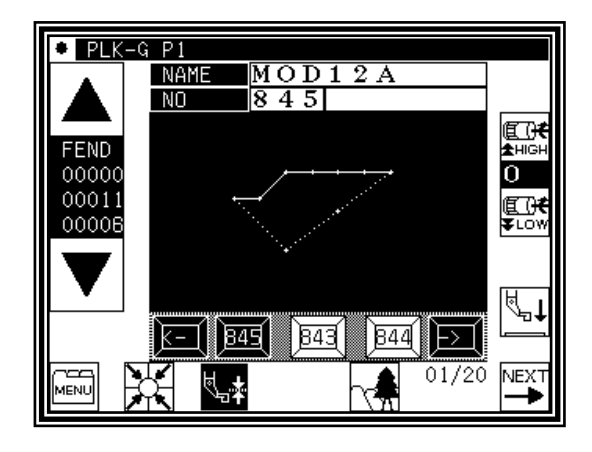

# **13.Moving a block (Changing the prior/subsequent data)**

[Example] The section between the D point and E point of the following type of stitching data will be moved to the D' point to E' point. At this time, the data prior to and after the D' point to E' point will be changed.

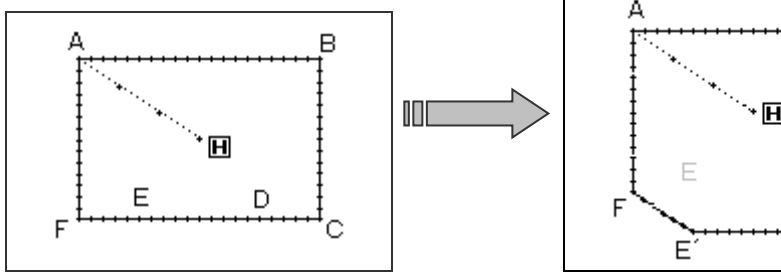

## **Operation details**

(1)Selecting block movement

- ►Enter the modification mode.
- ►Press Stitch Data Change and Block Move  $\blacktriangleright$  Press  $\lfloor \rfloor$  to open the next screen.

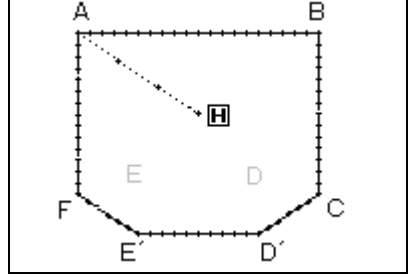

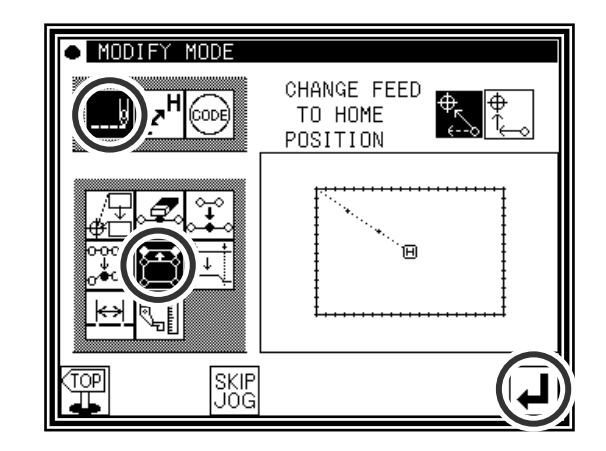

(2)Determining the block modification range (start point)

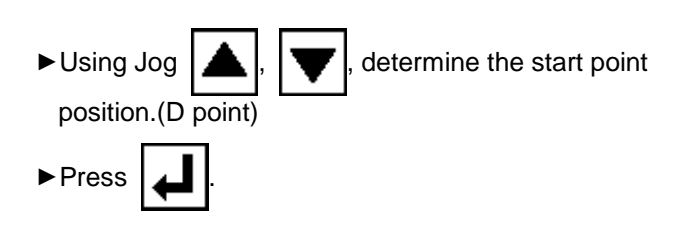

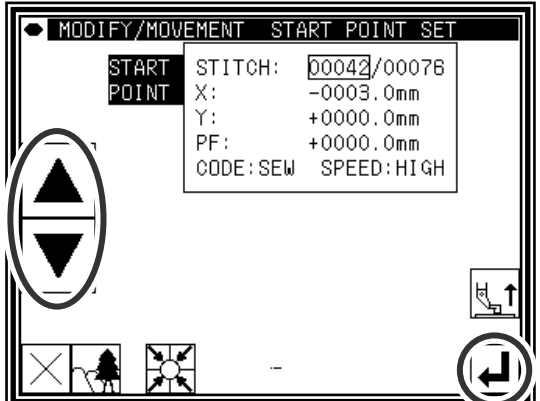

(3)Determining the block modification range (end point)

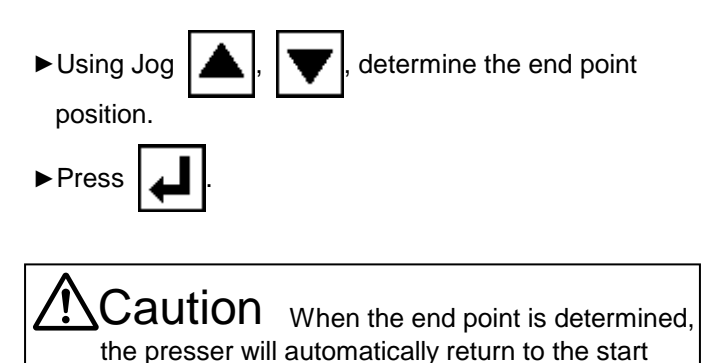

point. Take care when the needle is lowered, etc.

MODIFY/MOVEMENT END POINT SET **START** STITCH: 00042/00076 POINT  $-0003.0$ mm  $\times:$  $+0000.0mm$ Y: PF:  $+0000.0$ mm CODE: SEW SPEED: HIGH END 00052/00076 STITCH: <sup>5</sup>OINT  $-0003.0$ mm  $\times$  $+0000.0$ mm Υ: PF:  $+0000.0$ mm CODE: SEU SPEED: HIGH

#### (4)Setting the movement method and stitch length

►Set the movement method. Press Prior/Subsequent

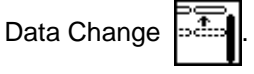

►Set the stitch length. (Set to 3.0mm for this example.)

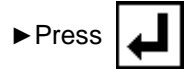

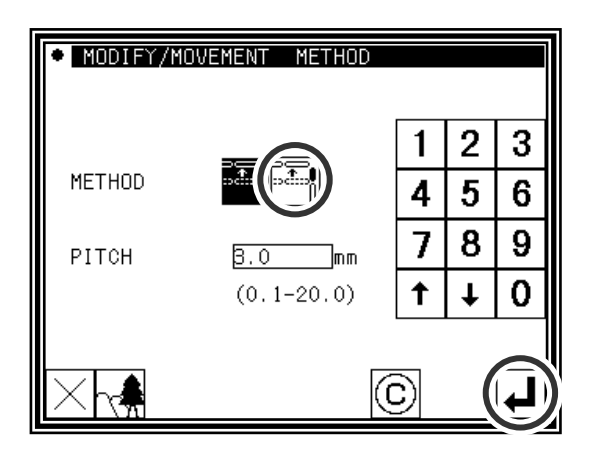

#### (5)Determining the movement amount

- ►Using the arrow icons, determine the movement amount.(Move to the position (point D').)
- ►Press

(The block position will be modified.)

Caution The work holder will move. (The work holder will return to the start point of the section being modified; in this case the start point (A point) of the broken line input.) Take care when the needle is lowered, etc.

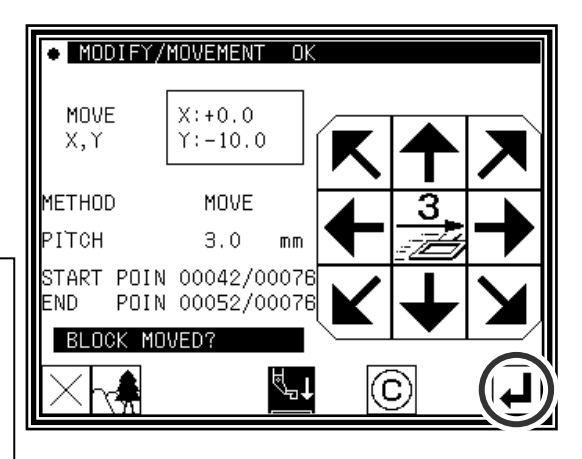

#### (6)Confirming after modification

► Quit the modification mode. Press  $\left|\frac{\overline{C}(\overline{C})}{\overline{C}}\right|$  to change to

the Saving mode screen. Press  $\boxed{1}$  to return to the

Standard screen after saving the data.

(When  $\left|\mathbf{K}\right|$  is pressed, the modifications executed

last will be undone.)

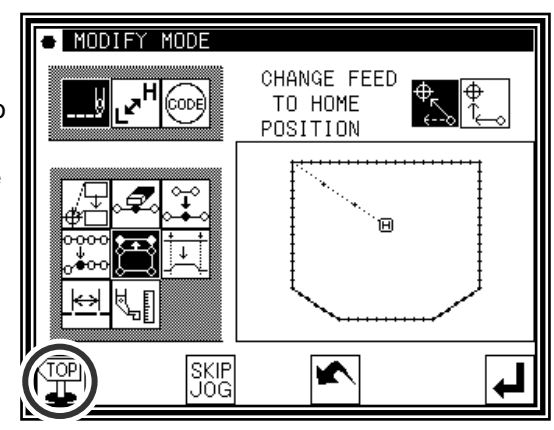

## **14.Moving a block (Adding new data to the prior/subsequent data)**

[Example] The section between the D point and E point of the following type of stitching data will be moved to the D' point to E' point. At this time, new data will be added prior to and after the D' point to E' point. (the D point to D' point and the E point to E' point)

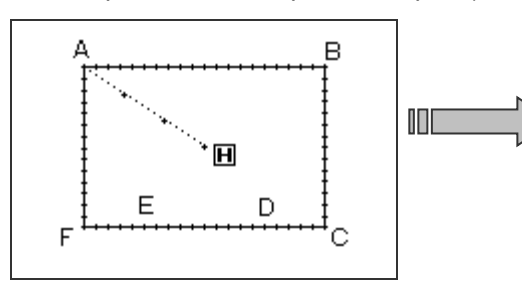

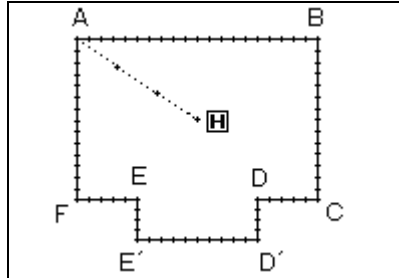

## Operation details

(1)Selecting block movement

- ►Enter the modification mode.
- ►Press Stitch Data Change and Block Move  $\blacktriangleright$  Press  $\blacktriangleright$  to open the next screen.

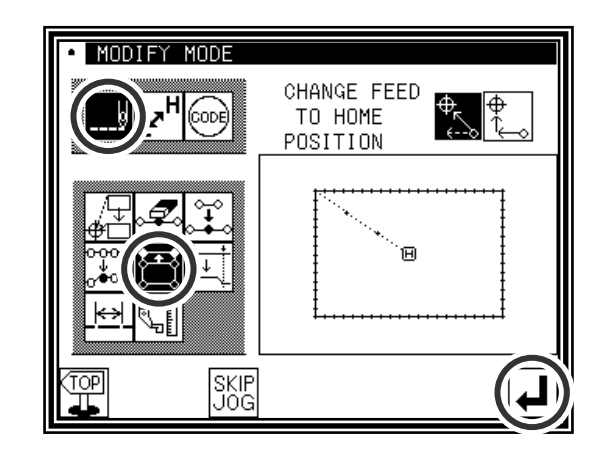

(2)Determining the block modification range (start point)

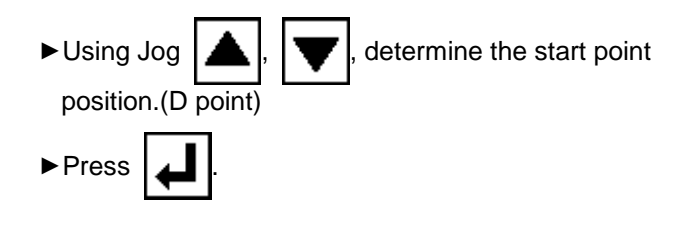

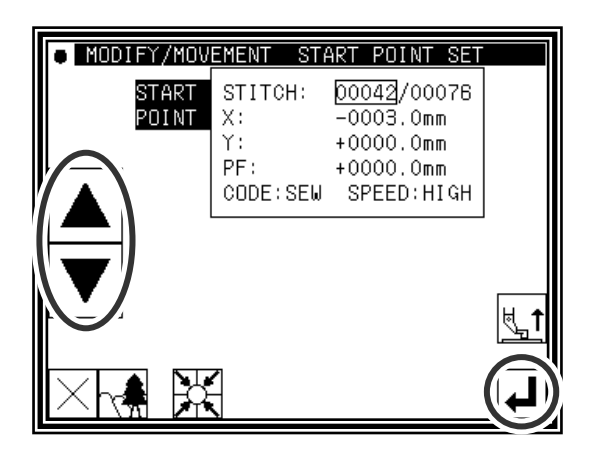

(3)Determining the block modification range (end point)

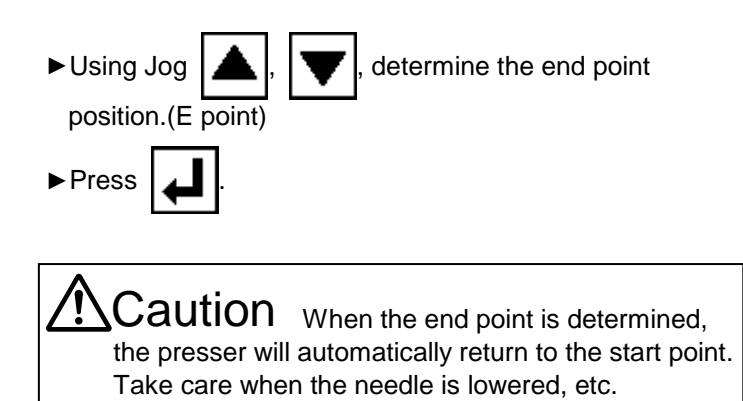

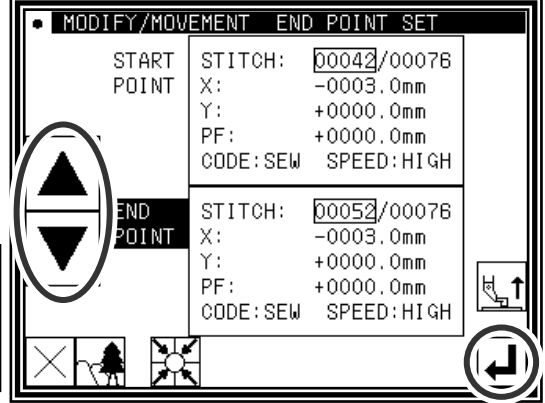

#### (4)Setting the movement method and stitch length

► Set the movement method. Press Add New Stitch To Prior/Subsequent Data .

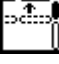

►Set the stitch length. (Set to 3.0mm for this example.)

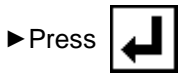

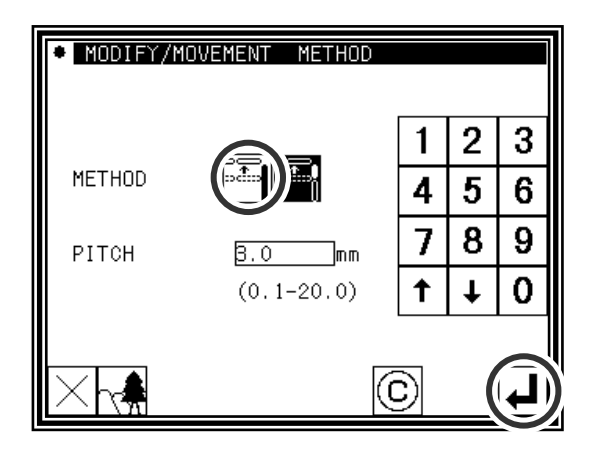

#### (5)Determining the movement amount

- ►Using the arrow icons, determine the movement amount. (Move to the position (point D').)
- ►Press .

(The block position will be modified.)

Caution  $\overline{\ }$  The presser will move. (The presser will move to one stitch before the D point.) Take care when the needle is lowered, etc.

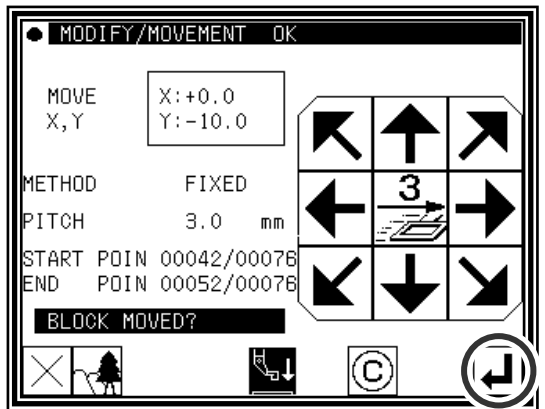

### (6)Confirming after modification

► Quit the modification mode. Press  $\left|\frac{\overline{T[OP]}}{T}\right|$  to change to

the Saving mode screen. Press  $\Box$  to return to the

Standard screen after saving the data.

(When  $\left|\mathbf{K}\right|$  is pressed, the modifications executed last will be undone.)

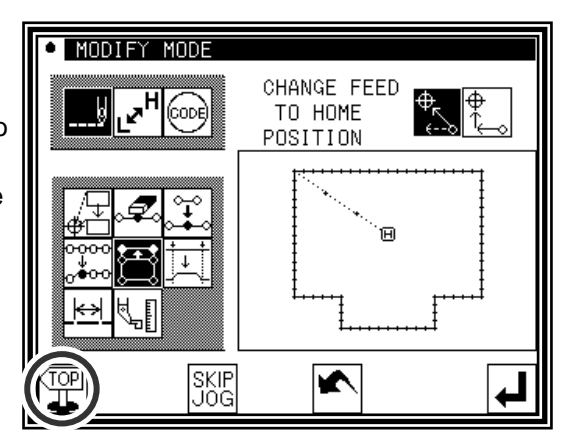

# **15.Modifying a block 1 (Linear input)**

[Example] The section between the A point and B point of the following type of stitching pattern will be modified to a linear line.

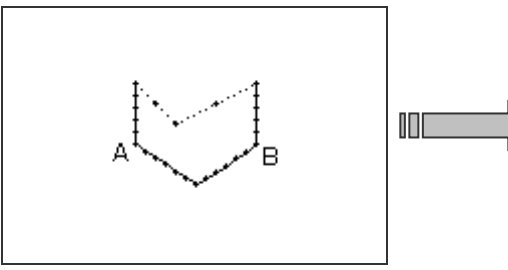

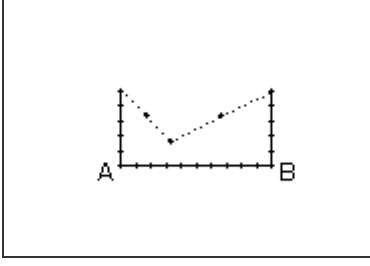

## Operation details

(1)Selecting block modification

►Enter the modification mode.

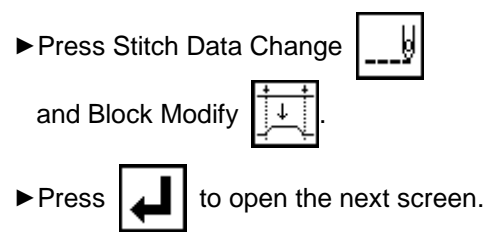

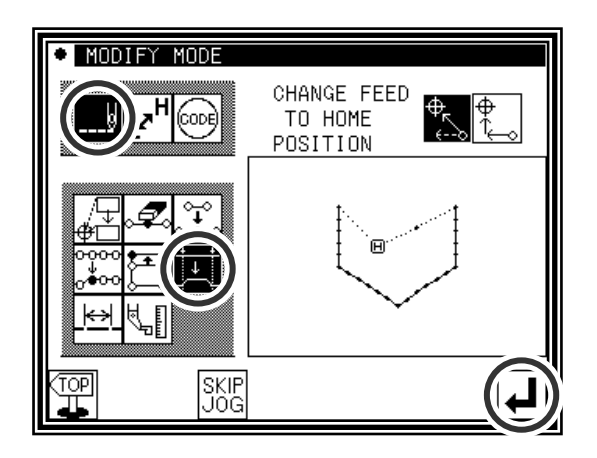

(2)Selecting the input type and the stitch length

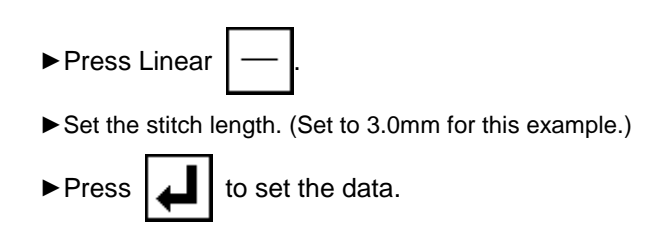

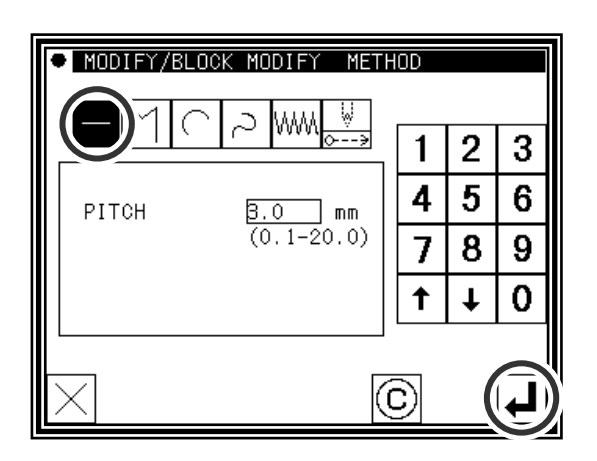

(3)Determining the block modification range (start point)

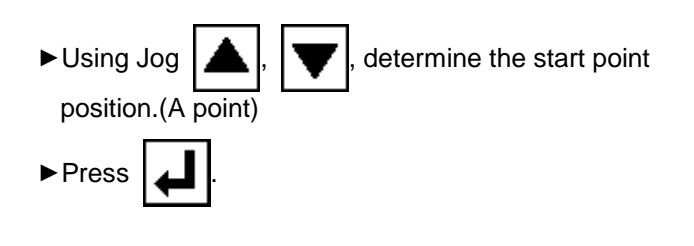

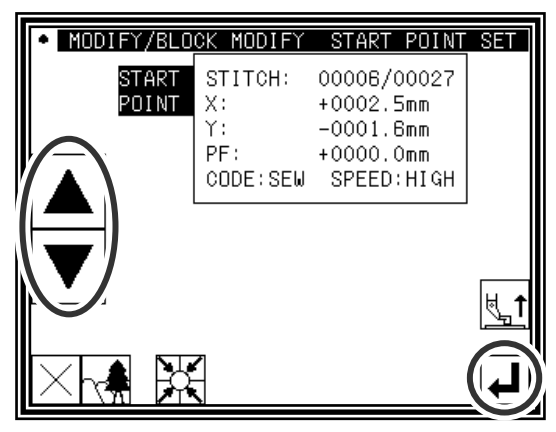

(4)Determining the block modification range (end point)

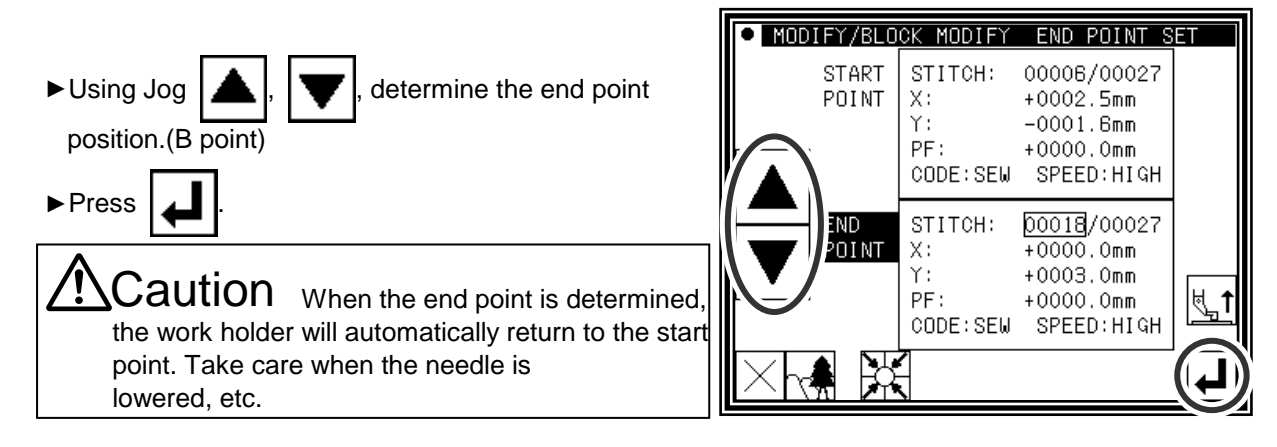

(5)Confirming the data creation

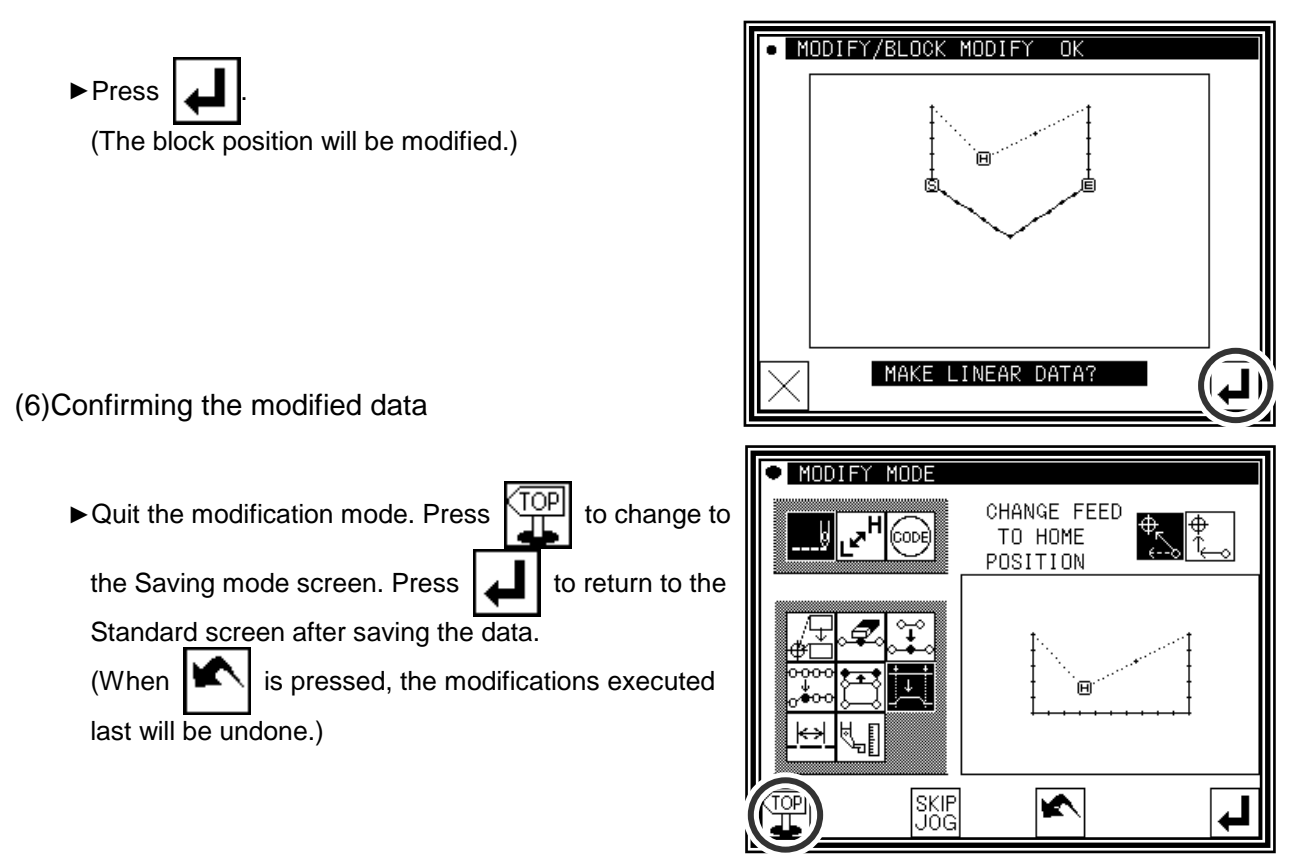

- [Memo] 1. When arc modification is selected for block modification: Arc modification will be executed just by indicating one point in the designated range.
	- 2. When linear modification is selected for block modification: The modification range will be connected with linear lines.
	- 3. If the block to be modified contains code data, the code data will be deleted.
	- 4. The block modification start point and end point are explained below.

■For modification other than feed data modification

The start point can be designated when the stitch is stitching data.

The end point can be designated when the section before the stitch is stitching data.

(Refer to following illustration.)

(The data between the start point and end point is irrelevant. However, the feed data between the start point and end point will be changed to stitching data.)

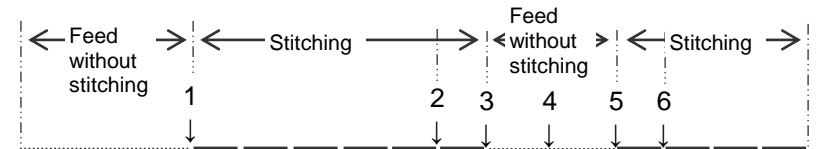

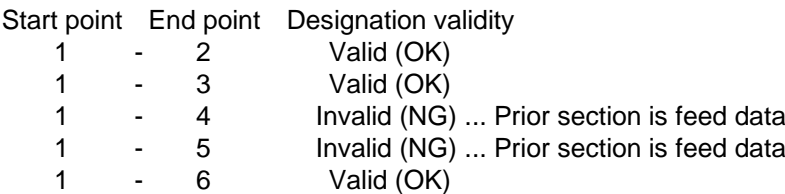

■For feed data modification

The start point can be designated when the stitch is stitching data or feed data.

The end point can be designated when the section before the stitch is stitching data or feed data.

(The data between the start point and end point is irrelevant.)

# **16.Modifying a block 2 (Broken line, arc, curve input)**

Methods for designating the modification position with the jog icons. (This is handy when using the modification origin data as a reference.)

[Example] The C point and D point in the following type of data are each modified to the C' point and D' point.

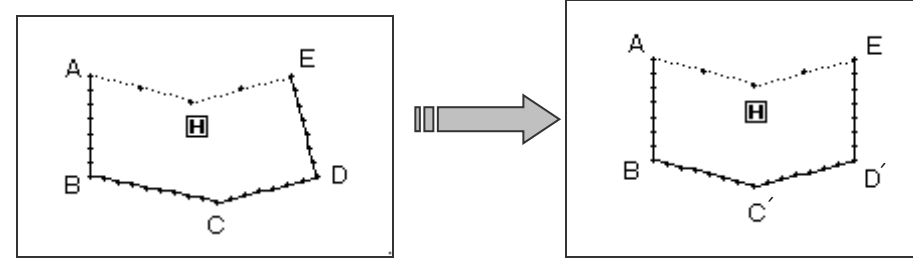

## Operation details

(1)Selecting block modification

- ►Enter the modification mode.
- ►Press Stitch Data Change and Block Modify ► Press  $\boxed{\phantom{a}}$  to open the next screen.

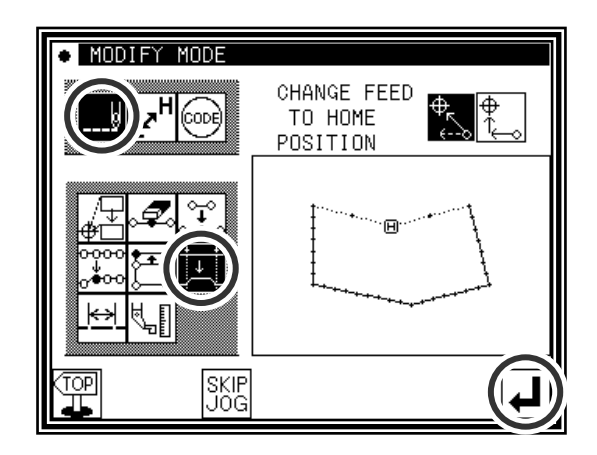

(2)Selecting the input type and the stitch length

- ► In this case, press Broken Line
- ►Set the stitch length. (Set to 3.0mm for this example.)
- $\blacktriangleright$  Press  $\blacktriangleright$  to set the data.

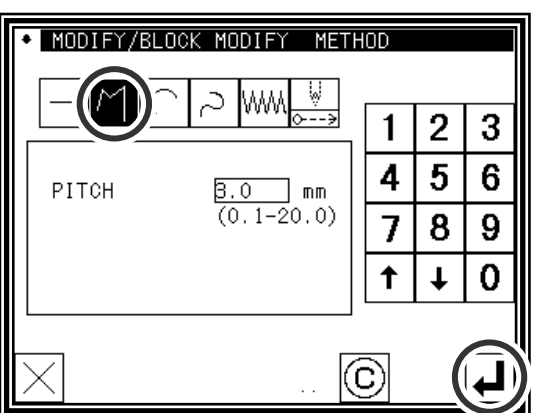

(3)Determining the block modification range (start point)

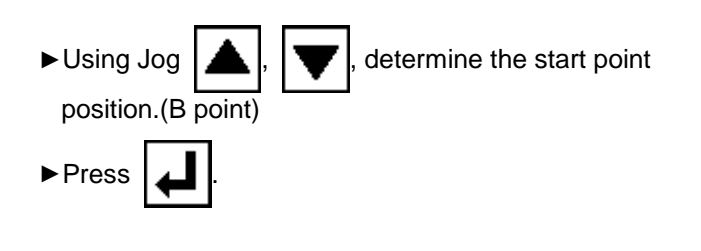

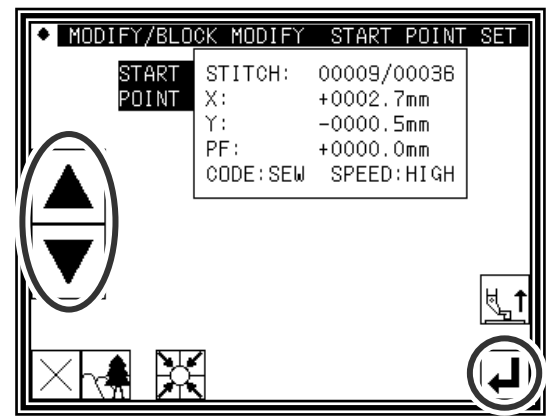

(4)Determining the block modification range (end point)

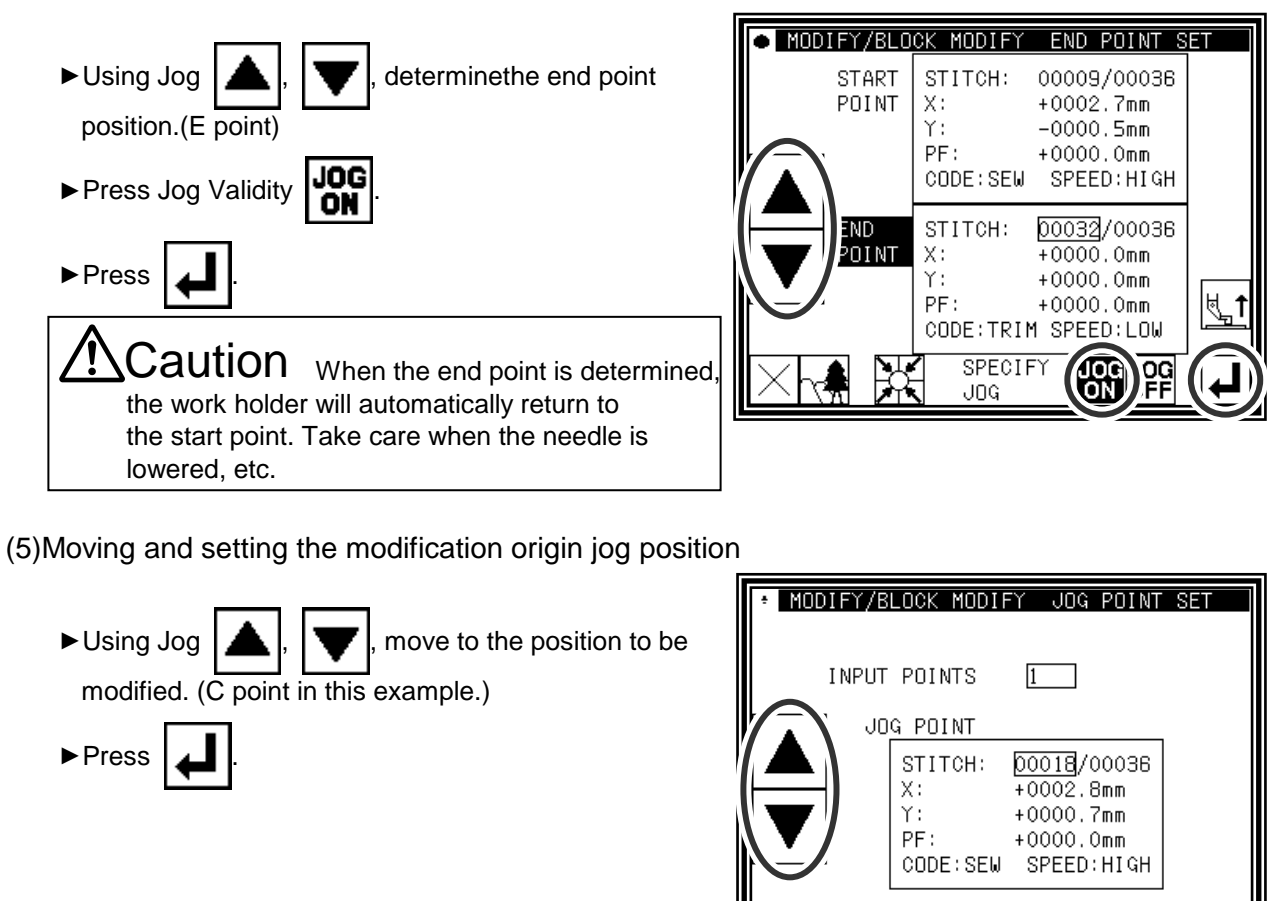

- (6)Moving from the modification origin jog position to the modification position, and setting the data
	- ►Press the arrow icons and modify the position. (Move to the C' point in this example.)
	- ►Press .

 $\mathcal{L}$ QU $t$ ION The work holder will automatically return to the modification origin jog position (Needle position specified at (5.)). Take care when the needle is lowered, etc.

MODIFY/BLOCK MODIFY JOG ARROW  $POSITION F X:-5.0$ ROM NEEDLE  $Y: +0.0$ INPUT PO  $\mathbf{1}$ INTS NDL POS 00018/00036 c ħ

INPI<br>EN

(7)Moving and setting the modification origin jog position

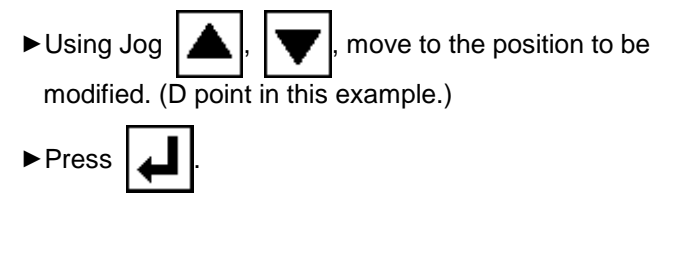

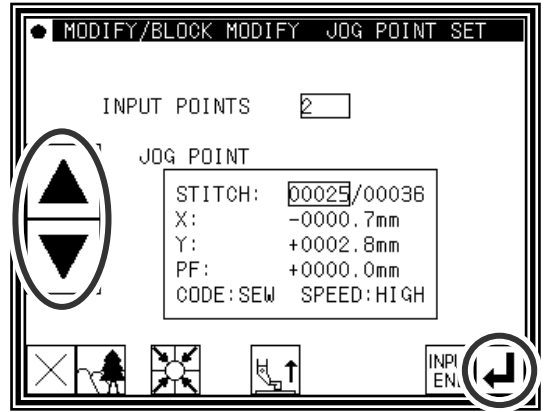

- (8)Moving from the modification origin jog position to the modification position, and setting the data
	- ►Press the arrow icons and modify the position. (Move to the D' point in this example.)

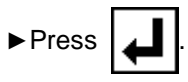

Caution The work holder will automatically return to the modification origin jog position (Needle position specified at (5.)). Take care when the needle is lowered, etc.

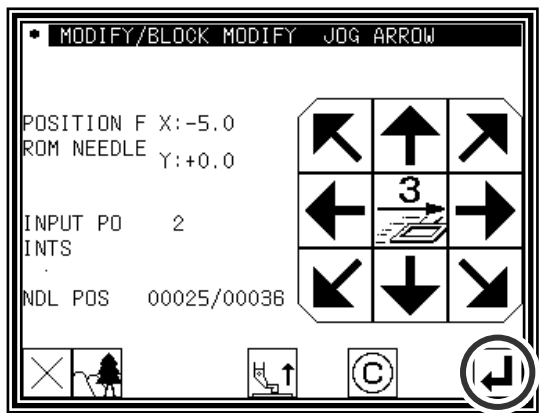

- (9)Quitting position modification
	- ►After determining all modification positions,

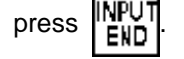

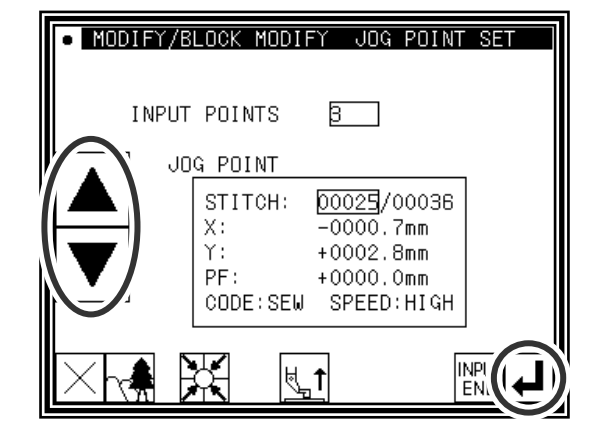

(10)Confirming the data creation

- ►To create the data, press
- 

(The block position will be modified.)

 $\mathsf{Caution}$  The work holder will automatically return to the start point. Take care when the needle is lowered, etc.

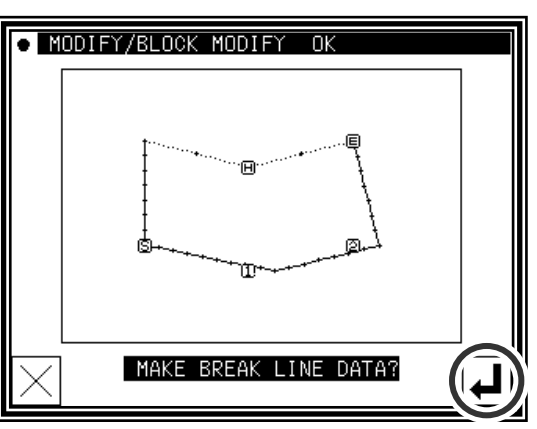

### (11)Confirming the modified data

► Quit the modification mode. Press  $\sqrt{\frac{TOP}{T}}$  to change to the Saving mode screen. Press  $\boxed{\phantom{a}}$  to return to the Standard screen after saving the data.

(When  $\left|\mathbf{K}\right|$  is pressed, the modifications executed last will be undone.)

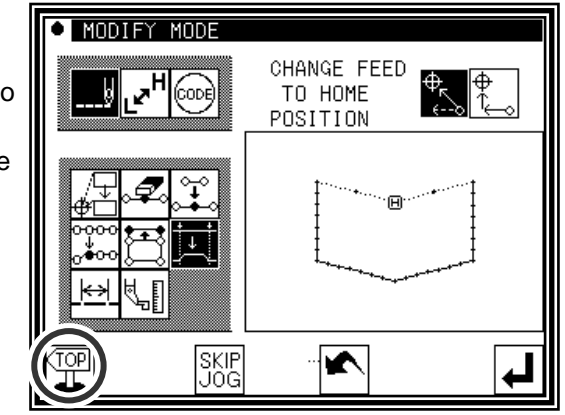

### ■Designating the modification position without using jog icons (Handy for newly creating data.)

[Example] The C point and D point in the following type of data are each modified to the C' point and D' point.

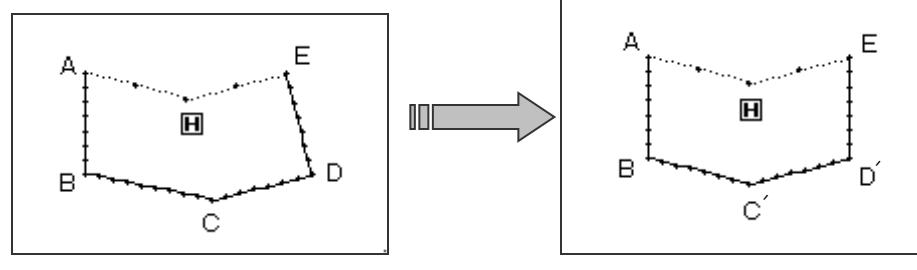

### Operation details

(1)Selecting block modification

- ►Enter the modification mode.
- ►Press Stitch Data Change and Block Modify  $\blacktriangleright$  Press  $\blacktriangleright$  to open the next screen.

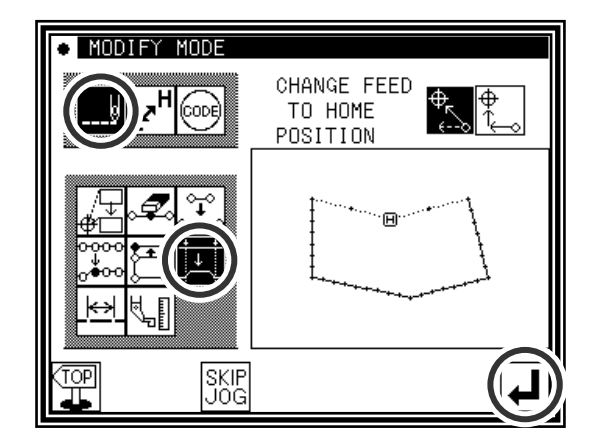

(2)Selecting the input type and the stitch length

- ►In this case, press Broken Line .
- ►Set the stitch length. (Set to 3.0mm for this example.)
- $\blacktriangleright$  Press  $\blacktriangleright$  to set the data.

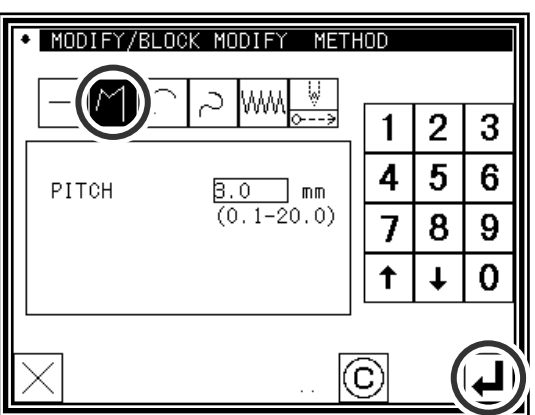

(3)Determining the block modification range (start point)

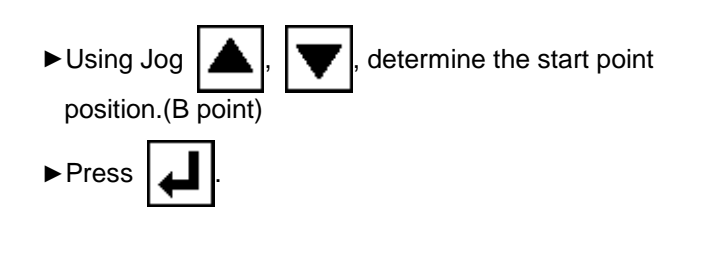

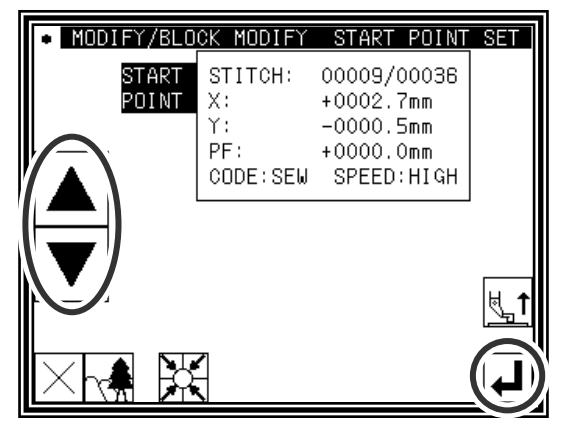

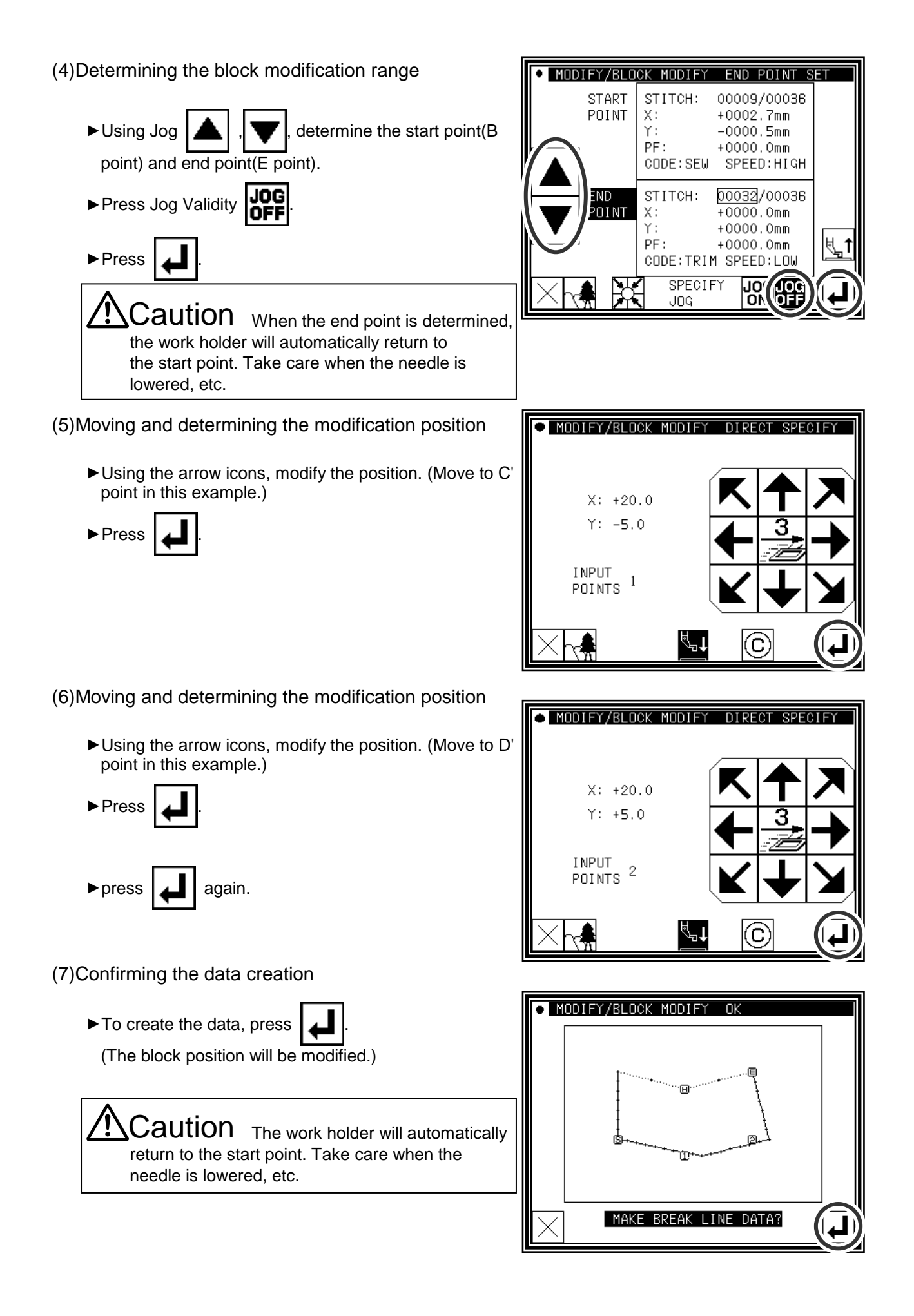

► Quit the modification mode. Press TOP to change to

the Saving mode screen. Press  $\left| \right. \leftarrow \right|$  to return to the

Standard screen after saving the data.

(When  $\left|\bigotimes\right|$  is pressed, the modifications executed last will be undone.)

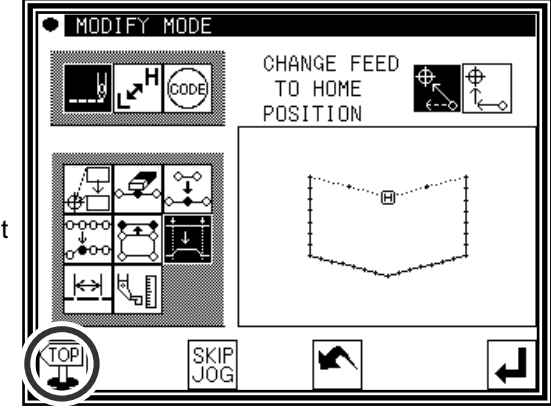

# **17.Modifying a block 3 (Zigzag input)**

[Example] The section between the A point and B point in the following type of stitching data is modified to a zigzag pattern.

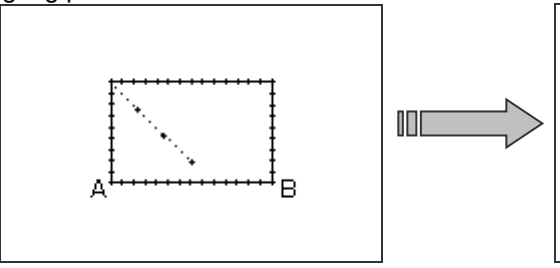

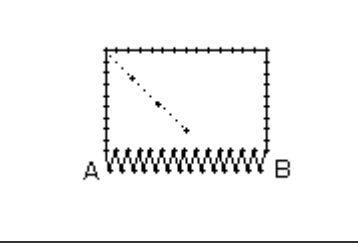

## Operation details

(1)Selecting block modification

►Enter the modification mode.

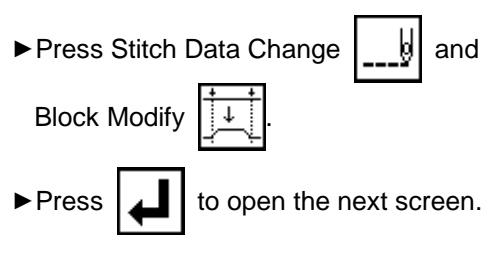

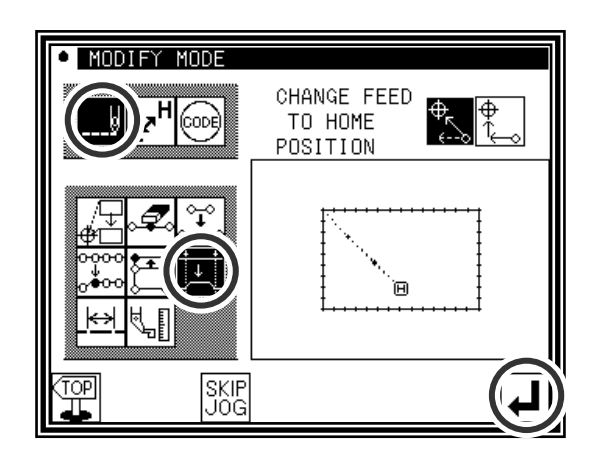

(2)Selecting the input type

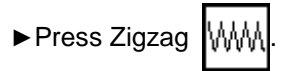

►Set the deflection width, feed amount and creation direction.

Set the deflection width to 5.0mm, feed amount to 3.0mm, and the creation direction to right (R).

Memo Refer to "[7] Methods of creating stitching data (12)Zigzag stitching (with overlap back tacking)" for details on the deflection width, feed amount and creation direction.

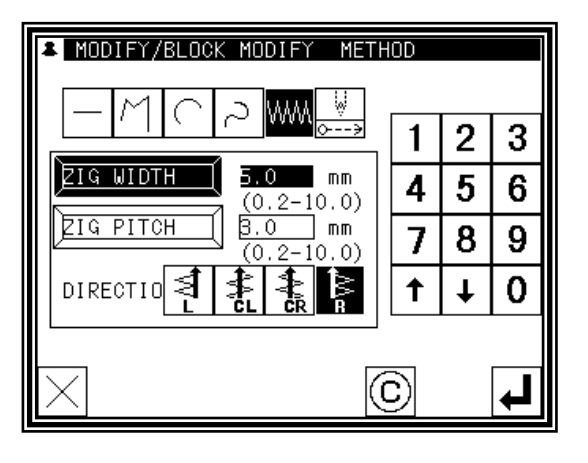

 $\blacktriangleright$  Press  $\blacktriangleright$  to set the data. (At this time, if  $\mathsf{I}(\mathbb{C})$  is

pressed, the deflection width and feed amount settings will be canceled.)

(3)Determining the block modification range (start point)

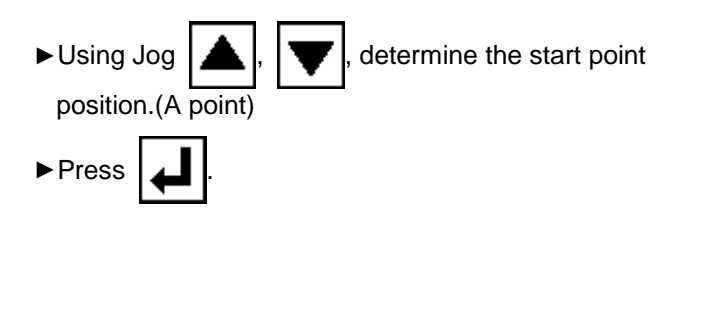

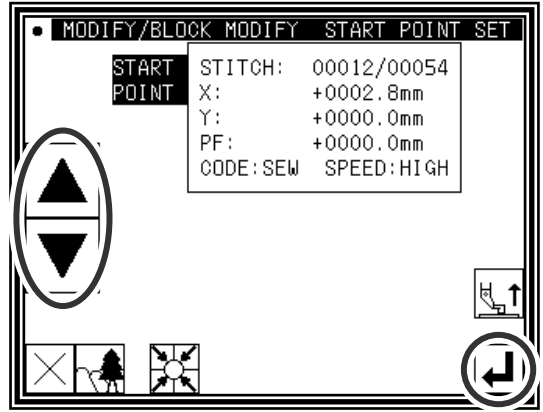

(4)Determining the block modification range (end point)

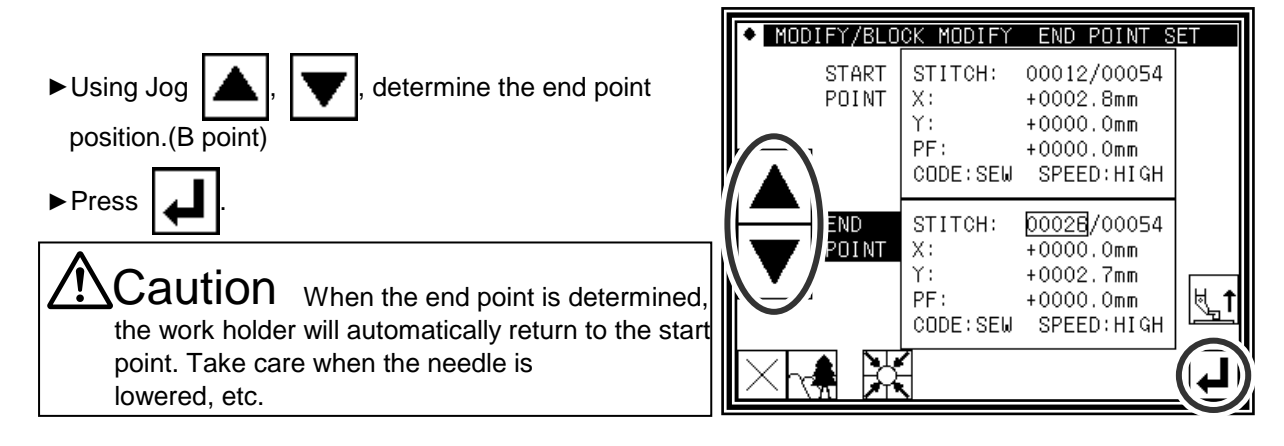

(5)Confirming the data creation

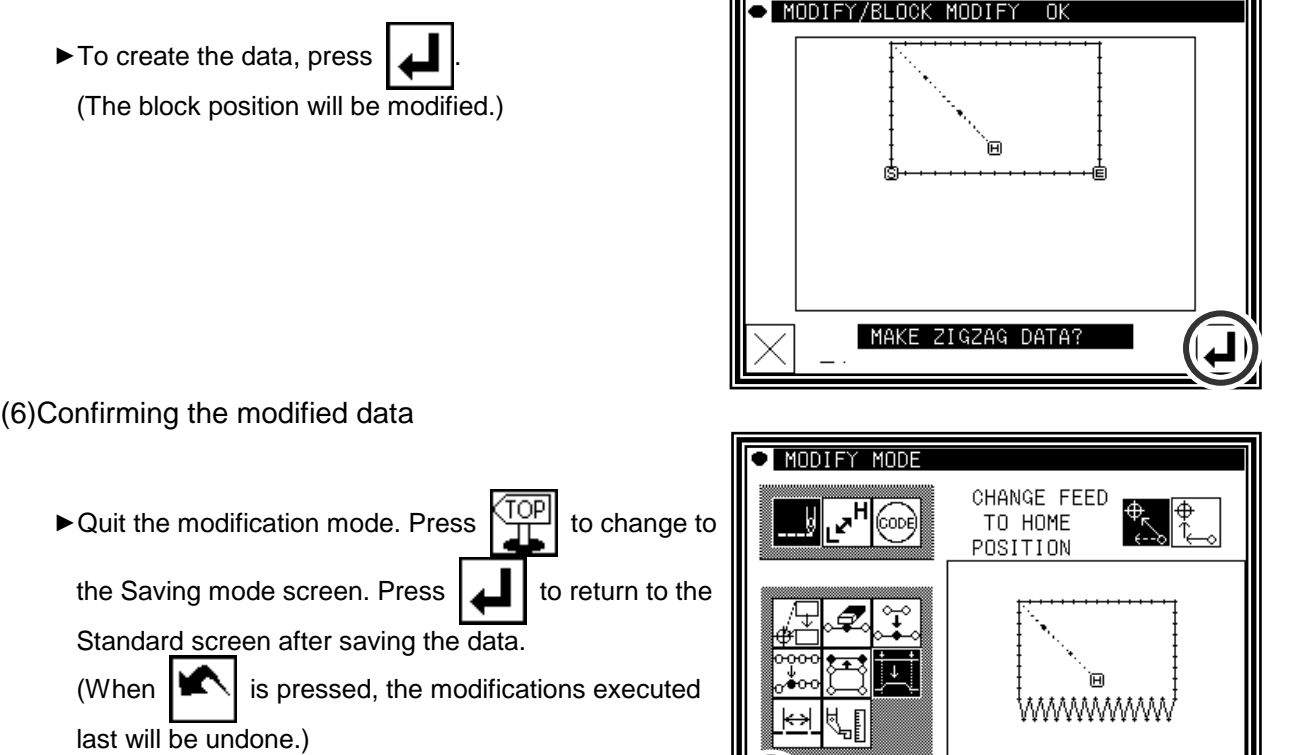

SKIP<br>JOG

 $\overline{\blacktriangleright}$ 

[11] - 33

# **18.Modifying a block 4 (Changing the feed data)**

Methods for designating the modification position with the jog icons.

(This is handy when using the modification origin data as a reference.)

[Example] The E point and F point in the following type of data are each modified to the E' point and F' point.

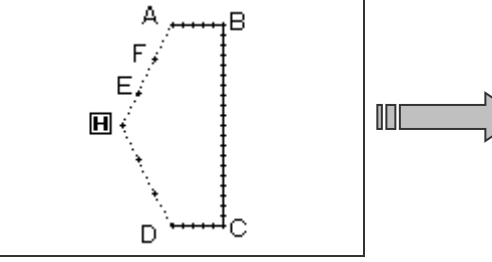

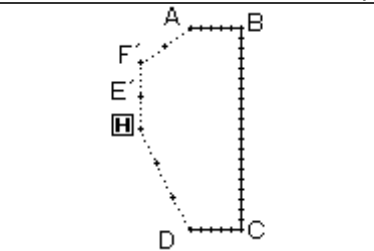

## Operation details

(1)Selecting block modification

- ►Enter the modification mode.
- $\blacktriangleright$  Press Stitch Data Change  $\lvert \quad \rvert$  and **Block Modify**  $\blacktriangleright$  Press  $\blacktriangleright$  to open the next screen.

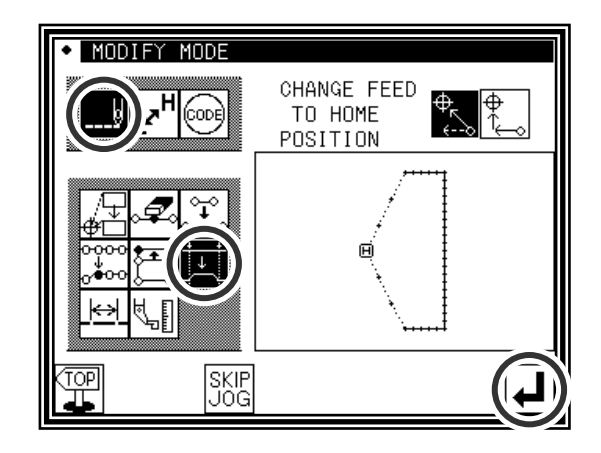

### (2)Selecting the input type

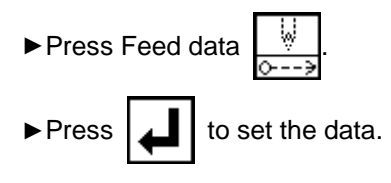

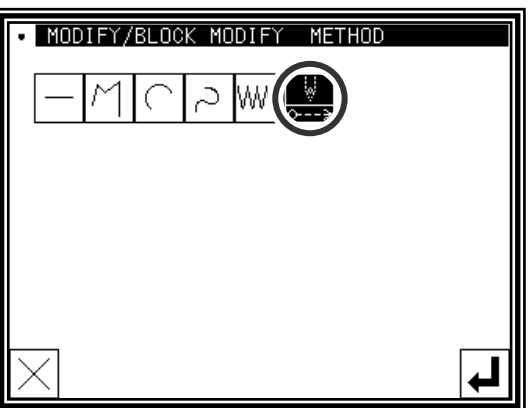

(3)Determining the block modification range (start point)

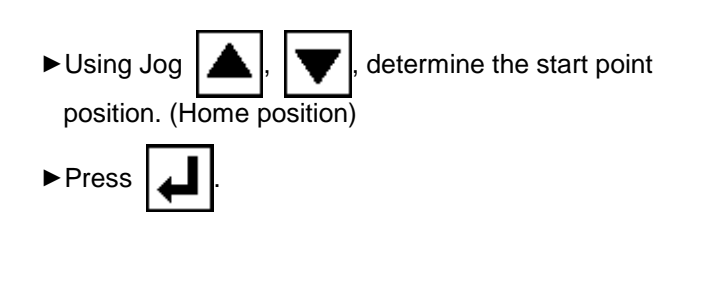

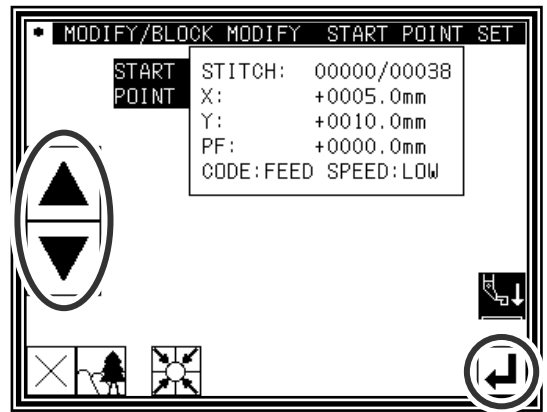

(4)Determining the block modification range (end point)

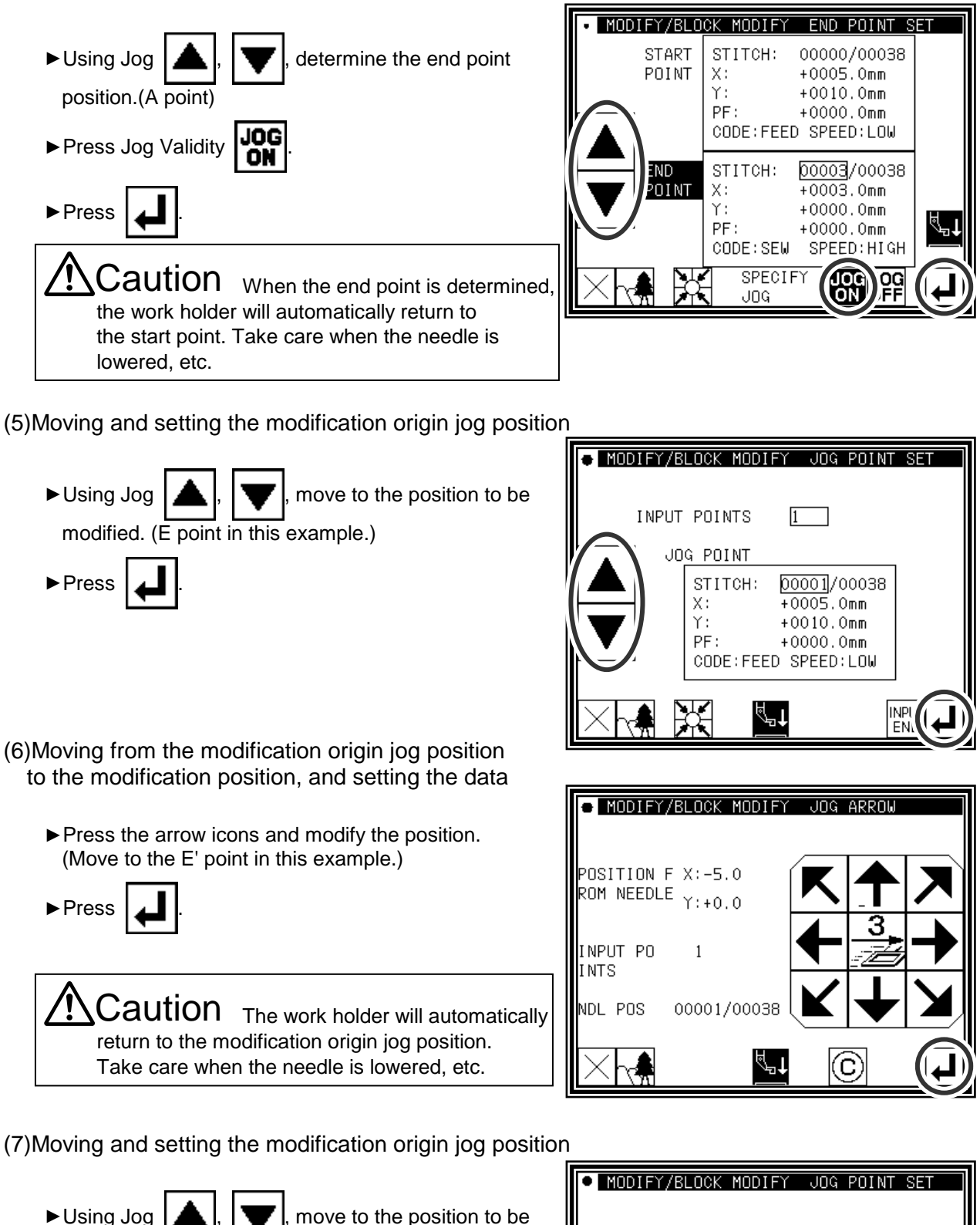

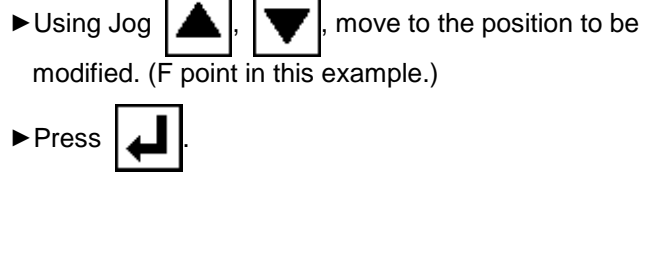

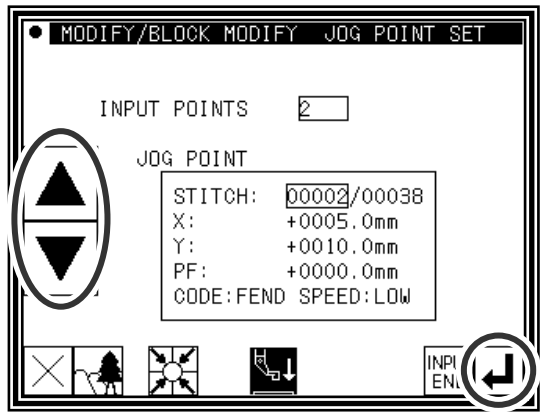

- (8)Moving from the modification origin jog position to the modification position, and setting the data
	- ►Press the arrow icons and modify the position. (Move to the F' point in this example.)

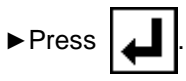

Caution The work holder will automatically return to the modification origin jog position. Take care when the needle is lowered, etc.

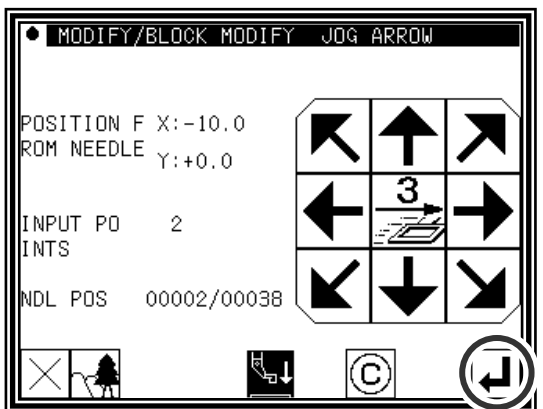

#### (9)Quitting position modification

►After determining all modification positions,

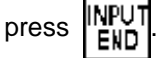

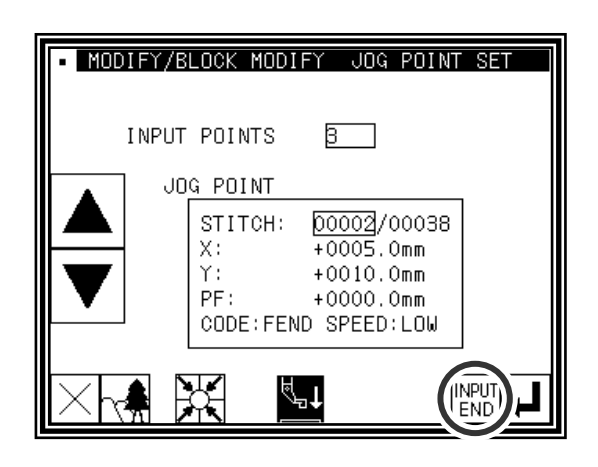

(10)Confirming the data creation

►Press . (The block position will be modified.)

 $2$  aution  $\tau$ he work holder will automatically return to the start point. Take care when the needle is lowered, etc.

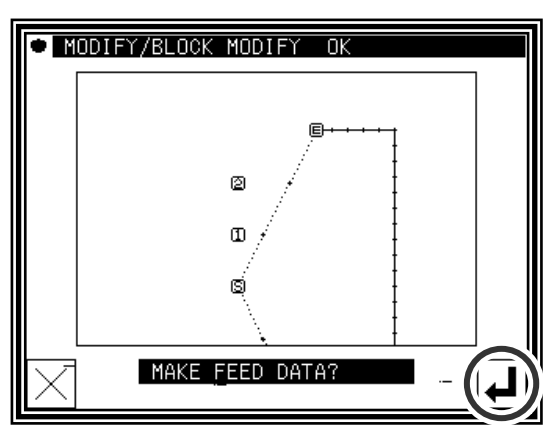

### (11)Confirming the modified data

► Quit the modification mode. Press  $\left[\begin{array}{c} \downarrow & \downarrow \\ \downarrow & \downarrow \end{array}\right]$  to change to

the Saving mode screen. Press  $\boxed{\phantom{a}}$  to return to the

Standard screen after saving the data.

(When  $|\mathbf{K}\rangle$  is pressed, the modifications executed last will be undone.)

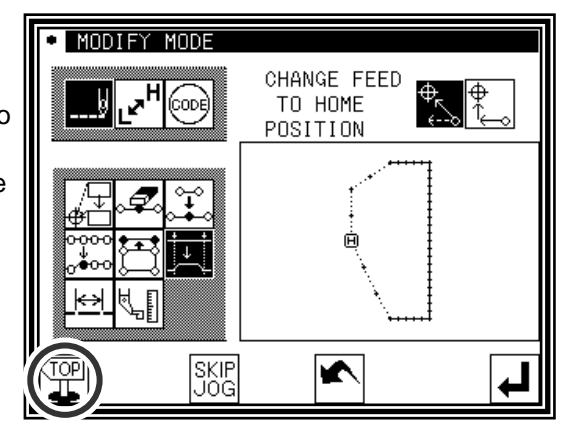

■Designating the modification position without using jog icons (Handy for newly creating data.) [Example] The E point and F point in the following type of stitching data will be deleted, the G point will be newly created, and the feed data will be modified.

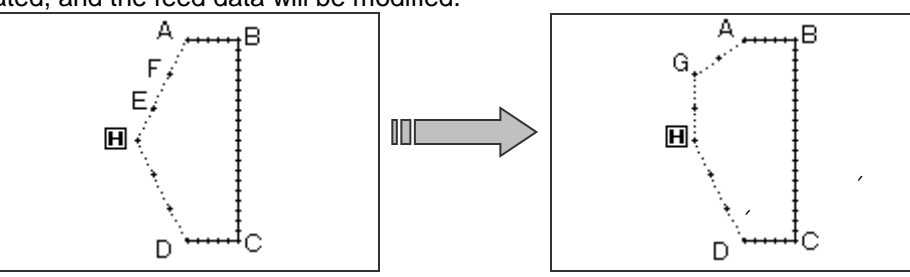

Operation details

(1)Selecting block modification

►Enter the modification mode.

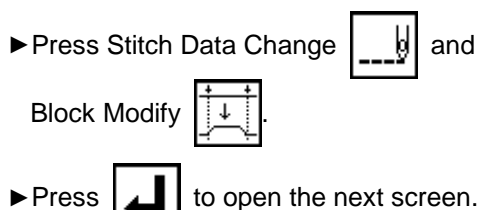

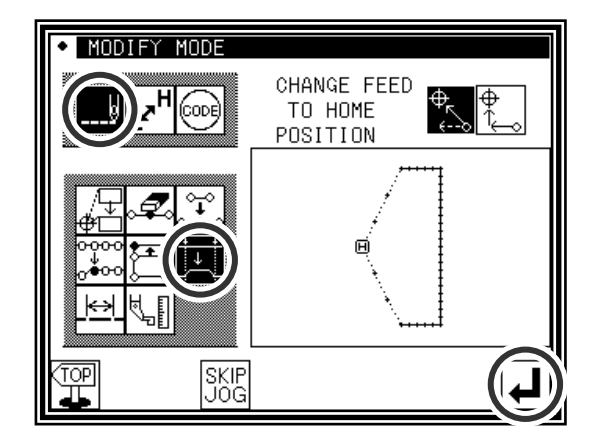

### (2)Selecting the input type

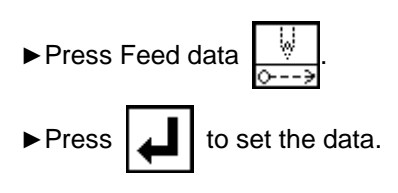

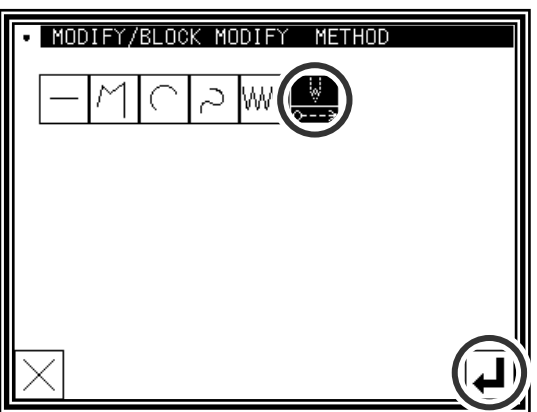

(3)Determining the block modification range (start point)

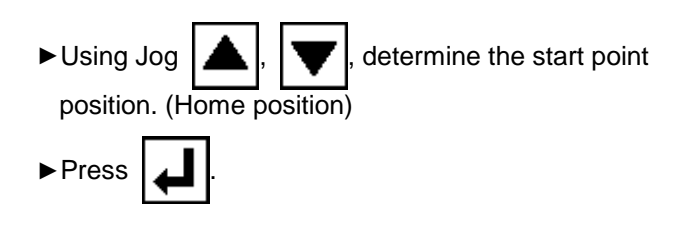

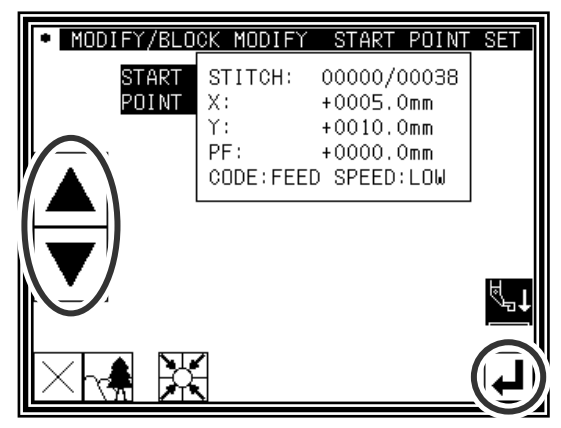
(4)Determining the block modification range

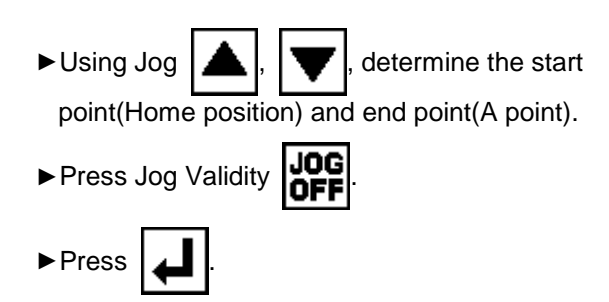

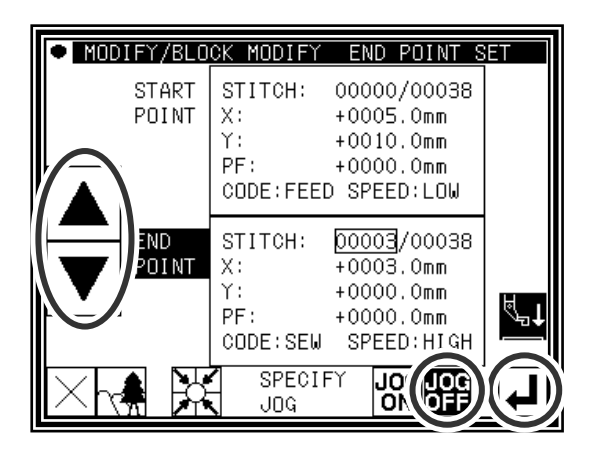

(5)Moving and determining the modification position

►Using the arrow icons, modify the position. (Move to G point in this example.)

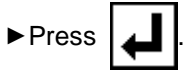

►If there are several positions to be modified, repeat step 5. (The number of input points will increase.)

►When all modifications have been made,

press  $\Box$  again.

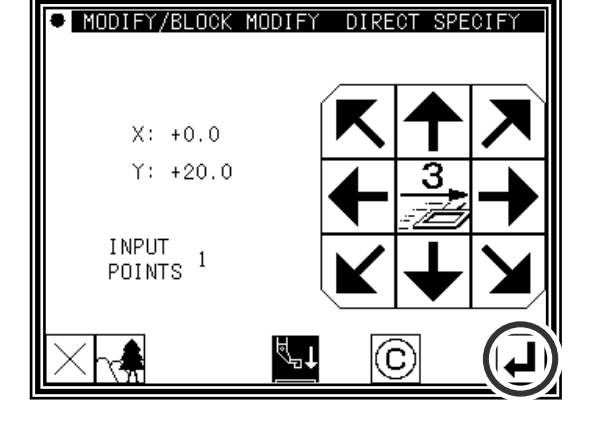

#### (6)Confirming the data creation

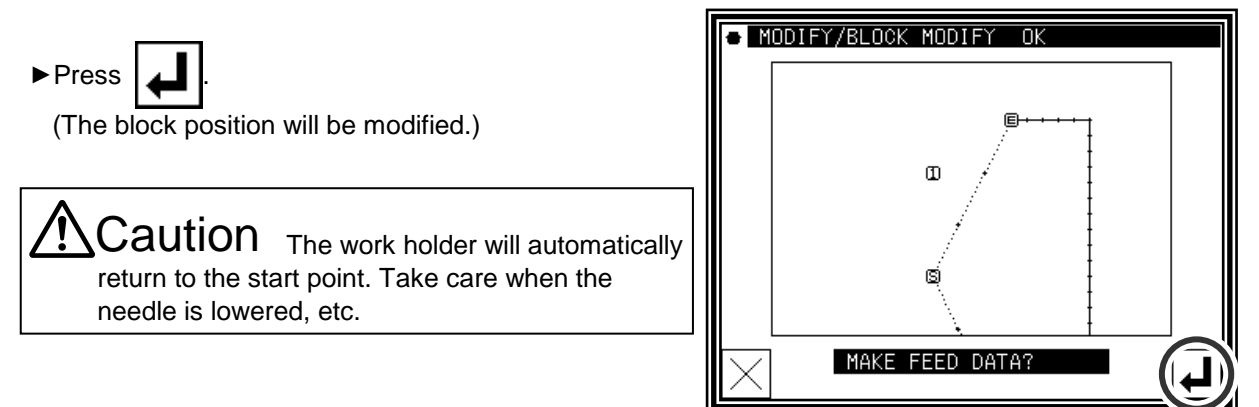

#### (7)Confirming the modified data

► Quit the modification mode. Press  $\left|\frac{\text{Top}}{\text{TP}}\right|$  to change to

the Saving mode screen. Press  $\boxed{\phantom{a}}$  to return to the

Standard screen after saving the data.

(When  $\left|\mathbf{K}\right|$  is pressed, the modifications executed last will be undone.)

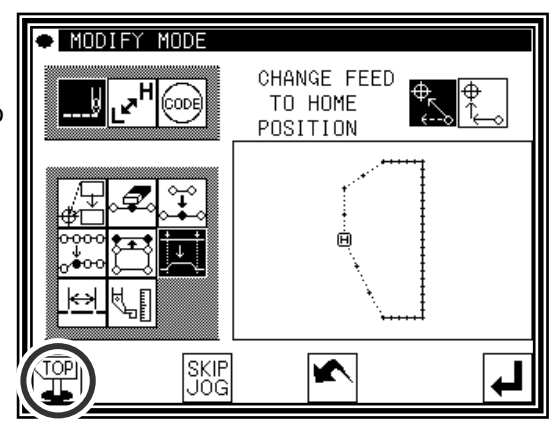

# **19.Modifying stitch length (Designated distance modification)**

[Example] The stitch length between the stitching data point A and point B is modified as shown below.  $(3.0$ mm  $\rightarrow$  7.0mm)

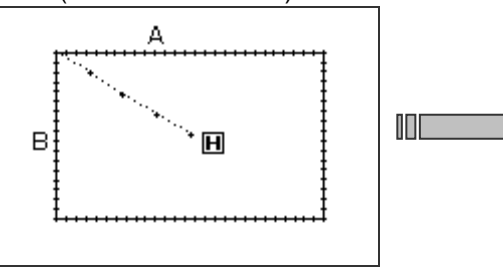

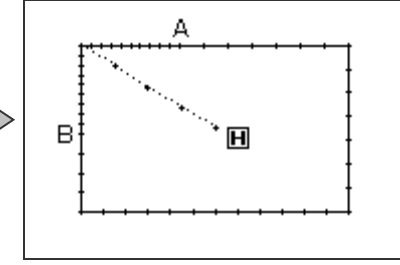

### Operation details

(1)Selecting the stitch length modification

- ►Enter the modification mode.
- $\blacktriangleright$  Press Stitch Data Change  $\|\cdot\|$  and Stitch length modification .  $\blacktriangleright$  Press  $\lfloor \blacktriangleleft \rfloor$  to open the next screen.

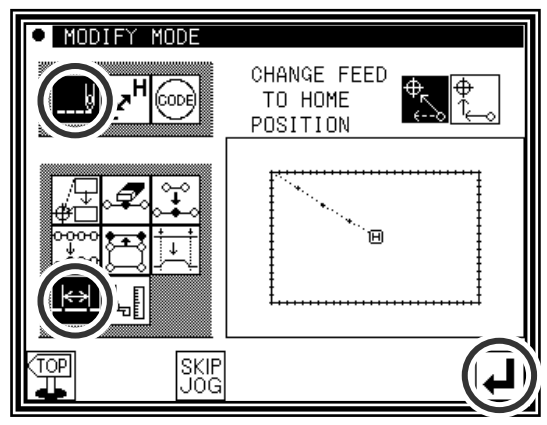

(2)Determining the modification method and the modification start position

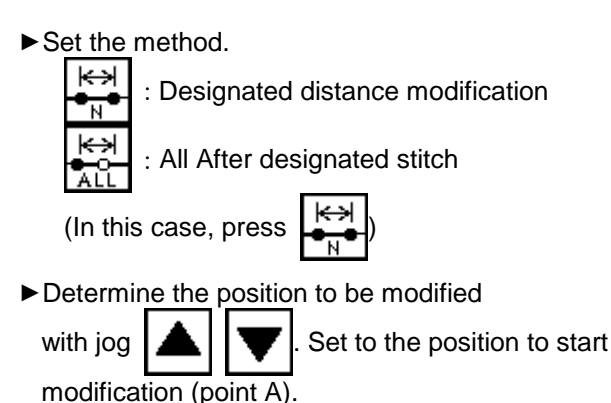

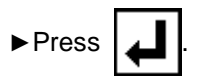

IFY POINT SET MODIFY/LENGTH **METHOD** ā 00014/00098 STITCH: **START** POINT X:  $+0002.9$ mm Υ:  $+0000.0$ mm PF:  $+0000.0$ mm  $\texttt{CODE} : \texttt{SEW}$ SPEED: HI GH

(3)Determining the modification end position

►Determine the position to be modified with jog  $|\triangle| |\nabla|$ . Set to the position to end modification (point B).

►Press .

 $\mathcal \Omega$  Caution when the end point is determined, the work holder will automatically return to the start point. Take care when the needle is lowered, etc.

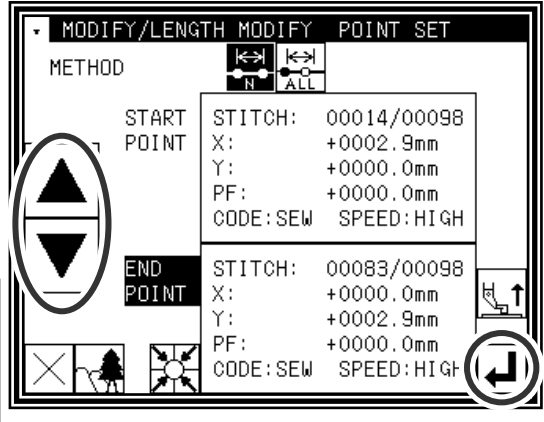

### (4)Setting the stitch length and confirming execution

►Set the stitch length. (This will be "7.0mm" here.)

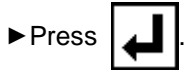

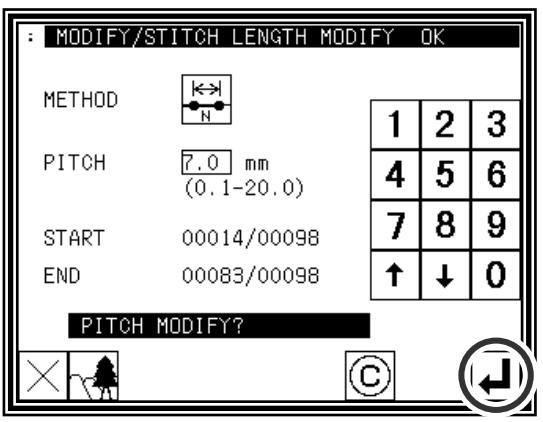

#### (5)Confirming the modifications

► Quit the modification mode. Press TOP to change to

the Saving mode screen. Press  $\overline{\phantom{a}}$  to return to the

Standard screen after saving the data.

(When  $\left| \bigotimes \right|$  is pressed, the modifications executed last will be undone.)

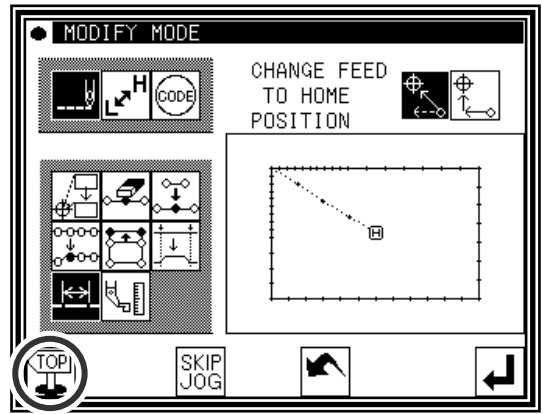

(6)Confirming with the Standard screen

►The stitch length has been modified.

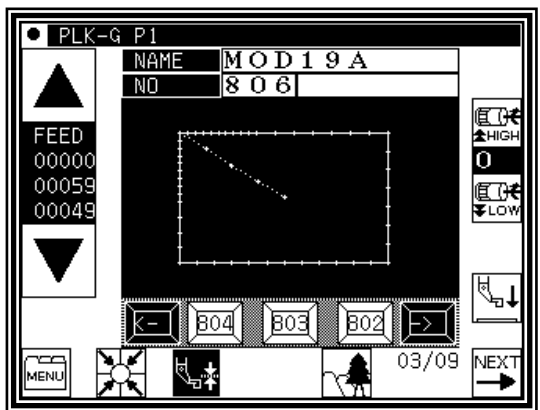

# **20.Modifying stitch length (All After designated stitch)**

[Example] The stitch length from stitching data point A to the end of stitching is modified as shown below. (3.0mm  $\rightarrow$  9.0mm)

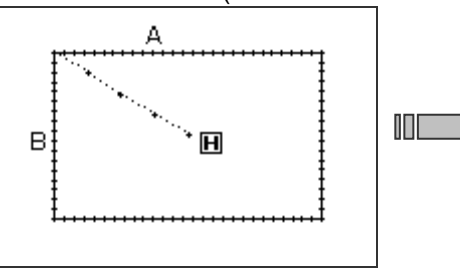

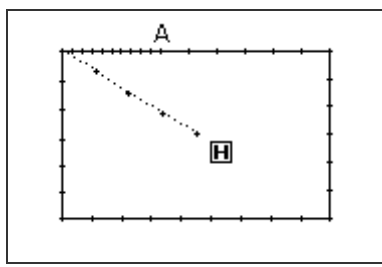

Operation details

(1)Selecting the stitch length modification

- ►Enter the modification mode.
- $\blacktriangleright$  Press Stitch Data Change  $\|\cdot\|$  and Stitch length modification  $\blacktriangleright$  Press  $\blacktriangleright$  to open the next screen.

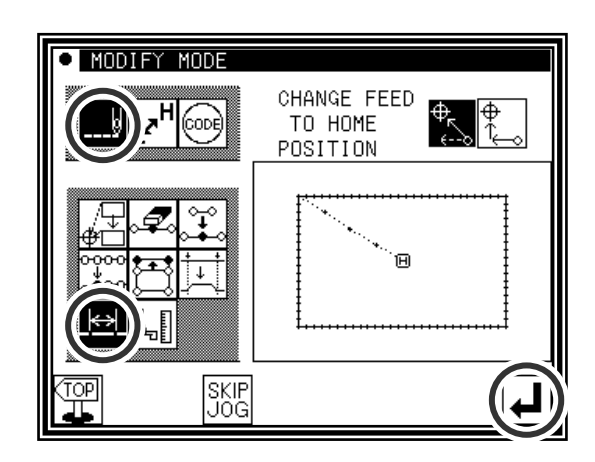

(2)Determining the modification method and the modification start position

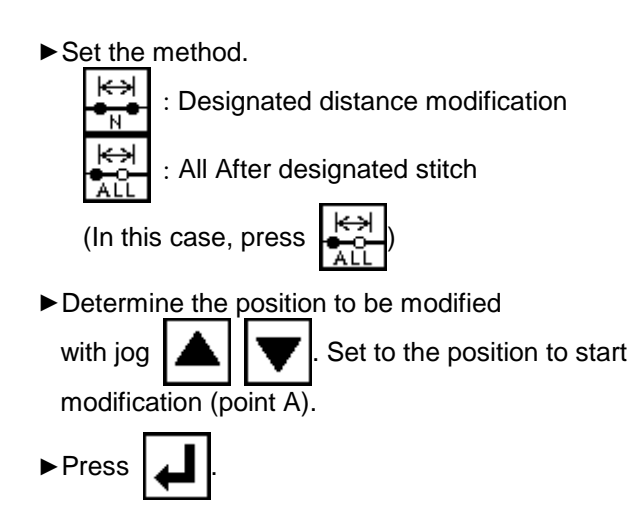

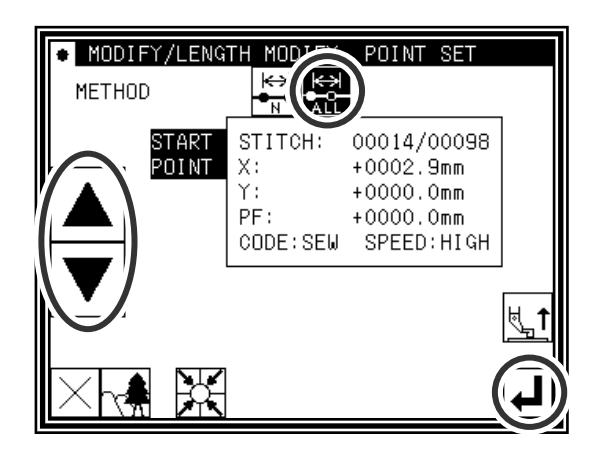

(3)Setting the stitch length and confirming execution

►Set the stitch length. (This will be "9.0mm" here.)

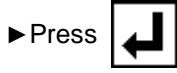

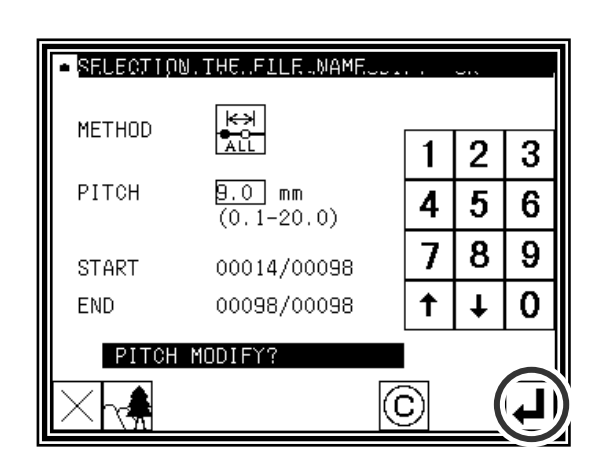

**• MODIFY MODE** CHANGE FEED<br>TO HOME<br>POSITION ► Quit the modification mode. Press Top to change to ᆊ  $\overline{\mathcal{L}}_{\overline{K}}$ ∦∲ (ကြေး IJ the Saving mode screen. Press  $\boxed{\phantom{a}}$  to return to the Standard screen after saving the data. Đ (When  $|\mathbf{K}|$  is pressed, the modifications executed last will be undone.) SKIP<br>JOG  $\overline{\mathbf{r}}$ 

(5)Confirming with the Standard screen

►The stitch length has been modified.

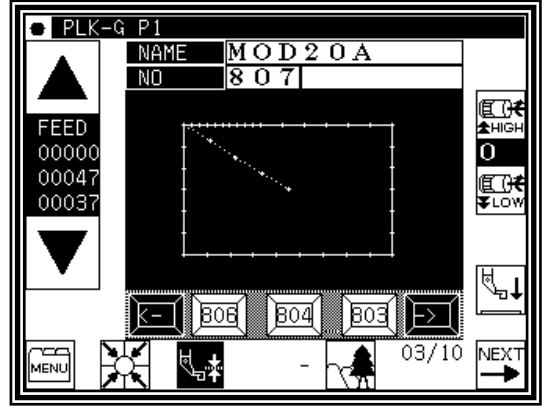

# **21.Modifying material step**

[example] In the pattern data like a figure below, it is modified that the presser foot will be raised by 1.6 mm between A point and B point.

(The presser foot correction value is already set to 3.0 mm)

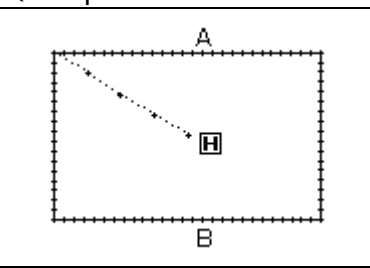

### Detailed operation

- (1)Selection material step modification
	- ►Enter the pattern modification mode (Refer to P.[11]-1)
	- $\blacktriangleright$  Press the stitch modification  $\|\cdot\|$  then, press the material step modification
	- ►Press .

(2)Moving to designated stitch position (A point)

- ►Move X-Y table to A point by pressing .
- ▶ After move to the position, press

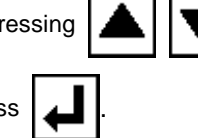

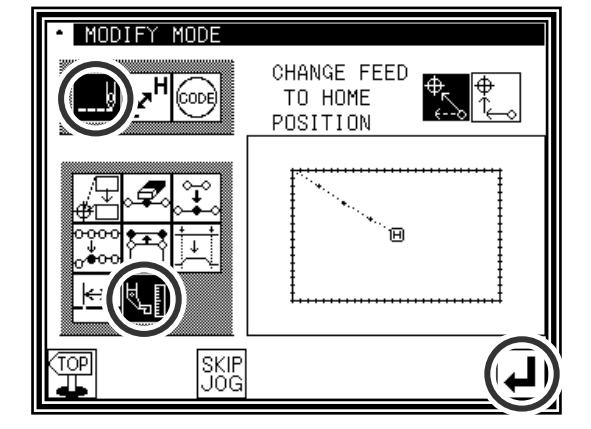

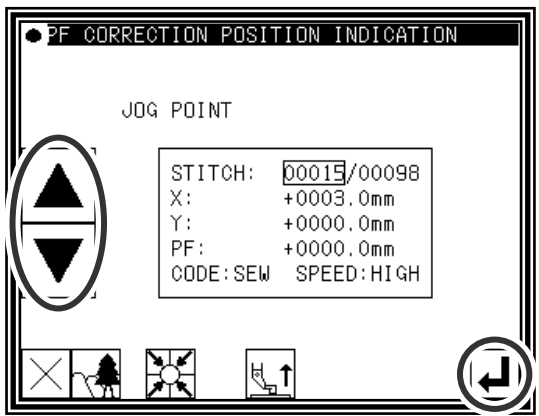

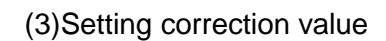

►Change material thicknes to [1.6] by pressing up and down arrow.

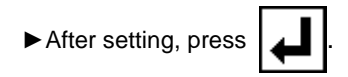

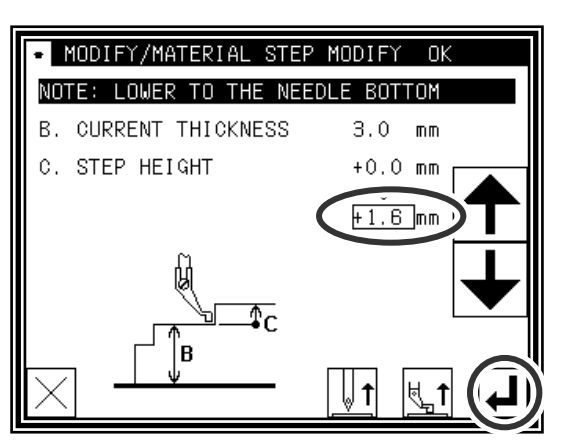

(4) Moving to designated stitch position

(5) Moving to designated stitch position (B point)

►Move X-Y table to B point by pressing .

▶ After move to the position, press

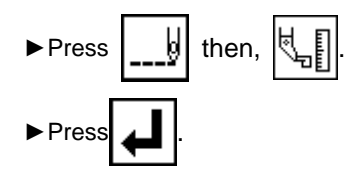

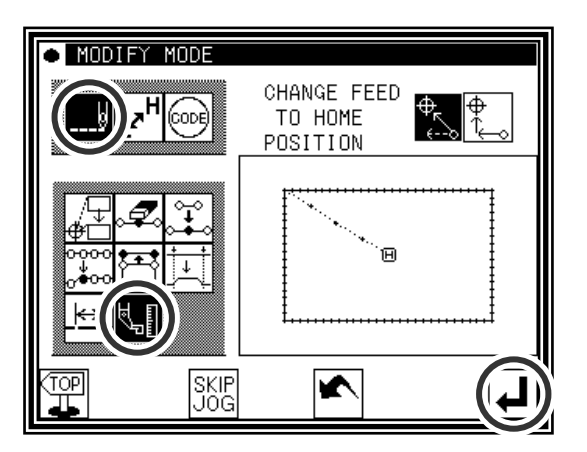

PF CORRECTION POSITION INDICATION JOG POINT STITCH: 00060/00098  $X$ :  $-0003.0$ mm  $+0000.0$ mm  $Y$ :  $PF:$  $+0000.0$ mm CODE: SEM SPEED: HIGH k  $\mathbf{f}$ 

- (6) Setting correction value
	- ►Change material thicknes to [-1.6] by pressing up and down arrow.
	- ► After setting, press

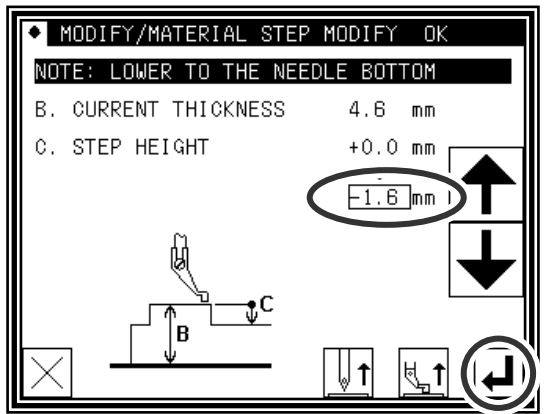

#### (7)Finishing material step correction

 $\triangleright$  Press  $\left\langle \frac{TOP}{T}\right\rangle$  to exit correction mode. Then screen is

changed to save mode. Press  $|$  **All** after data is

saved, then screen is backed to standard screen.

 $(|f|$  is pressed, pattern data is returned to former

state)

**• MODIFY MODE** CHANGE FEED .H ⊕ (сорѐ) TO HOME POSITION 叵 SKIP<br>JOG է

►Material step has been modified.

(The presser foot motion can be checked by the JOG icon)

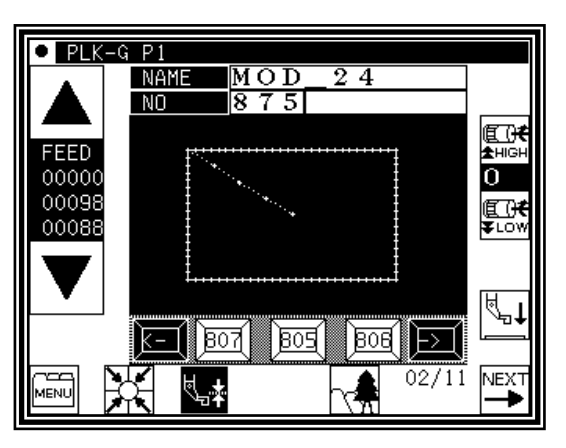

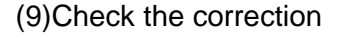

►Enter the modification mode. (Refer to P.[11]-1)

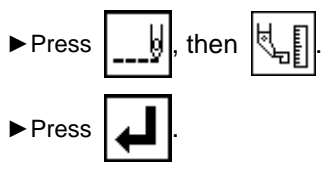

### (10)Moving to modified stitch position

- ►Move to designated position (A point) by pressing
- ► The value of [PF:] has been [+0001.6 mm].

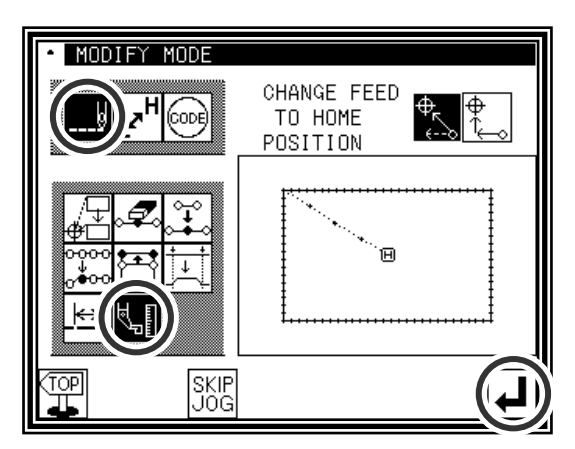

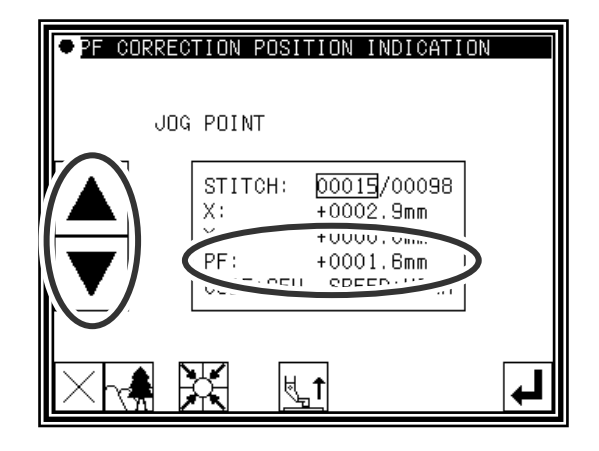

### (11)Moving to next modified stitch position

►Move to designated position (B point) by

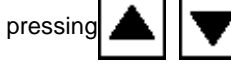

- ►The value of [PF:] has been [-0001.6 mm].
- ► After check, press  $\times$  to exit modification mode, then press  $\begin{bmatrix} \text{TOP} \\ \text{T} \end{bmatrix}$  to return to standard screen.
- ►Checking material step modification is complete.

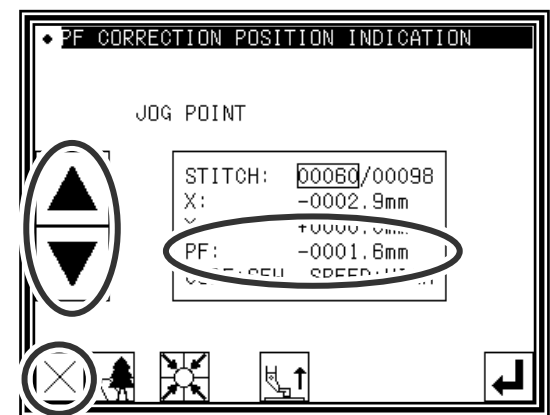

### **22.Modifying the stitching speed (All sections after designated position)**

[Example] The stitching speed for all sections after the B point in the following type of stitching data will be changed to medium-high speed(MD1).

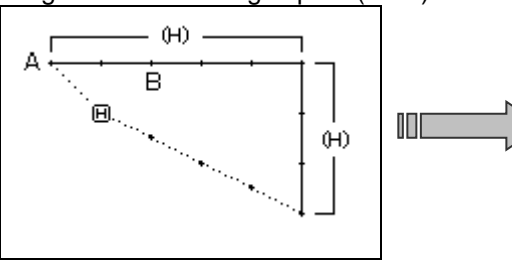

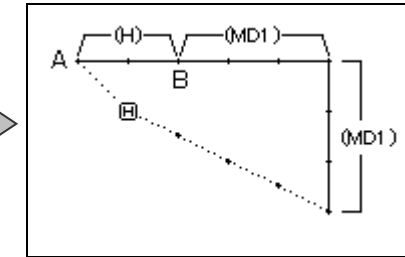

### Operation details

(1)Selecting stitching speed modification

►Enter the modification mode.

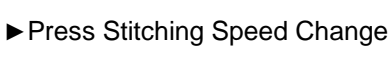

 $\blacktriangleright$  Press  $\blacktriangleright$  to open the next screen.

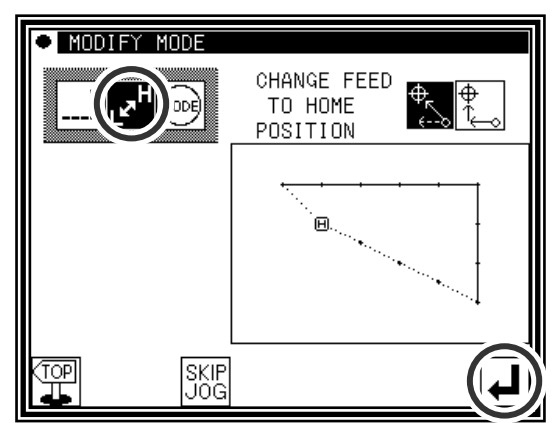

(2)Determining the modification method and the modification start position

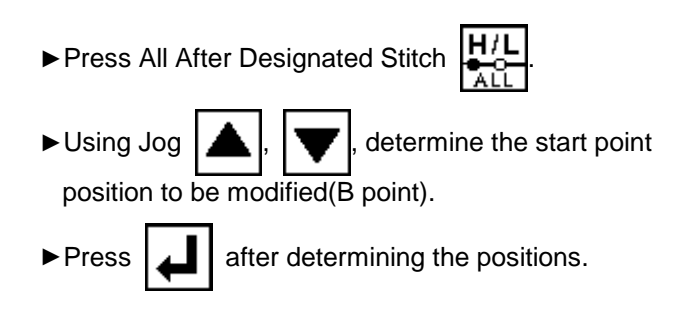

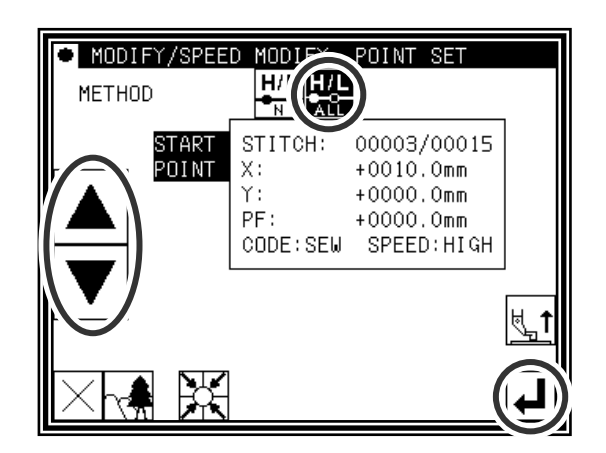

(3)Setting the speed and confirming execution

- ►Set the new speed (MD1).
- ►Press . (The stitching speed will be modified.)

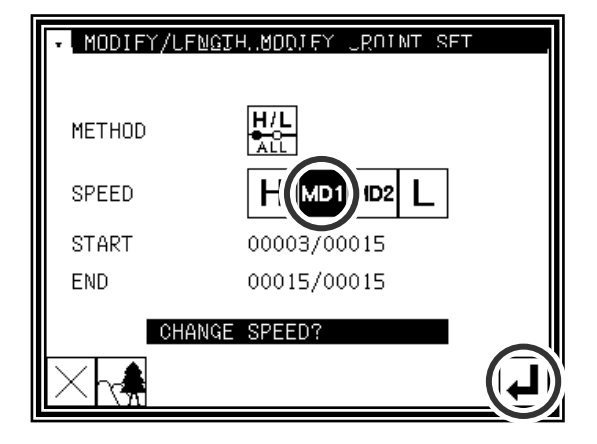

O MODIFY MODE CHANGE FEED<br>TO HOME<br>POSITION ► Quit the modification mode. Press TOP to change to <u>∛</u>⊡⊡  $\frac{\phi}{\sqrt{2}}$ the Saving mode screen. Press  $\Box$  to return to the Standard screen after saving the data. Θ. (When  $|\mathbf{K}|$  is pressed, the modifications executed last will be undone.)SKIP<br>JOG  $\overline{\blacktriangleright}$ 

### **23.Modifying the stitching speed (N stitches after designated position)**

[Example] The stitching speed for three stitches from the B point to the C point in the following type of stitching data will be changed to medium-high speed(MD1).

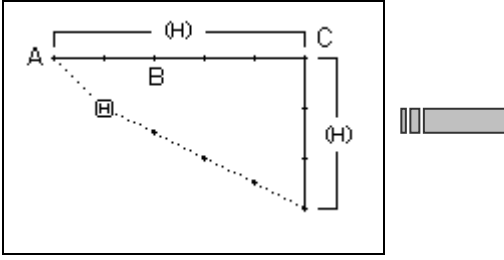

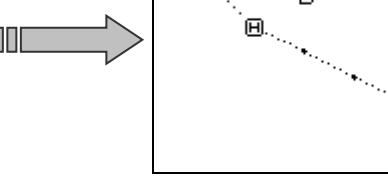

### Operation details

(1)Selecting stitching speed modification

- ►Enter the modification mode.
- ► Press Stitching Speed Change

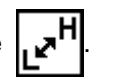

 $\blacktriangleright$  Press  $\blacktriangleright$  to open the next screen.

(2)Determining the modification position and the modification range (start point)

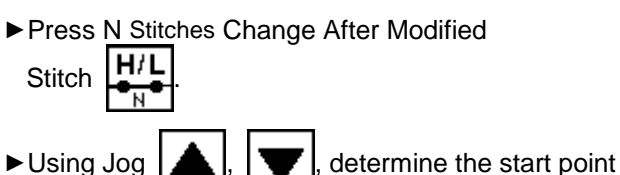

position to be modified.(B point)

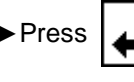

 $\blacktriangleright$  Press  $\blacktriangleright$  after determining the positions.

(3)Determining the modification range (end point)

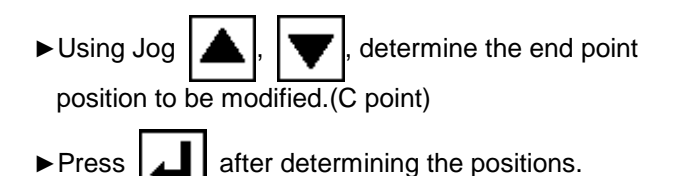

 $\mathcal{L}$ **AUTION** When the end point is determined, the work holder will automatically return to the start point. Take care when the needle is lowered, etc.

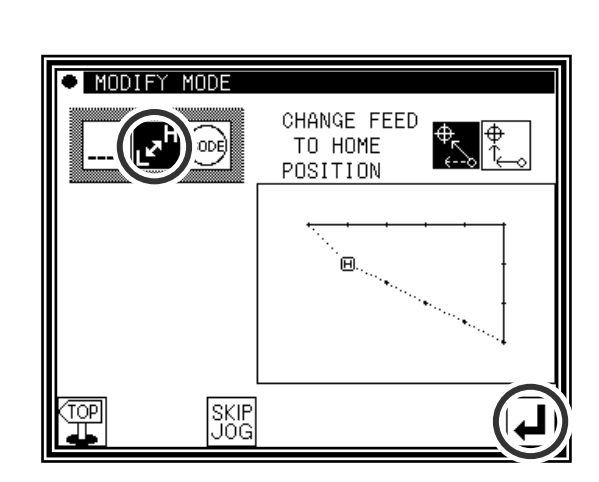

 $0$ MD1 $\lambda$ 

R

Ċ

 $(H)$ 

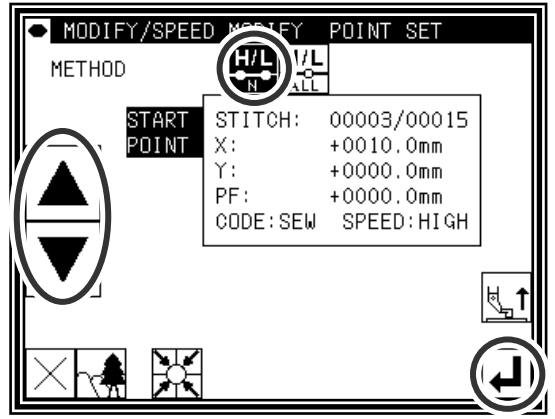

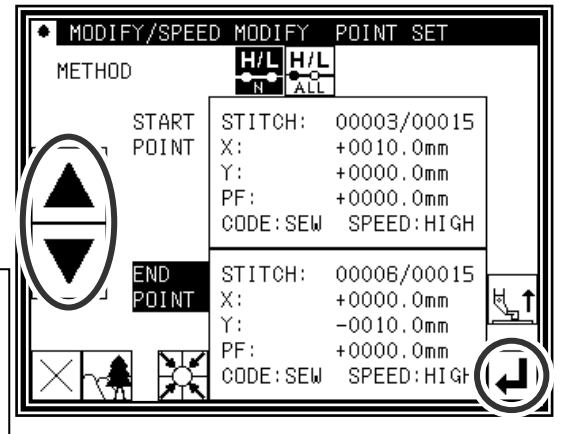

- (4)Setting the speed and confirming execution
	- ►Set the new speed (MD1).
	- ►Press . (The stitching speed will be modified.)

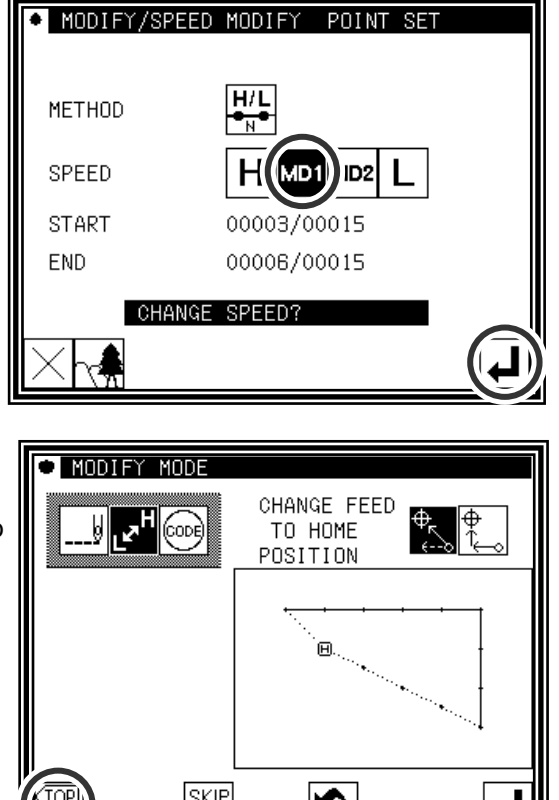

- (5)Confirming the modifications
	- ► Quit the modification mode. Press TOP to change to the Saving mode screen. Press  $\Box$  to return to the

Standard screen after saving the data.

(When  $\left|\mathbf{K}\right|$  is pressed, the modifications executed last will be undone.)

SKIP<br>JOG Ź

# **24.Modifying code data (Adding code data)**

Memo Refer to "Code data input" for a list of code data. [7]-21 [Example] The needle UP halt code (USTP) will be added to the D point of the following type of stitching data.

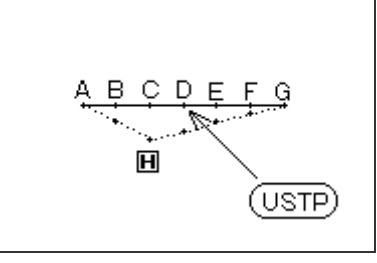

### Operation details

(1)Selecting code data addition

- ►Enter the modification mode.
- ► Press Code Data Change ( $\frac{1}{2}$ [ $\frac{1}{2}$ ], and then press Code Data Add
- 
- $\blacktriangleright$  Press  $\blacktriangleright$  to open the next screen.

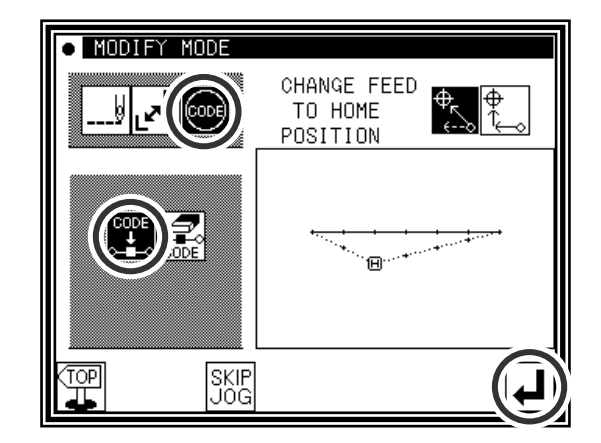

(2)Determining the code addition position

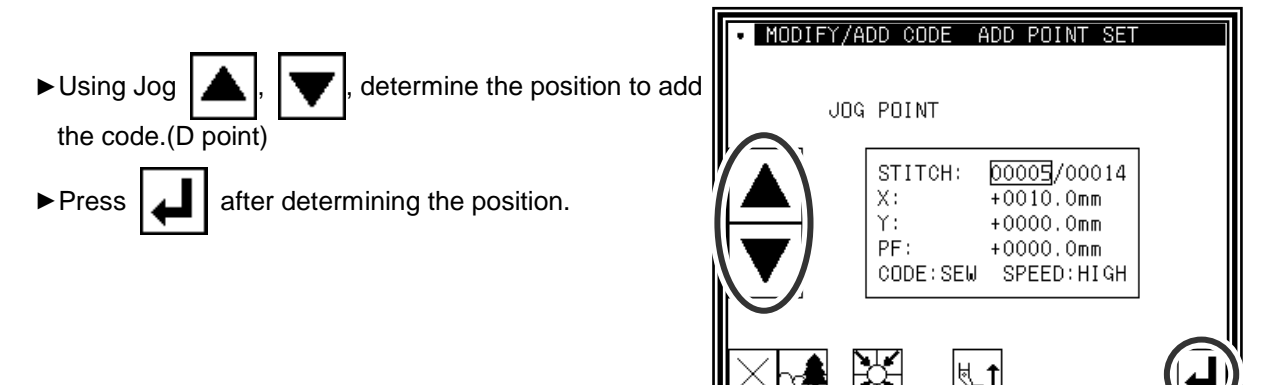

### (3)Setting the code to add

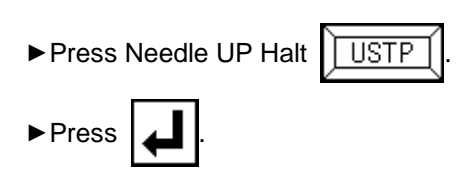

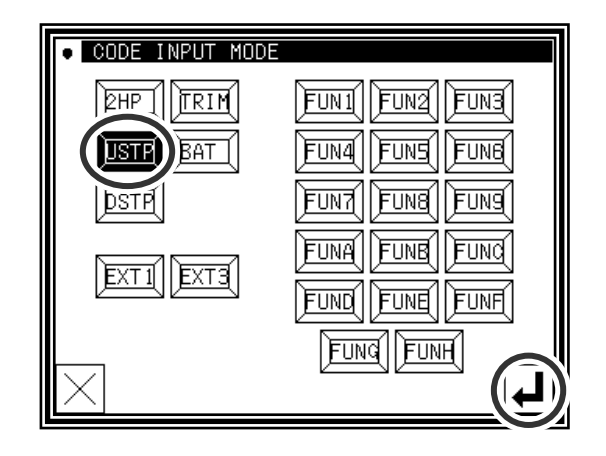

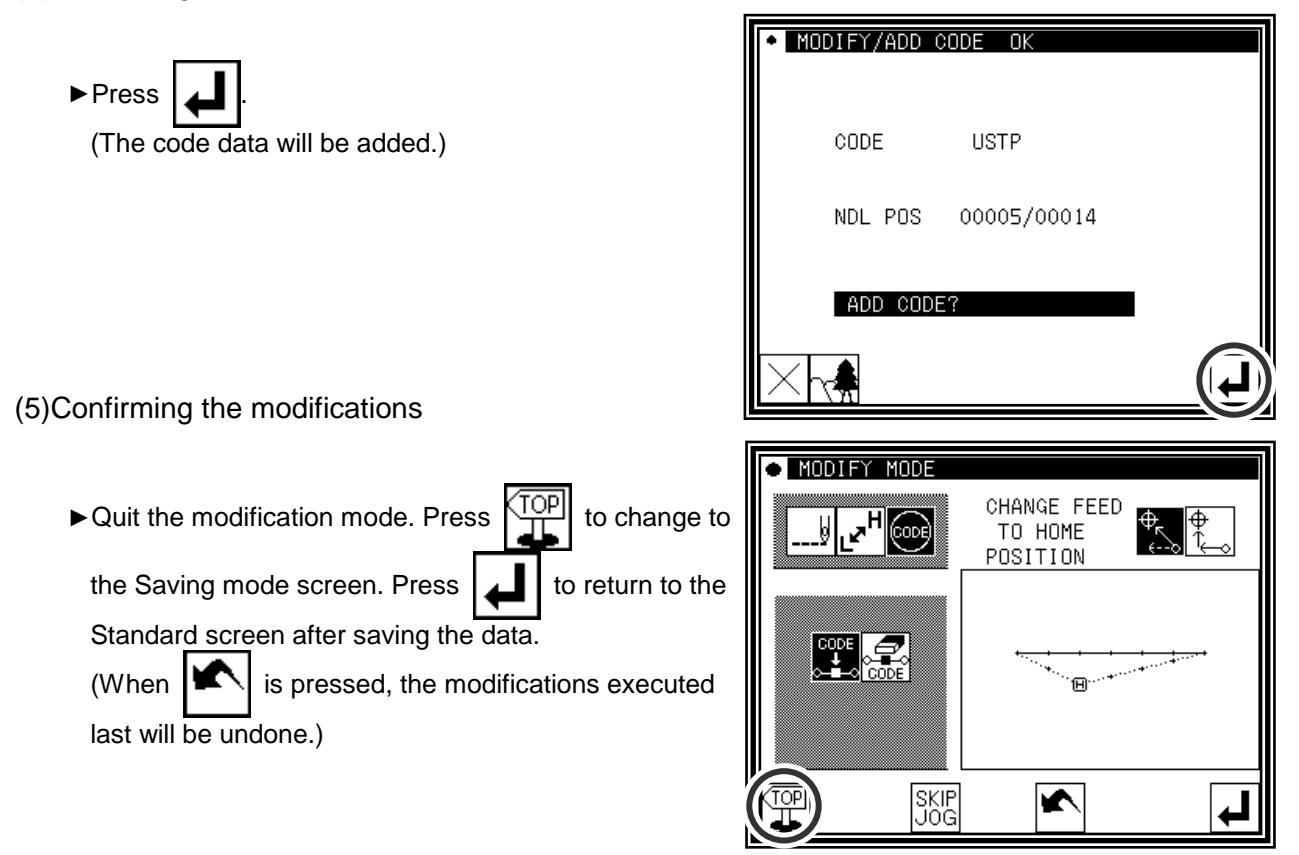

# **25.Modifying code data (Deleting code data)**

[Example] The needle UP halt code (USTP) will be deleted from the D point of the following type of stitching data.

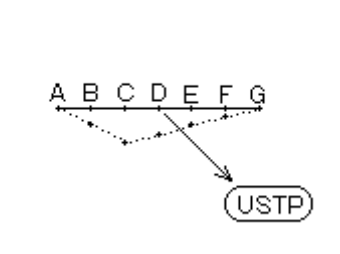

### Operation details

(1)Selecting code data deletion

- ►Enter the modification mode.
- ▶ Press Code Data Change  $|$  (code), and then press Code Data Delete  $\blacktriangleright$  Press  $\blacktriangleright$  to open the next screen.

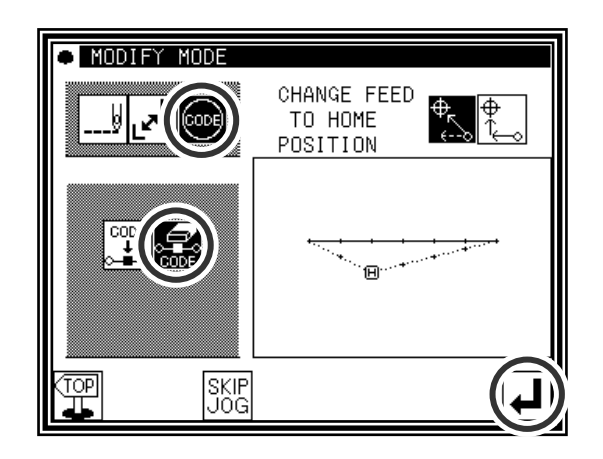

(2)Determining the code deletion position

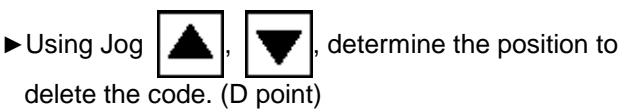

- $\blacktriangleright$  Press  $\blacktriangleright$  after determining the position.
- 

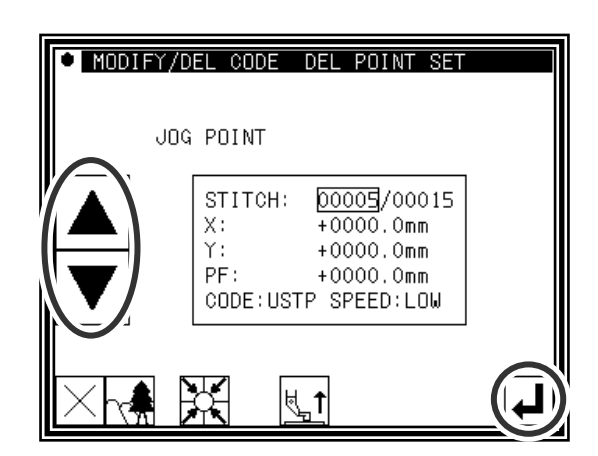

### (3)Confirming execution

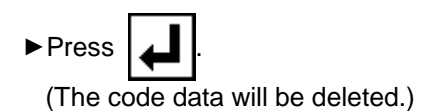

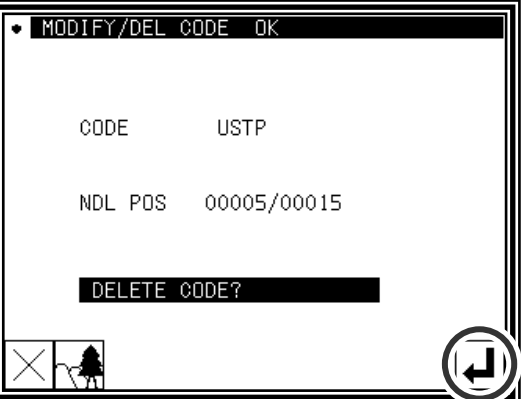

► Quit the modification mode. Press Top to change to

the Saving mode screen. Press  $\left| \rule{0pt}{13pt} \right|$  to return to the

Standard screen after saving the data.

(When  $\left| \bigotimes \right|$  is pressed, the modifications executed last will be undone.)

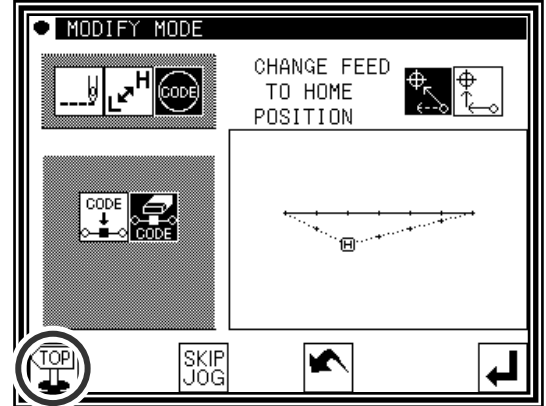

# [12] Data conversion mode

### 1.Main data conversion mode functions

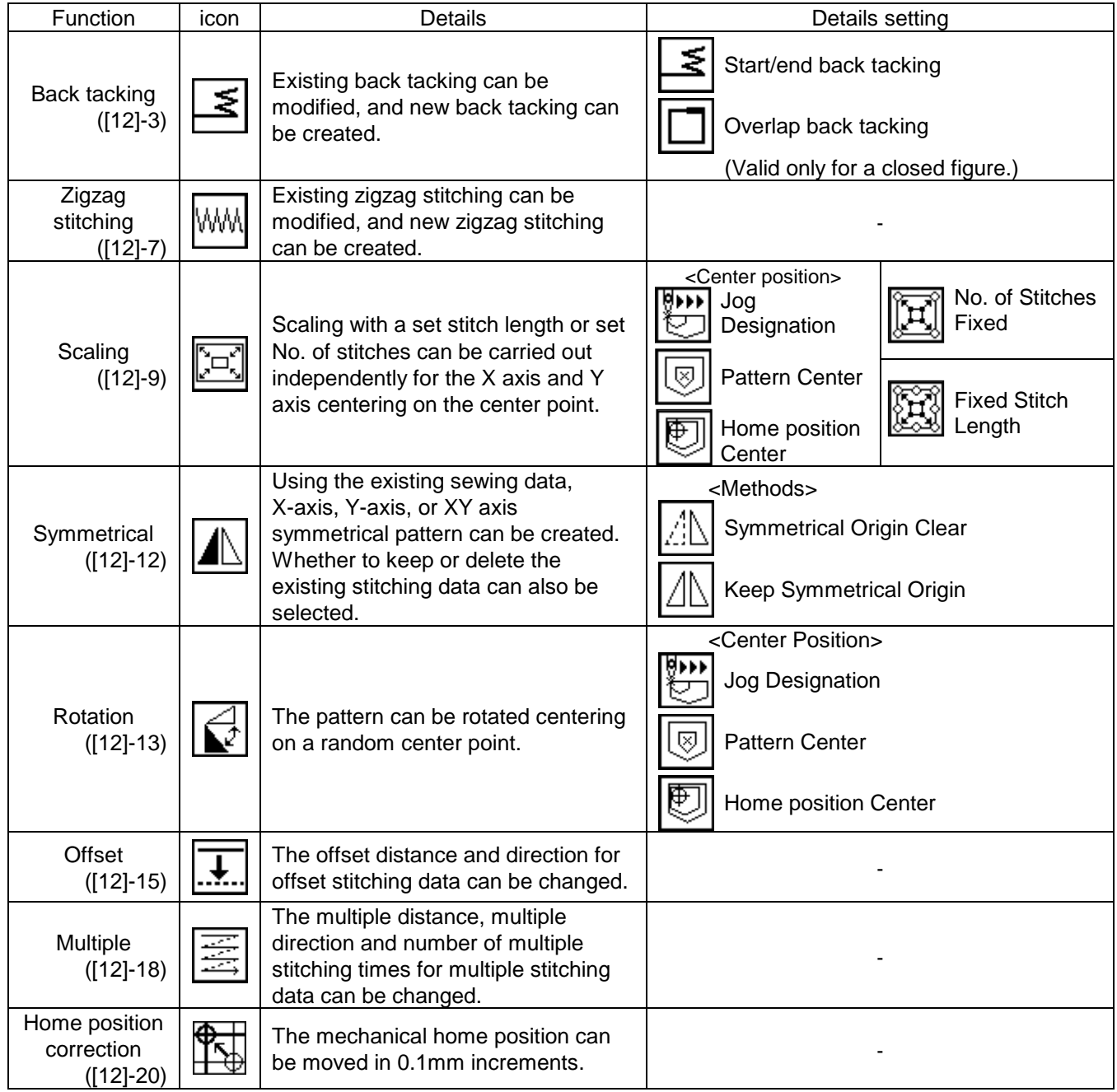

# **2.Entering the conversion mode**

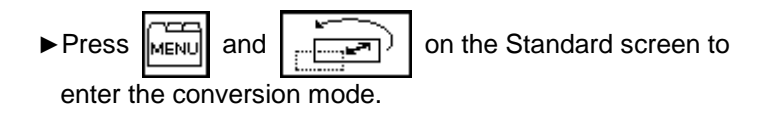

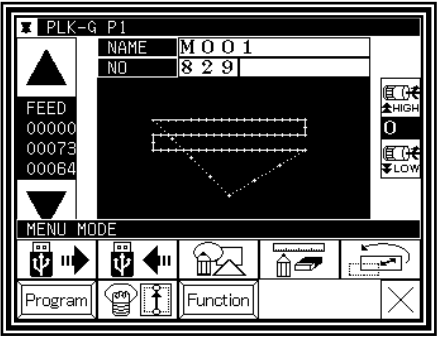

## **3.Quitting the conversion mode**

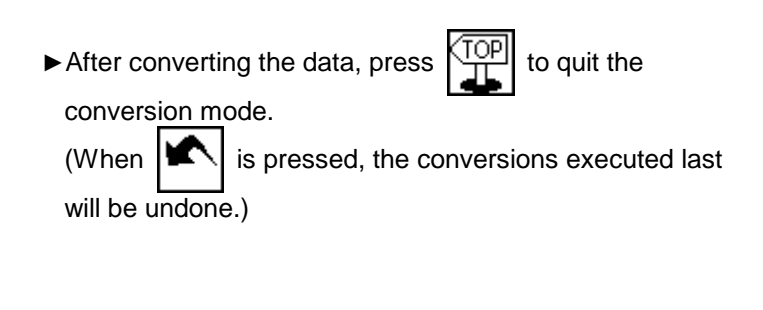

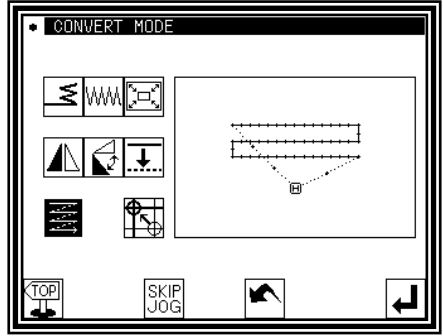

### **4.Confirming on the image screen (for the conversion mode)**

(Refer to the section "Confirming on the image screen " for the modification mode for explanations common for the modification mode and conversion mode.) Page[11]-3

■Scaling, rotation

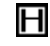

 $\mathbf{H}$  : Indicates the home position. (Common for all Image screens.)

 $\overline{C}$  : Indicates the center position.

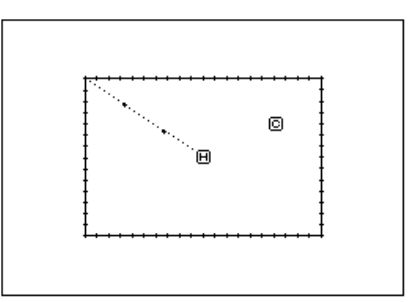

# **5.Back tacking(Start/end back tacking)**

[Example] In the following type of stitching data, the start/end back tacking at the start of stitching (point A) and end of stitching (point B) is converted (added).

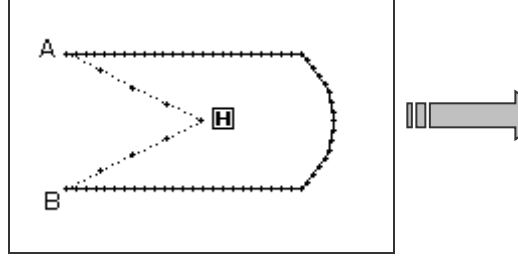

 $\mathbb{R}^m$ E

(The bold line indicates the back tacking)

# Operation details

(1)Selecting back tacking

- ►Enter the conversion mode.
- ►Press Back tacking .

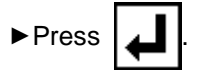

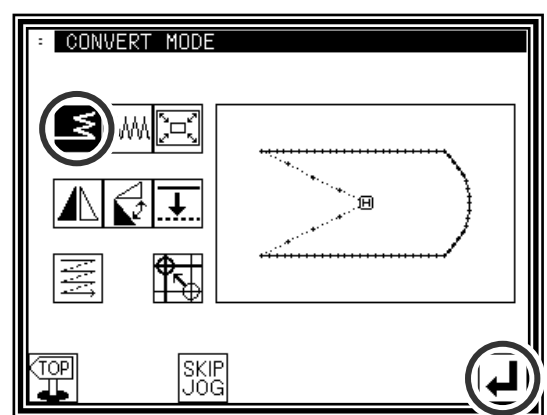

(2)Setting the block for converting back tacking

►Using jogging, move to the block where back tacking is to be converted. (In this case, move to a point between point A and point B.)

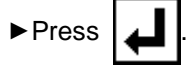

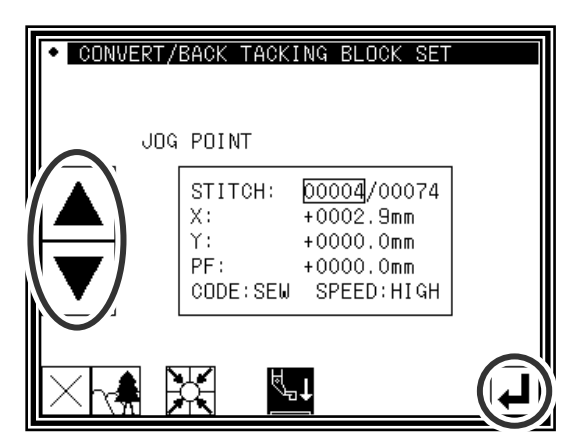

#### (3)Selecting start/end back tacking

- ►Press start/end back tacking .
- 

Memo If the selected block is a "closed figure", the overlap back tacking icon will also appear. (Selection will be enabled.) This is not displayed in this example. (Selection is not possible.)

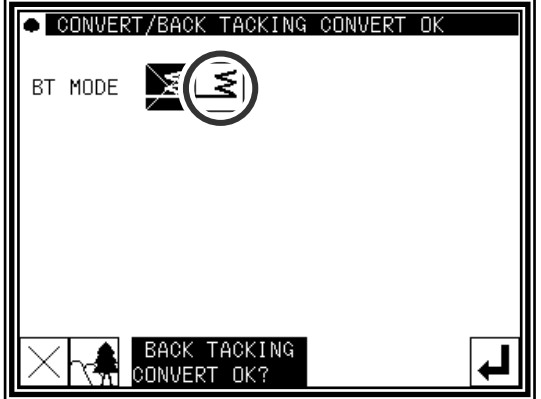

#### (4)Setting the back tacking details

►The details are set on this screen. (The details set here are, Ξ (start/end back tacking)), start mode  $||\angle||$  (N mode), five start stitches, end mode  $\left\lfloor \frac{1}{1} \right\rfloor$  (M mode), three end stitches.) ►Press .

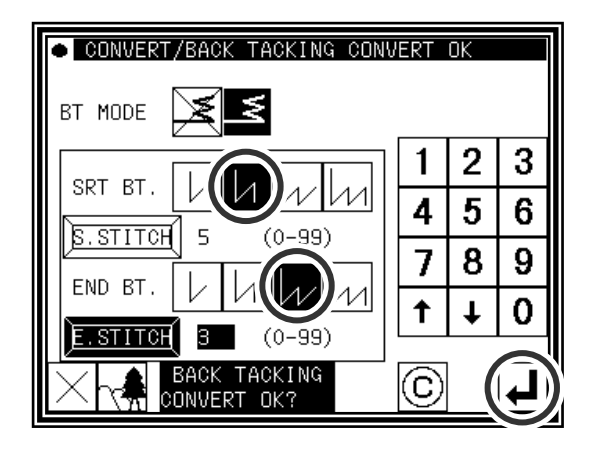

#### (5)Confirming execution of conversion

► Quit the conversion mode. Press  $\left\langle \widehat{T_{\text{CP}}} \right|$  to change to

the Saving mode screen. Press  $\boxed{\phantom{a}}$  to return to

the Standard screen after saving the data.

(When  $\left|\mathbf{K}\right|$  is pressed, the conversion executed last will be undone.)

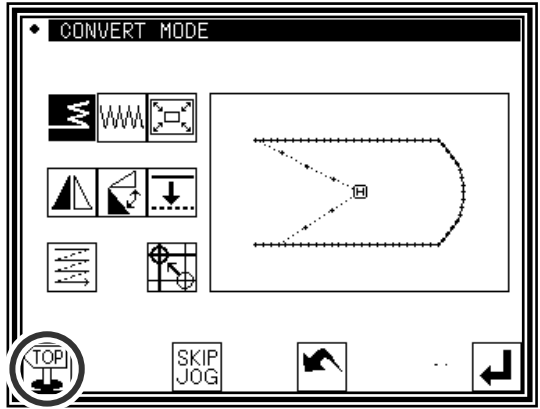

# **6.Back tacking(Overlap back tacking)**

[Example] In the following type of stitching data, the overlap back tacking is converted (point A-B-C-D-A : Broken line)

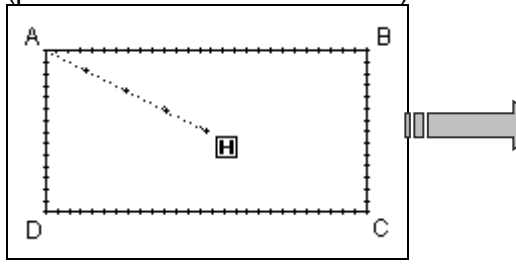

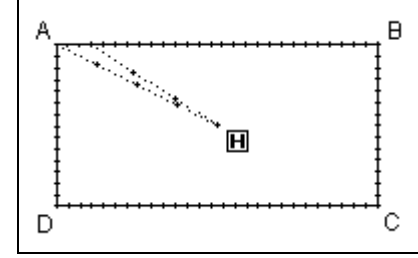

### Operation details

(1)Selecting back tacking

►Enter the conversion mode.

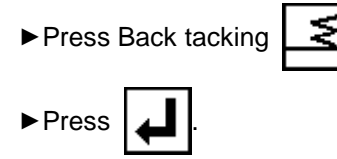

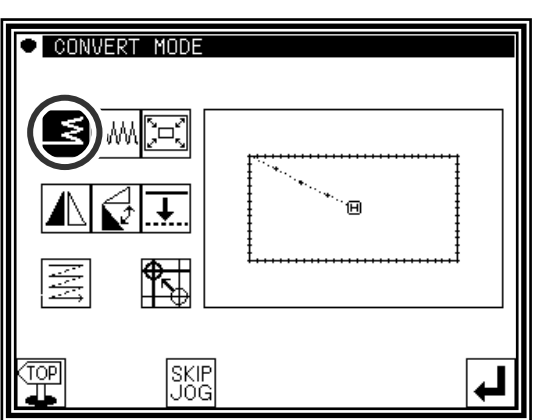

(2)Setting the block for converting back tacking

►Using jogging, move to the block where back tacking is to be converted.

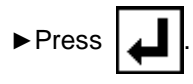

- (3)Selecting overlap back tacking
	- ► Press overlap back tacking

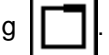

Memo If the selected block is a "closed figure", the overlap back tacking icon will also appear. (Selection will be enabled.) This is displayed in this example. (Selection is possible.)

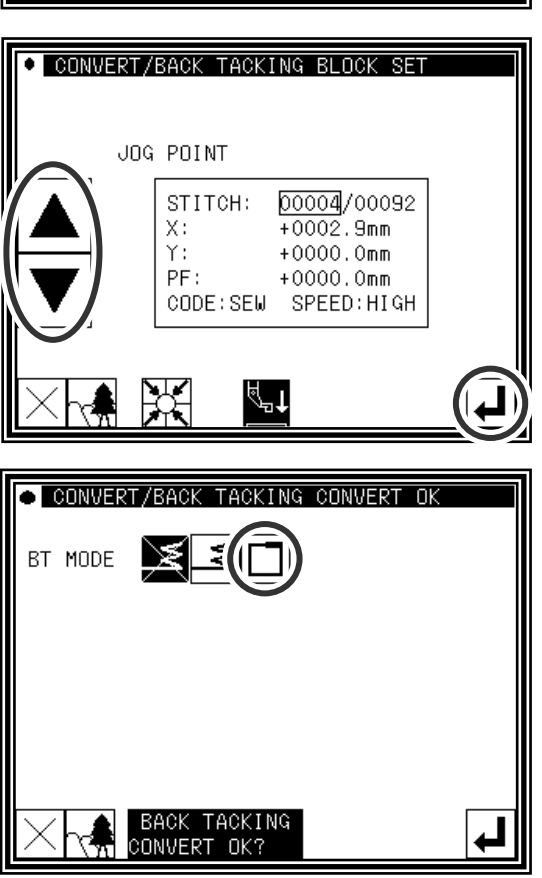

#### (4)Setting the back tacking details

C CONVERT/BACK TACKING CONVERT OK ►The details are set on this screen. (The details set here are, BT MODE ₹ ī (overlap back tacking), overlap mode  $\prod$  $\overline{2}$  $\mathbf{1}$ 3 three overlap stitches.)  $\overline{5}$  $\overline{\mathbf{4}}$ 6 OVERLAF  $\sqrt{4}$  $\overline{2}$ छि  $\overline{8}$ 7 9 ►Press . 0.STITCH 3  $(0 - 99)$  $\ddot{\mathbf{t}}$  $\downarrow$  $\mathbf 0$ **BACK TACKING** ඬ CONVERT OK?

#### (5)Confirming execution of conversion

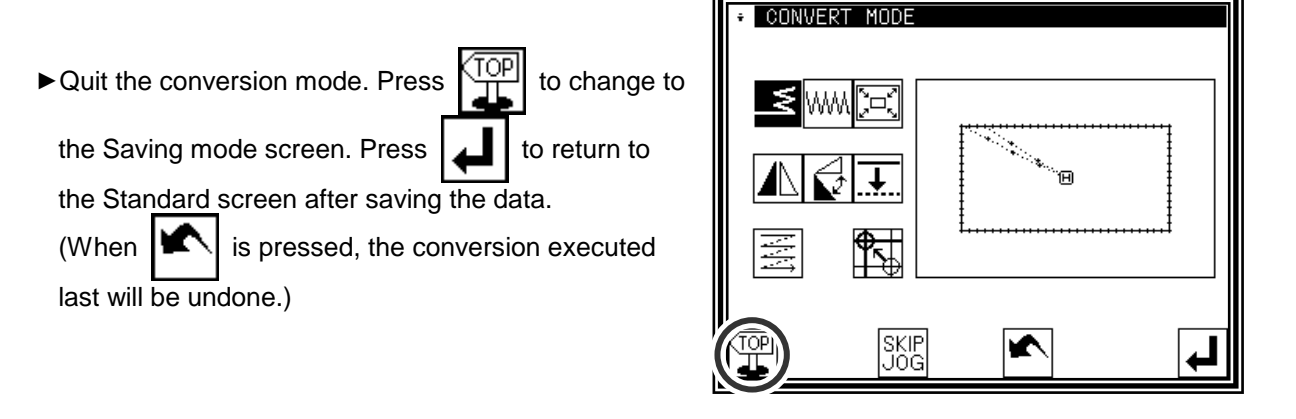

# **7.Zigzag stitching**

[Example] In the following type of stitching data, the arc section between point B and point C is converted (added) to zigzag stitching. (Point A to point B: linear, point B to point C: arc, point C to point D: linear)

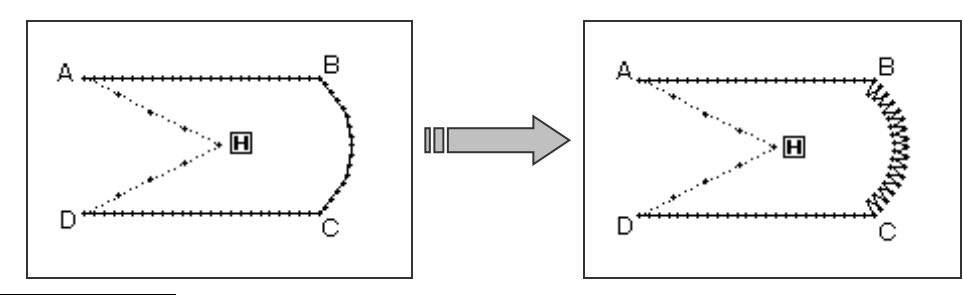

### Operation details

(1)Selecting zigzag stitching

►Enter the conversion mode.

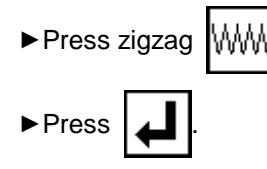

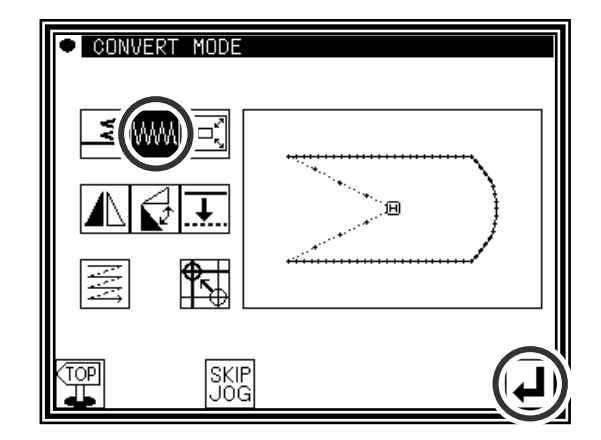

(2)Setting the block for converting zigzag

- ►Using jogging, move to the block to be converted to zigzag stitching. (In this case, move to the arc section (point between point B and point C).)
- ►Press .

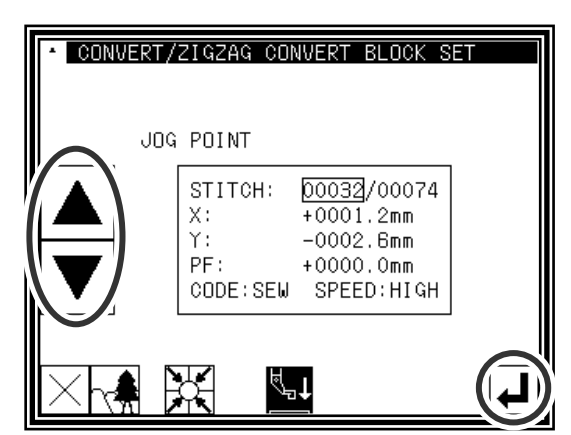

Memo The block range can be confirmed easily when the Image screen is opened from the (2) screen.

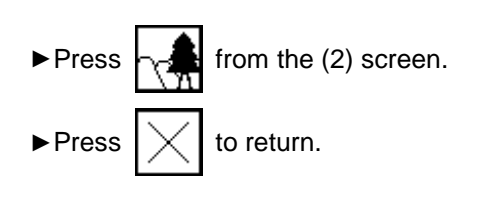

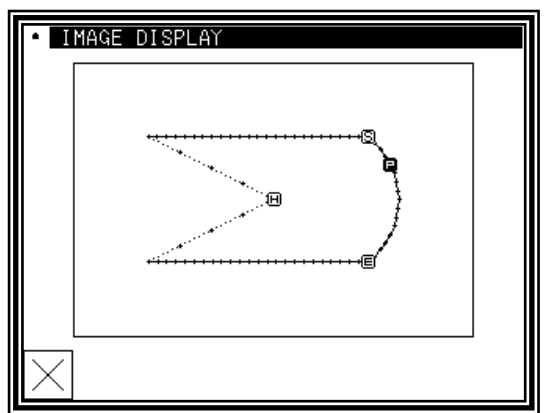

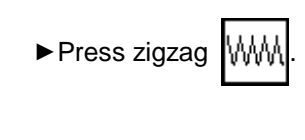

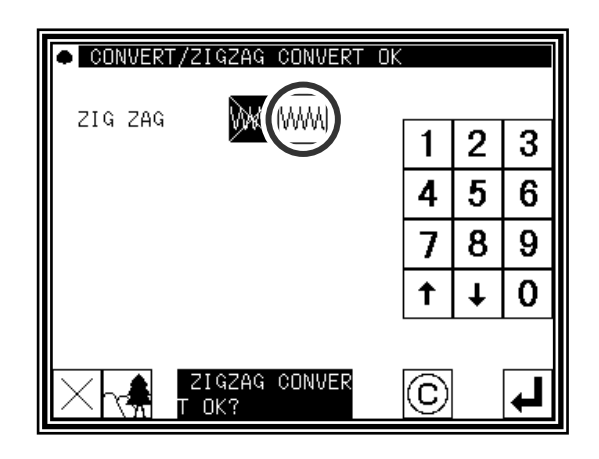

### (4)Setting the zigzag details

►The details are set on this screen.

(Press  $\left|\left\langle \right\rangle \right\rangle$  set the deflection width to 5.0, and feed amount to 3.0.

The creation direction is

(Refer to section [7] Methods of creating sewing data (12) Zigzag stitching for details on the "deflection width, feed amount and creation direction".)

►Press .

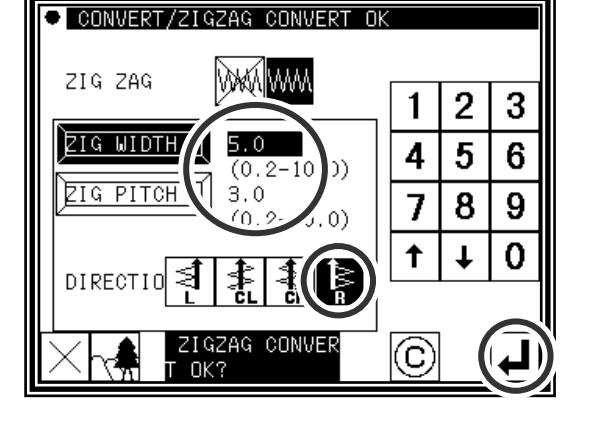

### (5)Confirming the converted data

► Quit the conversion mode. Press  $\left|\frac{\text{TOP}}{\text{TP}}\right|$  to change to the Saving mode screen. Press  $\boxed{\phantom{a}}$  to return to the Standard screen after saving the data. (When  $|\mathbf{K}\rangle$  is pressed, the conversion executed last will be undone.)

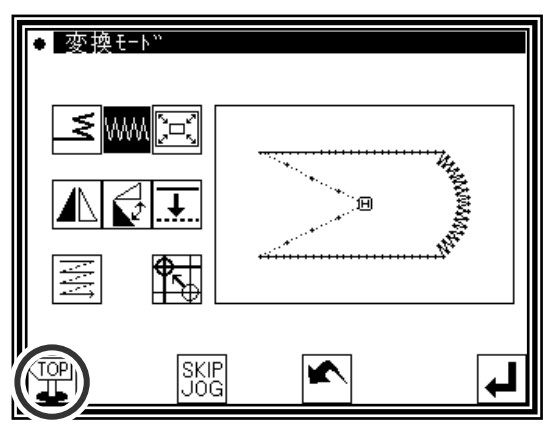

# **8.Scaling**

[Example] The data will be reduced (X: 50%, 75%) with a fixed stitch length centering on the A' point in the following type of stitching data.

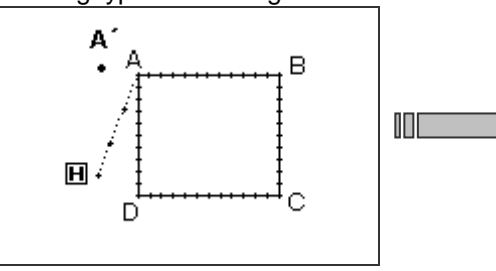

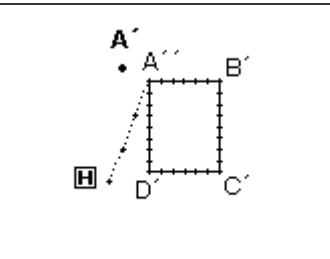

### **Operation details**

(1)Selecting scaling

►Enter the conversion mode.

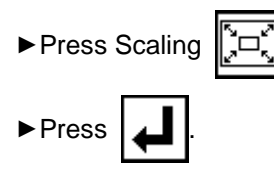

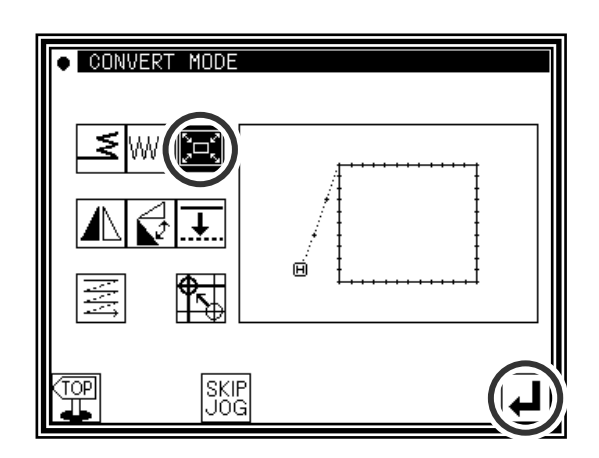

(2)Setting the scaling method, etc.

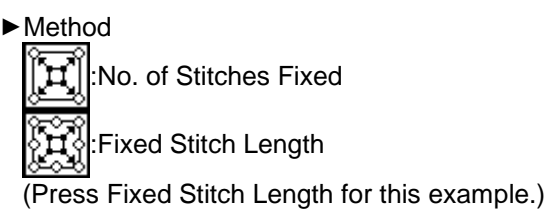

- ►Set the X, Y enlargement rate (reduction rate) with the numeric keypad or up/down arrow icons.
- ►Center designation

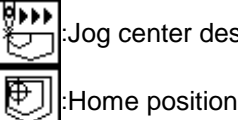

Jog center designation,  $\lfloor \lfloor \sqrt{x} \rfloor \rfloor$ :Pattern center,

:Home position center

(Press Jog Center Designation for this example.)

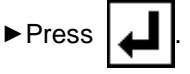

(3)Setting the center position

►In the jog mode, move to the needle near the desired enlargement/contraction center. (In this case, move to point A that is near point A'.)

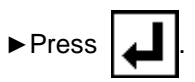

Memo The center point can be designated without using the jog icons.

In this case, press only

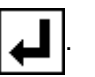

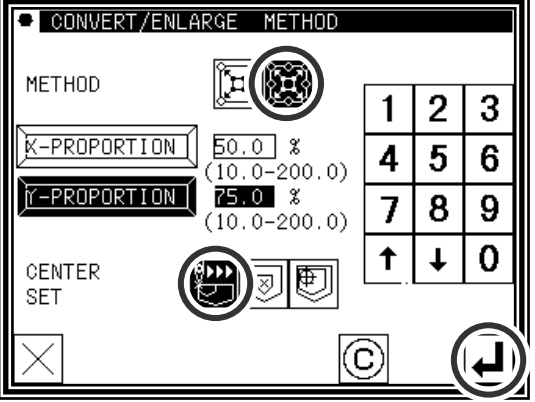

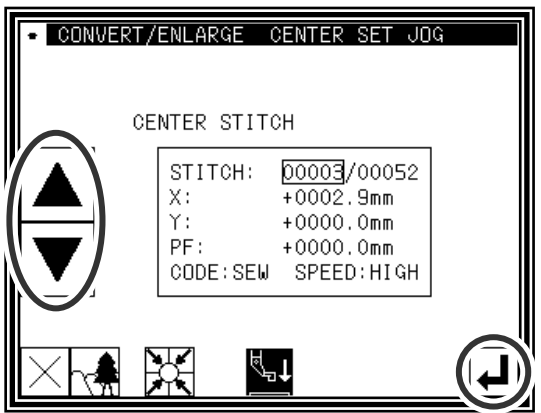

- $\blacktriangleright$  If the center point is not to be set on the stitching data, use the arrow icons and move to the position to be used as the center. (A' point)
- ►After moving to the desired center position,

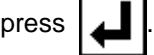

Memo If the desired center position is on the pattern data, do not move using the arrow,

but just press

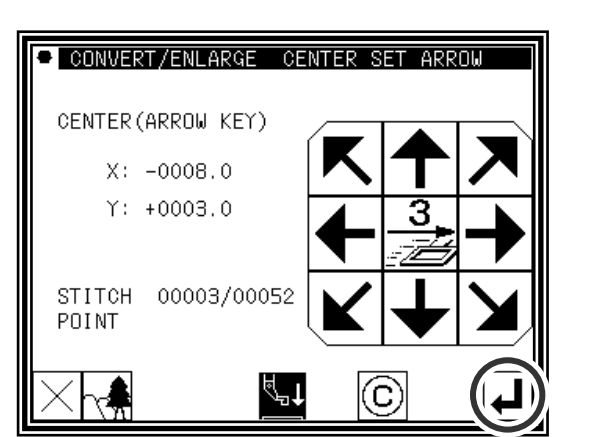

#### (5)Confirming execution of conversion

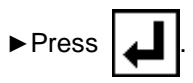

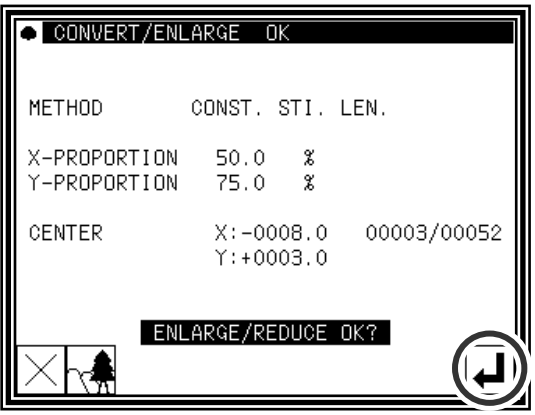

#### (6)Confirming the converted data

► Quit the conversion mode. Press  $\left|\frac{\text{Top}}{\text{TP}}\right|$  to change to the Saving mode screen. Press  $\boxed{\phantom{a}}$  to return to the Standard screen after saving the data. (When  $\left|\mathbf{K}\right|$  is pressed, the conversion executed last will be undone.)

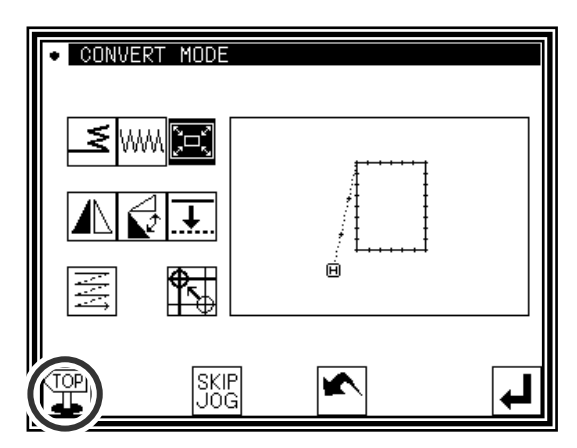

#### Memo 1 Circle scaling

A circle will be created even if the X, Y enlargement ratio/contraction ratio are set to different values.

Memo 2 Expanded/reduces for zigzag sewing, multiple sewing, and offset sewing.

Sewing in zigzag, multiple, and offset an under mentioned set item is not influenced by the expansion/the reduction.

( The function as the offset is lost by the expansion/the reduction about the offset. )

- ▪"Amount of stitch length" and "Width of shake" of zigzag sewing
- ▪"Distance" of multiple sewing
- ▪"Distance" of offset

( Do not use expansion/reduction but respectively to change these zigzag sewing, multiple sewing, offset sewing in the conversion mode if modify to do.

[Example] It is expanded like 3mm of B in the offset width, when data [A] of multiple sewing of the 3mm width and expands 200% of X scale made by B data like the figure below.

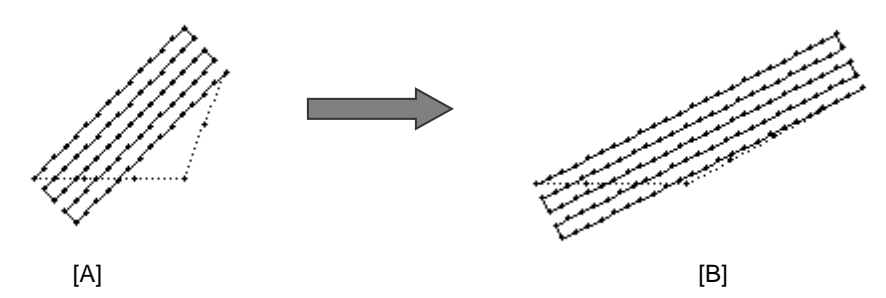

Memo 3 "Fixed stitch number/stitch length fixed" setting for expanded/reduces for zigzag sewing

"Stitch number fixed/stitch length fixed" setting of the expansion/the reduction is not influenced by zigzag sewing. ( Please reference to Page [12]-7 Conversion mode of zigzag sewing or Page [11]-32 block correction to do. )

## 9.Symmetrical

[Example] The left state of the following type of stitching data will be converted into a right state.

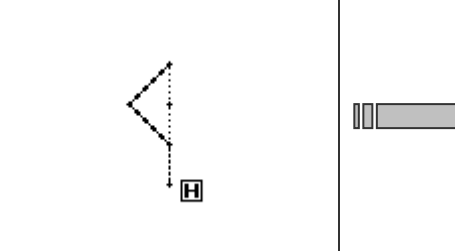

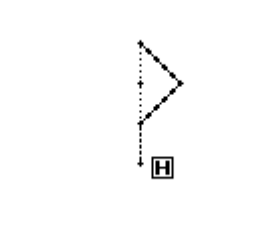

**METHOD** 

MIRROR

### Operation details

(1)Selecting symmetrical

- ►Enter the conversion mode.
- ►Press Symmetrical .

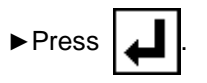

(2)Setting symmetrical method, etc., and executing

►Clearing symmetrical origin data

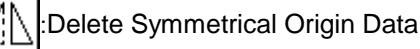

:Keep Symmetrical Origin Data

(Press "Delete" for this example.)

Memo When 「Keep symmetrical original data」is selected, [material stel level] setting is not reflected to symmetrical data.

#### ►Method

:X Symmetrical Data Creation

:Y Symmetrical Data Creation

:XY Symmetrical Data Creation

(Press "X Symmetrical Data Creation" for this example.)

►Press .

(3)Confirming execution of conversion

► Quit the conversion mode. Press  $\left|\frac{\overline{T[OP]}}{T}\right|$  to change to

the Saving mode screen. Press  $\boxed{1}$  to return to

the Standard screen after saving the data.

(When  $\left|\mathbf{K}\right|$  is pressed, the conversion executed last will be undone.)

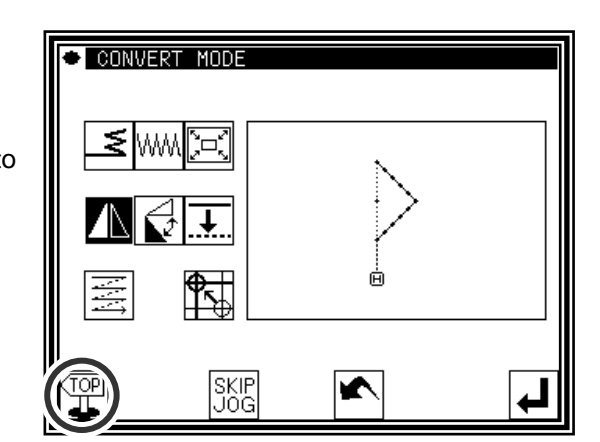

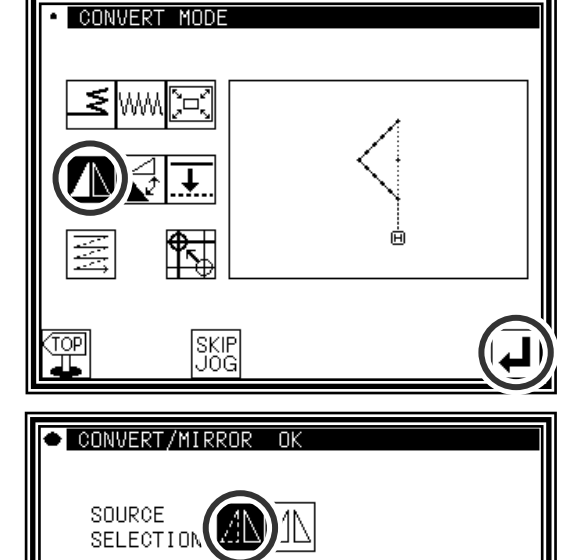

# **10.Rotation**

[Example] The pattern will be rotated by 45° centering on the A point in the following type of stitching data.

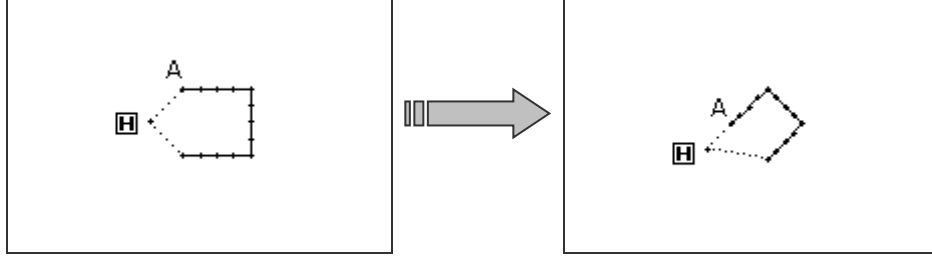

### Operation details

(1)Selecting rotation

►Enter the conversion mode.

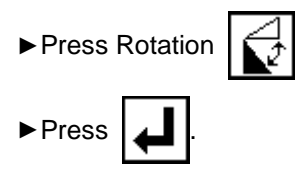

(2)Setting the rotation method, etc.

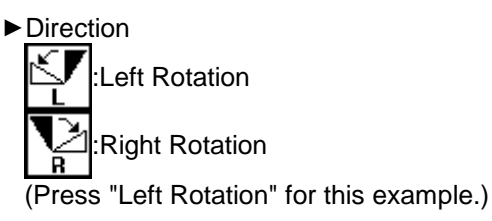

►Angle

ℙ

Input the angle from the numeric keypad. (Input 45\$ for this example.)

►Center Designation लिका

Jog center designation,  $\lfloor \lfloor \heartsuit \rfloor \rfloor$ : Pattern center, :Home position center

(Press "Jog Center Designation" for this example.)

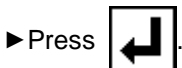

### (3)Setting the center position

- ►In the jog mode, move to the needle near the desired center.
- ►Press .

Memo The center point can be used without using the

jog icons. In this case, press only

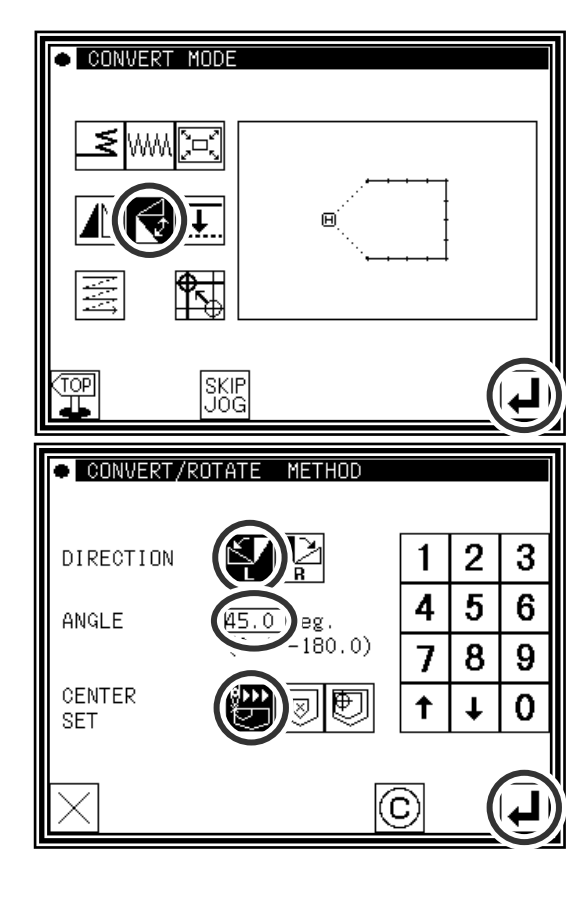

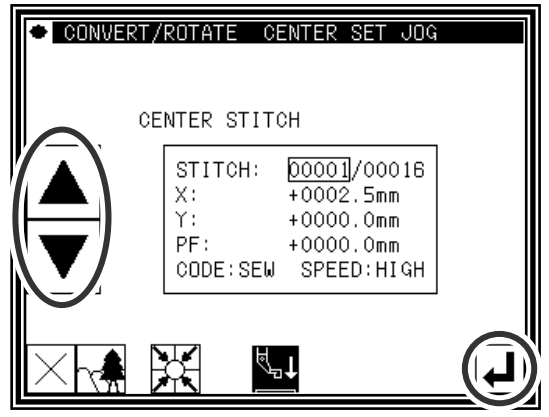

- $\blacktriangleright$  If the center point is not to be set on the stitching data, use the arrow icons and move to the position to be used as the center.
- ►After setting the center, press .

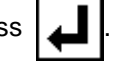

Memo If the desired center position is on the pattern data, do not move using the arrow,

but just press  $\boxed{\phantom{1}}$ .

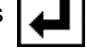

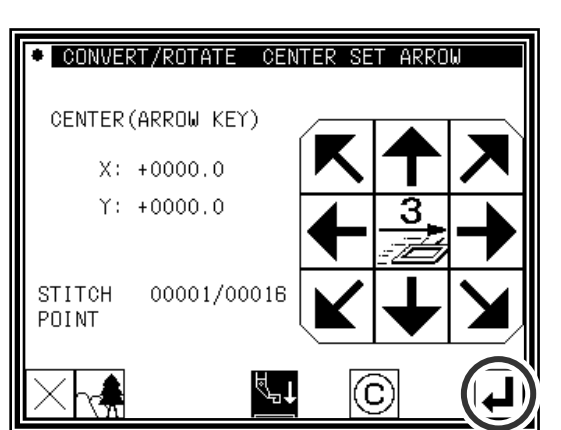

### (5)Confirming execution of conversion

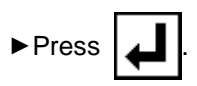

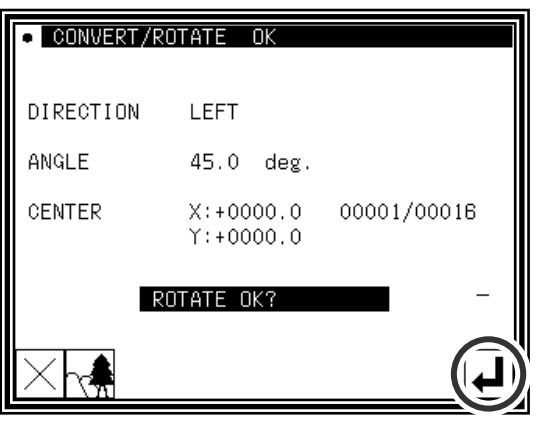

### (6)Confirming the converted data

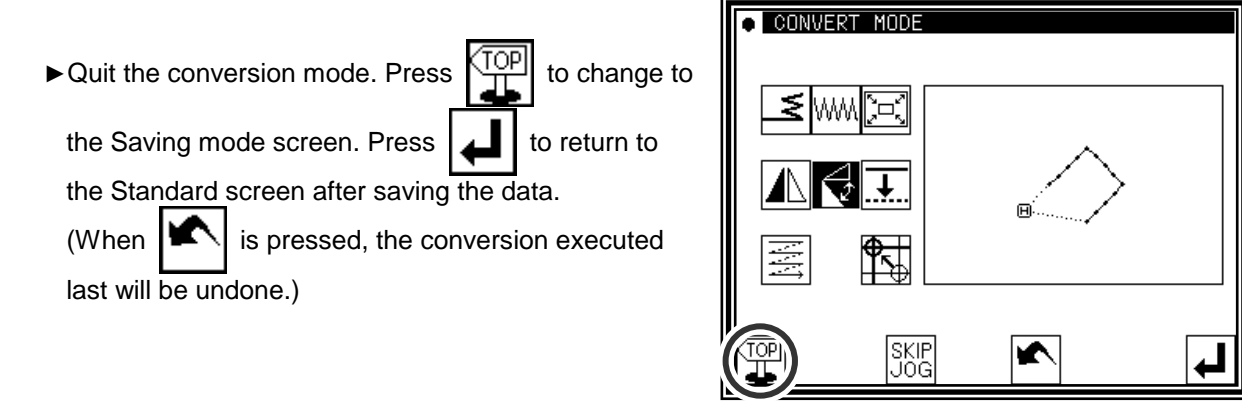

# **11.Offset**

[Example] The offset distance for the offset stitches A-B and C-D in the following type of stitching data will be changed and converted into A'-B' and C'-D'. (The offset amount will be A-B: 5mm, C-D: 7mm, A'-B': 7mm, and C'-D': 9mm respectively.)

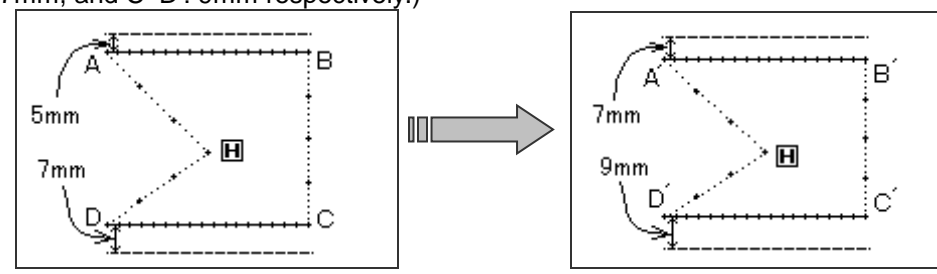

### Operation details

- (1)Selecting offset
	- ►Enter the conversion mode.

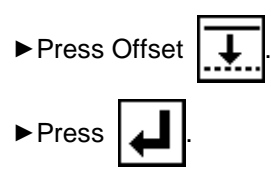

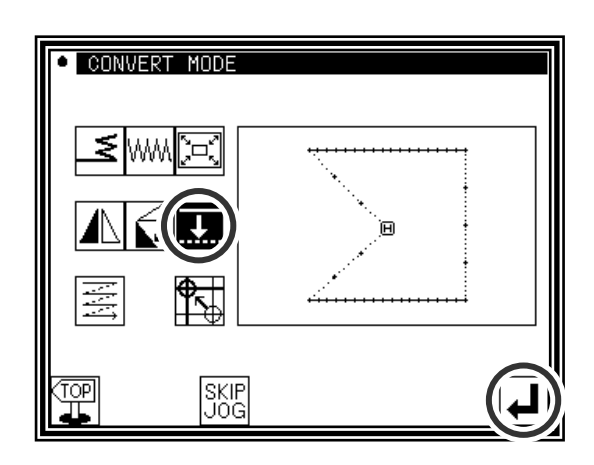

(2)Selecting and confirming the changed offset

 $\blacktriangleright$  Press  $\blacktriangleright$   $\blacktriangleright$  or  $\blacktriangleright$  to select the offset to be changed. (The offset numbers No. 1, 2, 3... are assigned in the created order.) (In this case, select the first offset data.)

 $\blacktriangleright$  Press  $\blacktriangleright$  after select the data.

(3)Confirming the offset No. (Image screen)

- $\triangleright$  Press  $\triangleright$   $\cdot$   $\cdot$  on the screen displayed in step 2.
- $\triangleright$  The offset No. will be expressed with  $\boxed{1}$  and  $\boxed{2}$ .

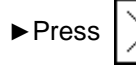

 $\blacktriangleright$  Press  $\lfloor \times \rfloor$  to return to the original screen.

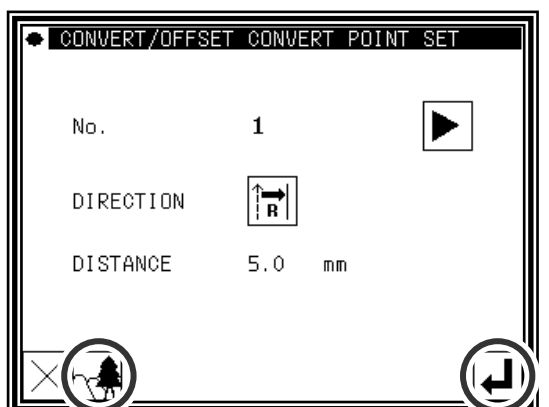

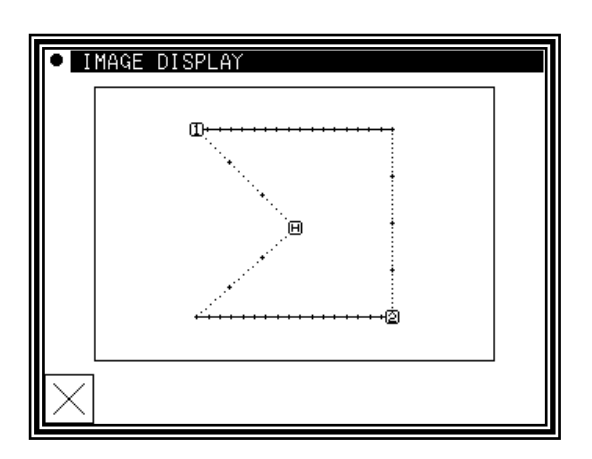

#### (4)Setting and executing the conversion method

►Select the direction. (In this case, select "right".)

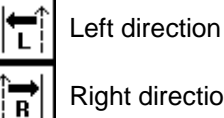

- Right direction
- ►Input the distance. (Input 7mm for this example.)

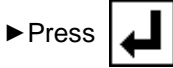

#### (5)Completing the first conversion

 $\blacktriangleright$  Press  $\blacktriangleright$  to start the second conversion.

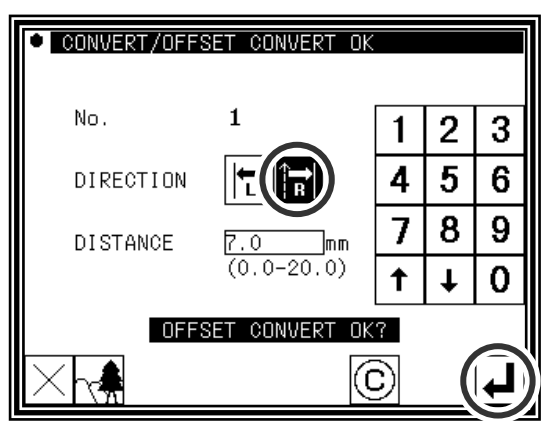

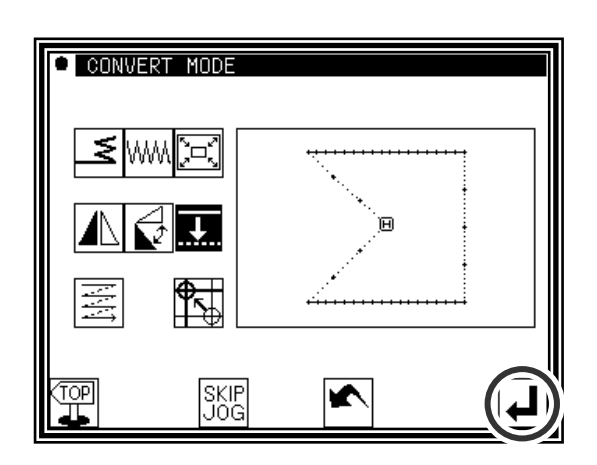

(6)Selecting and confirming the next offset.

 $\blacktriangleright$  Using the arrow icons( $\blacktriangleleft$   $\blacktriangleright$  ), select the offset to be changed.  $\blacktriangleright$  Press  $\blacktriangleright$  after setting the data.

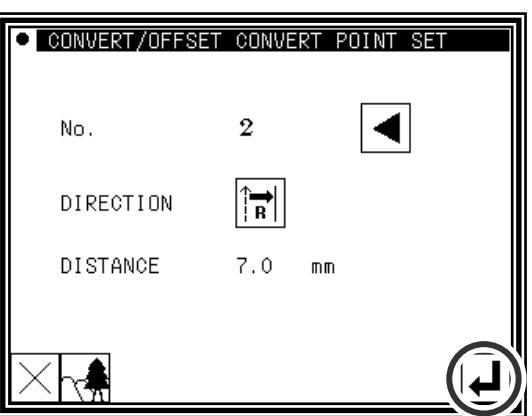

(7)Setting and executing the conversion method

►Select the direction. (In this case, select "right".)

Left direction

Right direction

►Input the distance. (Input 9mm for this example.)

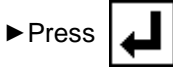

τ

 $\mathbf{R}$ 

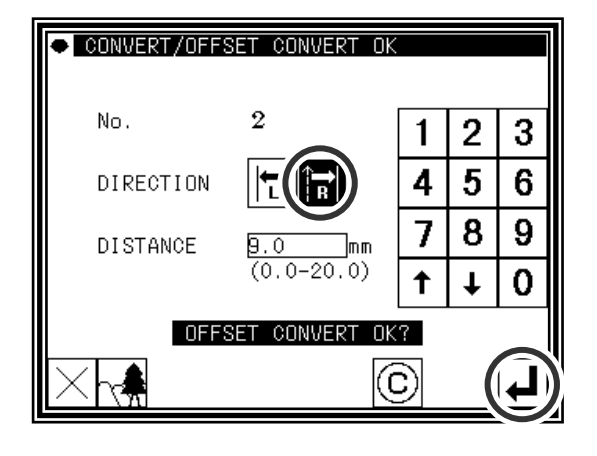

► Quit the conversion mode. Press TOP to change to

the Saving mode screen. Press  $\overline{\bigcup}$  to return to

the Standard screen after saving the data.

(When  $\left| \rule{0pt}{2ex} \right|$  is pressed, the conversion executed last will be undone.)

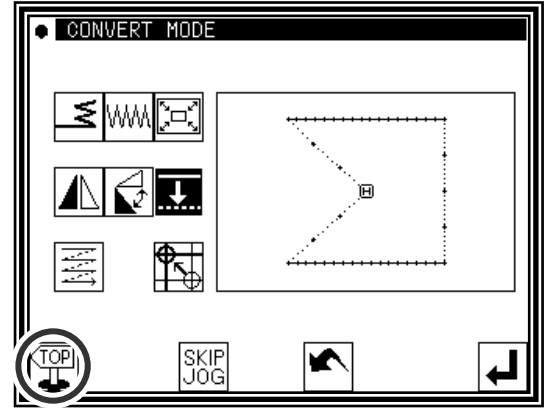

# **12.Multiple**

[Example] ABCD designated two times for multiple stitching (feed data specifications) in the following type of stitching data, will be converted to the ABC'D'EF designated three times for reverse multiple stitching (feed data specifications).

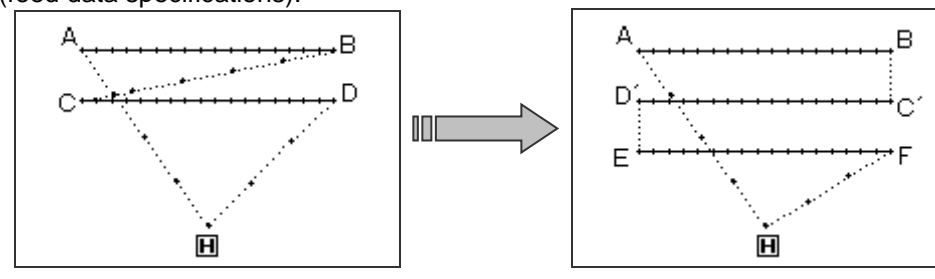

### Operation details

- (1)Selecting multiple stitching
	- ►Enter the conversion mode.
	- ►Press Multiple Stitching .
	- ►Press .

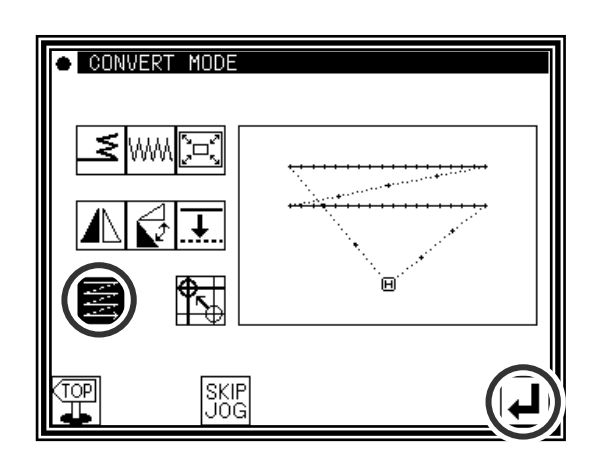

- (2)Selecting and confirming the multiple stitching to be changed
	- ► If there are multiple settings, press the arrow icons( $\left| \bullet \right|$ ) (which appear when there are multiple settings), and change the setting.

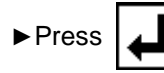

 $\blacktriangleright$  Press  $\blacktriangleright$  after changing the setting.

### (3)Confirming on the image screen

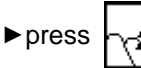

 $\triangleright$  press  $\sim$  on the screen displayed in step 2.

- ►Confirm the multiple No., etc.
- 

 $\blacktriangleright$  Press  $\lfloor \times \rfloor$  to return to the original screen.

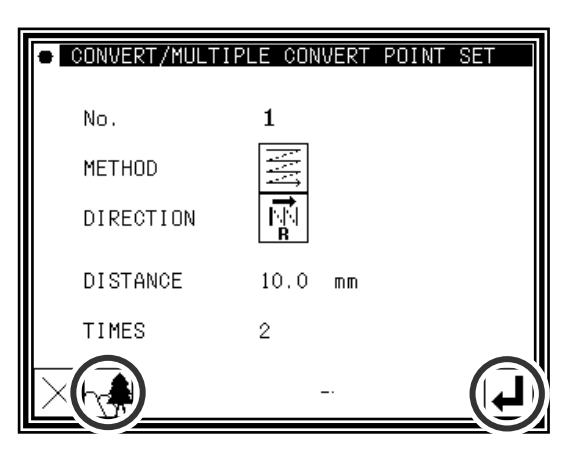

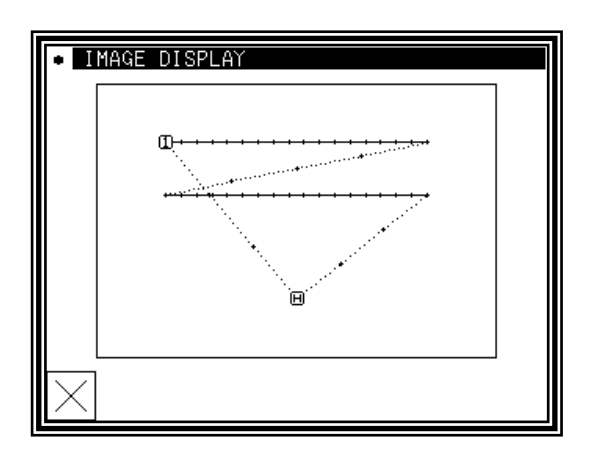

►Select and input the multiple stitching method, direction, distance and number of times.

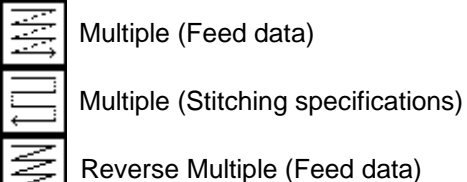

Reverse Multiple (Feed data)

Reverse Multiple (Stitching specifications)

(In this case, select the "Multiple (Stitching specifications)")

►Select the direction. (In this case, select "right".)

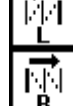

Left direction Right direction

- ►Input the distance value. (In this case, input "10 mm".)
- ►Input the number of times. (In this case, input "3 times".)

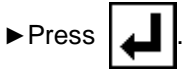

### (6)Confirming execution of conversion

▶ Quit the conversion mode. Press  $\left[\begin{array}{cc} 1 & \text{or} \\ \text{or} \end{array}\right]$  to change to the Saving mode screen. Press  $\boxed{\phantom{a}}$  to return to

the Standard screen after saving the data.

(When  $\left|\mathbf{K}\right|$  is pressed, the conversion executed last will be undone.)

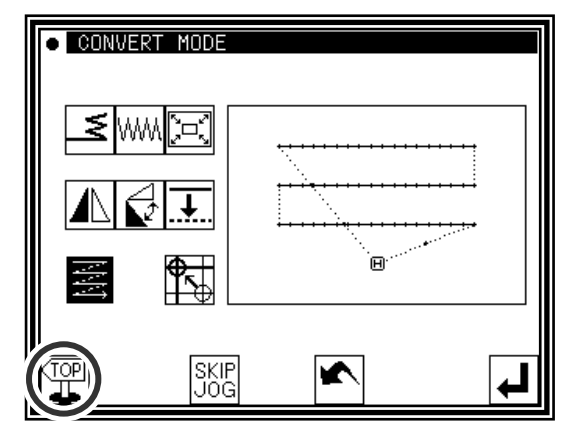

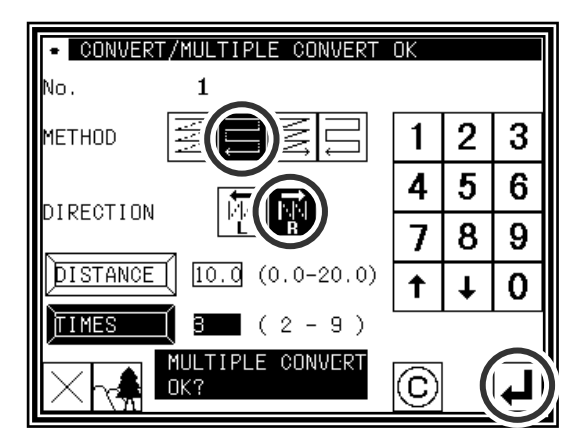

### **13.Home position correction**

The mechanical home position can be moved in 0.1mm increments. The movement amount must be within 12.7mm.

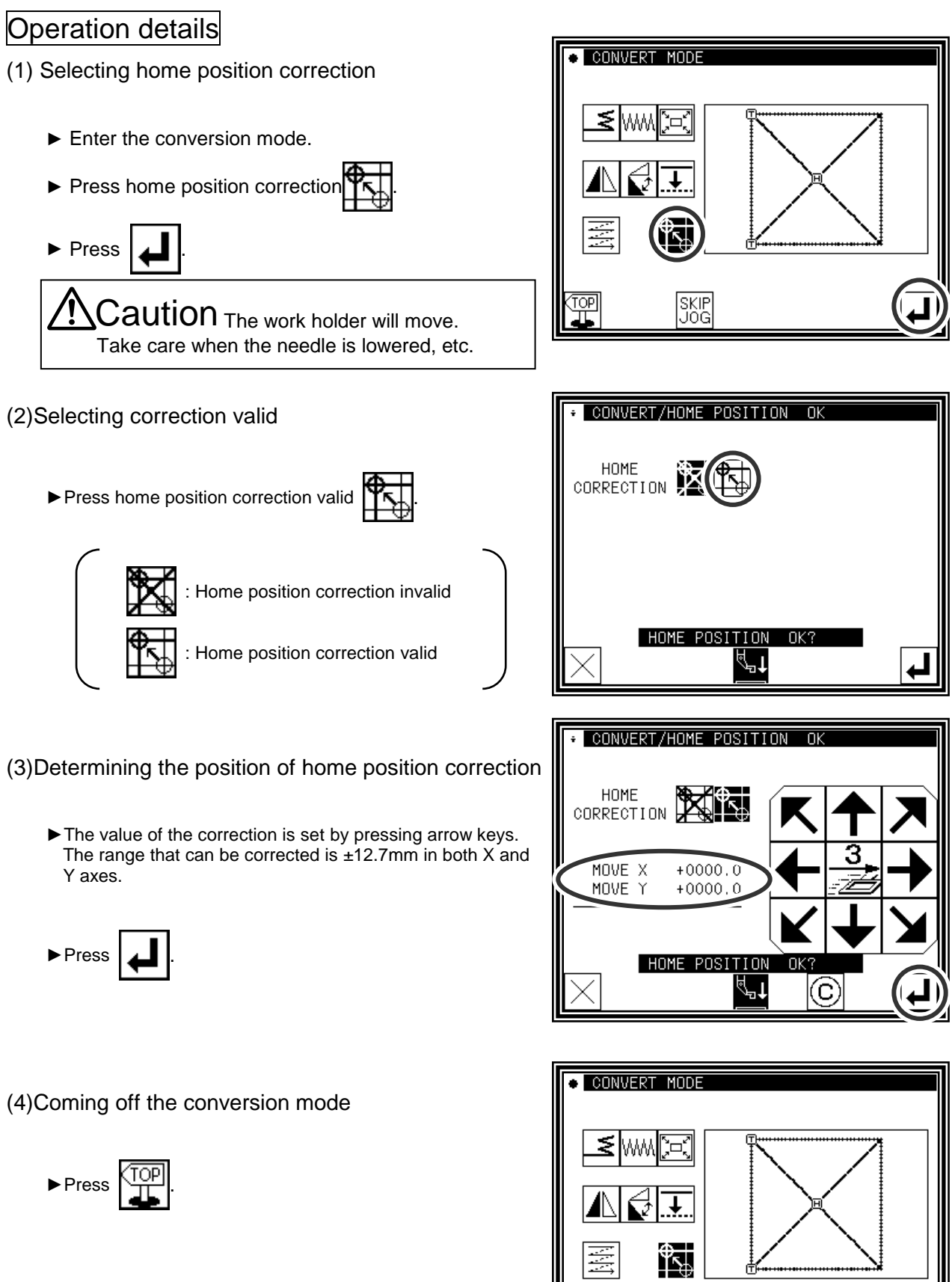

SKIP<br>JOG
### (5) Confirming the setting

►When home position correction valid, home position icon is

displayed in reverse video.

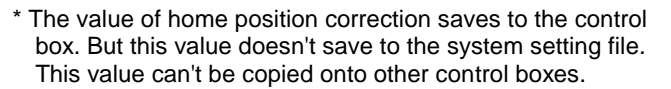

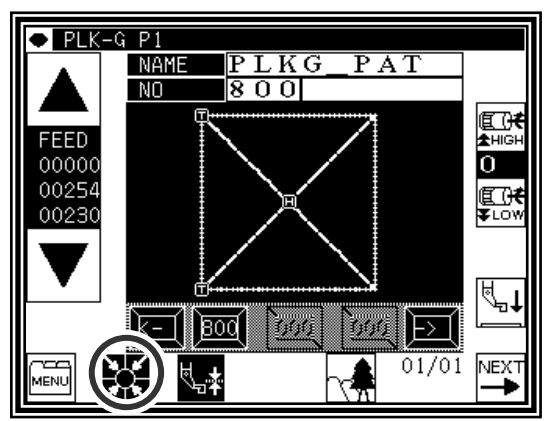

| Memo1 | Deleting home position correction setting

▶ Press home position correction invalid

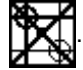

►Press .

 $\mathsf{Caution}$  The work holder will move. Take care when the needle is lowered, etc.

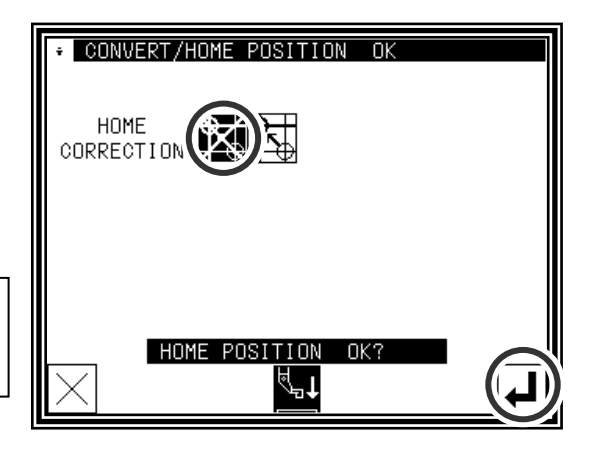

### | Memo 2 | [M2H] function

When [M2H] in [Pattern] of program mode is set besides [OF], the home position correction is compulsorily released. (It is necessary to set [M2H] in [Pattern] of program mode to [OF] to set the home position correction.)

#### Memo 3 | Home return

The home return moves to the corrected home position through the sensor home position once when the power supply is turned on.

Moreover, tracks of the home return are different according to the combination of the setting of [SHP] ([Home position] group of program mode) and [FKT] ([Feed method] group of program mode). Please make the frame in consideration of tracks of the home return.

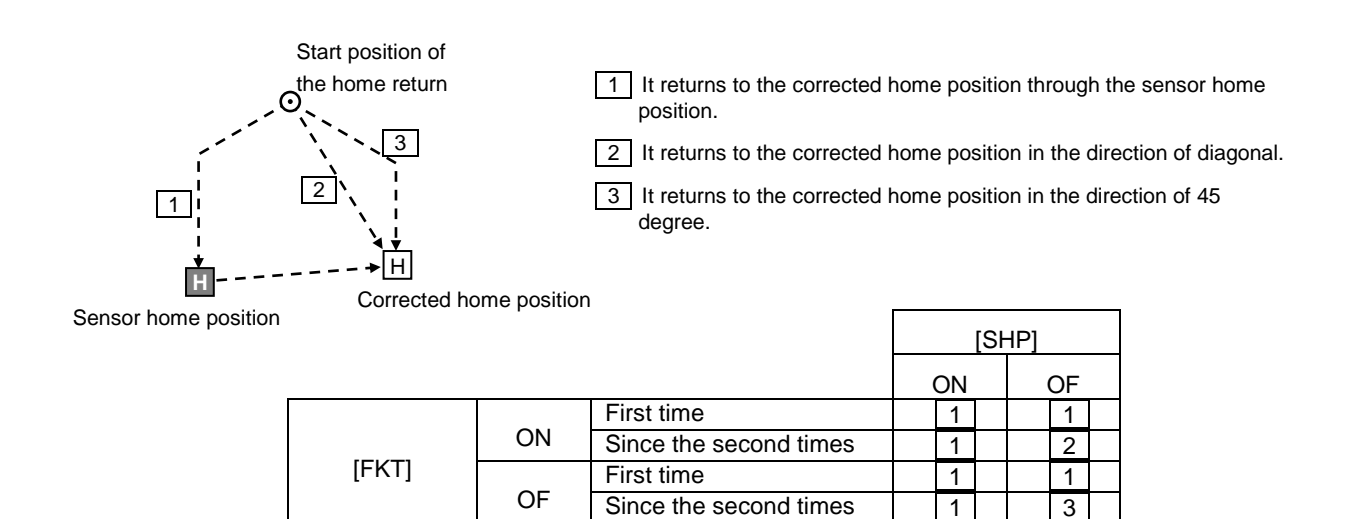

#### Memo 4 Area limit

The area size that can be used narrows when the home position is corrected. Please change the area size by the area limit so as not to knock against the frame.

\*[XL],[XR],[YU],[YD] are provided in [Area limit] of the program mode.

#### **Setting example**

Area size : 300mm x 200mm

Correction value : X : +10mm, Y : -10mm

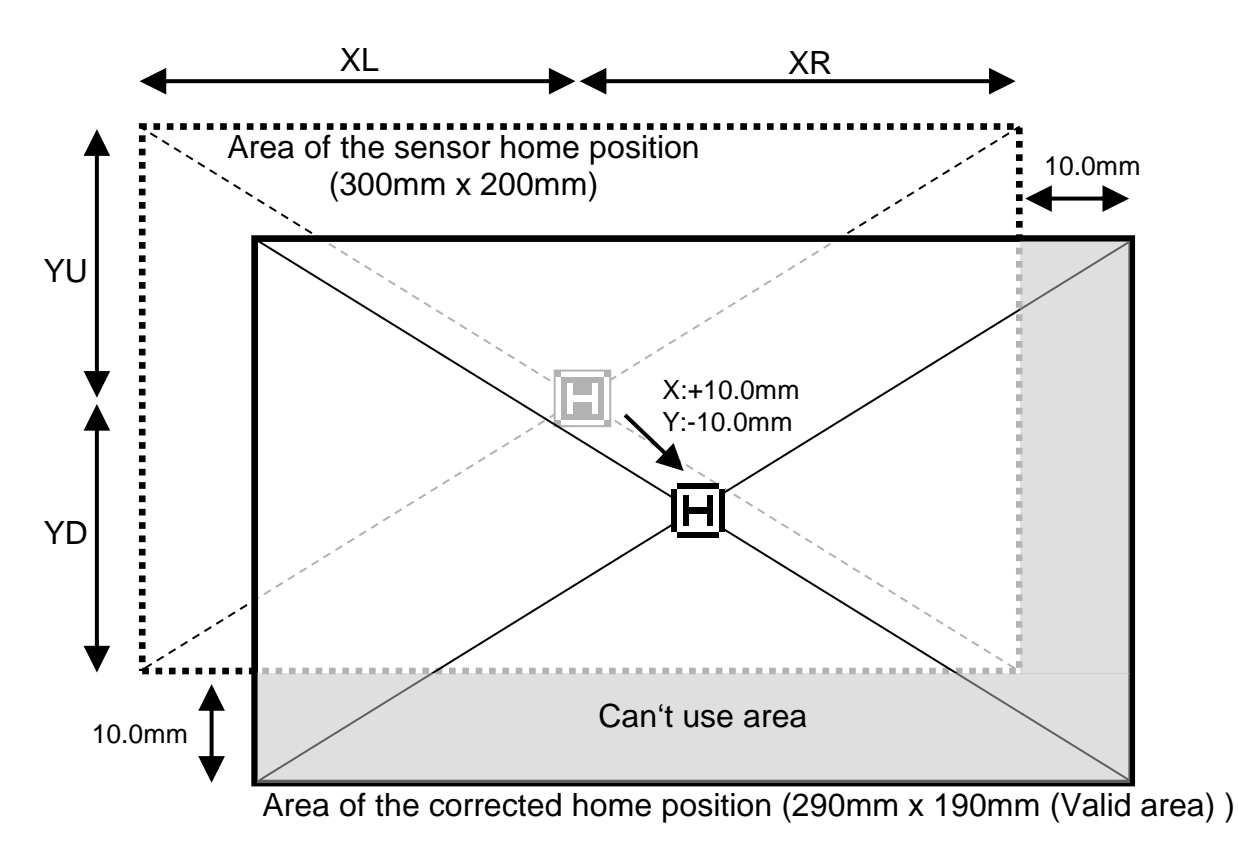

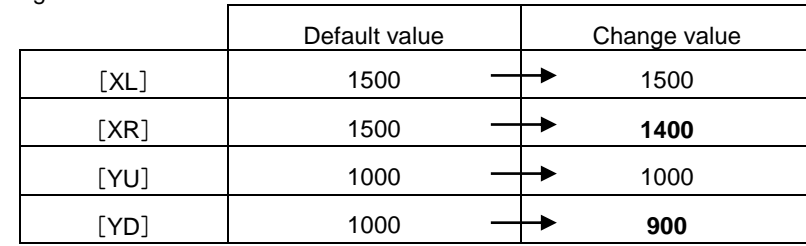

Setting change of area limit

# [13] Function mode

# **1.Outline**

■List of function modes

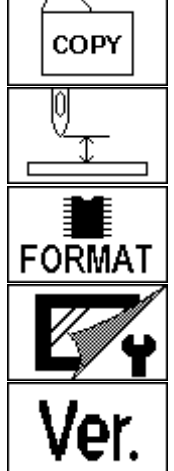

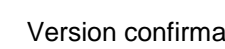

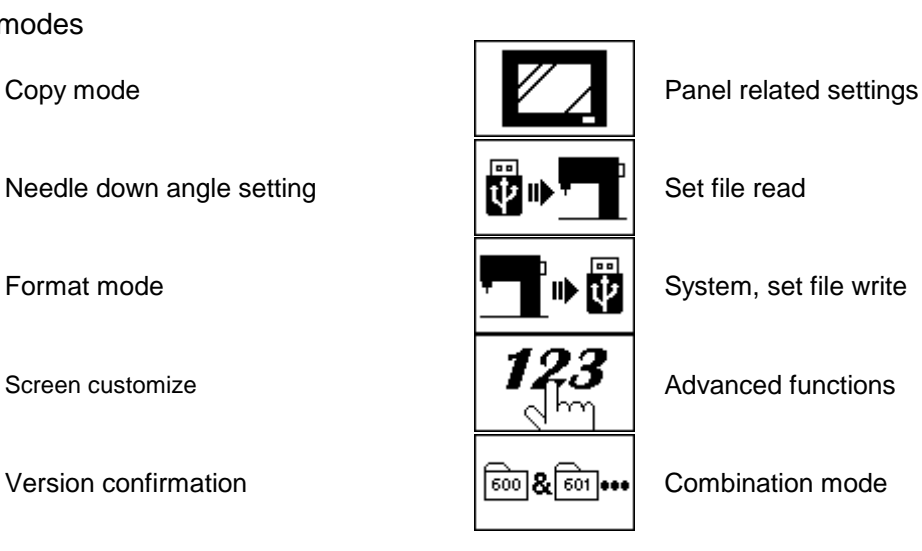

■Entering the function mode

▶Press  $\boxed{\overbrace{\mathsf{N}\text{-}\mathsf{Ful}}\$  and  $\boxed{\overline{\mathsf{Furction}}}$  on the Standard screen, and open the Function Mode screen.

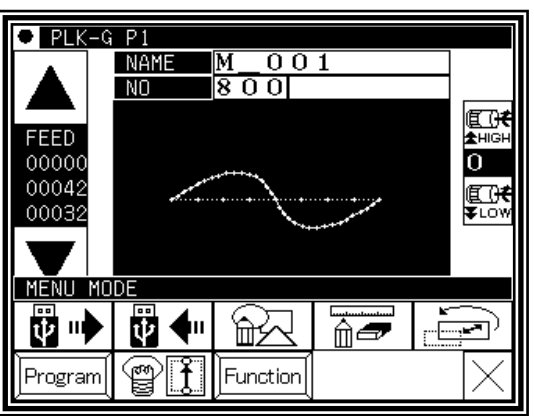

■Function Mode screen

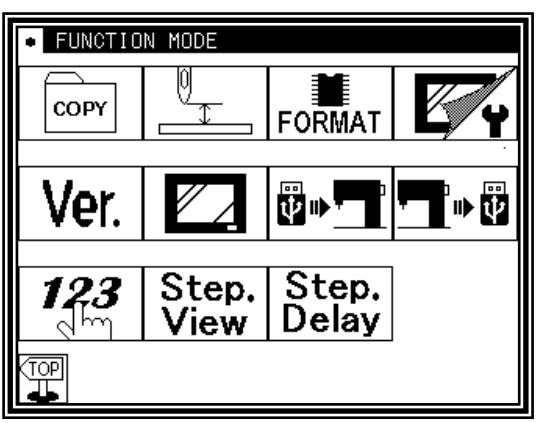

# **2.Explanation of each function mode**

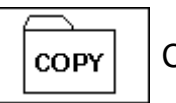

Copy mode

The sewing data is copied "from the internal memory to an USB memory" or "from an USB memory to the internal memory".

- [Memo] Please erase all data of the USB memory beforehand when copying sewing data from an internal memory.
- [Memo] Sewing data will be copied in the overwriting mode. For this reason, if the sewing data having the same data number is in the internal memory, the new sewing data will be overwritten on the old sewing data.

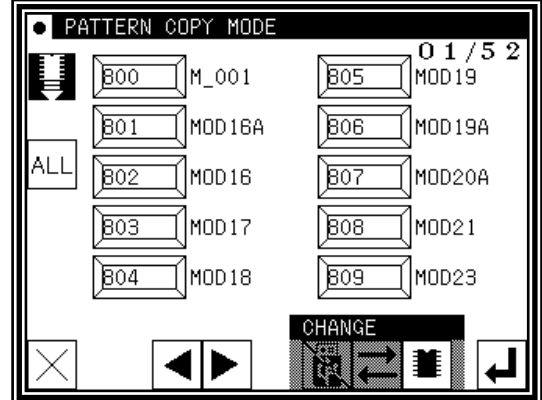

Select the copying direction in the same way as the data reading/writing operation. (Check the picture of the icon shown at the upper left section of the screen.)

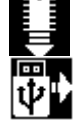

From internal memory to USB memory

From USB memory to internal memory

Select the data you would like to copy by pressing the corresponding numeric icon (maximum 30). After that,

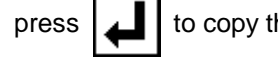

press  $\boxed{\blacktriangle}$  to copy the data. (To select all the data, press  $\boxed{\text{ALL}}$ .)

[Memo] Amount of datas which can be stored in the USB memory will be limited by capacity of the USB memory and also format type specification of the USB memory. Therefore, there is some cases, where data can not be saved even if there is enough empty space. Please check the manual of the USB memory.

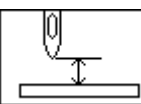

## Needle DOWN angle setting

Before setting (to move to this screen), machine should be run once, and move needle to up position by pressing

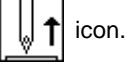

The needle position angle for the needle UP/DOWN icon is set here.

U8 setting: Needle UP position stop setting D8 setting: Needle DOWN position stop setting R8 setting: Reverse run angle setting

[Memo] Refer to Program mode [Needle Position] for details on these settings. (Page [16]-5)

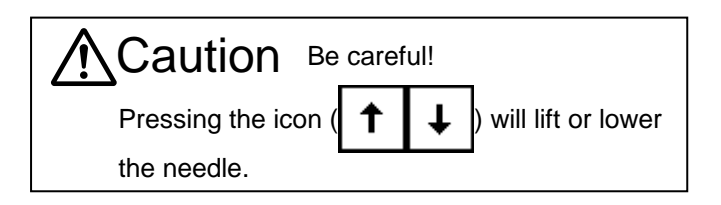

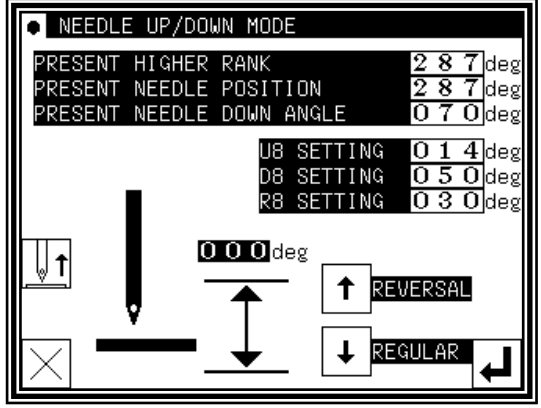

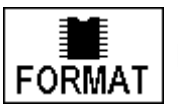

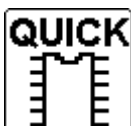

Formats the internal memory.

All the pattern datas are cleared.

If the message like [ Internal memory is defect ] is appeared, please press this button.

Please back up data always so as not to lose data.

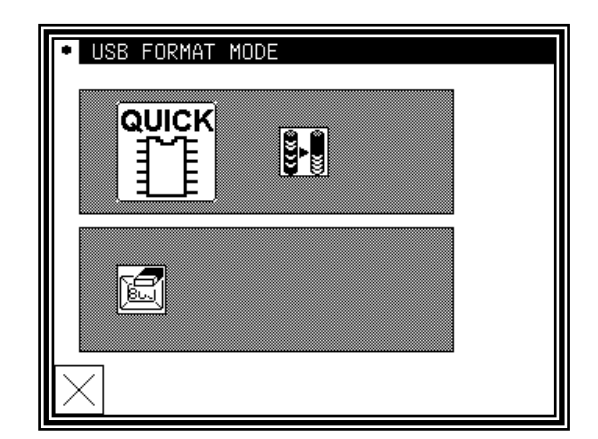

**Optimizes the internal memory.** 

The pattern datas are not erased.

When preserved sewing pattern data increased and an empty space of an internal memory decreases, empty space might be able to be increased by executing optimization. (It is recommended to backup and perform optimization sometimes)

Clears the registration of the shortcut icon displayed on a standard screen.

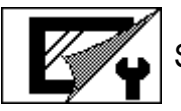

Screen customize

The icon arrangement on the screen can be customized to the simplified screen.

(Please consult the sewing machine agent about details of the screen customize. Here explains the setting of "Simple 1 and 2" screen and "Edit of Short cut".)

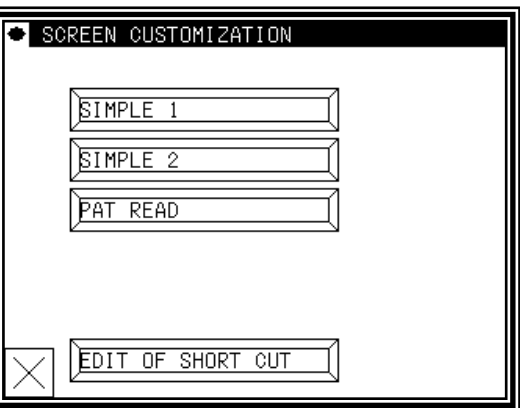

SIMPLE 1 SIMPLE 2

Two kinds of simple screens are prepared like as bellows. Press [Simple 1] or [Simple 2] icon five or more seconds to change the screen.

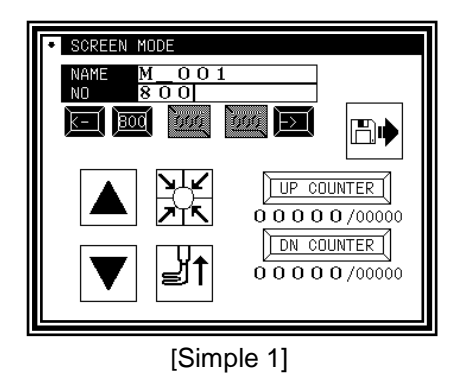

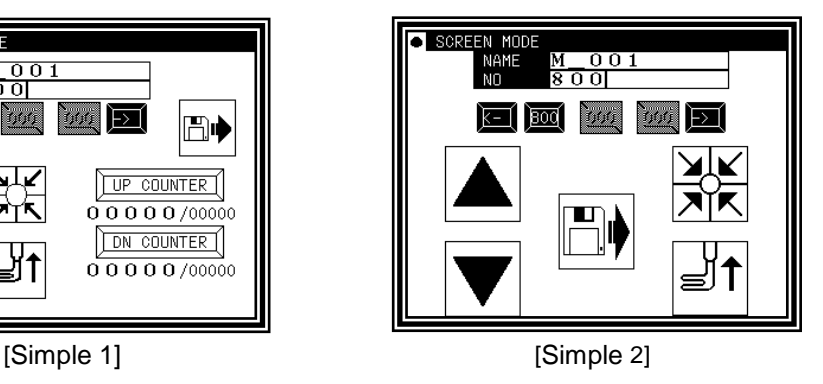

- ►To return to the standard screen, press title bar on the top of the screen five or more seconds.
- $\blacktriangleright$  Press  $\blacktriangleright \times$  , to return to function mode screen.

#### EDIT OF SHORT CUT

"Short cut" icon of the sewing data is displayed on a standard screen. This icon is displayed in reading order usually. This order of the row can be freely permuted in the "EDIT OF SHORT CUT" function. The example of the operation method is shown below.

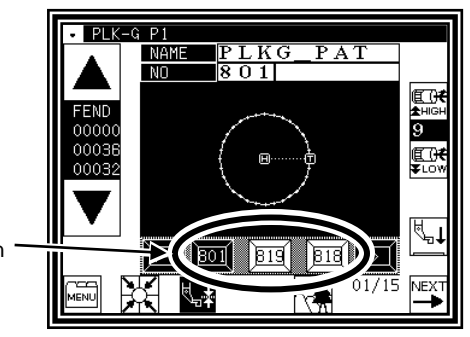

"Short cut" icon

- (1) Press the numeric key on "EDIT OF SHORT CUT" screen. ("8" in this example)
- The data saved in an internal memory is displayed on the selection candidate group. (It is displayed from 800 to 809 in this example.)
- (2) Selects the number that wants to be arranged to the short cut from the selection candidate group.

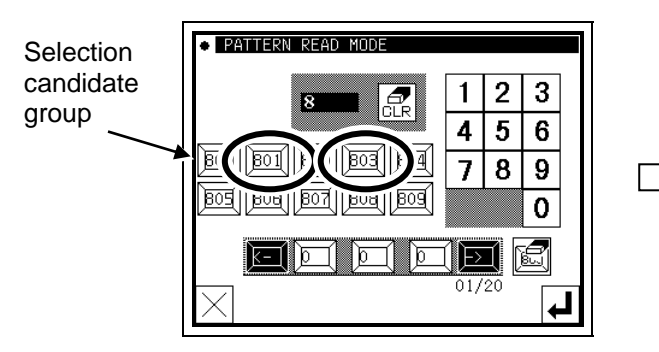

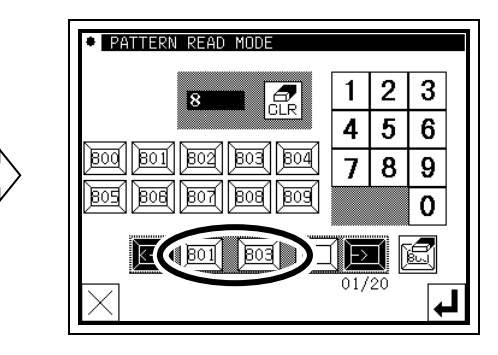

(3) After  $\left[\prod_{i=1}^{n} \right]$  pressed when the selection candidate group is changed, press the numeric key. ("9" in this

example)

(4) Selects the number that wants to be arranged to the short cut from the selection candidate group. (Short cuts can be selected up to 20.)

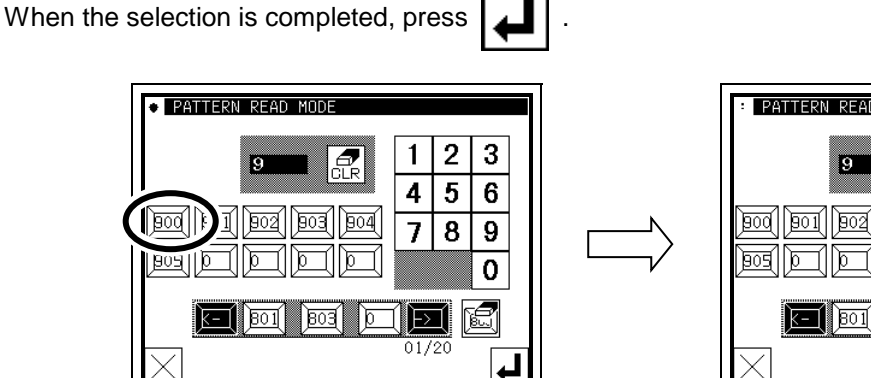

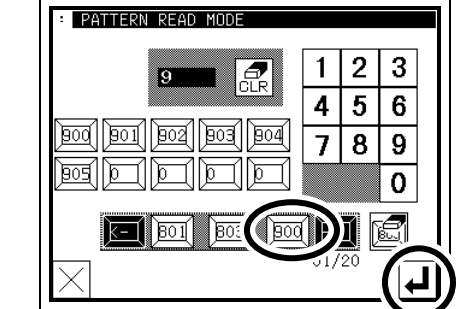

► The selection can be released by pressing the number that arranged in the short cut.

To release all the numbers arranged in the short cut, press  $\left\| \mathbf{g} \right\|$ 

(The number cannot be inserted on the way of the short cut.)

(5) The short cut has been changed when returning to a standard screen.

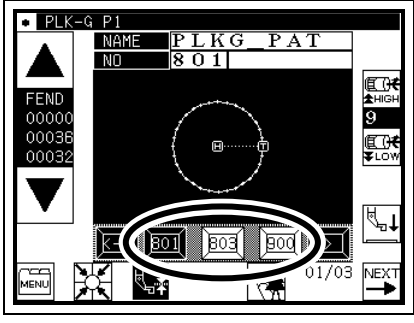

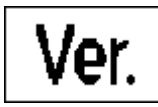

Version confirmation

The version of each model's current system can be confirmed.

(The version shown on the right is an example.)

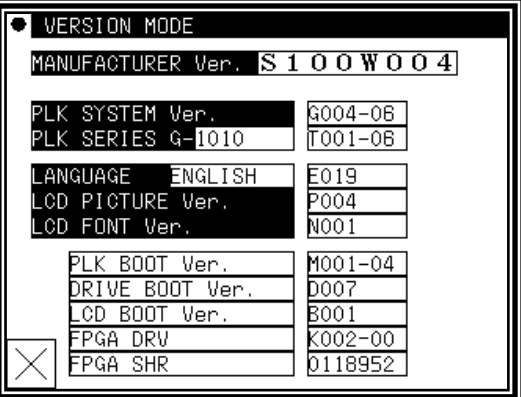

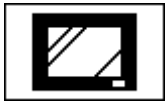

### Panel related settings

Various settings related to the panel can be made.

### [Wallpaper Color Selection]

The wallpaper color (black/white) is reversed. Select the wallpaper that is easy to view.

### [LCD Backlight Auto OFF]

The panel will automatically turn OFF if the panel is not touched within the set time.

Setting range : 1 to 9 minutes

Canceling method : Touch the panel which is turned OFF.

(The automatic OFF function will remain "Valid" until the LCD backlight automatic OFF function is set to "Invalid".)

### [Touch Key Lock]

When this function is set to "Valid", the icons will be ignored even if pressed, and the incorrect operation prevention mode will be entered.

Canceling method: To cancel the incorrect operation prevention mode, press any place on the panel for five or more seconds. A beep will sound to indicate that the function has been canceled. (The touch key lock will be completely set to "Invalid" with this cancellation.)

### [Cancel LCD panel buzzer]

When it is set to enable, sounds will not ring.

### [LCD Contrast]

Set the panel contrast. Setting range: 0 to 99 (The screen will dim as the value is increased.)

### [Key Noise Processing]

The noise will increase as this value is increased. The icon response speed will also drop. (The opposite will occur when the value is decreased.) Setting range: 0 to 10

[Brilliance control]

Sets brightness of the operation panel. Setting range: 0 to 50

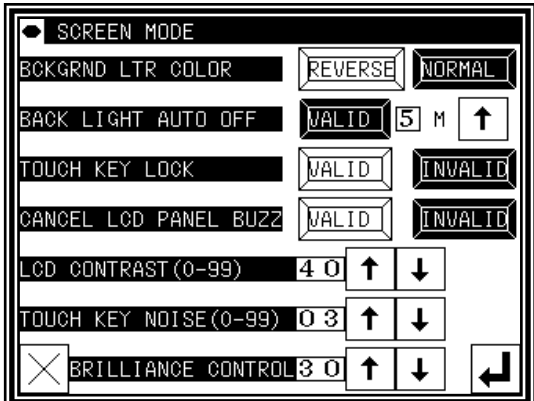

ÿ⊪

### Setting file read

Setting files or step files written (backed up) on an USB memory are read out.

- [Memo] The data is read in the overwrite mode, so the setting file originally in the internal memory will be
	- erased.
	- [\*.DSG] ---The Simple setting table
	- [\*.DSK] ---The multiplication data
	- [\*.PGS] ---The step file

For detail operation, refer P.[15]-5.

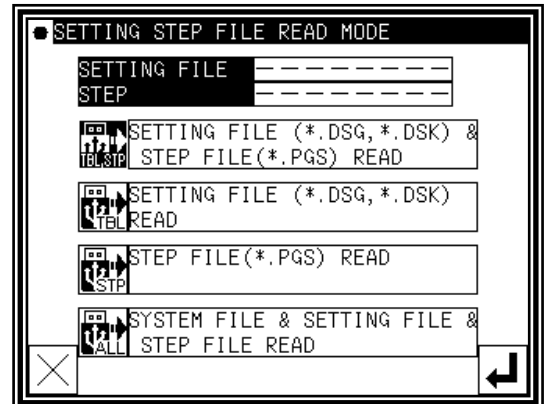

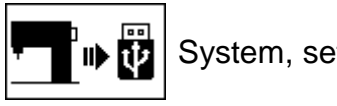

System, setting file write

The system setting files and step files are written (backed up) on an USB memory.

If various files are stored, be careful not to overwrite new data on a file.

For detail operation, refer P.[15]-4.

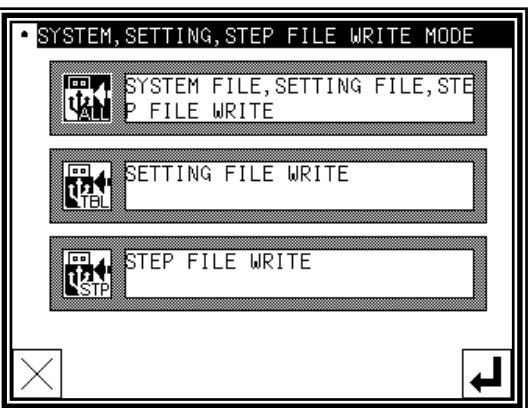

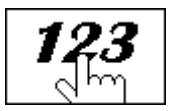

Advanced functions

"Advanced functions" can be set by inputting a password.

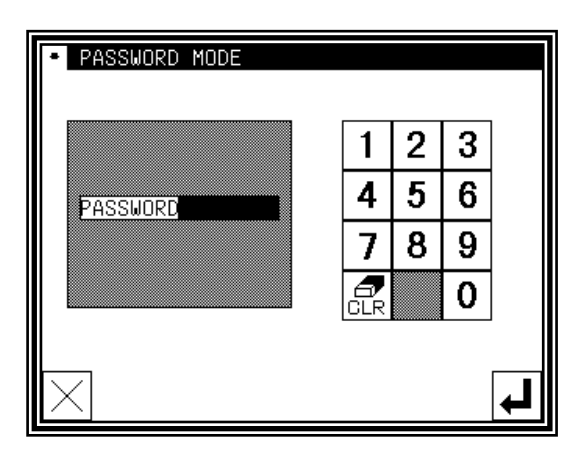

## <u> ಮ</u>ொ…Combination mode

It is possible to combine and connect some stitching data.

**Combination**: It is possible to combine some stitching data. It is a function to bring some stitching data in one group to sew with the specification order. After sewing each data, the following data is sequentially sewn again by the start signal input.

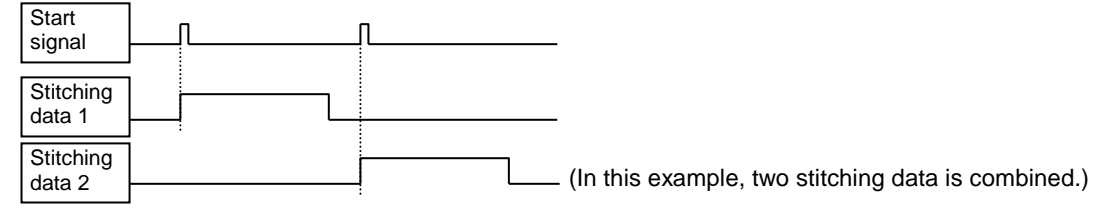

**Docking :** It is possible to connect some stitching data. It is a function that ties some stitching data like one data to sew with the specification order. Because it treats like one data after the start signal input, it sews continuing individual data one after another.

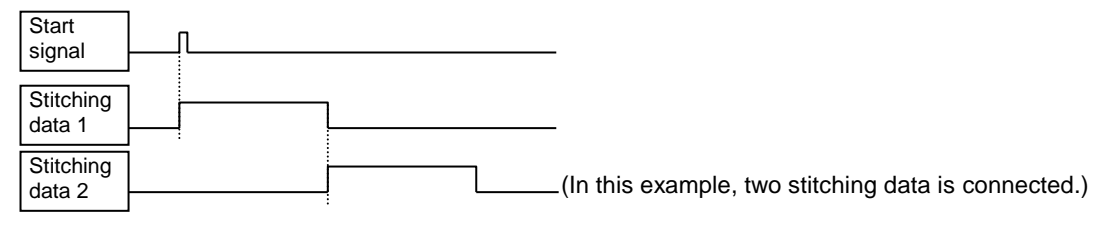

■Specifving combination data

- (1) Enter the combination function to press
	- the key  $\lceil \overline{\text{col}} \times \overline{\text{col}} \rceil$  on the function mode screen.
- (2) Select place where data is set ( $\lfloor \frac{n+n-1}{2} \rfloor$ ) and then press

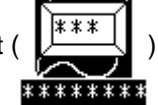

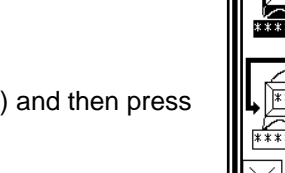

the key

(Please stuff ahead sequentially and set the stitching data.)

(3) Select the stitching data that wants to add to the combination,

and then press the key

Note From among the data stored in an internal memory, up to 20 stitching data items can be added to the combination.

> It can not add the stitching data that input second home position cord.

(4) Stitching data (No.800 in this example) has been added.

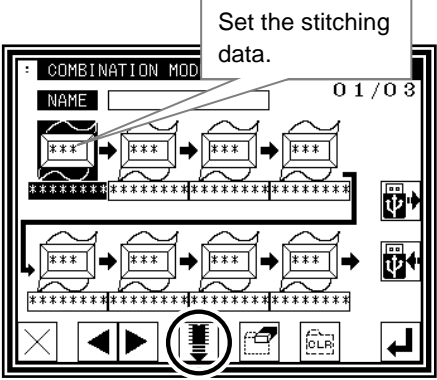

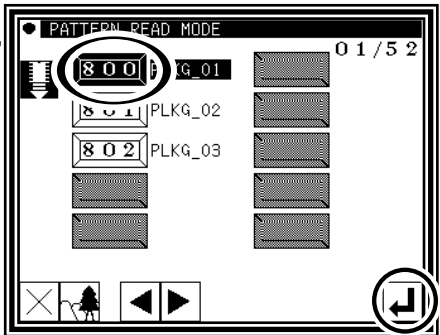

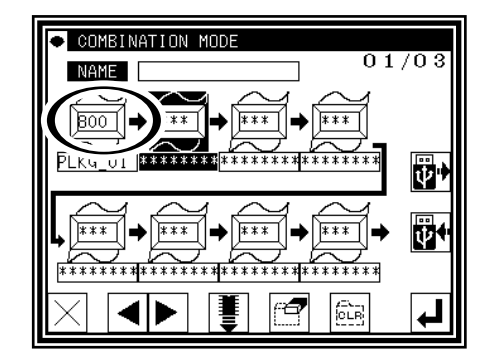

 $[13] - 8$ 

[\*1] When using the combination data, it is impossible to use usual stitching data. If the setting is returned to normal operation, it is necessary to release the combination data. It explains the method of releasing the

- (5) Using the procedure explained in (2) and (3), data items can be added to the combination. (No.801 and 802 in this example)
- (6) To write the created combination data into the internal

memory, press the key  $\left|\prod_{i=1}^{n} \right|$  . The combination data can not

be used without writing it into the internal memory. The

combination data which is written into the USB memory must read from the USB memory before combining.

- (7) Input name and select form of the combination data at the combination data writing function. (Refer to the item Page [5]-5 which shows the way of changing the internal memory in the USB memory.)
	- Form combination  $\sqrt{\frac{1.4}{1.4}}$  : docking
- 
- (9) Display returned and the name of combination data is displayed on the operation panel. At that time, the combination data was written into the memory.
- (10) When sewing after this operation, press the key
	- (It can not be sewn on this display.)
- Note If the key  $|\times|$  is pressed at this screen, it cancels the data that was set in this mode.
- (11) Press the key  $\left[\begin{array}{cc} \sqrt{|\mathbf{u}|^2} \\ \sqrt{|\mathbf{u}|^2} \end{array}\right]$  on the function mode screen and return to the standard screen.

- (12) It can be confirmed in the standard screen that the combination data is set. [\*1]
- (13) Inputting the start signal, it can be started sewing the combination data.

combination data by the following chapter.

K L N  $\mathbf O$ Q R S M P Ù V W Χ Z Y (8) Press the key  $\boxed{\phantom{a}}$  after selection. **COMRIM** 

**NAME** 

FORMA

3

 $\mathbf C$ D

 $\mathbf{1}$  $\overline{2}$ 

A B

 $01/03$ M (COMB  $\overline{801}$  $\rightarrow$  Ros Roo Ы. **¥** ∗\* )≭≭≭ \*\*\* 61 a

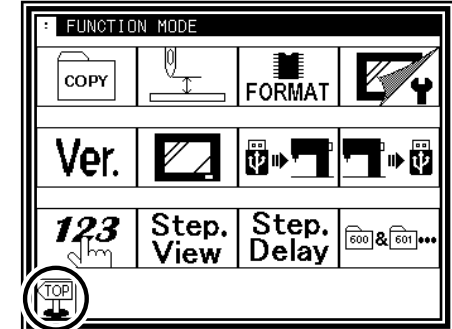

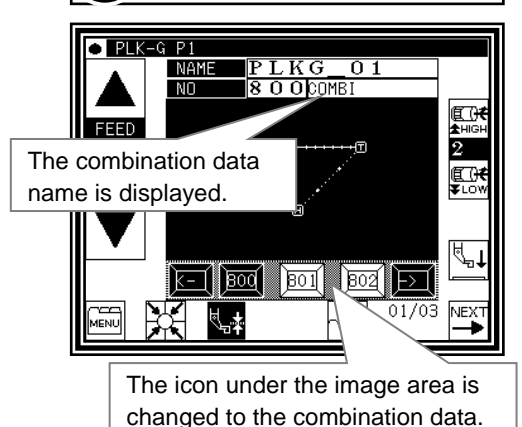

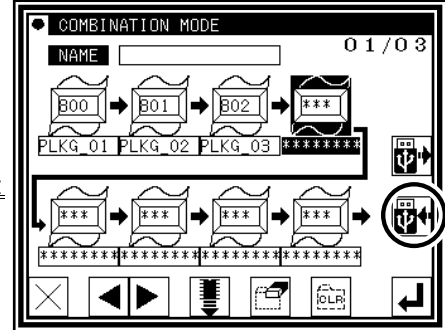

 $\overline{\mathsf{P}}$  WRITE OF COMBINATIONAL DATA <COMBI.>

9 0

 $\blacksquare$ J

**COMBI** 

ā

5 6 7 8

E F G  $H$ 

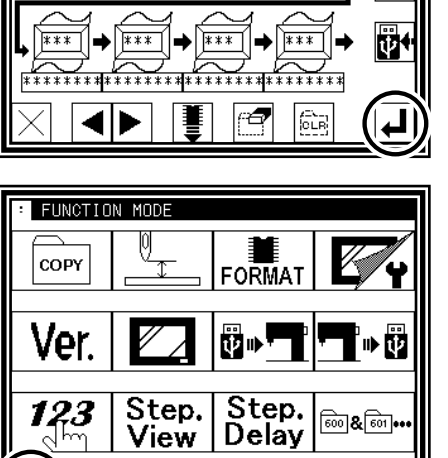

- (1) Enter the combination function to press the key ||ୈା&|ିଈା⊷ on the function mode screen.
- (2) Press the key  $\left|\overline{\text{c}}_{LR}\right|$  on the combination mode screen.
- (3) Press the key  $\Box$  after displaying the confirmation message.
- (4) Display changed without combination setting, press the key

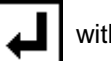

without fail.

- Note If the key  $|\times|$  is pressed at this screen, it cancels the combination releasing.
- (5) Press the key  $\left\langle \frac{TOP}{T} \right|$  on the function mode screen and return to the standard screen.

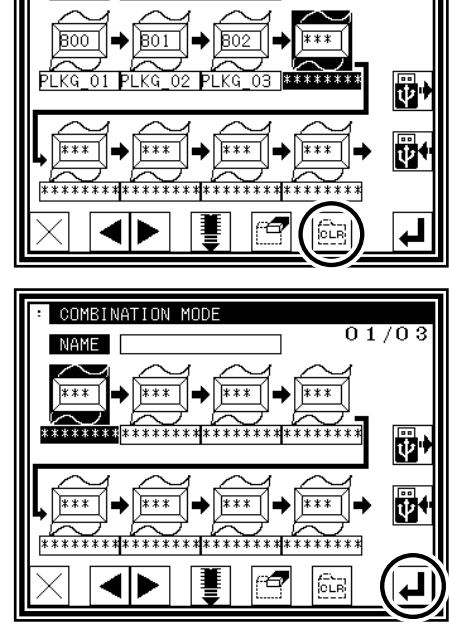

 $01/03$ 

COMBINATION MODE

 $COMB$ 

**NAME** 

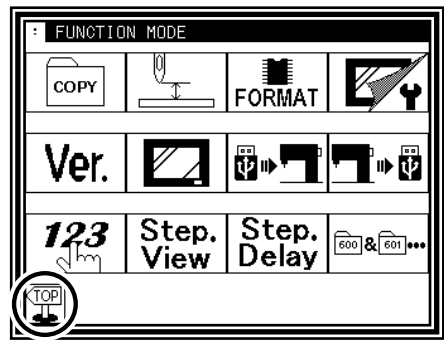

(6) It returns to the standard screen. It is release of the combination data setting completion.

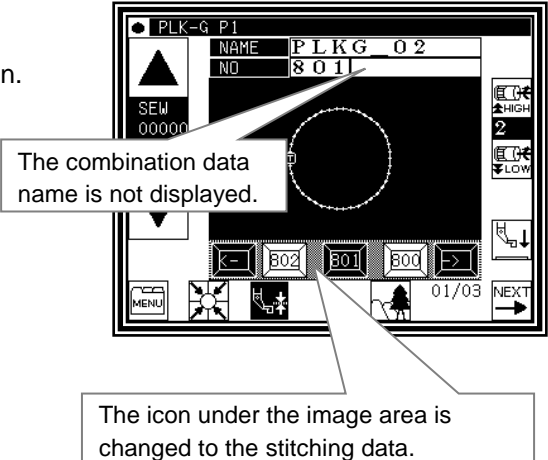

### ■ Reading combination data

(1) Enter the combination function to press the key 

on the function mode screen.

Note  $\vert$  When the combination function has already been set, execute reading after releasing combination data. (Please refer the item of Releasing combination data.)

(2) Press the key  $\overrightarrow{BD}$  to read.

(3) Select the combination data for the purpose intended after changing into the function screen for reading combination data.

The screen can be changed into the individual type such as bbt

combination and  $\left|\frac{1}{1} - \frac{1}{1} \right|$  docking. bée

(Refer to the item Page [5]-2 which shows the way of changing the internal memory in the USB memory.)

(4) Press the key  $\boxed{\phantom{a}}$  after selection.

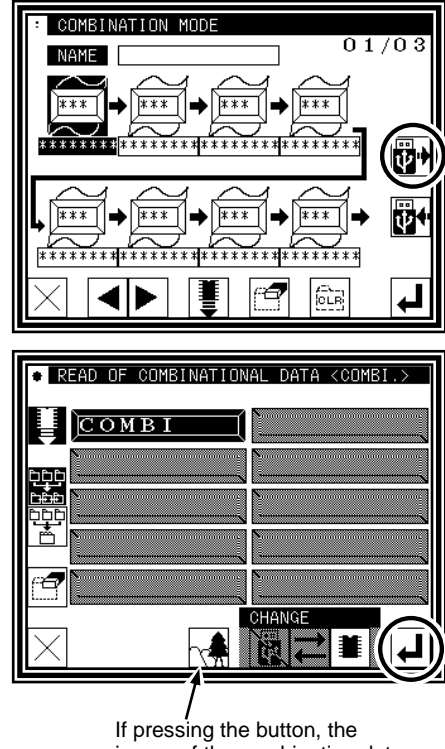

image of the combination data is displayed. **[\*2]**

- Note The sewing data in the USB memory is overwritten in the internal memory when you read the combination data from the USB memory, when the same sewing data related to the combination data exists. In this case, the message of confirmation is displayed, please operate carefully.
- (5) The combination data has been read.

When pressing the key  $\Box$  to do the sewing operation, the

standard screen will be returned as the above-mentioned procedure. (Page [13]-7)

Note If the key  $|\times|$  is pressed at this screen, the combination data that has been read can be cancelled.

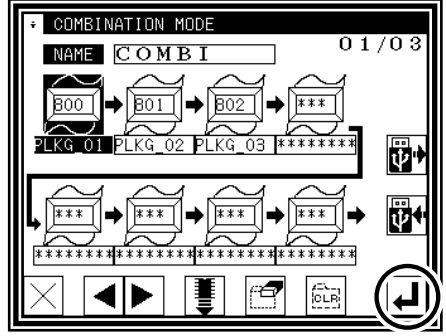

[\*2]  $\sim$  The imaging display of the combination data. When the icon displayed on the read screen for the combination data is pressed, the screen as shown on the right figure will be displayed to confirm the formation of the combination data, which is different from the screen which shows the usual image of sewing data.

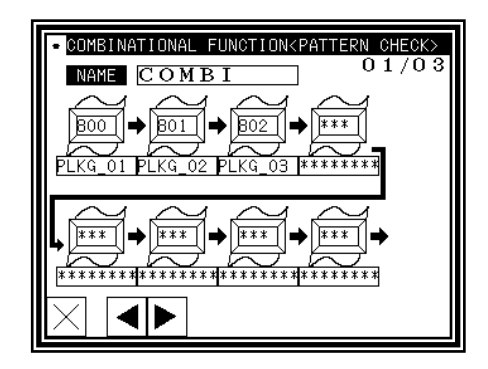

It explains the method of adding and deleting the combination data. It is necessary to write the combination data after editing.

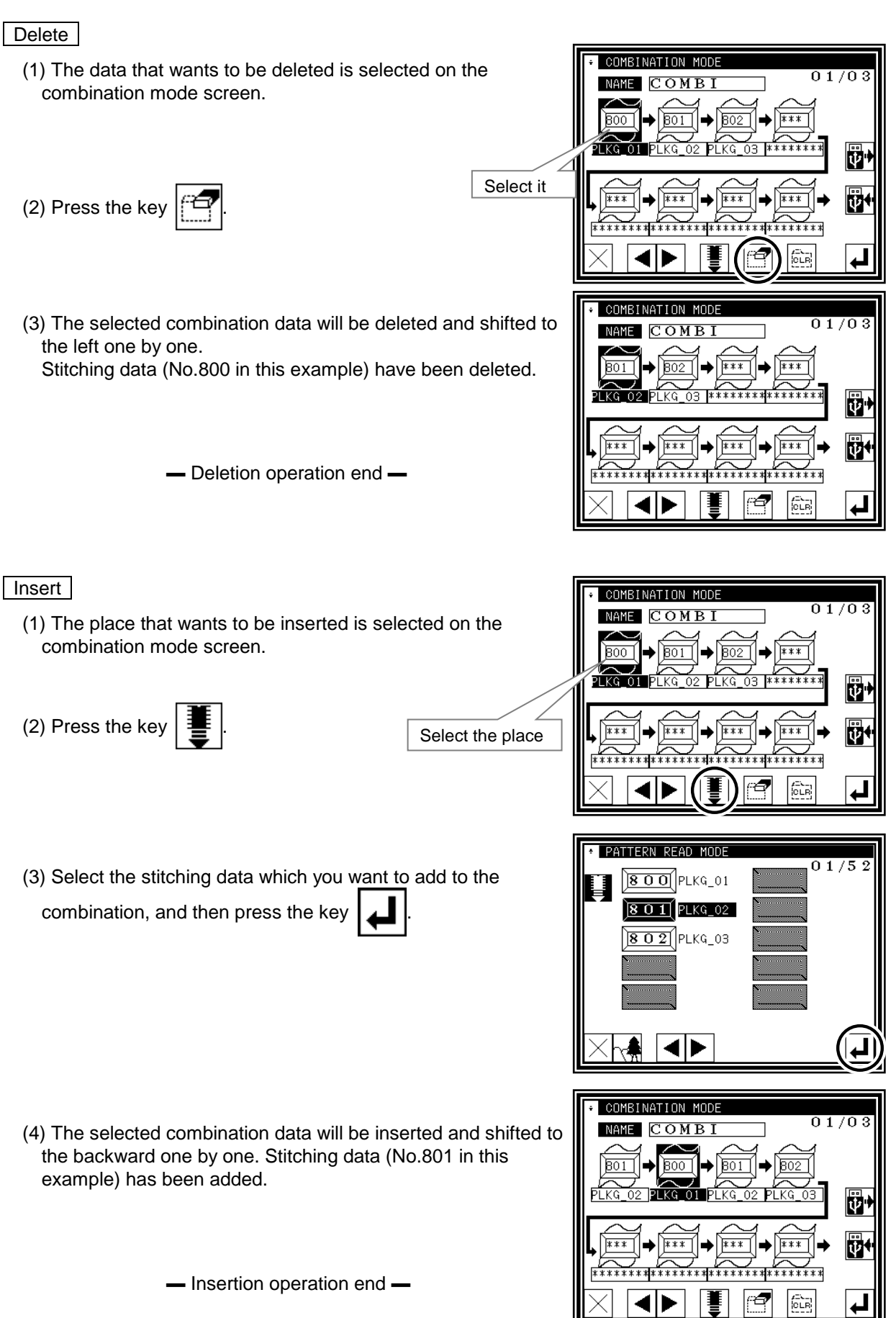

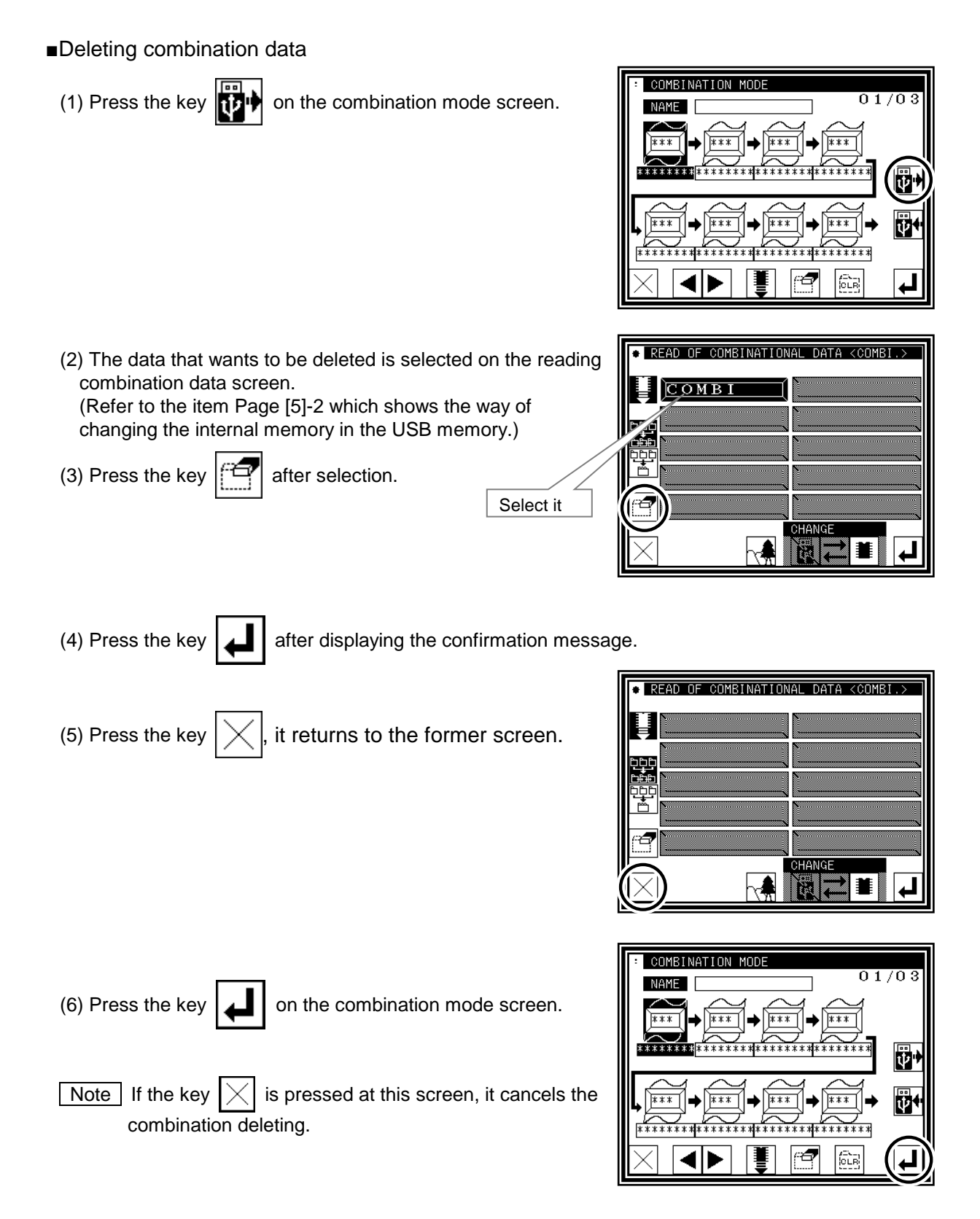

 $ightharpoonup$  Deletion operation end  $ightharpoonup$ 

■ Precaution of the combination data

The individual sewing data comprising the combination data have to exist in the internal memory to sew the combination data. If the sewing starts under the condition that the sewing data comprising the combination data have been deleted, the message will be displayed at the point which is nonexistent sewing data and the sewing operation will stop. As a countermeasure, return the deleted data into the internal memory from the USB memory saved for backup or save it again after deleting the combination data if not required.

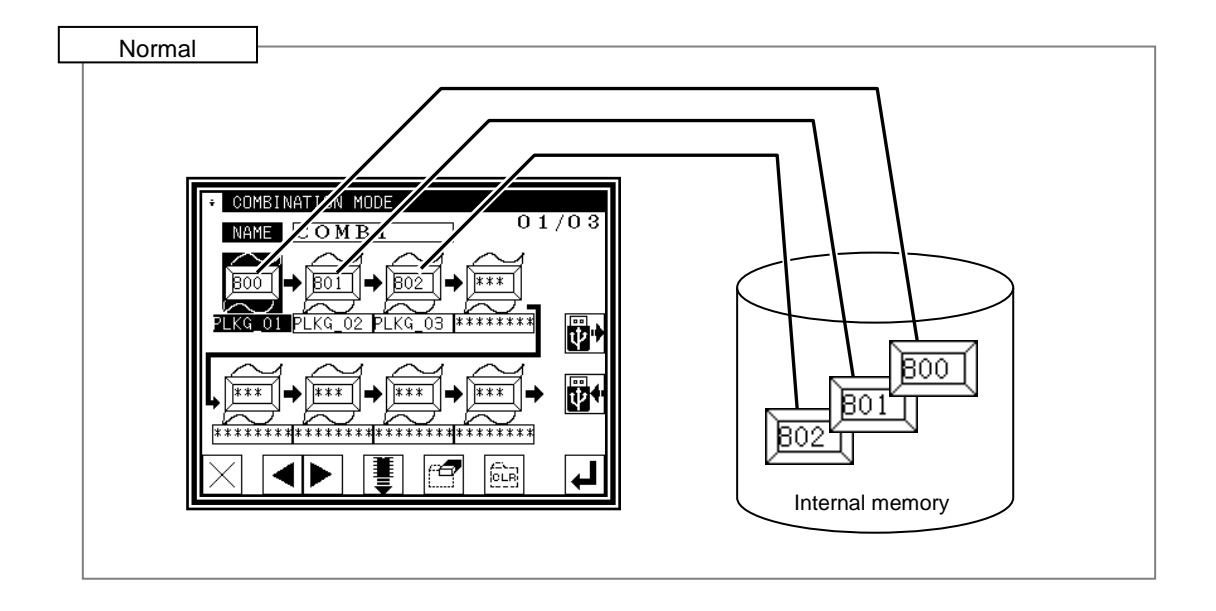

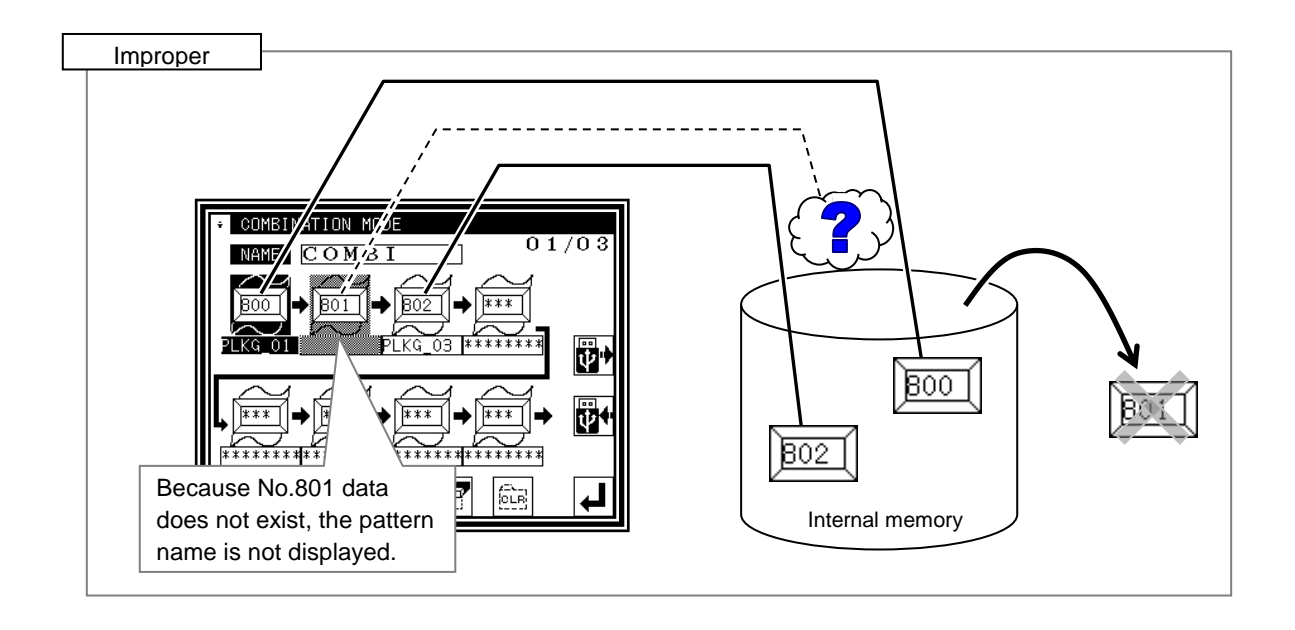

# [14] Input/output setting mode

# **1.Outline**

■List of input/output setting modes

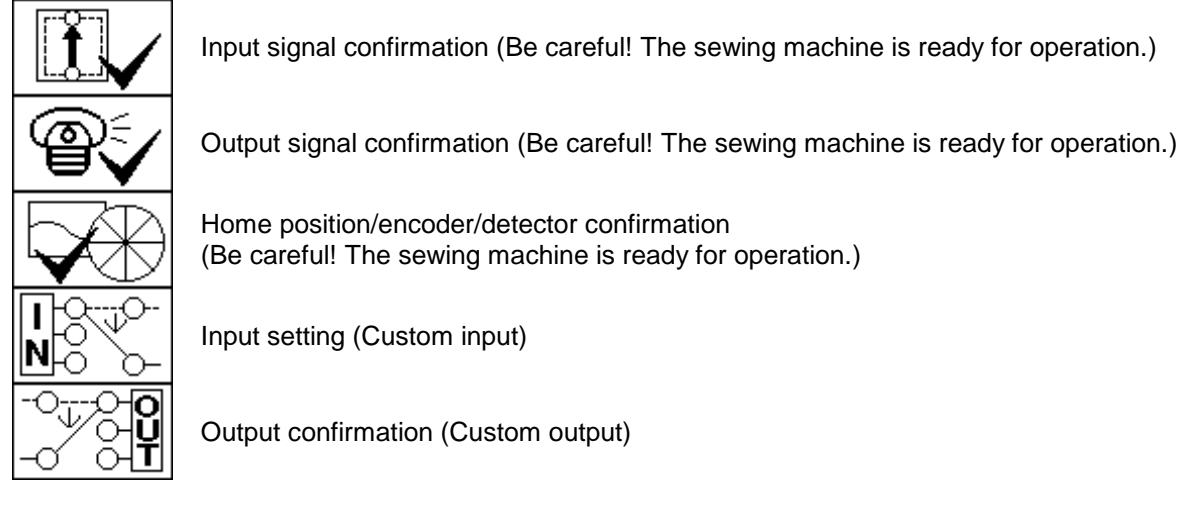

■Entering the input/output setting mode

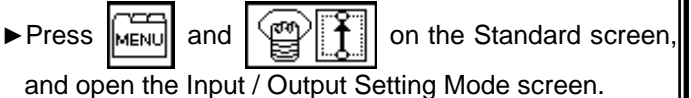

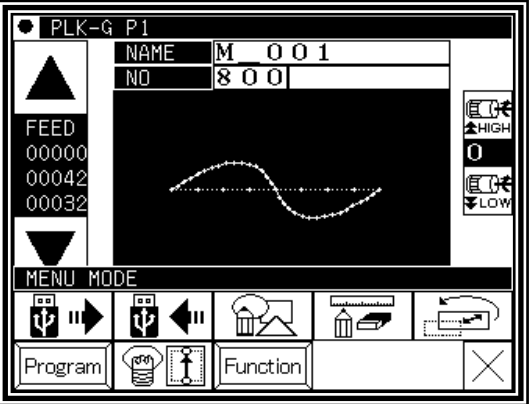

■Input / Output Setting Mode screen

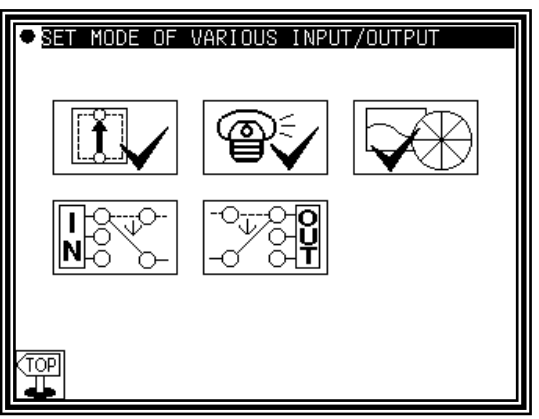

# **2.Explanation of input/output setting mode**

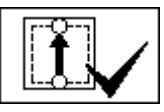

Input signal confirmation

The ON/OFF status of the input signal can be confirmed.

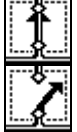

Indicates that the input signal is ON.

Indicates that the input signal is OFF.

[Memo] Input ON/OFF display might be concealed by the error message's giving priority according to the kind of the input or other conditions and being displayed.

Caution Be careful! The sewing machine is ready for operation.

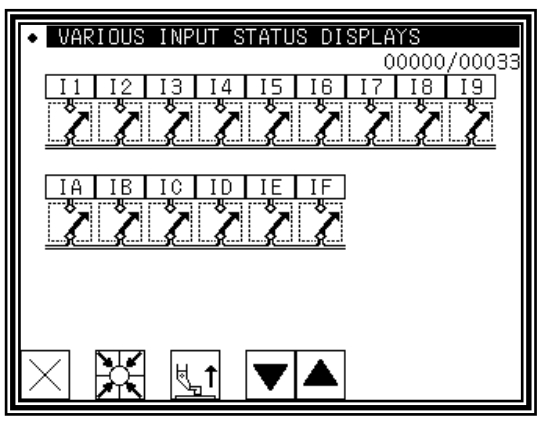

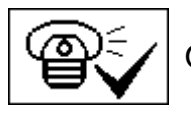

Output signal confirmation

The output signal can be confirmed.

The [1] Status reference mode and the [2] Test output mode are available. Press the mode changeover icon to change the screen.

### [1]Status reference mode

The current output status can be confirmed.

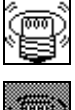

Indicates that the output signal is ON.

Indicates that the output signal is OFF.

[2]Test output mode

The signal for which the icon is pressed will be output as a test.

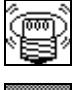

Indicates that the output signal is ON.

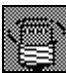

Indicates that the output signal is OFF.

[Memo] Output ON/OFF display might be concealed by the error message's giving priority according to the kind of the output and other conditions and being displayed.

Caution Be careful! The sewing machine is ready for operation.

0B 0C 0D 0E  $\overline{BA}$ **STATE** VARIOUS OUTPUT STATUS DISPLAYS 00000/0003 01 02 03 04 05 06 07 08 09  $\overline{OR}$  L  $\overline{OR}$  L  $\overline{nn}$ 

VARIOUS OUTPUT STATUS DISPLAYS

01 02 03 04 05 06 07 08 09

00000/0003

**DUT TEST** 

 $\text{Caution}$  Be careful !! Please not to bring the hand close to the sewing machine for safety while confirming the output signal.

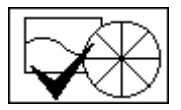

## Home position/encoder/detector confirmation

The status of the home position and encoder detector is displayed in an easy-to-read format.

- ▪The detector angle is the angle from the detected DOWN position.
- ▪The encoder color will be alternately highlighted.

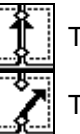

This means detection.

This means non-detection.

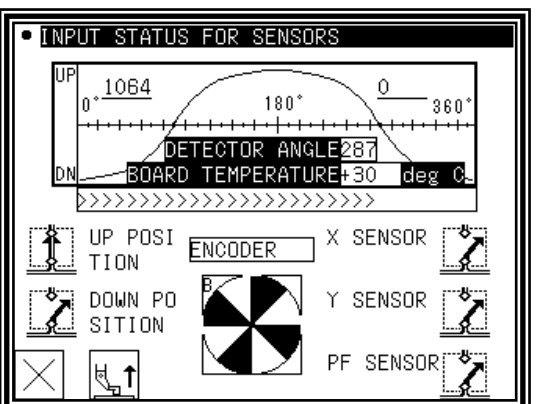

51

[Memo] Each display might be concealed by the error

message's giving priority according to the situation and being displayed. The magnetic of pulls motor is released when entering this mode. When the

starting point return/the drive signal enters, the magnetic of pulls motor is turned on again.

 $\mathsf{Caution}\;$  Be careful! The sewing machine is ready for operation.

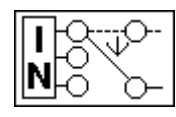

Input setting (Custom input)

[Password function]

(1)Input Customize Setting screen

- ►Press the physical input RAM (I1 to I9, IA to IP) to be customized. The Function Section screen will open.
- $\blacktriangleright$  Box which setting is changed from initiall setting is display in revese.

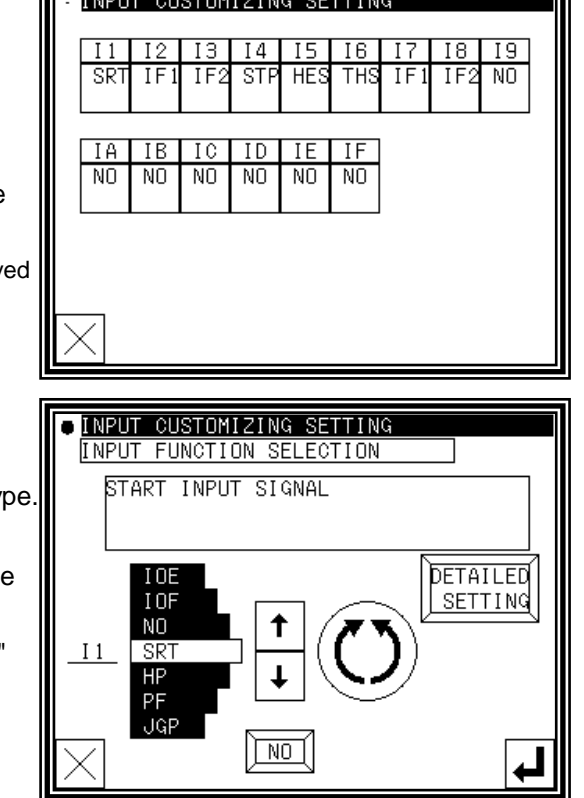

## (2)Function Selection screen

 $\triangleright$  Press the  $\vert \uparrow \vert \downarrow \vert$  icons and select the signal ty (In this case, "SRT" is selected.)

(Refer to 3. Input signal setting table for details on the signal types.)

►To make detailed settings, press the "Details setting" icon.

### (3)Details Setting screen

- ►Change the logic of the input signal. (Normal/reversed)
- ►Change the operation of the input signal. (Normal/alternate)
- screen will open.)

 $\blacktriangleright$  Press the  $\lfloor \bullet \rfloor$  to fix the setting. (The previous

[Memo] Refer to [Control unit] Page [8]-3 for details on the signal logic and operation.

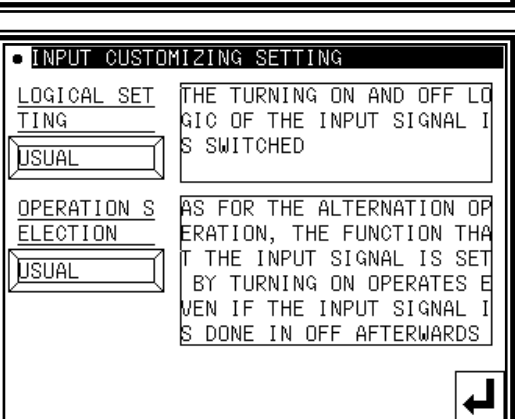

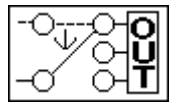

# Output confirmation (Custom output) [Password function]

### (1)Output Customize Setting screen

- ►Press the physical output RAM (O1 to O9, OA to OO) to be customized. The Function Section screen will open.
- ► Box which setting is changed from initiall setting is displayed in revese.

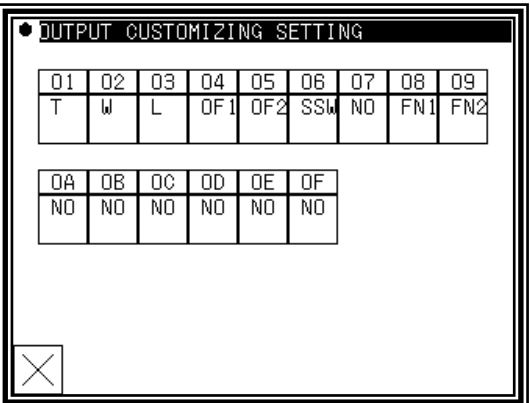

### (2)Function Selection screen

► Press the  $\parallel$  ↑  $\parallel$  ↓ icons and select the signal type.

(In this case, "T" is selected.) (Refer to 4. Output signal setting table for details on the signal types.)

►To make detailed settings, press the "Details setting" icon.

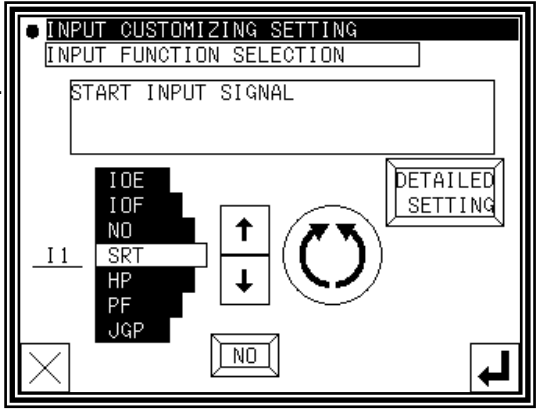

(3)Details Setting screen (1)

- ►Change the logic of the output signal. (Normal/reversed)
- ►Change the operation of the output signal. (Normal/alternate)
- ►The Details Setting screens (1) to (3) are available.

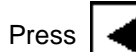

Press  $\left| \bullet \right|$  to change the screen.

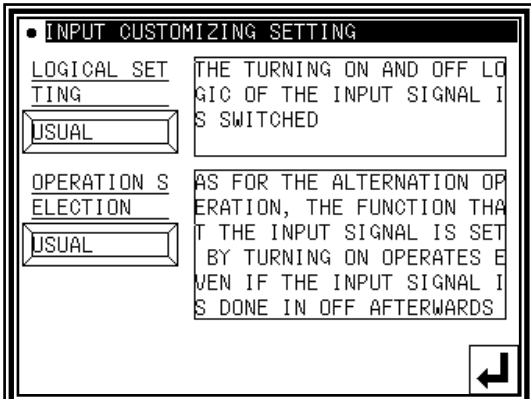

### (4)Details Setting screen (2)

- ►Set the chopping duty. (Eight types)
- ►Set the full wave output time. (0 to 6553.5ms)

[Memo] Refer to [Control unit] Page[8]-4 for details on the signal logic and chopping.

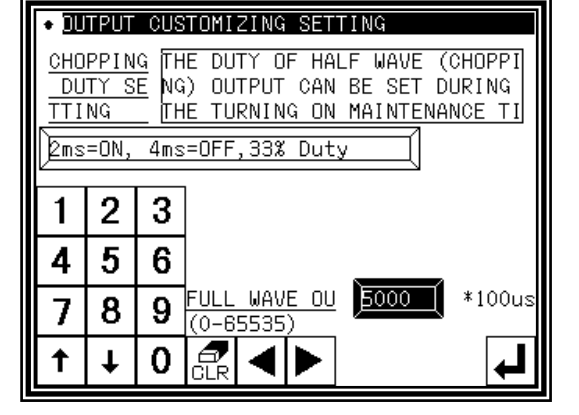

## (5)Details Setting screen (3)

- ►Set the ON delay. (Valid/Invalid, delay time (0 to 6553.5ms))
- ►Set the OFF delay. (Valid/Invalid, delay time (0 to 6553.5ms))

 $\blacktriangleright$  Press the  $\blacktriangleright$  to fix the setting.

(The previous screen will open.)

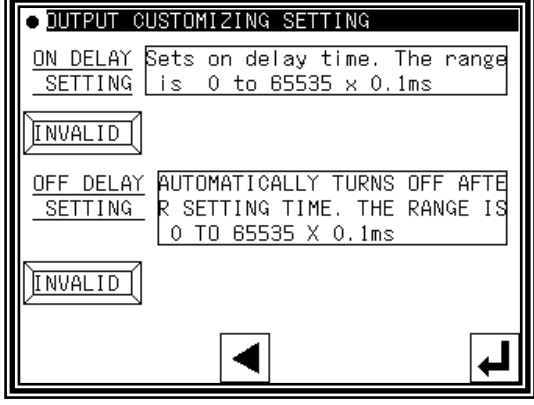

# **3.Input signal setting table**

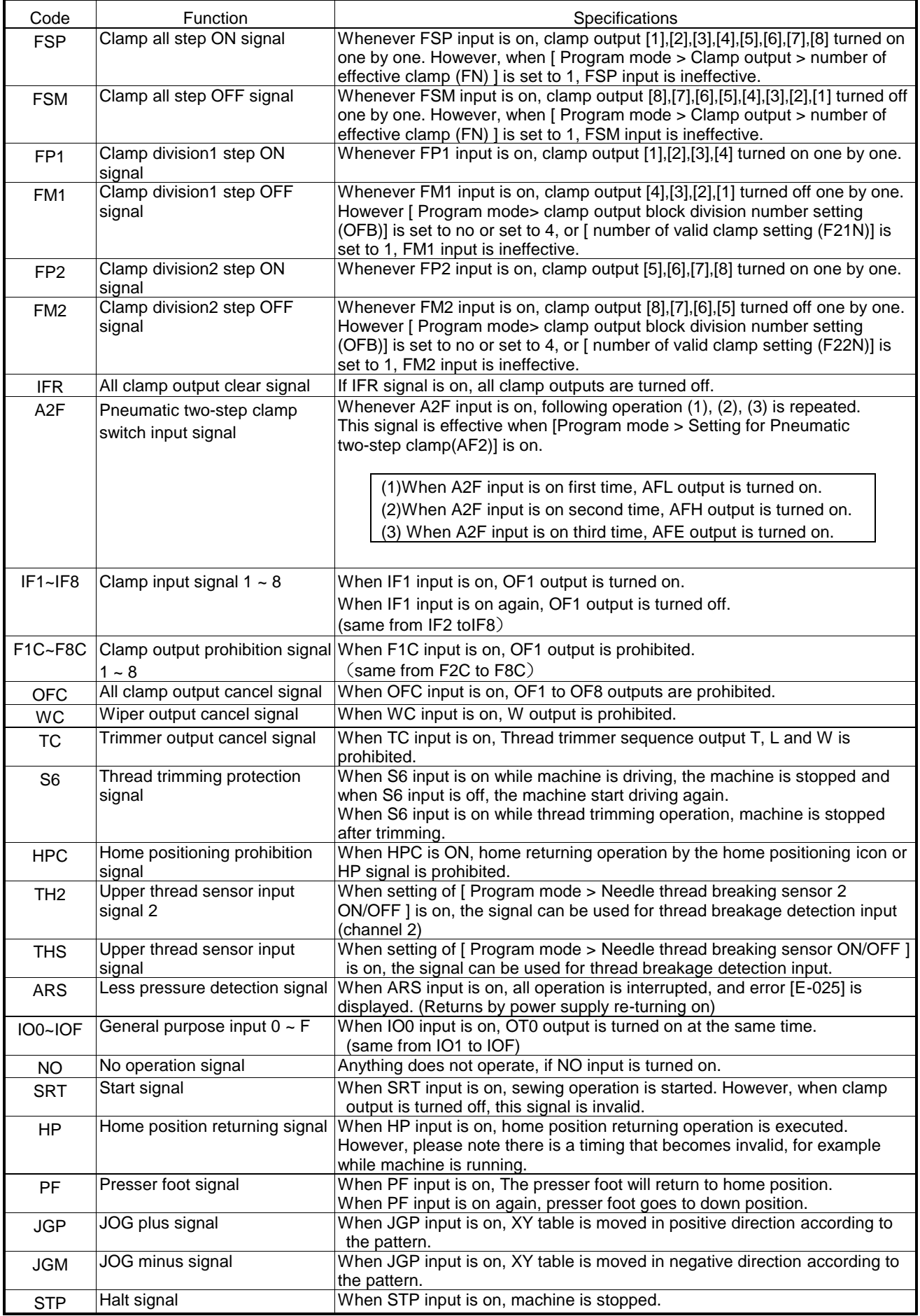

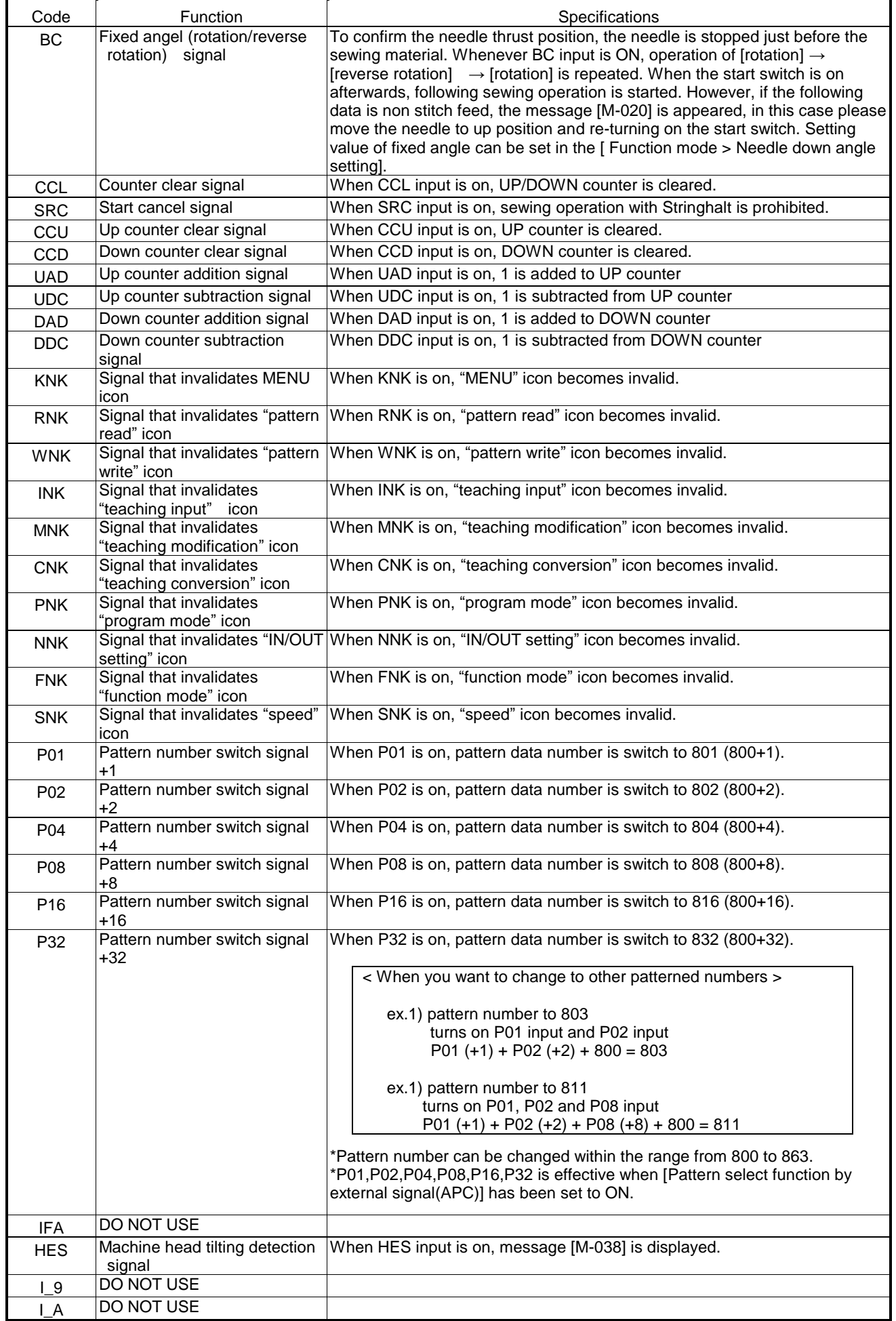

< sequel to INPUT SIGNAL >

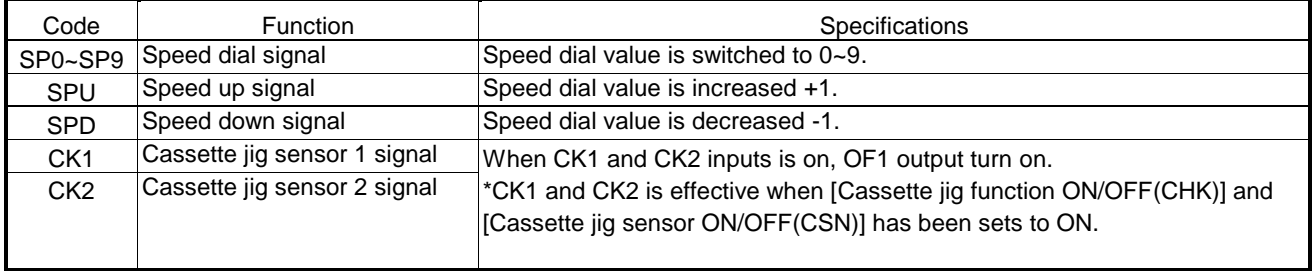

# **4.Output signal setting table**

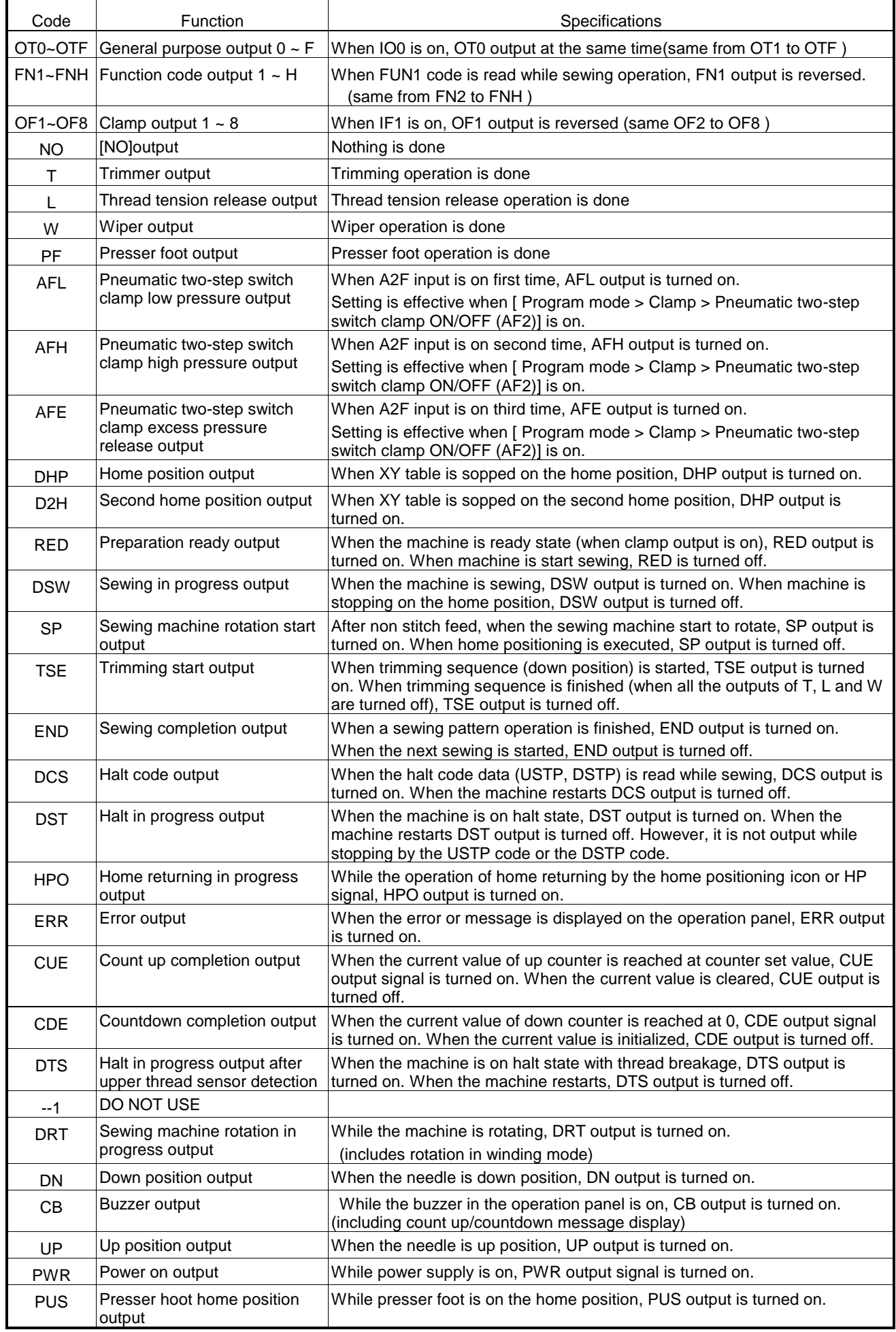

## < sequel to OUTPUT SIGNAL >

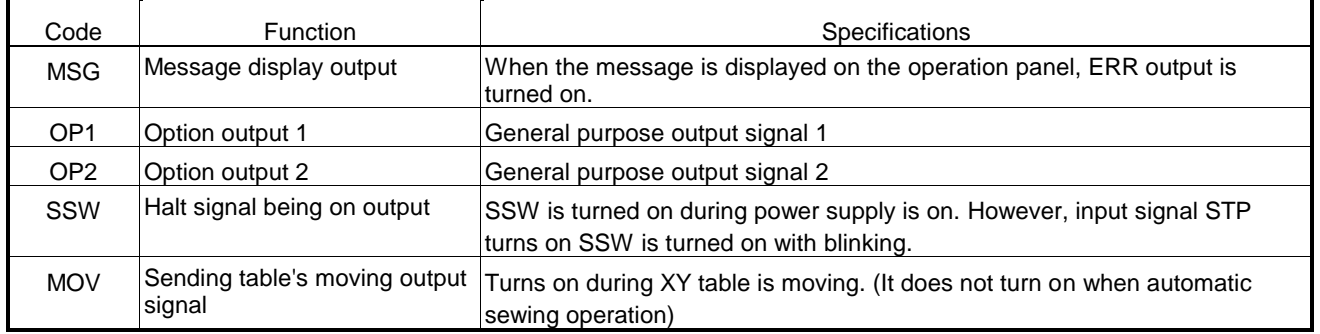

# [15] Program mode

MEMO For each function explanation, please refer to [16] Program mode list

# **1.Setting methods**

## ■Entering the program mode

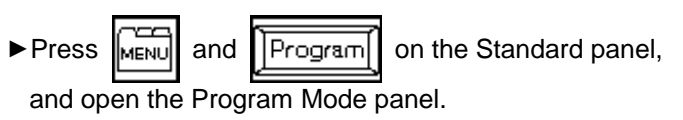

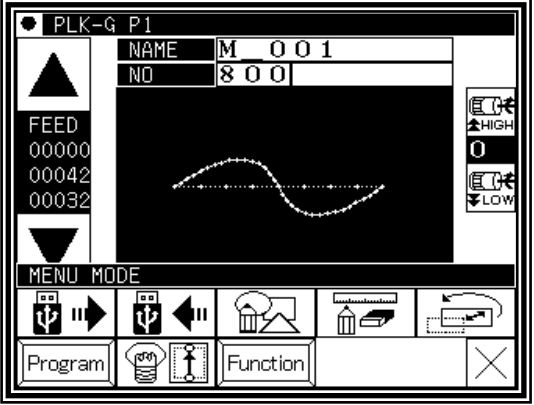

## ■Program Mode panel

This panel is used to select the program mode. There are several mode selection pages.

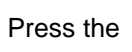

Press the  $\left| \bullet \right|$  icons to change the page.

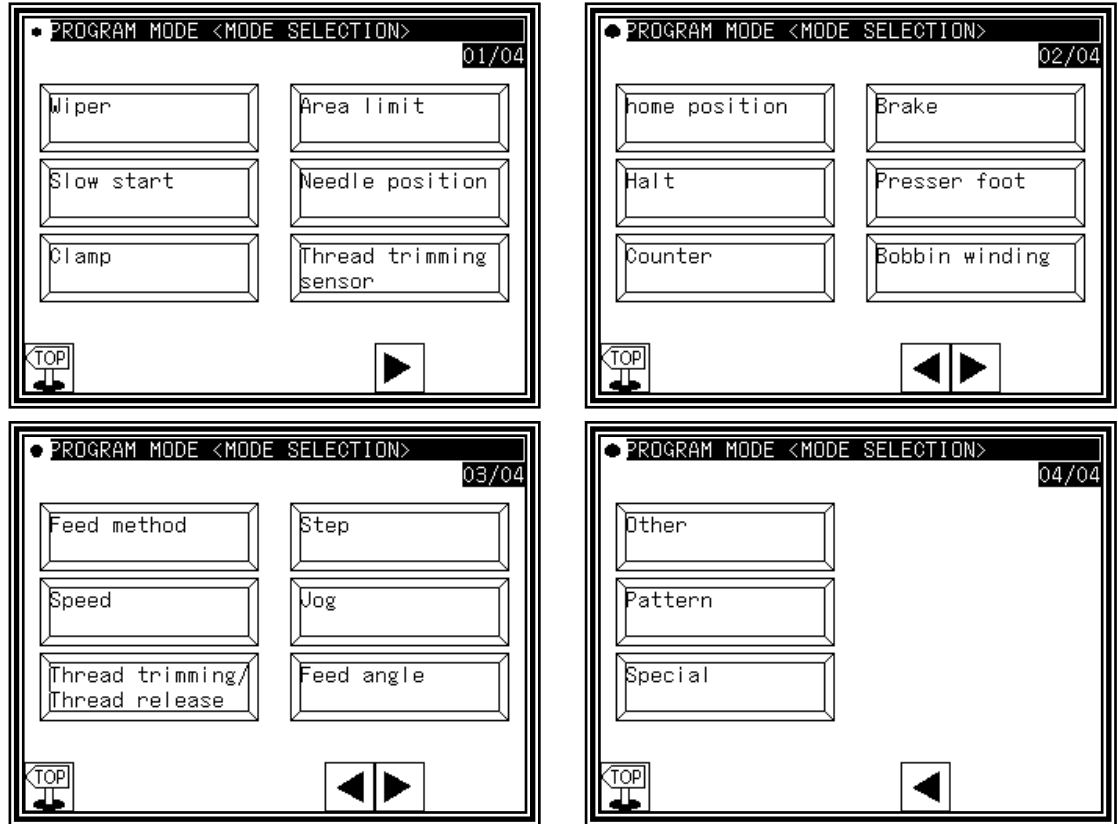

## ■Example of setting

### (1)Selection of mode

►When the icon for the mode to be set is pressed, the "Setting Selection panel " will open. (In this example, "HALT" is pressed.)

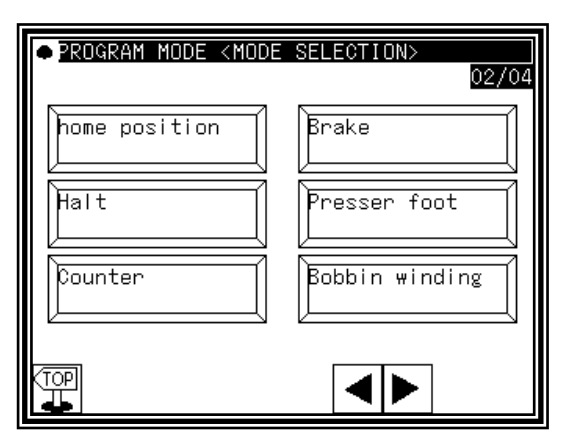

(2)Selection of function

►When the icon for the function to be set is pressed, the "Setting Value Change panel " will open. (In this example, "STF" is pressed.)

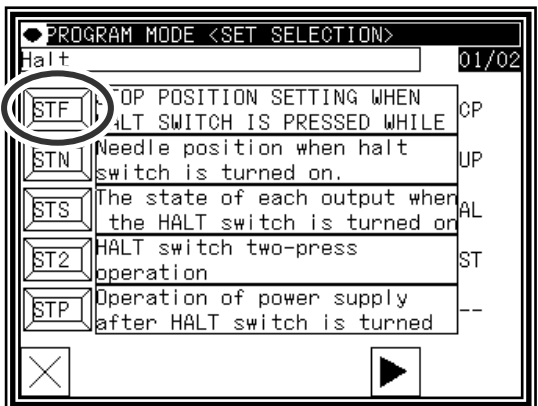

### (3)Changing setting value

▶ After changing setting value (selecting status icon)(Here,

pressing [ST]), press  $\boxed{\phantom{a}}$  to confirm setting.

MEMO To show all explanation of these status icon,

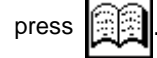

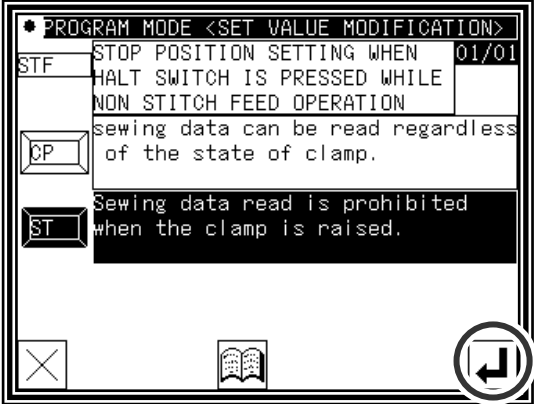

## (4)Checking function setting change

▶ Return [Setting selection] window. After check setting value press .

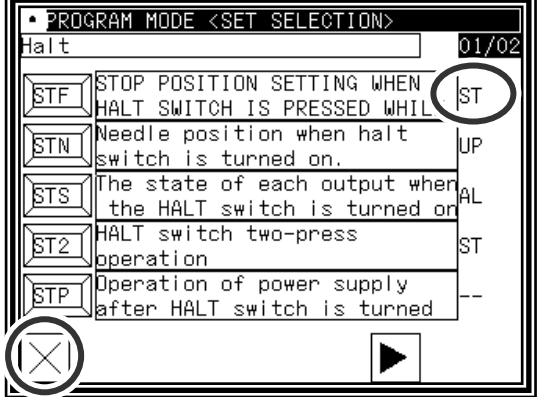

#### (5)Return to the mode selection screen

- ► If some setting has been changed, difference list will be appeared in the mode selection screen
- ▶ To return to the standard screen, pres

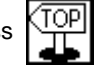

►To show different list, press [Difference] icon.

### (6)Checking different list

- ►Press [Difference] icon.
- ►The list where the setting has been changed are displayed. Each list icons are selectable and setting value can be changed again from this screen.
- ►To initiallize all settings, press [INIT. ALL]. To initialize only selected items, press the frame of the explanation (frame will be displayed in reverse), then press [SELECT INIT].

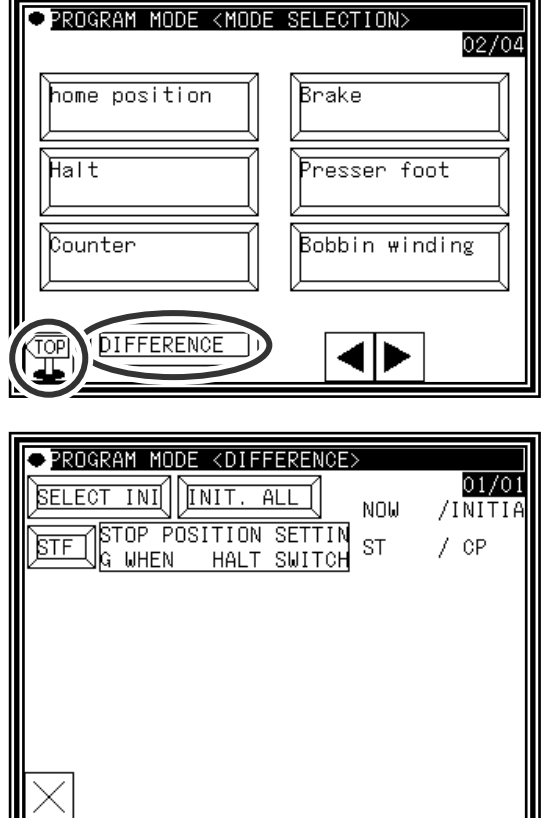

#### MEMO Type of setting

There are few types of setting. One is status selection type like described above. Other is ON/OFF setting type , or numeral setting type. In the numeral setting type, numeric button will be appeared.

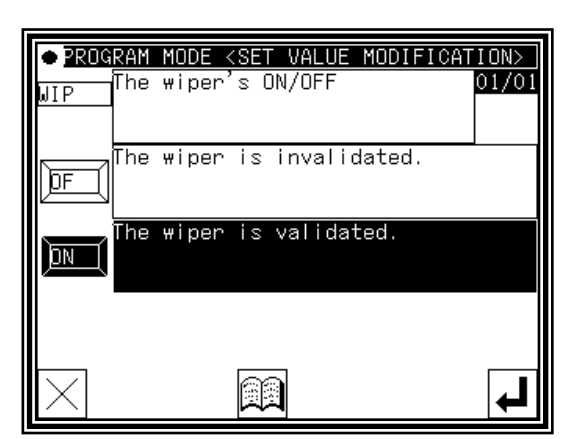

Example of ON/OFF setting type Example of numeral setting type

| PROGRAM MODE <set modification="" value=""><br/>Wiper output (W) start time<br/>(based on needle up position)</set> |  |   |   |
|----------------------------------------------------------------------------------------------------|--|---|---|
| 3 O<br>msec<br>RANGE<br>998                                                                                         |  | 2 | 3 |
| The output start time of the<br>wiper output(W) can be set.                                                         |  | 5 | 6 |
| Please set referring to thr<br>ead trimming timing chart.                                                           |  | 8 |   |
|                                                                                                    |  |   |   |
|                                                                                                    |  |   |   |
|                                                                                                    |  |   |   |

# **2."System, setting file write" and "Setting file read"**

It is possible to restore easily by storing setting changed program mode on the USB memory to return later.

■System, setting file write

(1)Entering the function mode

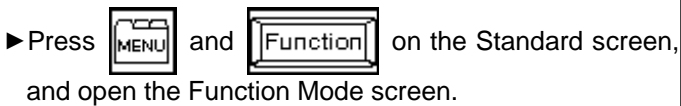

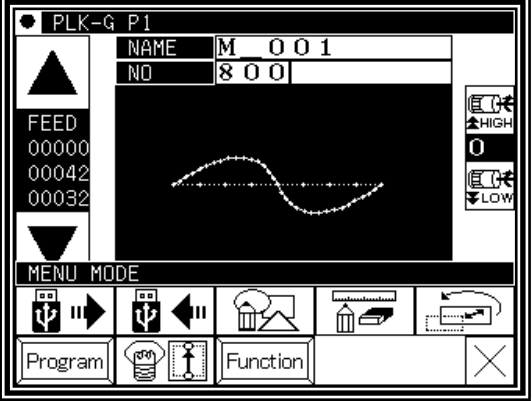

### (2)Function mode screen

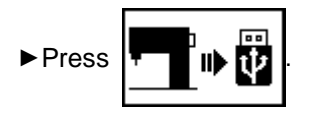

### (3)Writing setting file

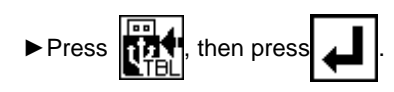

## • FUNCTION MODE COPY FORMAT  $\mathbb{P}[\mathbb{Q}]$ Ver. Step. Step. Delav View

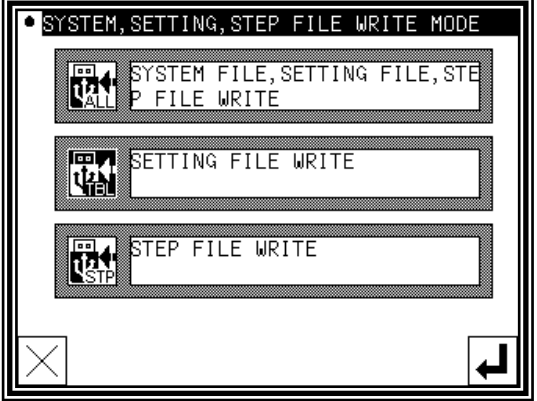

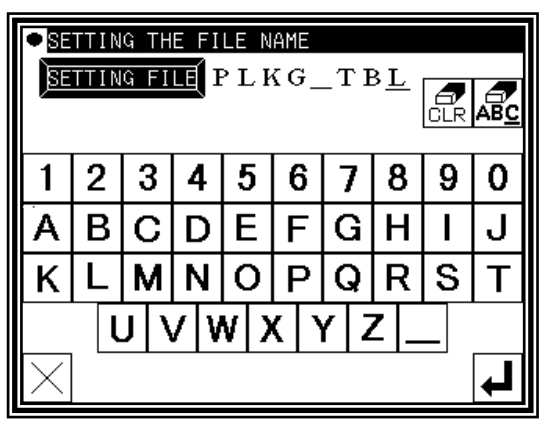

## (4)Naming setting file

- ►Insert the USB memory to the connector.
- ►Name the setting file by character buttons, then press

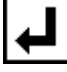

.

►Setting file will be preserved into the [USER\_system] folder in the USB memory.

Please note if the same name is exist, it is overwritten.

## ■Setting file read

(1)Entering the function mode

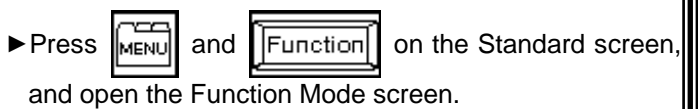

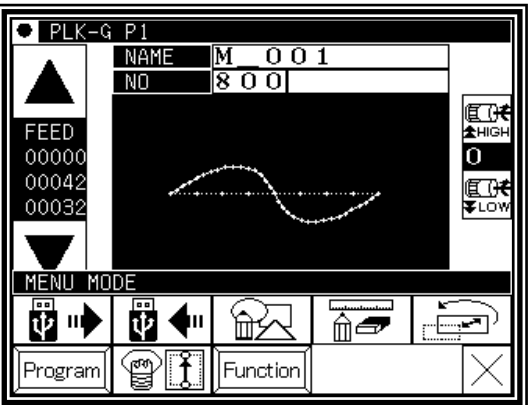

• FUNCTION MODE

COPY

 $\mathbf{r}$ 

(2)Function mode screen

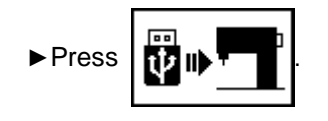

## (3)Reading setting file

►Insert USB memory where the sewing data is preserved to the connector.

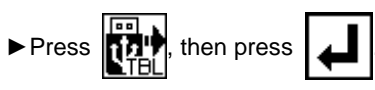

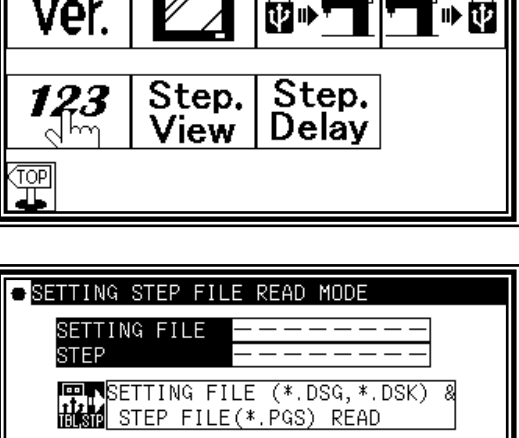

ORMAT

 $\overline{a}$ 

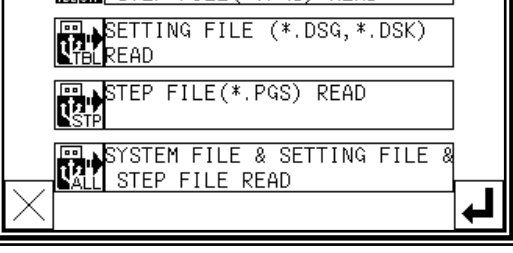

(4)Selecting setting file

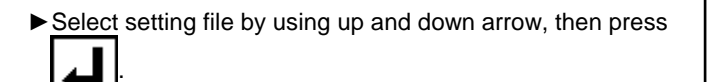

MEMO Reading is proceeded by overwrite mode. Original setting data will be erased.

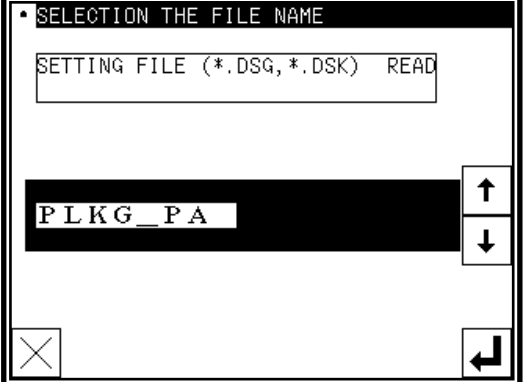

►When message like as [ Please turn the power supply off] is displayed, follow the instruction.

# [16] Program mode list

# 1.Wiper

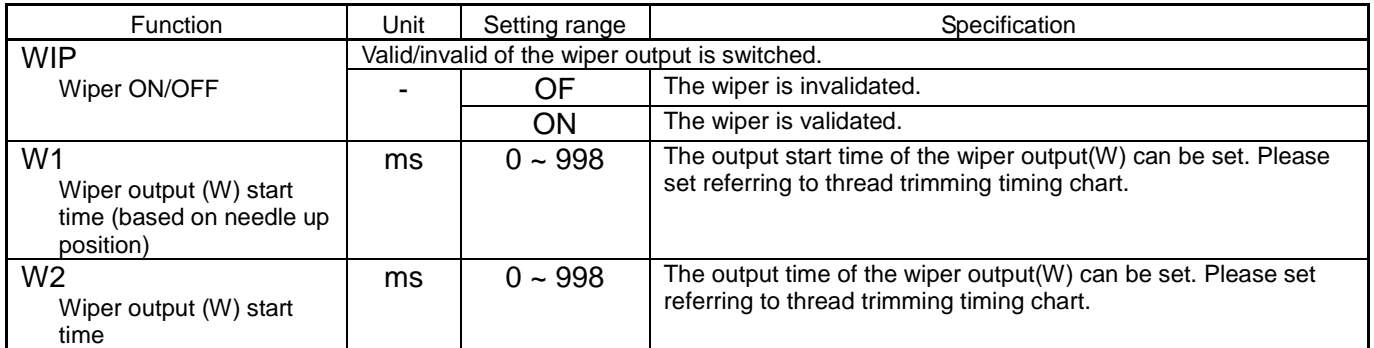

# 2.Slowstart

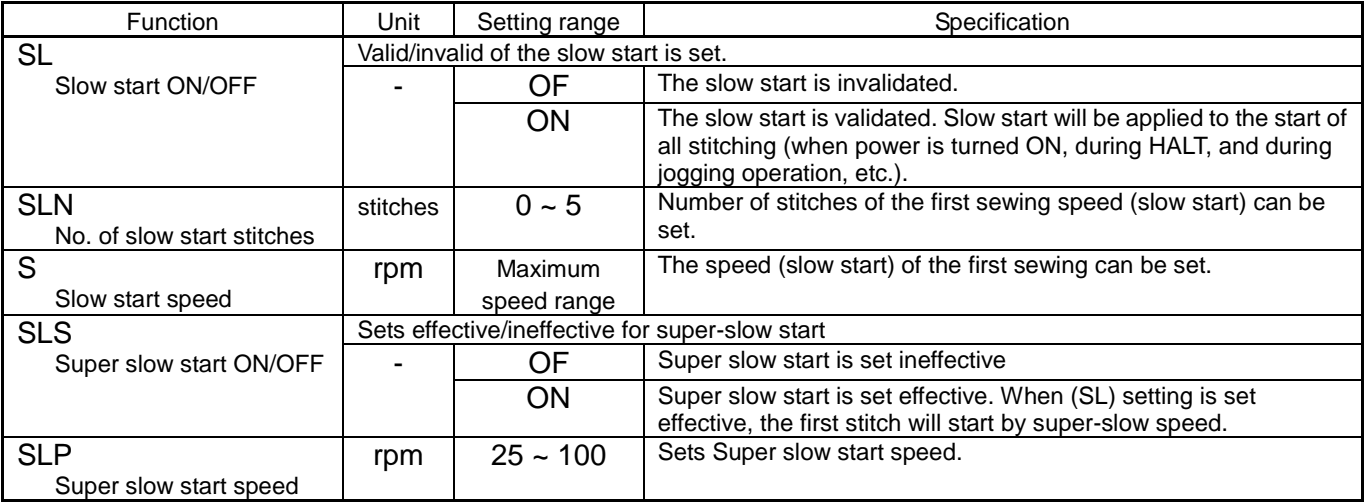

# 3.Clamp

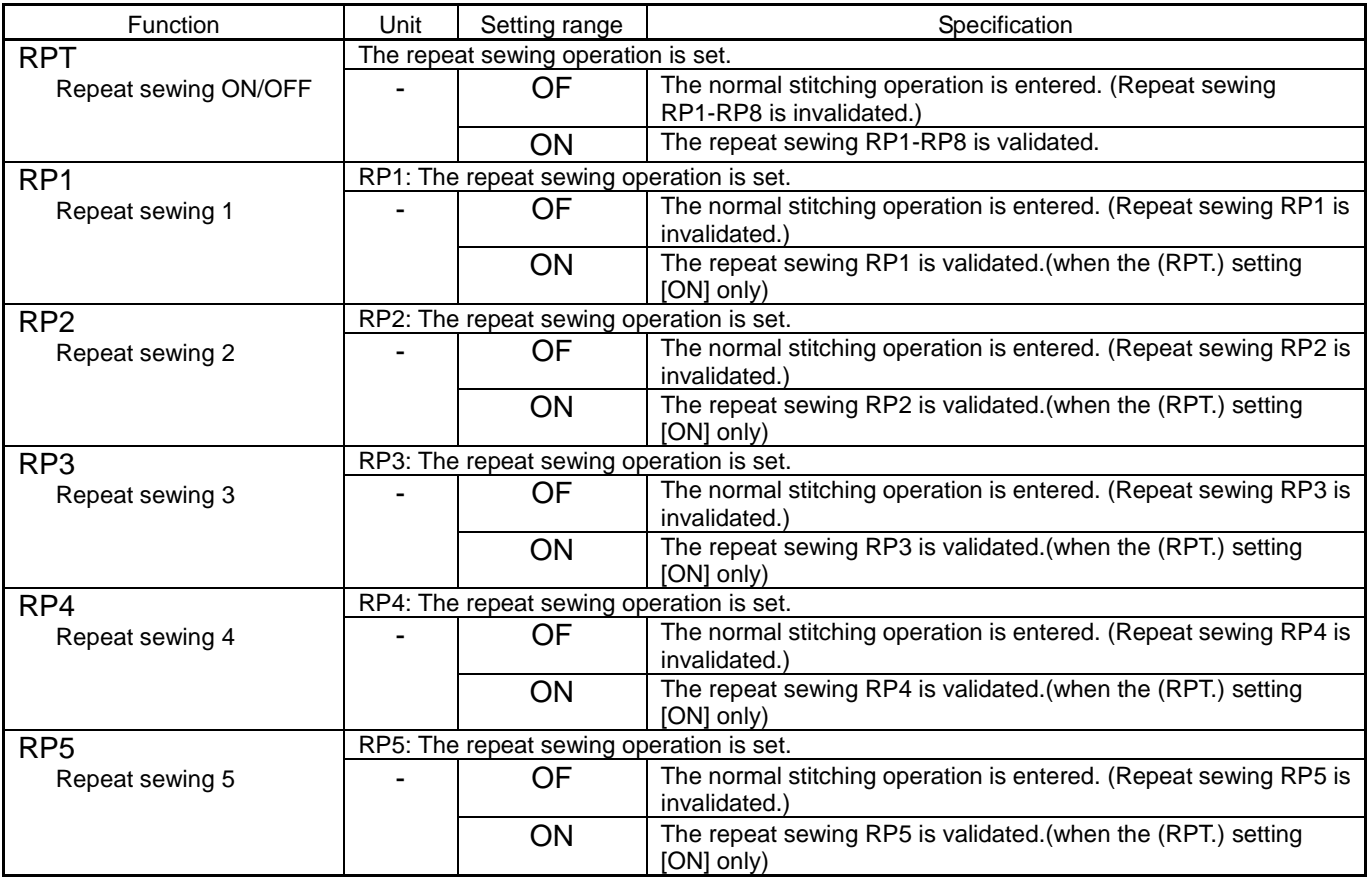

### <Continuation of [Clamp]>

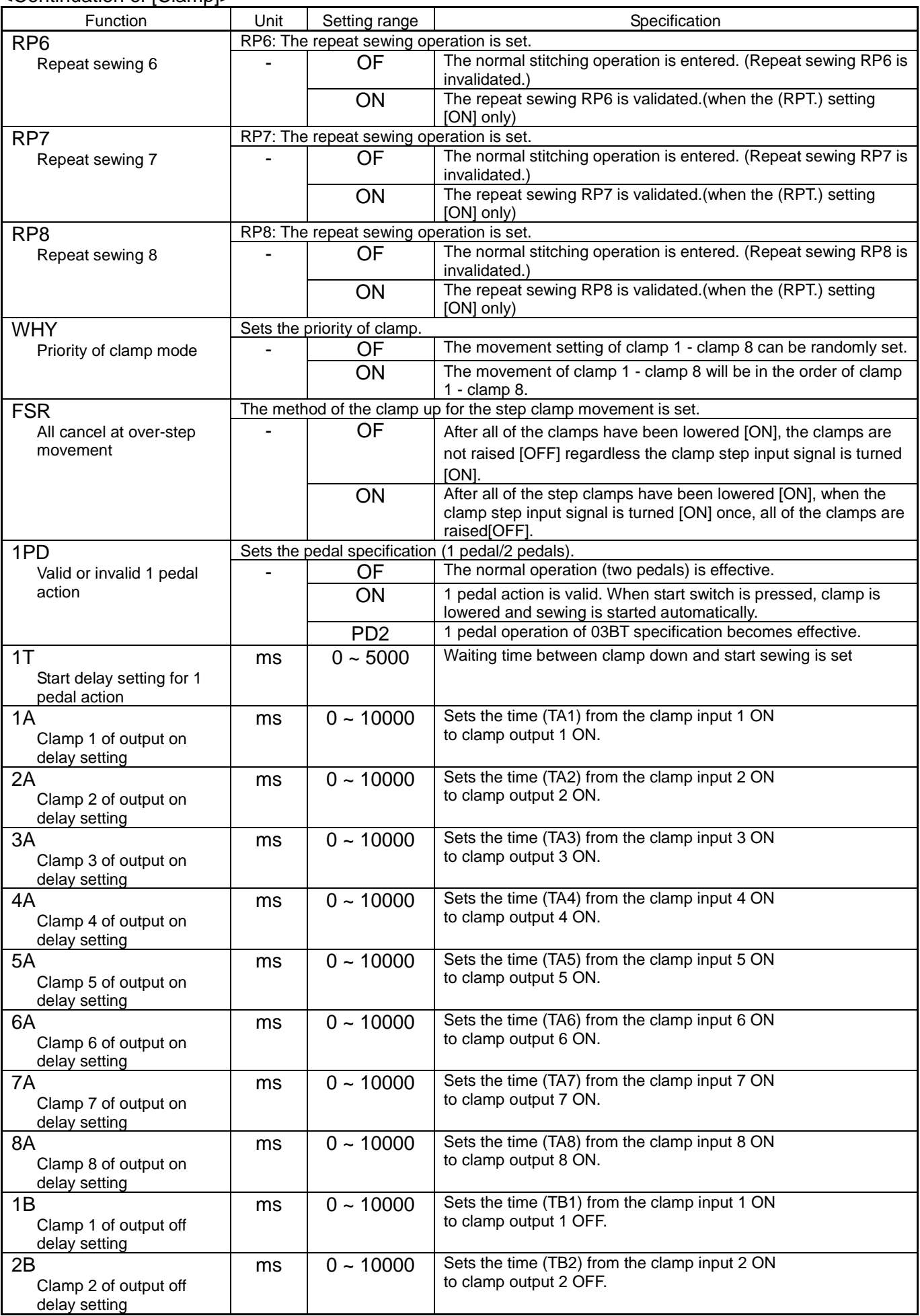

## <Continuation of [Clamp]>

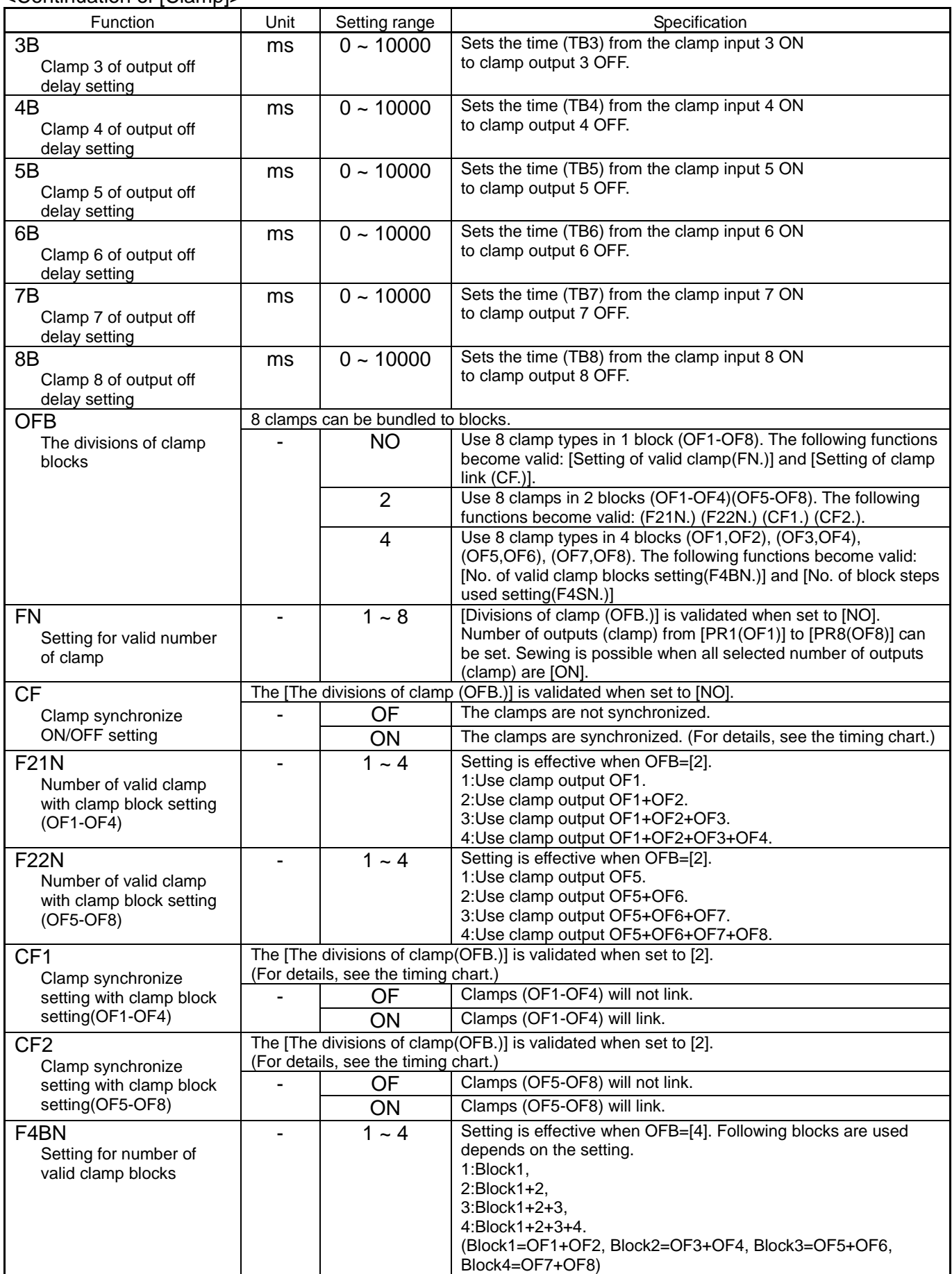

### <Continuation of [Clamp]>

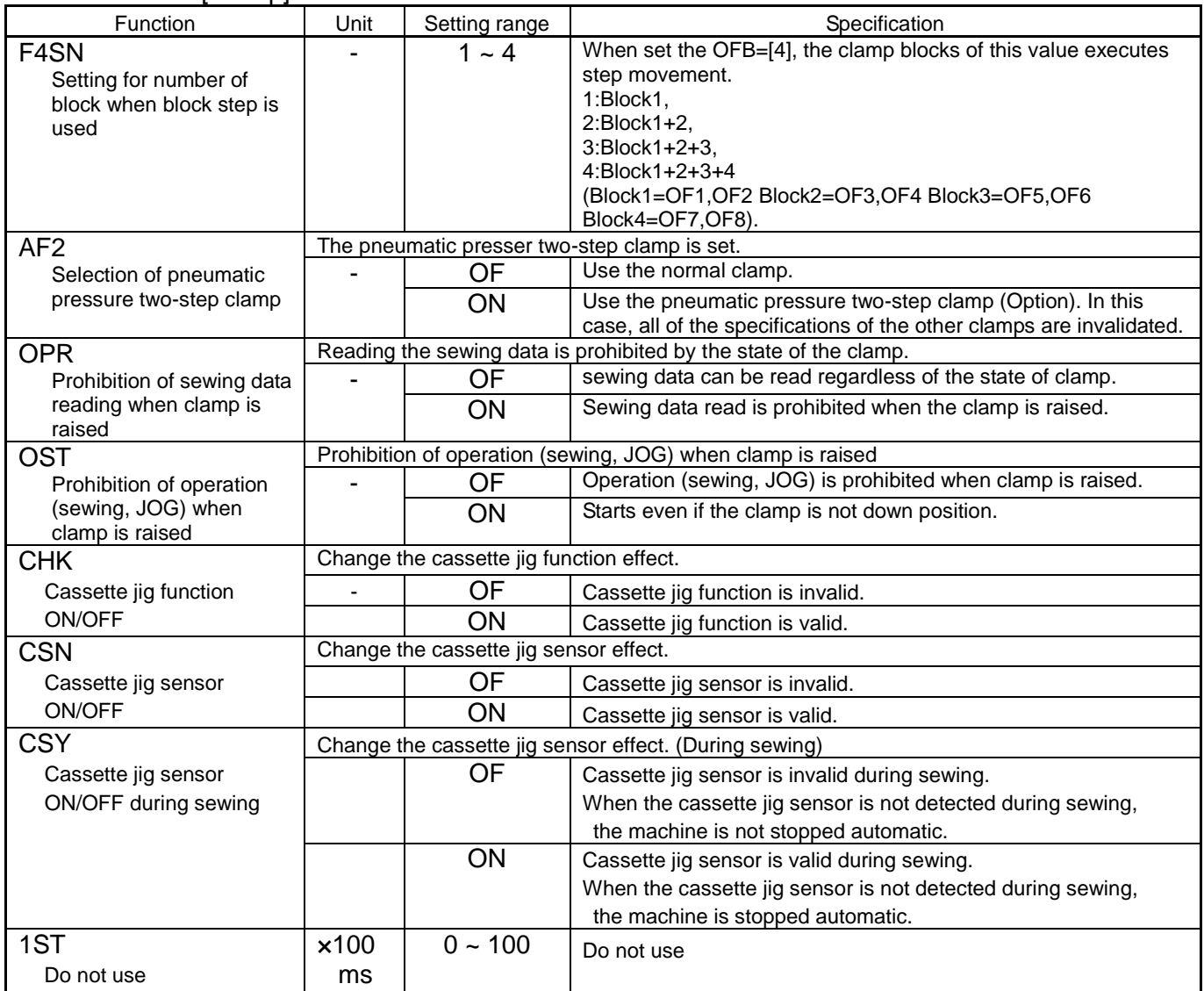

## 4.Area limit

## (\* **When the value of the sewing area limit is changed or the limit setting is deactivated, note the collision and take care safely.**

**Also when using it outside the range where the mechanism can be operated, it can not assume the responsibility for all problems caused by it.**)

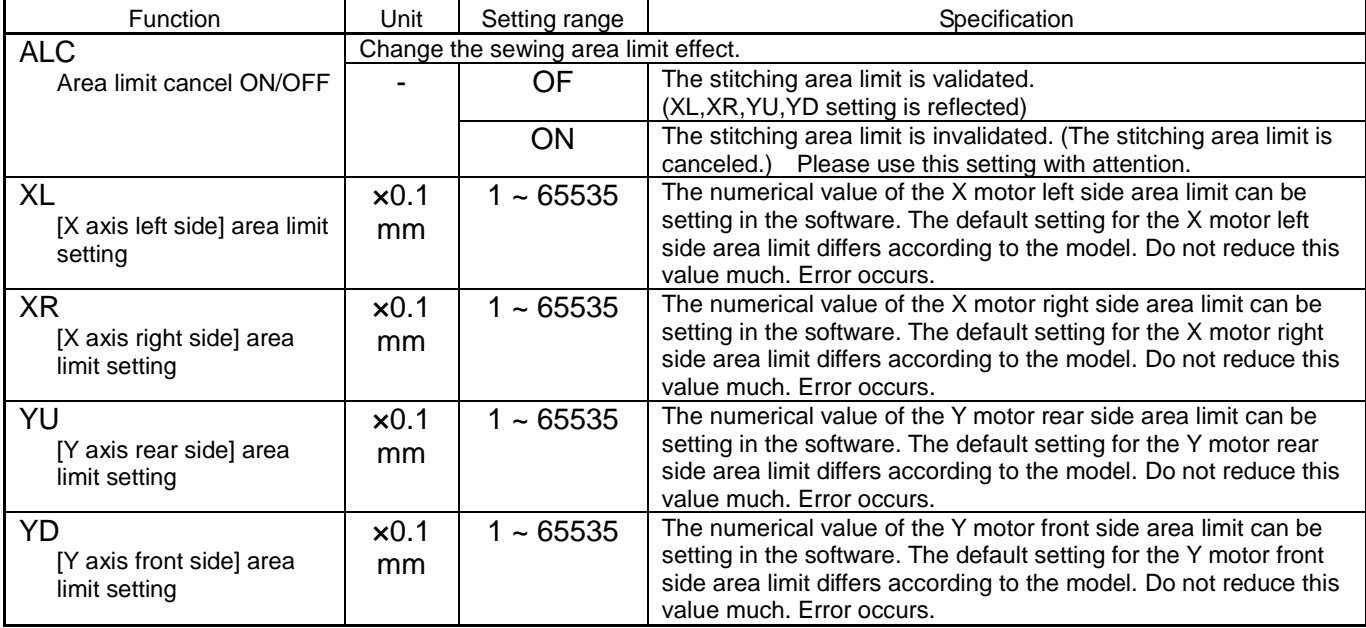

# 5.Needle position

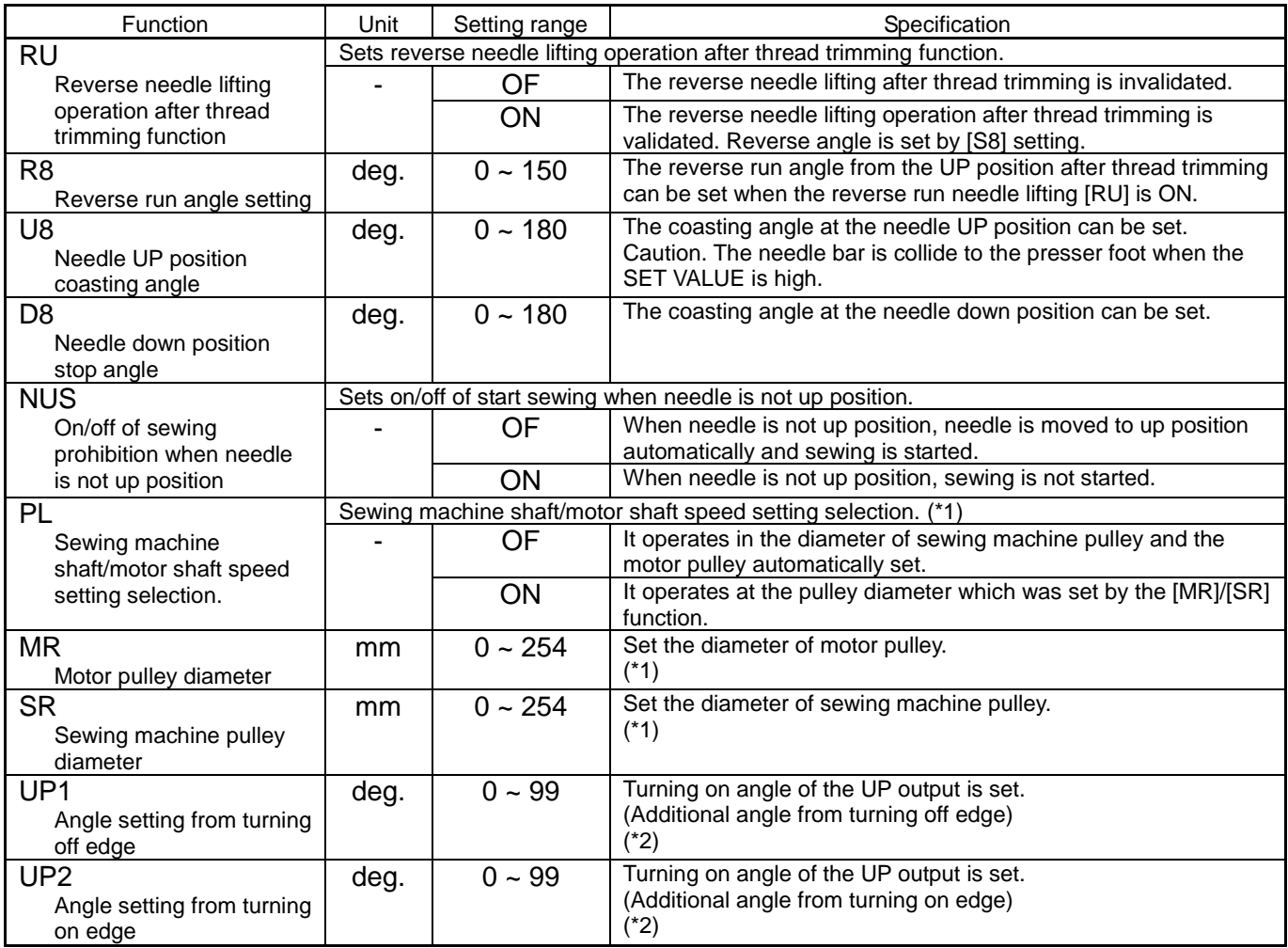

(\*1) : Only when "XL-G554-20Y" is used for the main axis motor, it is valid.

(\*2) : Only when "XL-K756-20" is used for the main axis motor, it is valid.

# 6.Thread breaking sensor

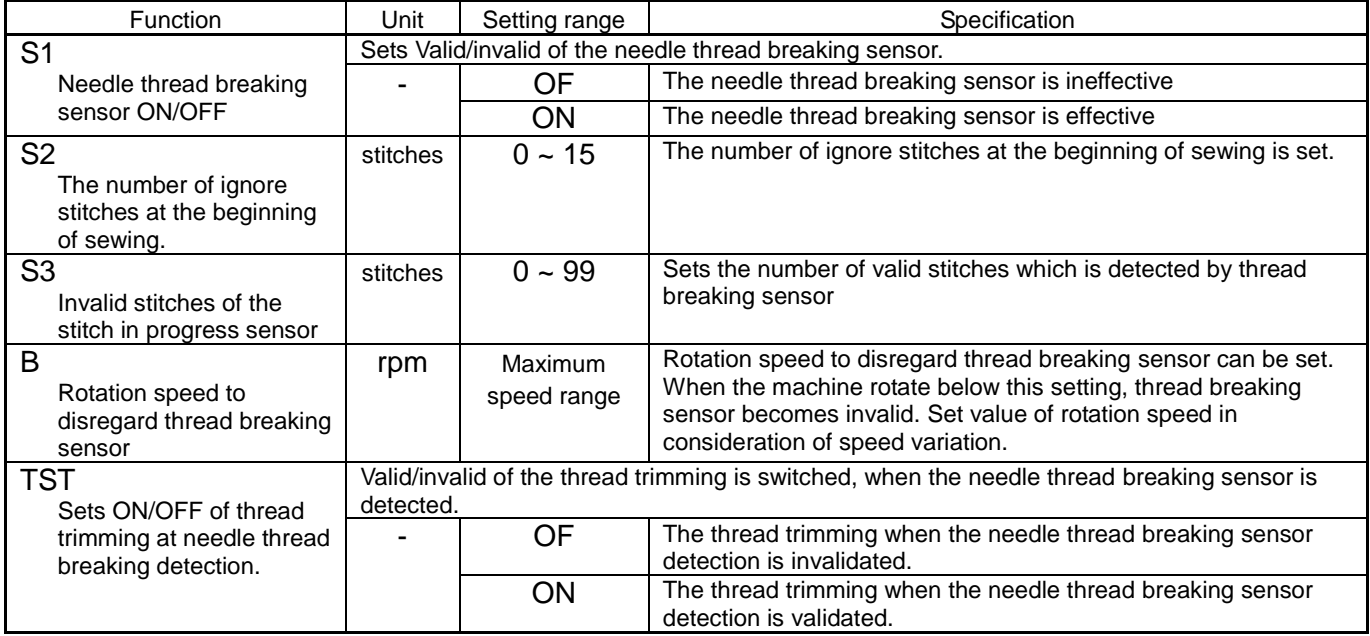

# 7.Home position

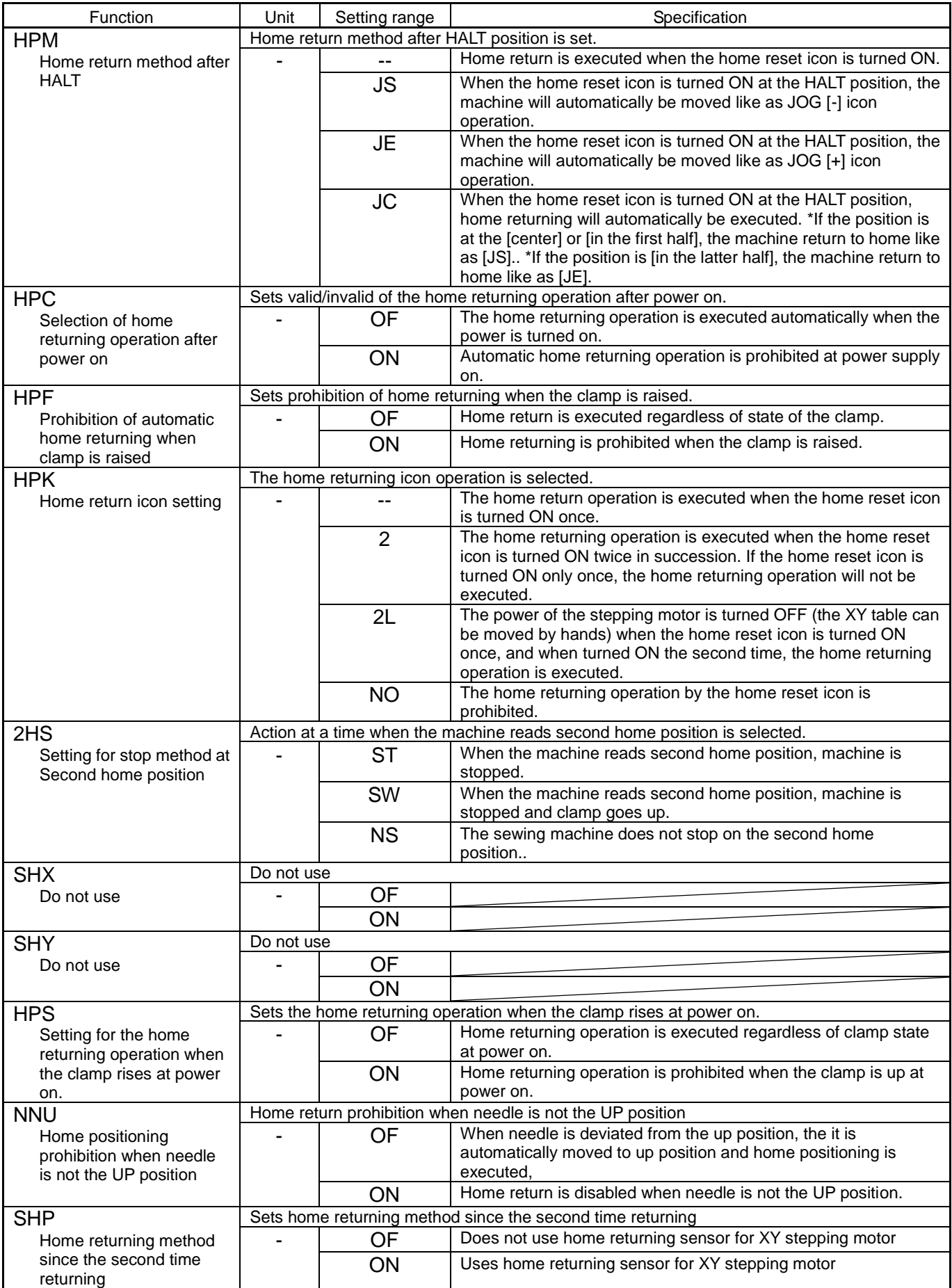
### <Continuation of [Home position]>

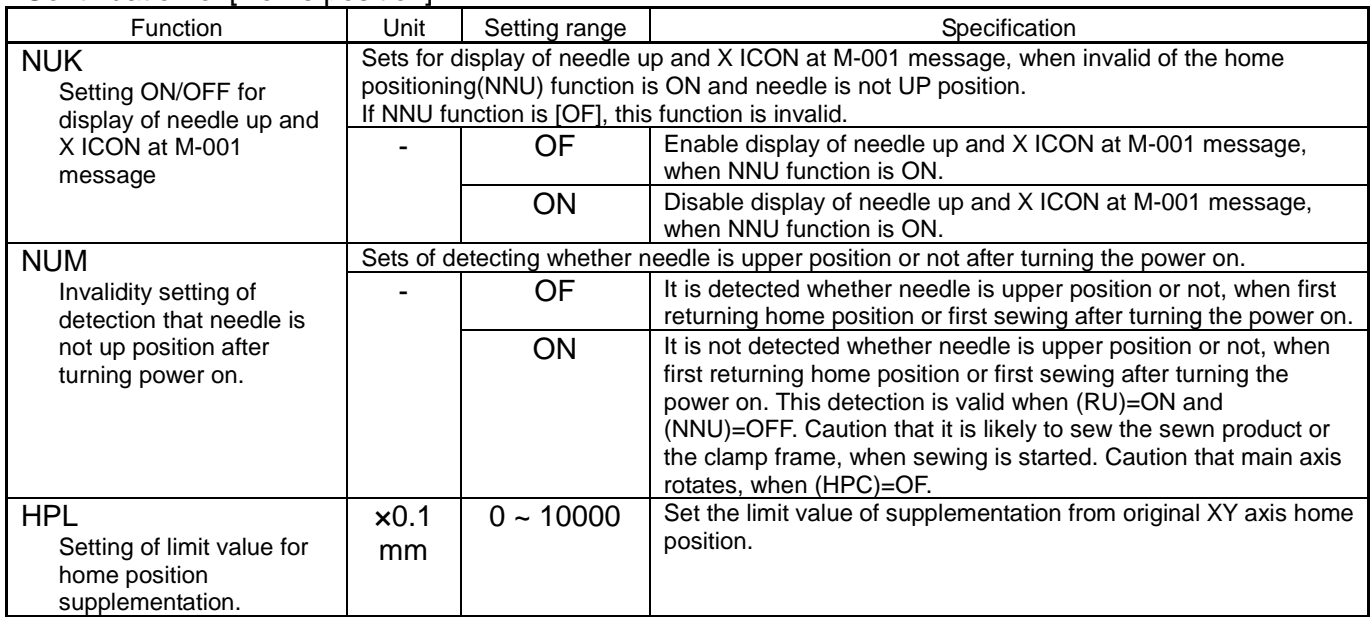

### 8.Halt

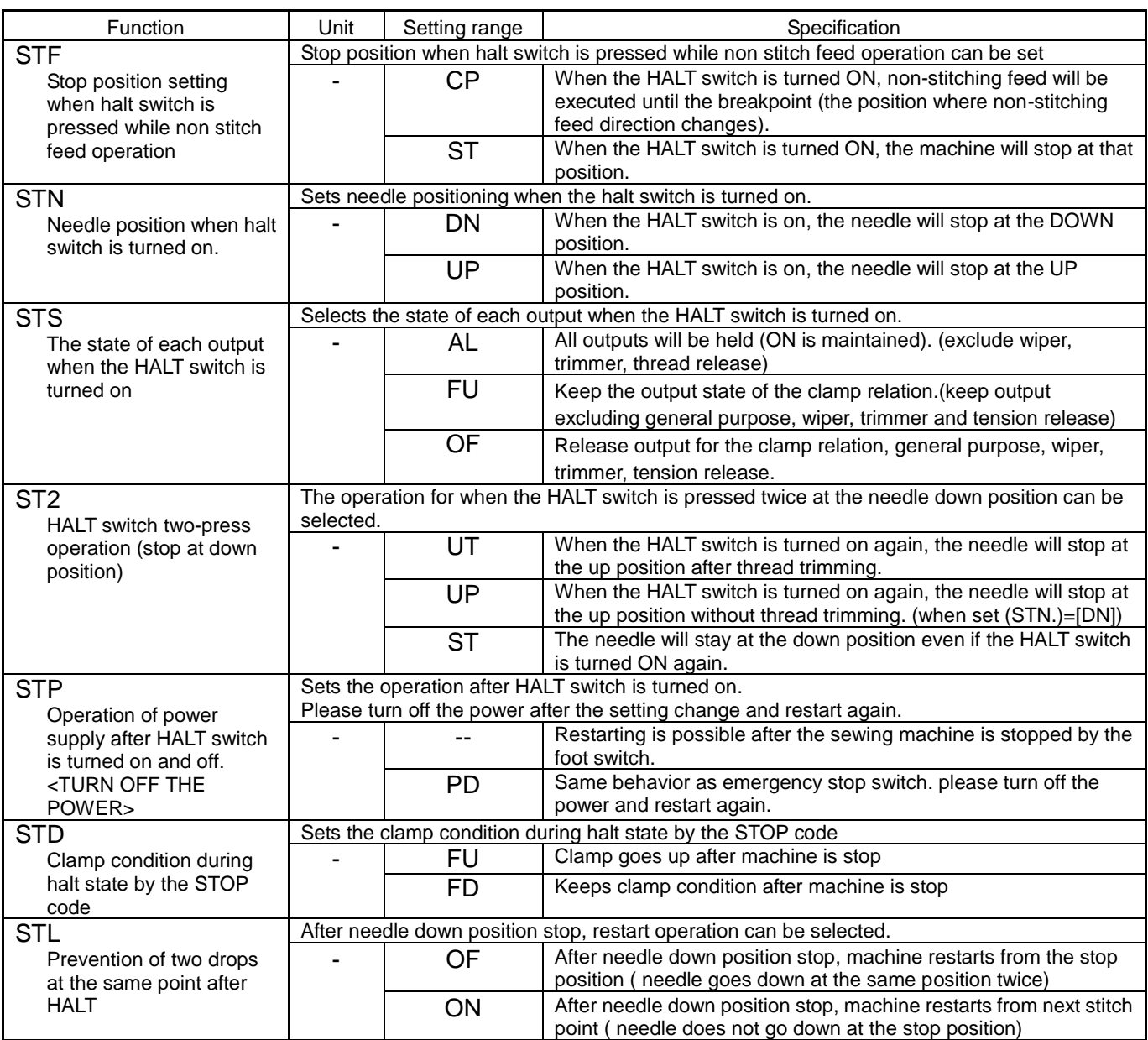

## 9.Counter

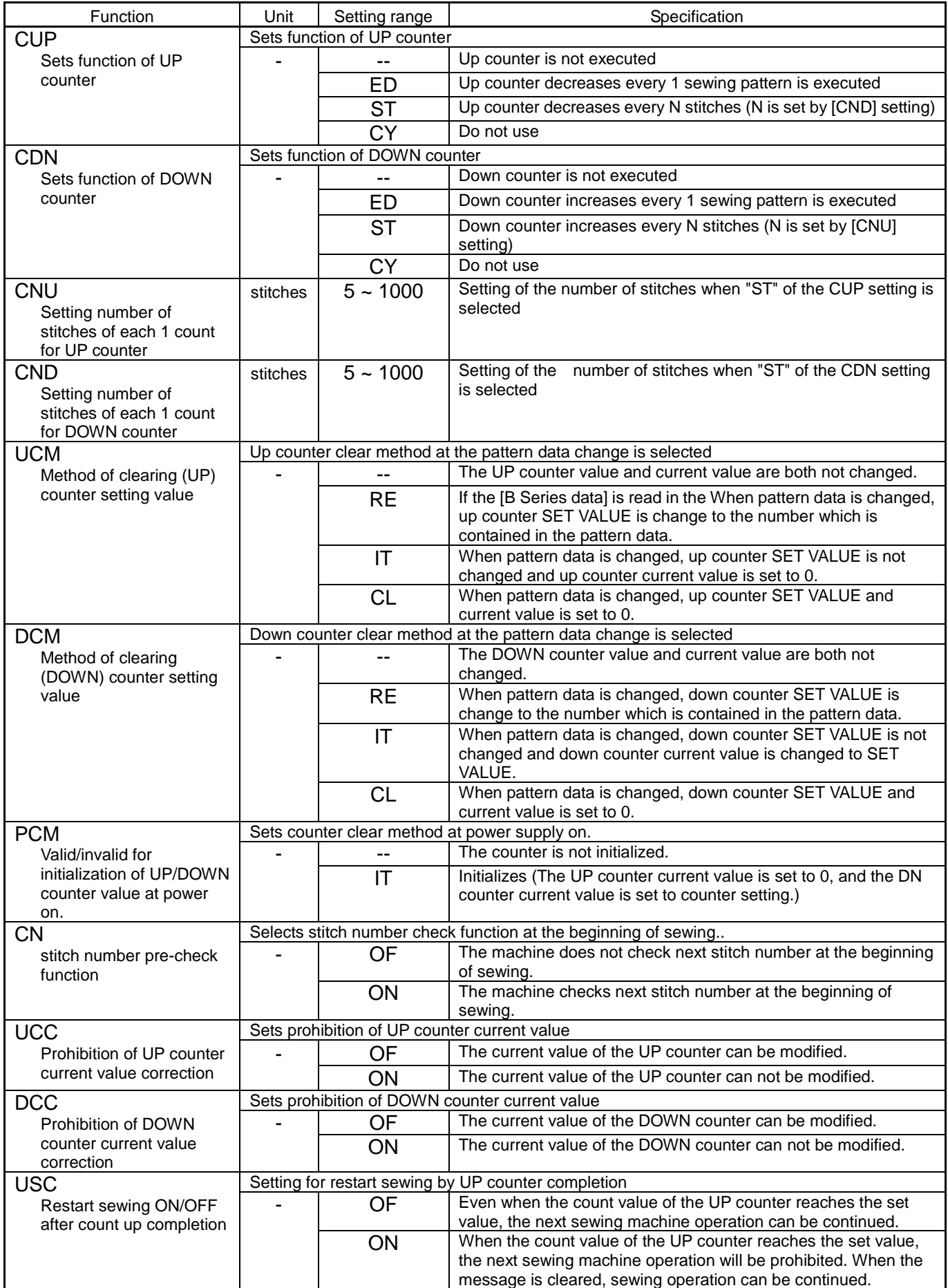

### <Continuation of [Counter]>

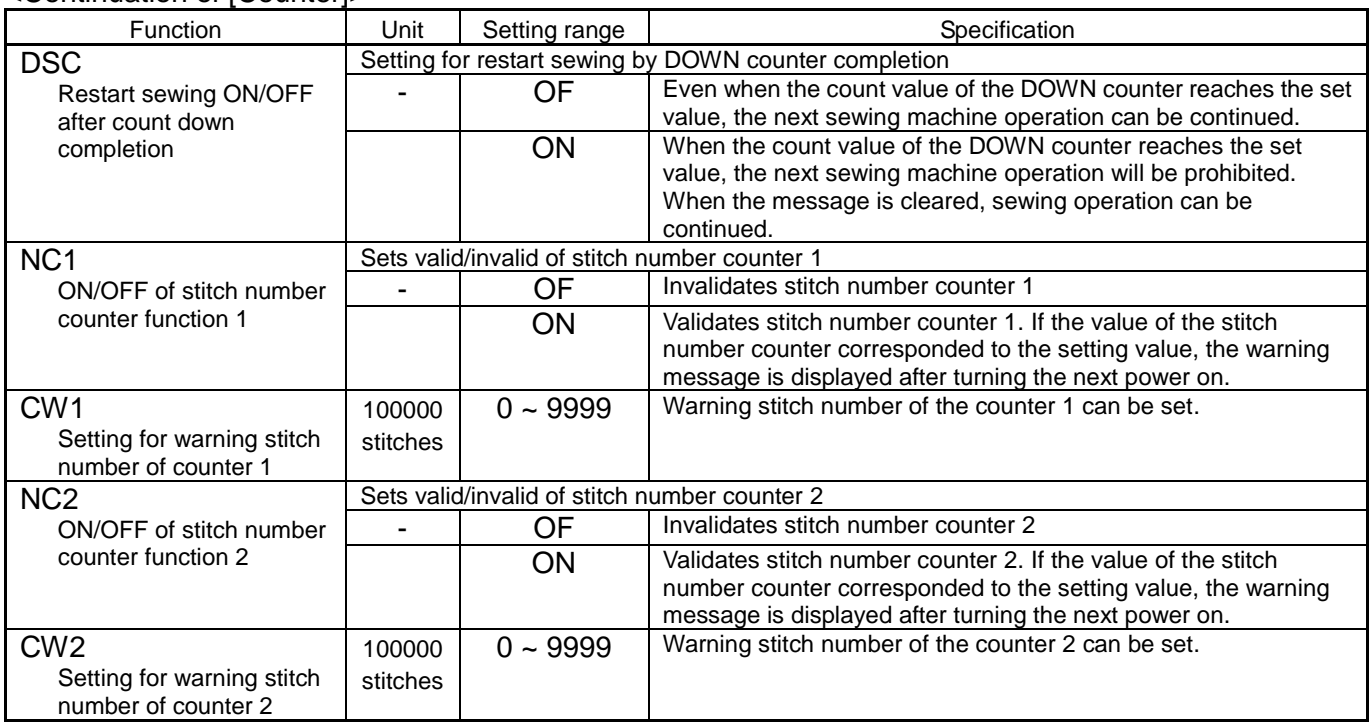

### 10.Brake

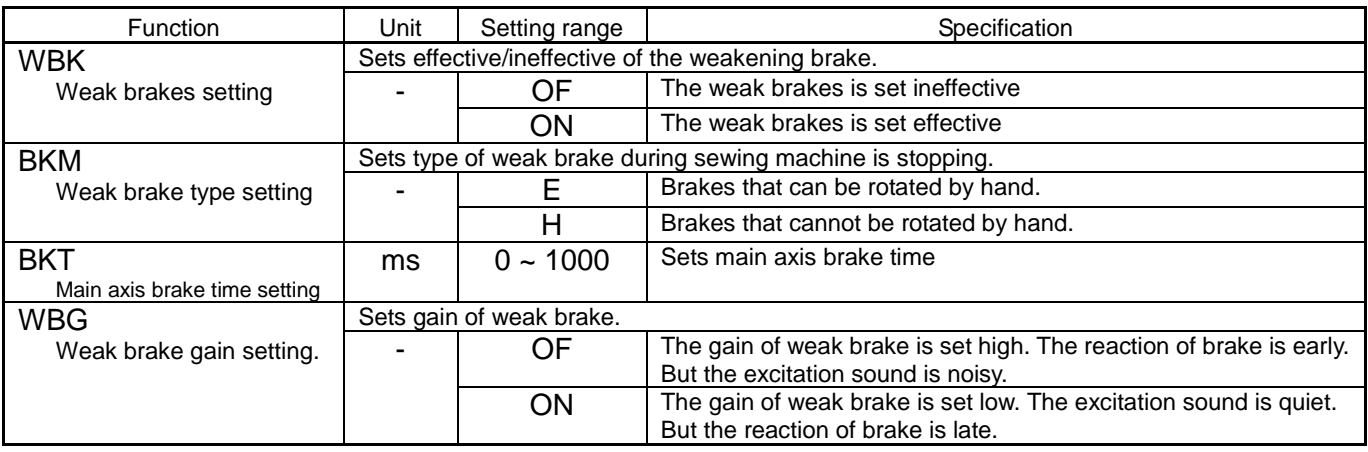

## 11.Presser foot

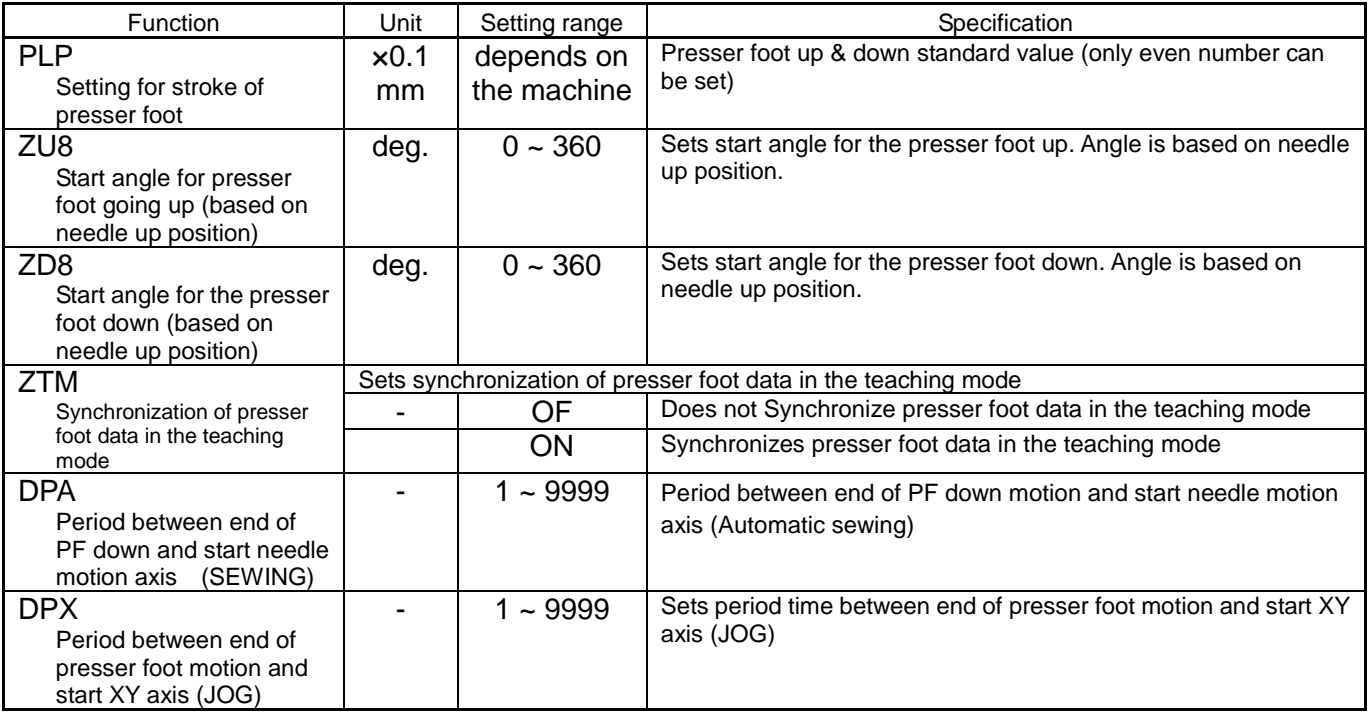

<Continuation of [Presser foot]>

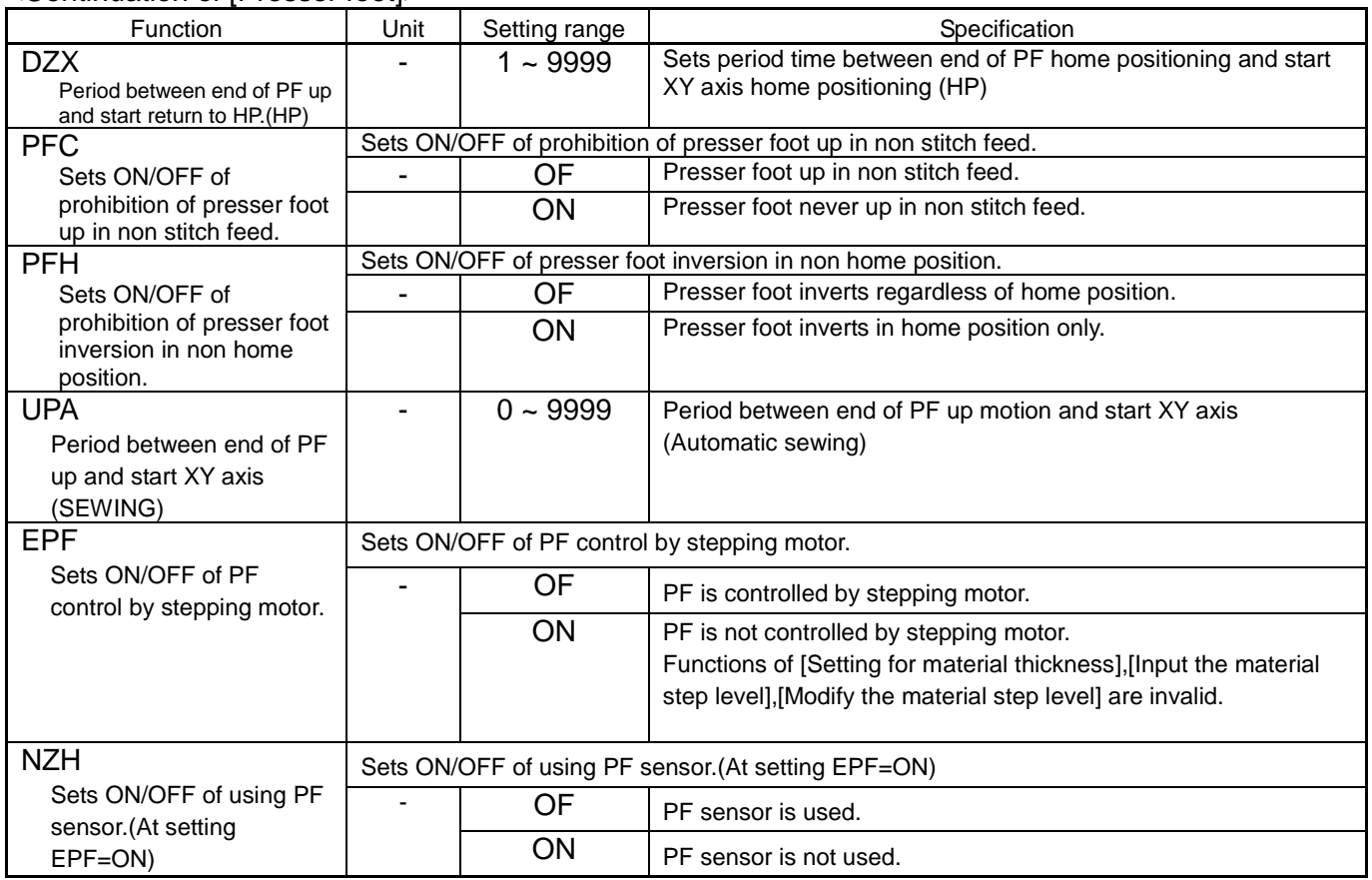

## 12.Bobbin winding

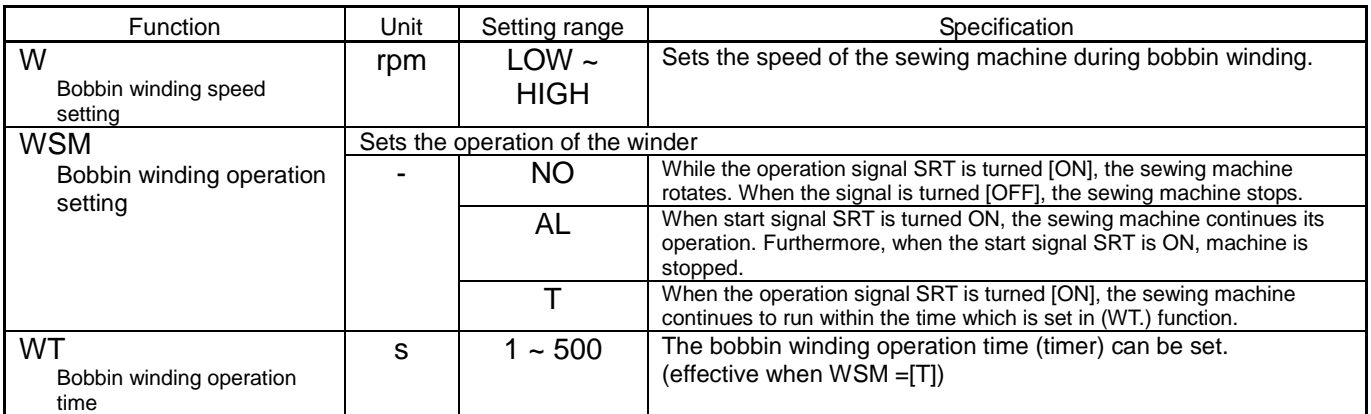

## 13.Feed method

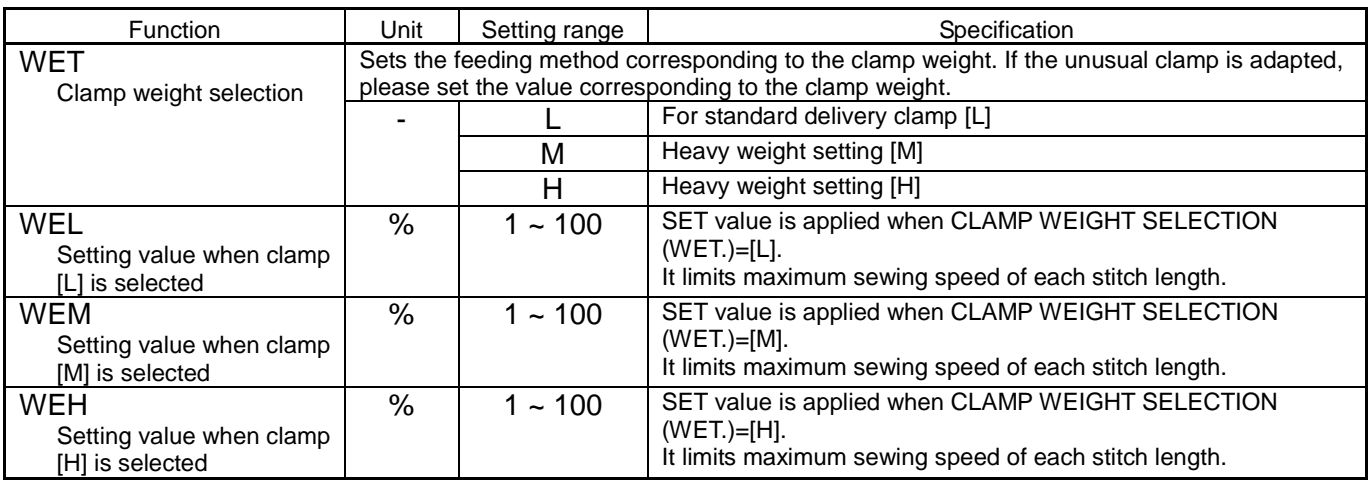

#### <Continuation of [Feed method]>

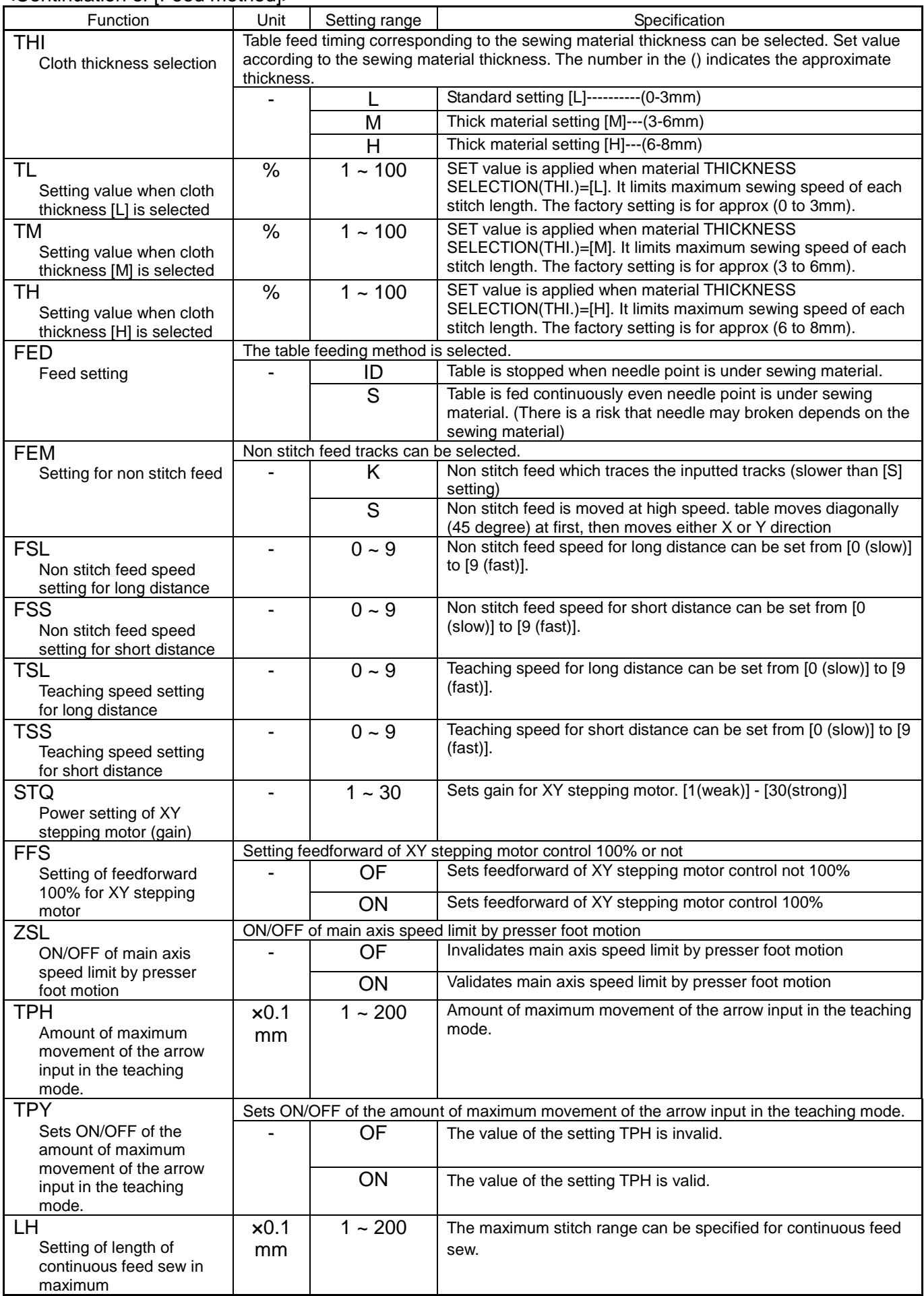

### <Continuation of [Feed method]>

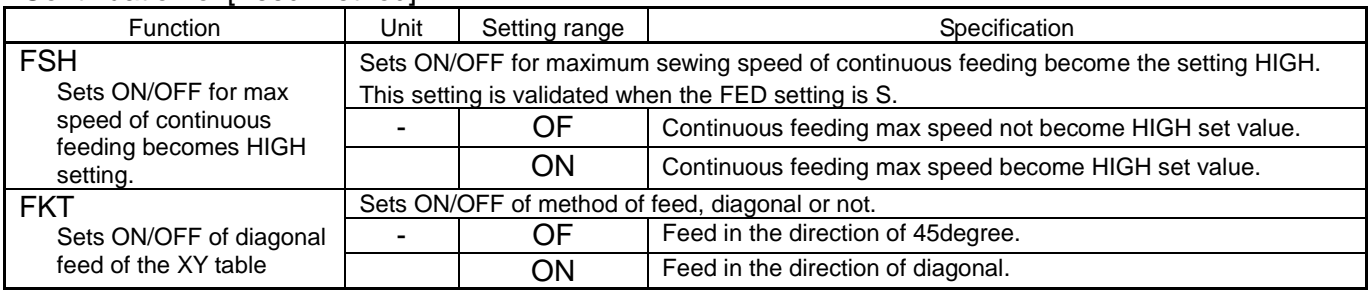

## 14.Speed

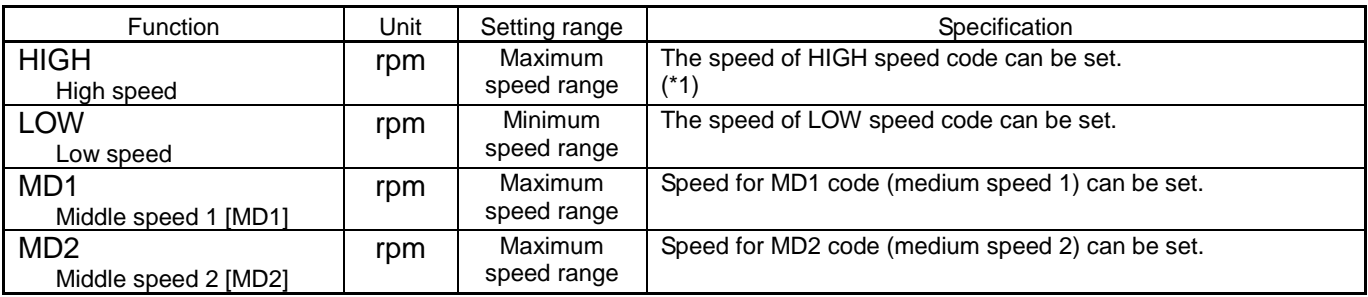

(\*1): The sewing speed might be limited according to the pitch, the setting of the thickness of the cloth, and the weight setting. The speed limit has priority when speed limit is lower than set value(HIGH, MD1, MD2).

### 15.Thread trimming/Thread release

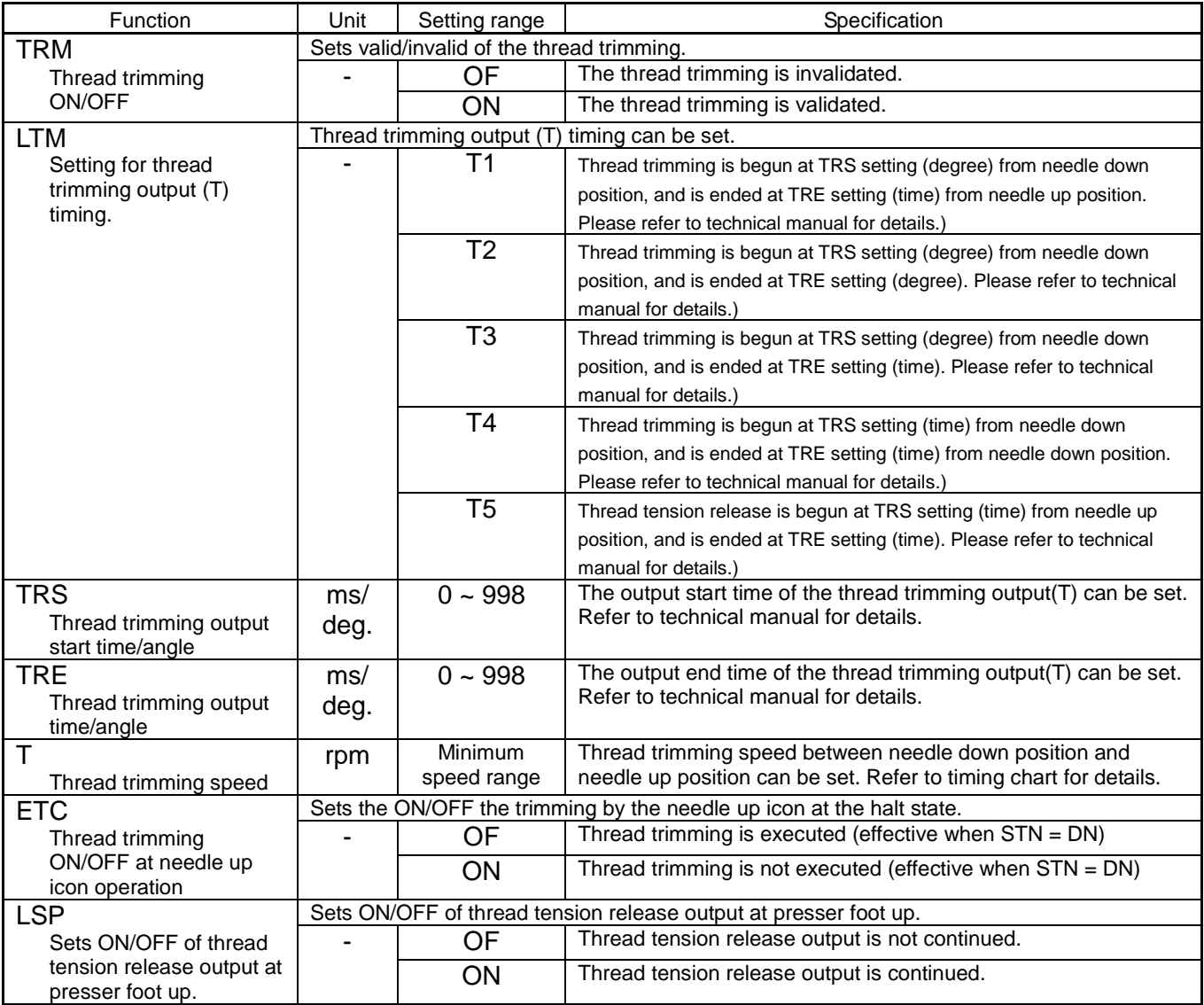

#### <Continuation of [Thread trimming/Thread release]>

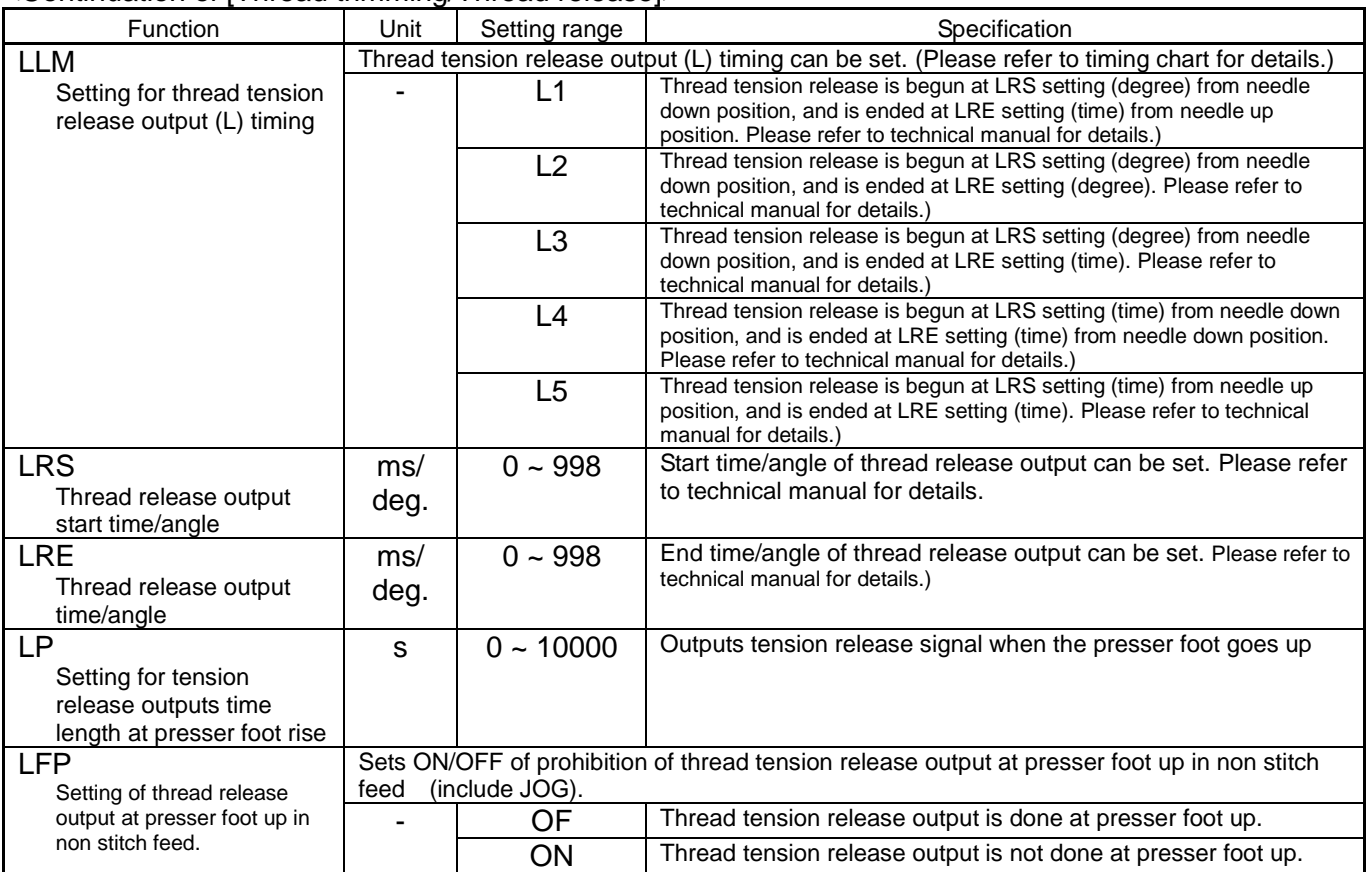

## 16.Step

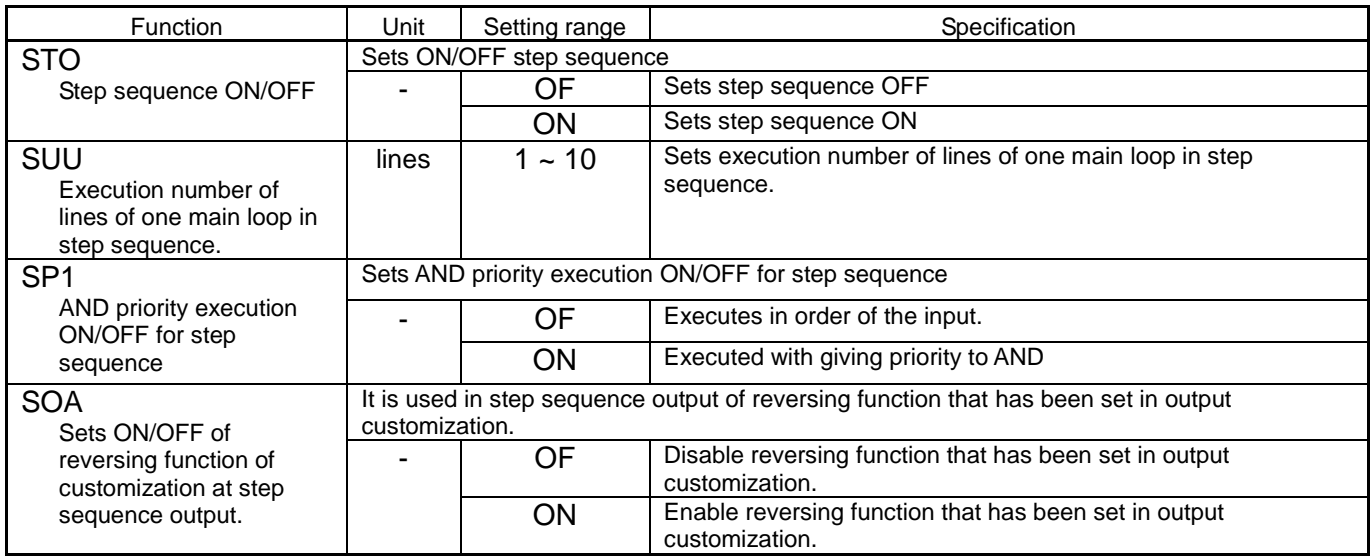

## 17.Jog

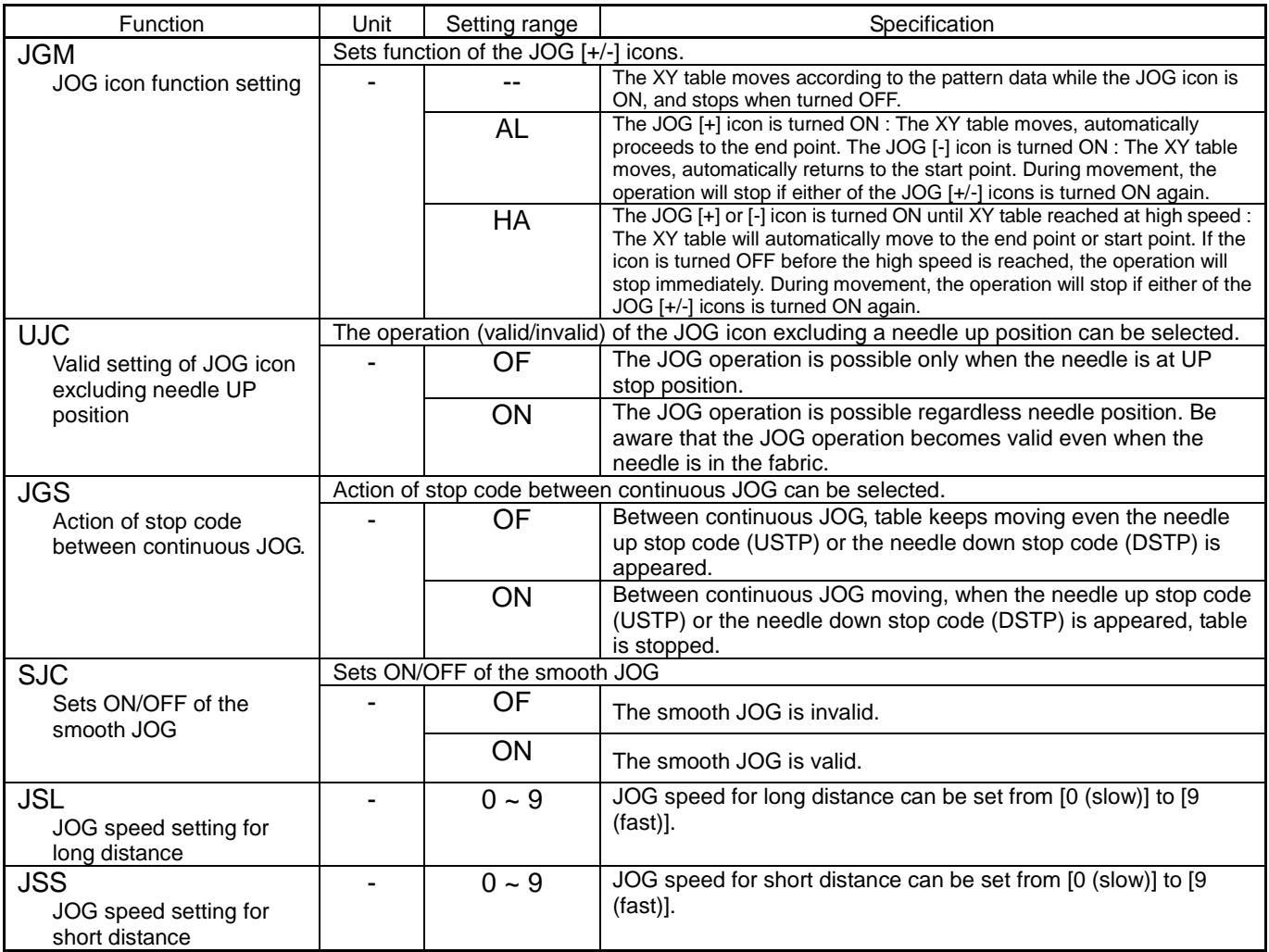

## 18.Feed angle

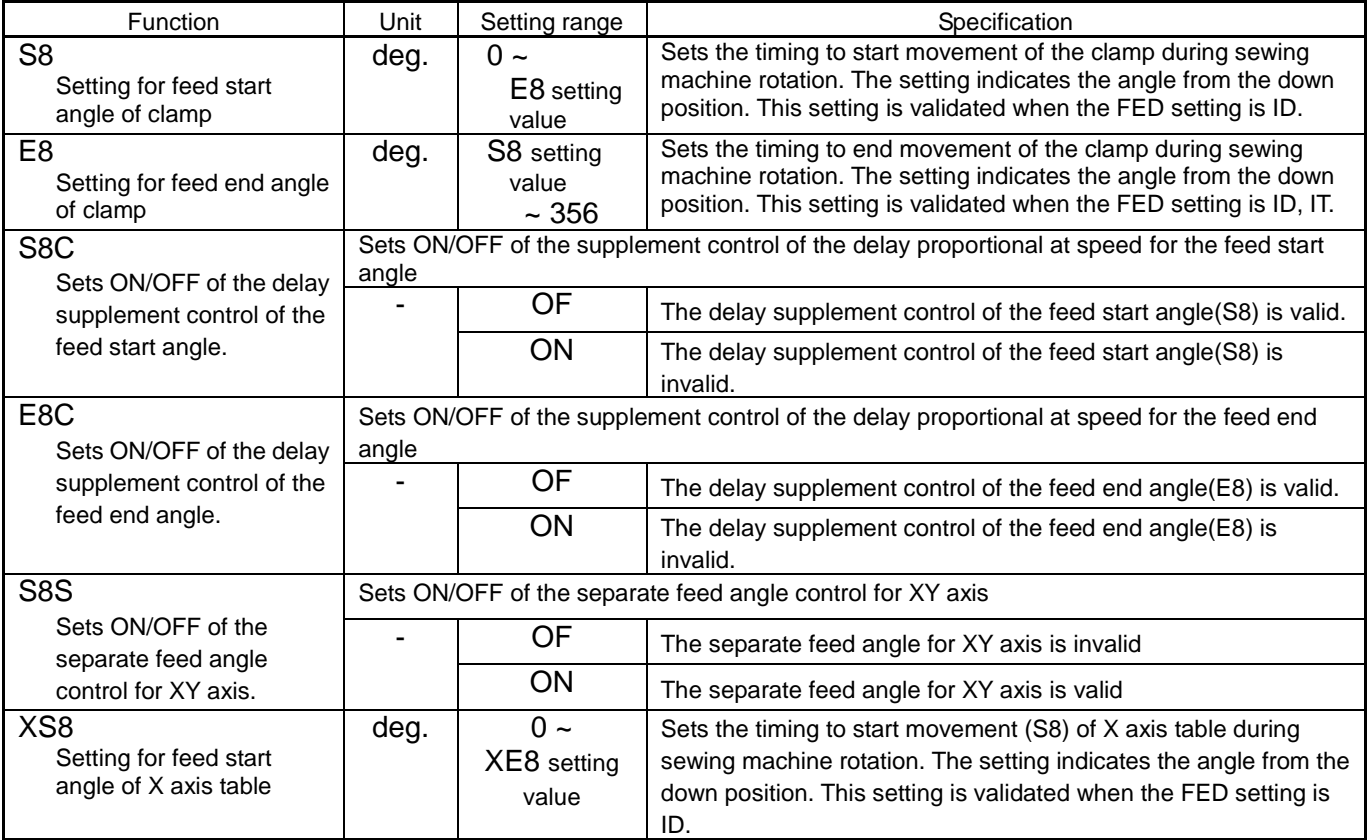

<Continuation of [Thread trimming/Thread release]>

| sonandation or princed animing, rinced rologoogle<br>Function                    | Unit       | Setting range                        | Specification                                                                                                    |
|----------------------------------------------------------------------------------|------------|--------------------------------------|----------------------------------------------------------------------------------------------------|
| XE <sub>8</sub><br>Setting for feed end angle<br>of X axis table.                | deg.       | XS8 setting<br>value<br>~1.356       | Sets the timing to end movement (E8) of X axis table during<br>sewing machine rotation. The setting indicates the angle from the<br>down position. This setting is validated when the FED setting is<br>ID.                            |
| XT <sub>8</sub><br>Setting for feed start<br>supplement angle of X<br>axis table | deg.       | $0 -$<br>XE8 setting<br>value        | Sets the supplement timing to start movement (S8) of X axis table<br>during sewing machine rotation at high speed. The setting<br>indicates the angle from the down position. This setting is<br>validated when the FED setting is ID. |
| YS <sub>8</sub><br>Setting for feed start<br>angle of Y axis table               | deg.       | $0 -$<br>YE8 setting<br>value        | Sets the timing to start movement (S8) of Y axis table during<br>sewing machine rotation. The setting indicates the angle from the<br>down position. This setting is validated when the FED setting is<br>ID.                          |
| YE <sub>8</sub><br>Setting for feed end angle<br>of Y axis table                 | deg.       | YS8 setting<br>value<br>~1.356       | Sets the timing to end movement (E8) of Y axis table during<br>sewing machine rotation. The setting indicates the angle from the<br>down position. This setting is validated when the FED setting is<br>ID.                            |
| YT <sub>8</sub><br>Setting for feed start<br>supplement angle of Y<br>axis table | deg.       | $0 -$<br><b>YE8</b> setting<br>value | Sets the supplement timing to start movement (S8) of Y axis table<br>during sewing machine rotation at high speed. The setting<br>indicates the angle from the down position. This setting is<br>validated when the FED setting is ID. |
| <b>SEL</b>                                                                       | Do not use |                                      |                                                                                                    |
| Do not use                                                                       |            | OF                                   |                                                                                                    |
|                                                                                  |            | ON                                   |                                                                                                    |

### 19.Other

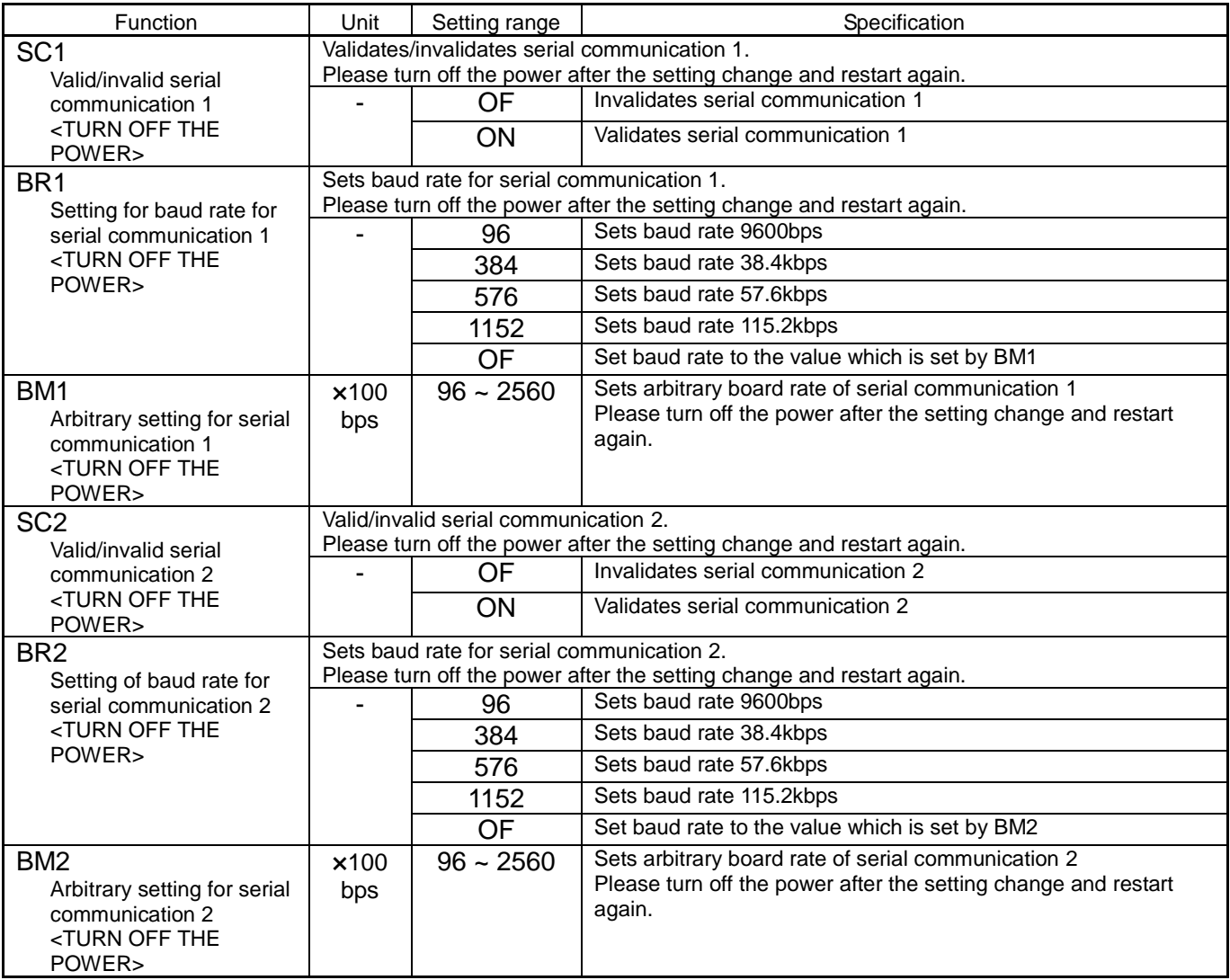

### <Continuation of [Other]>

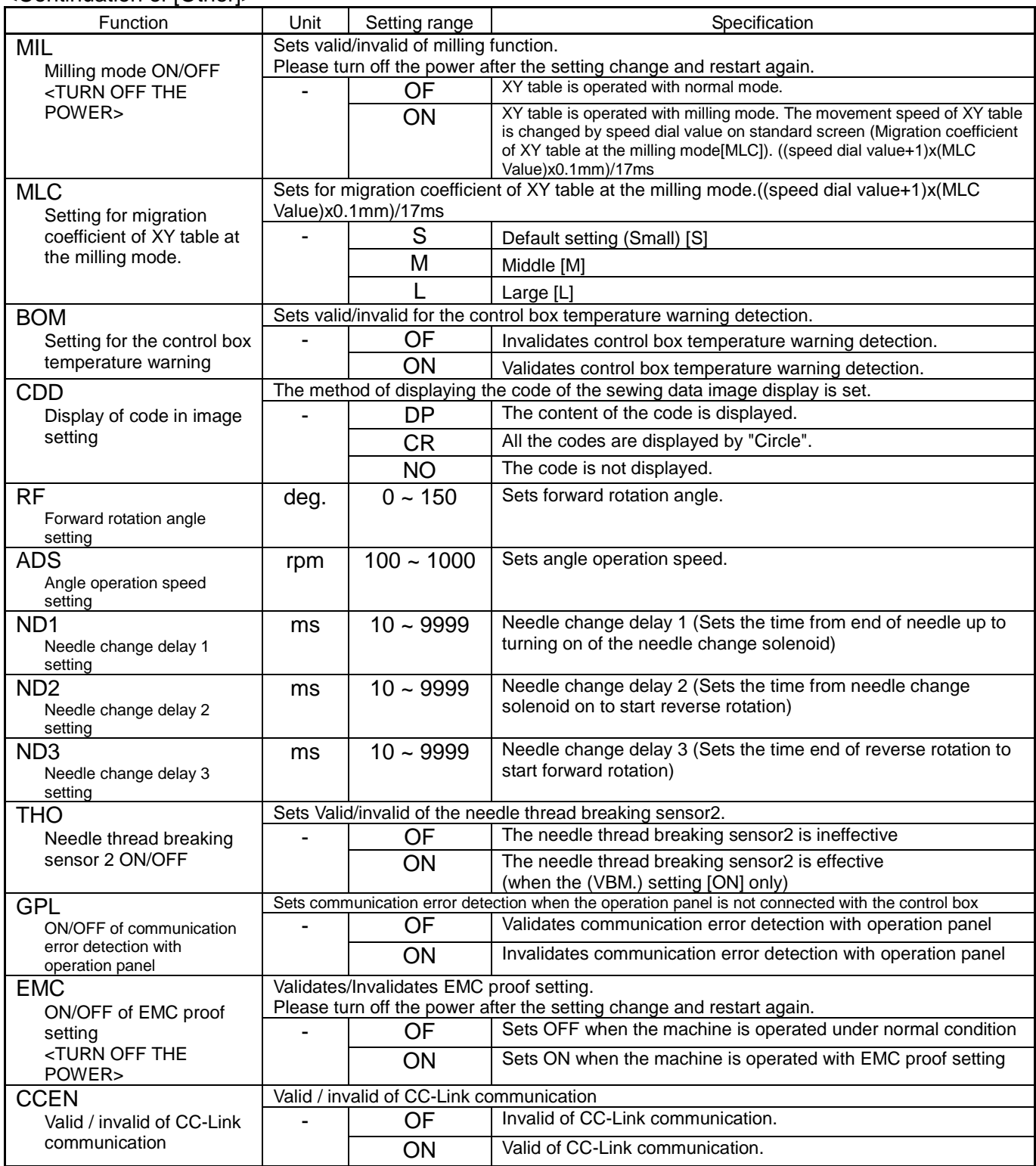

### 20.Pattern

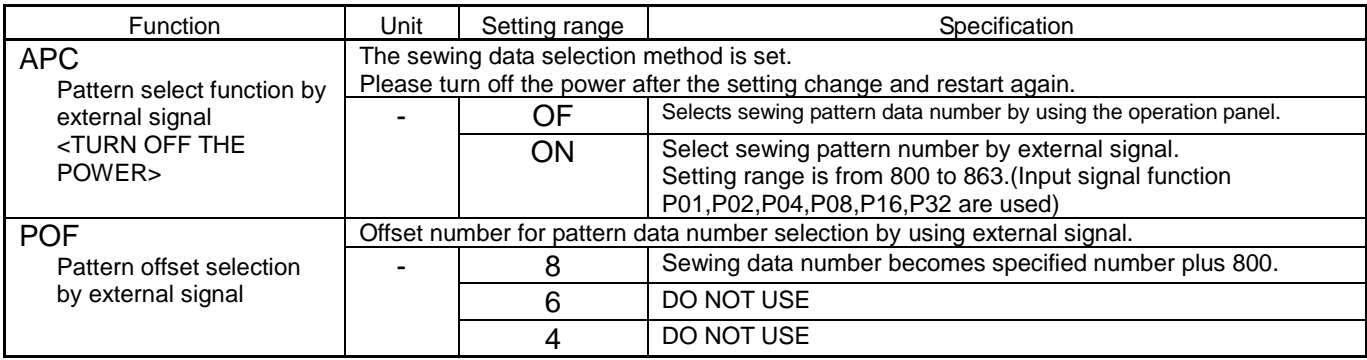

### <Continuation of [Pattern]>

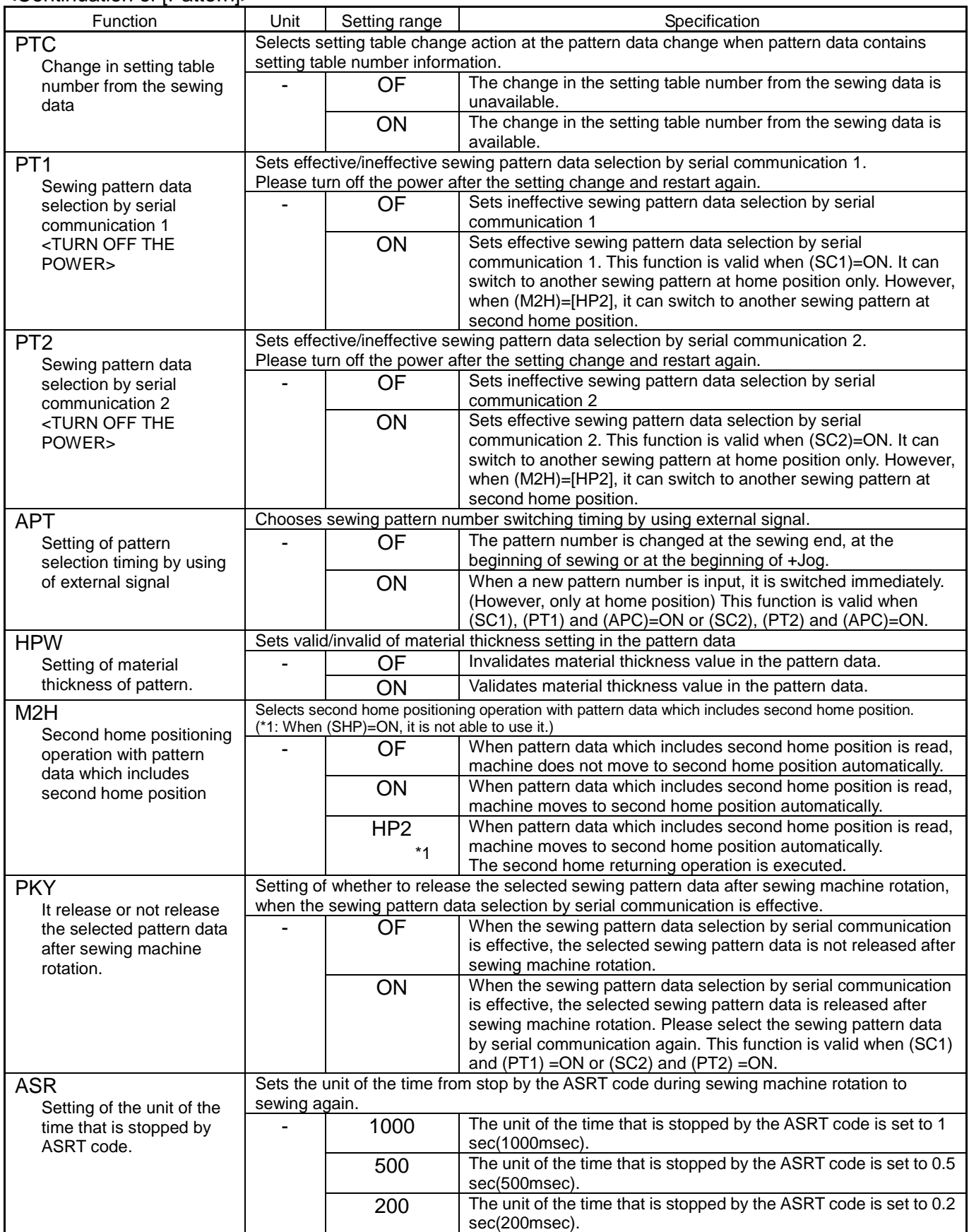

# [17] Error / Message display

## **1**.**[E-**\*\*\***] Error code**

[17]-1

\*.When the error message is displayed, confirm the contents and investigate according to the following table.

\*.The machine can be restored to the normal mode by turning off the power once and turning on again.

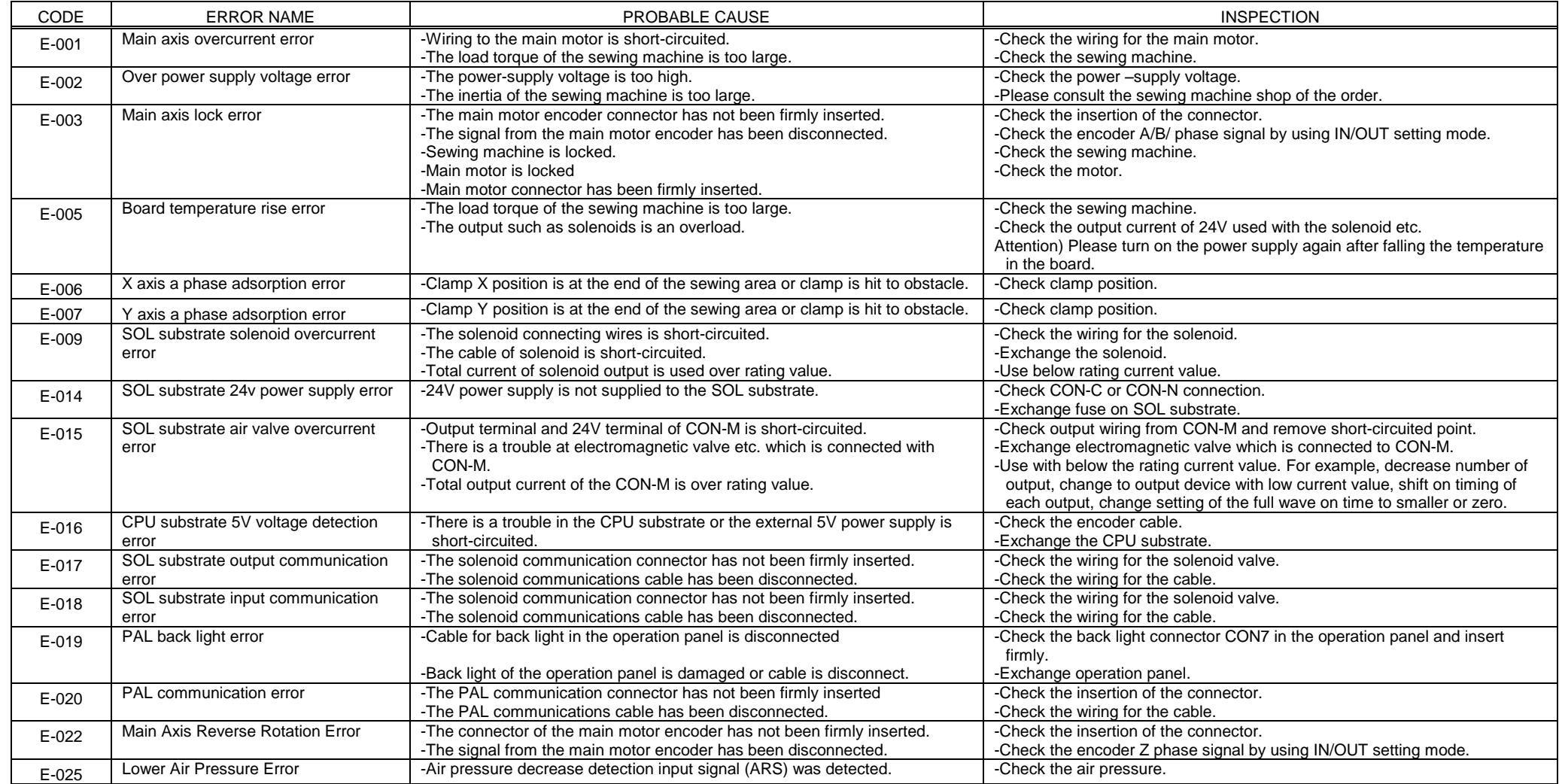

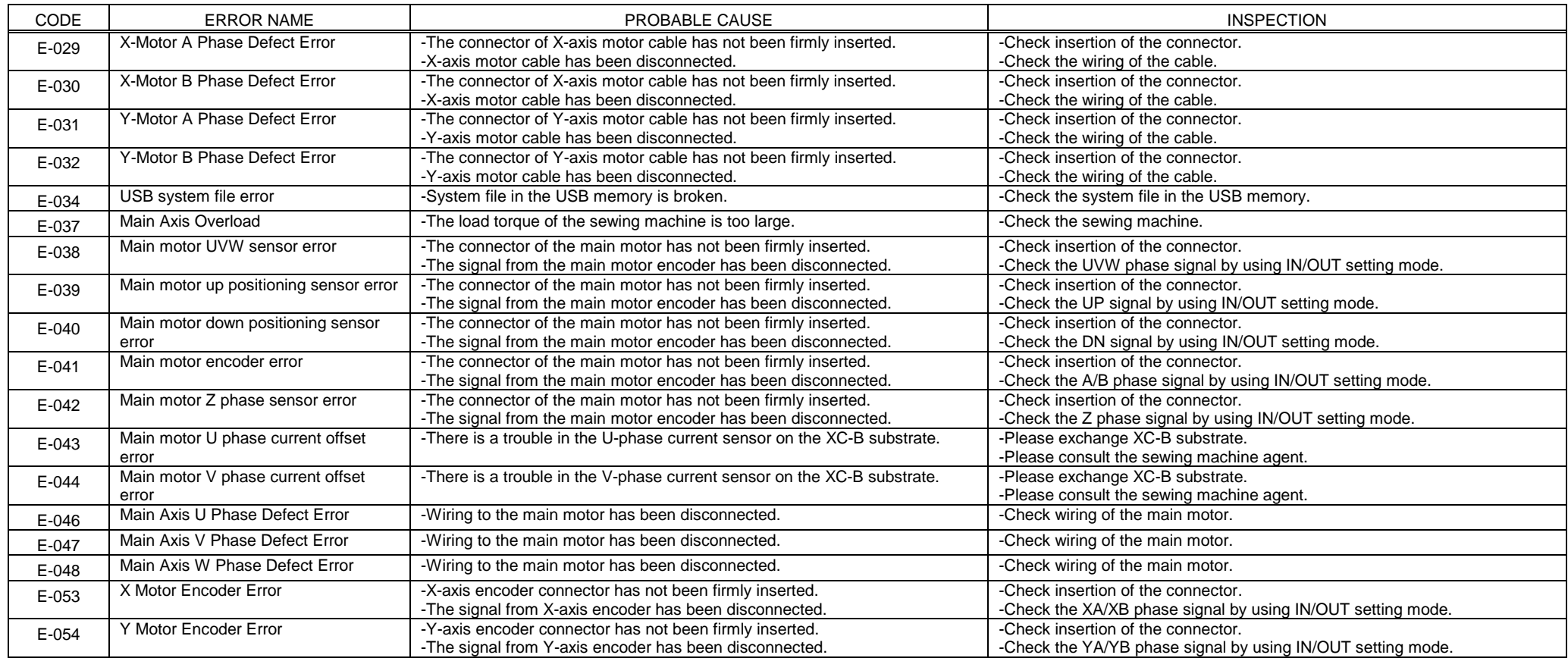

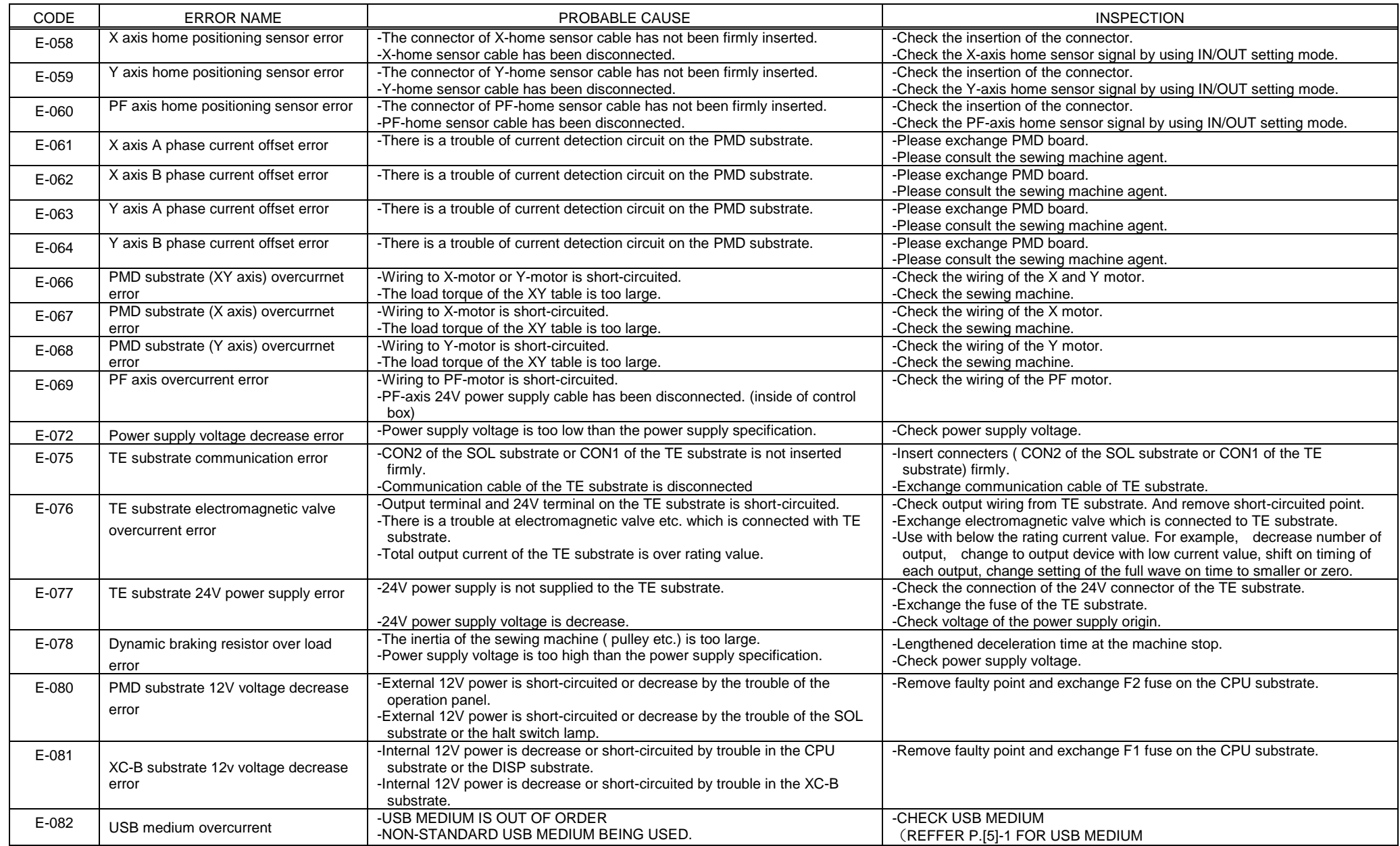

[17]-3

# **2**.**[M-**\*\*\***] Message code**

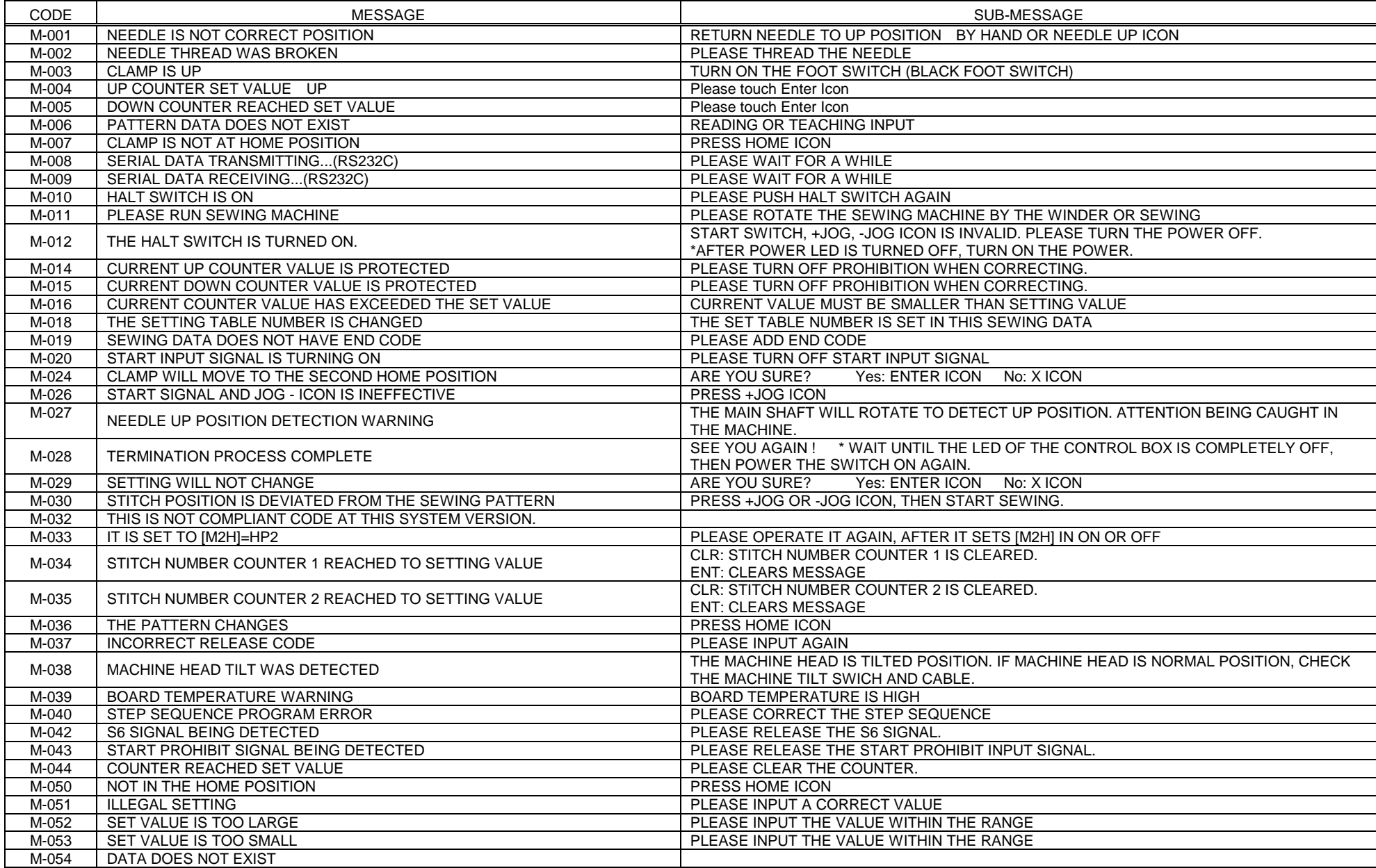

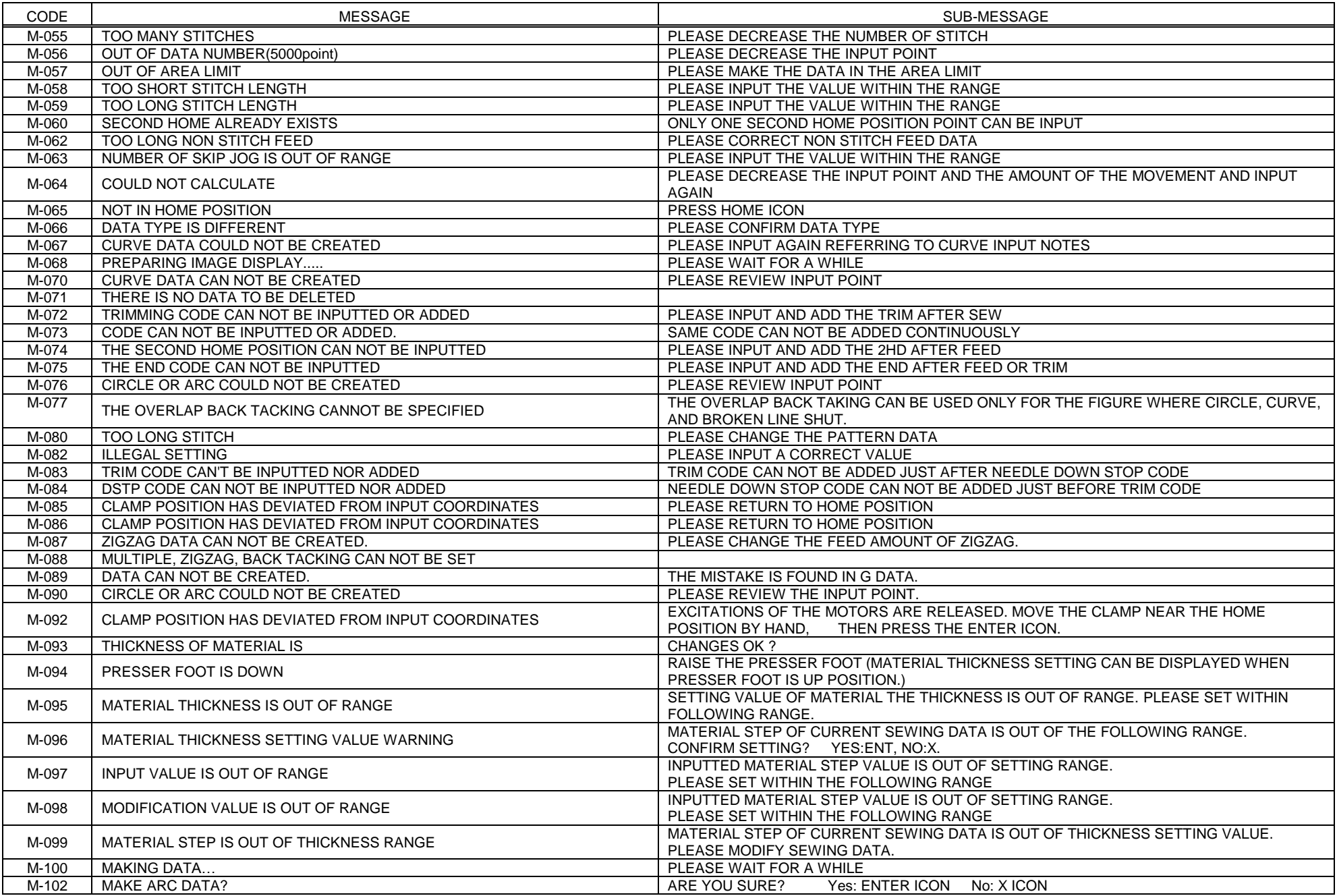

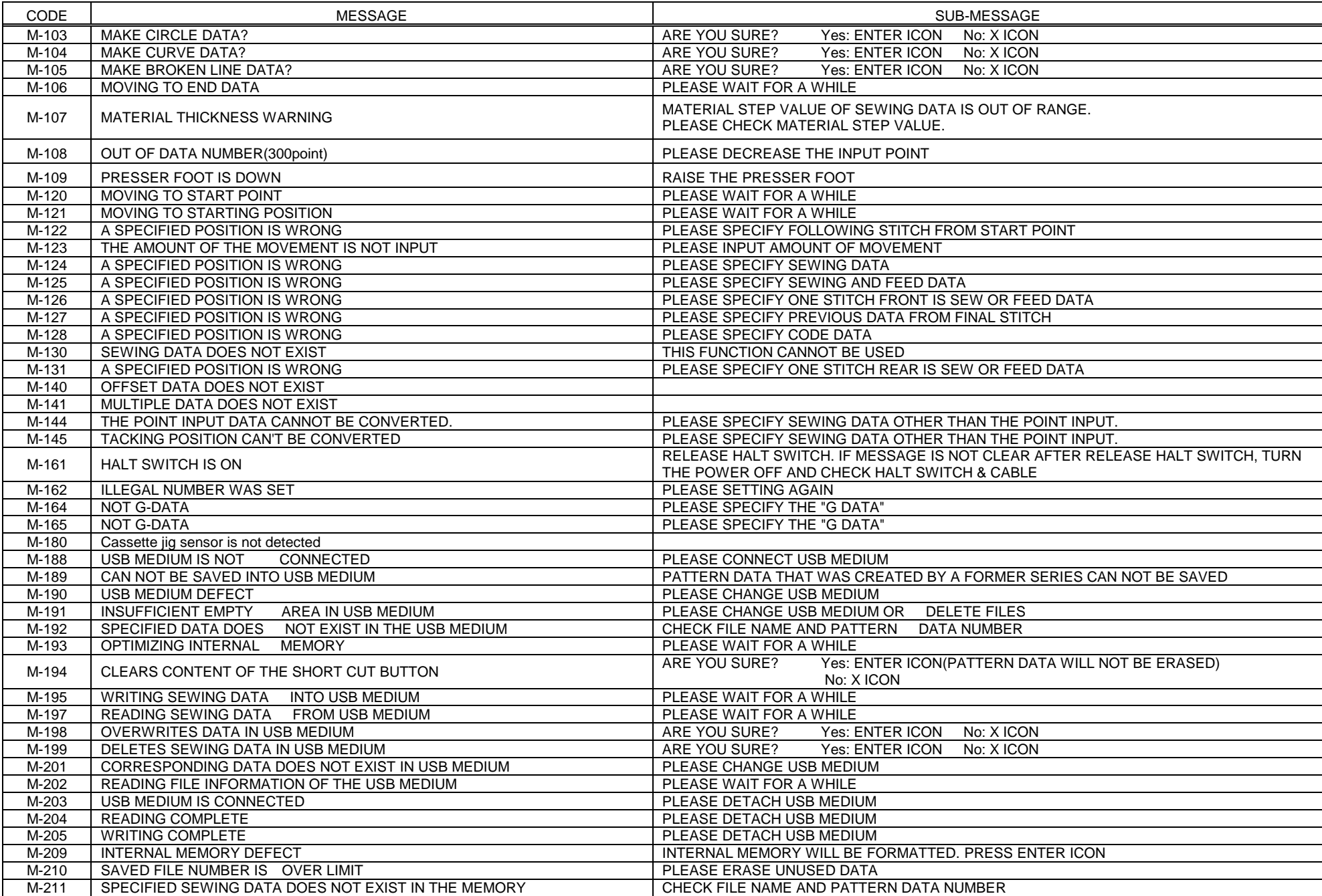

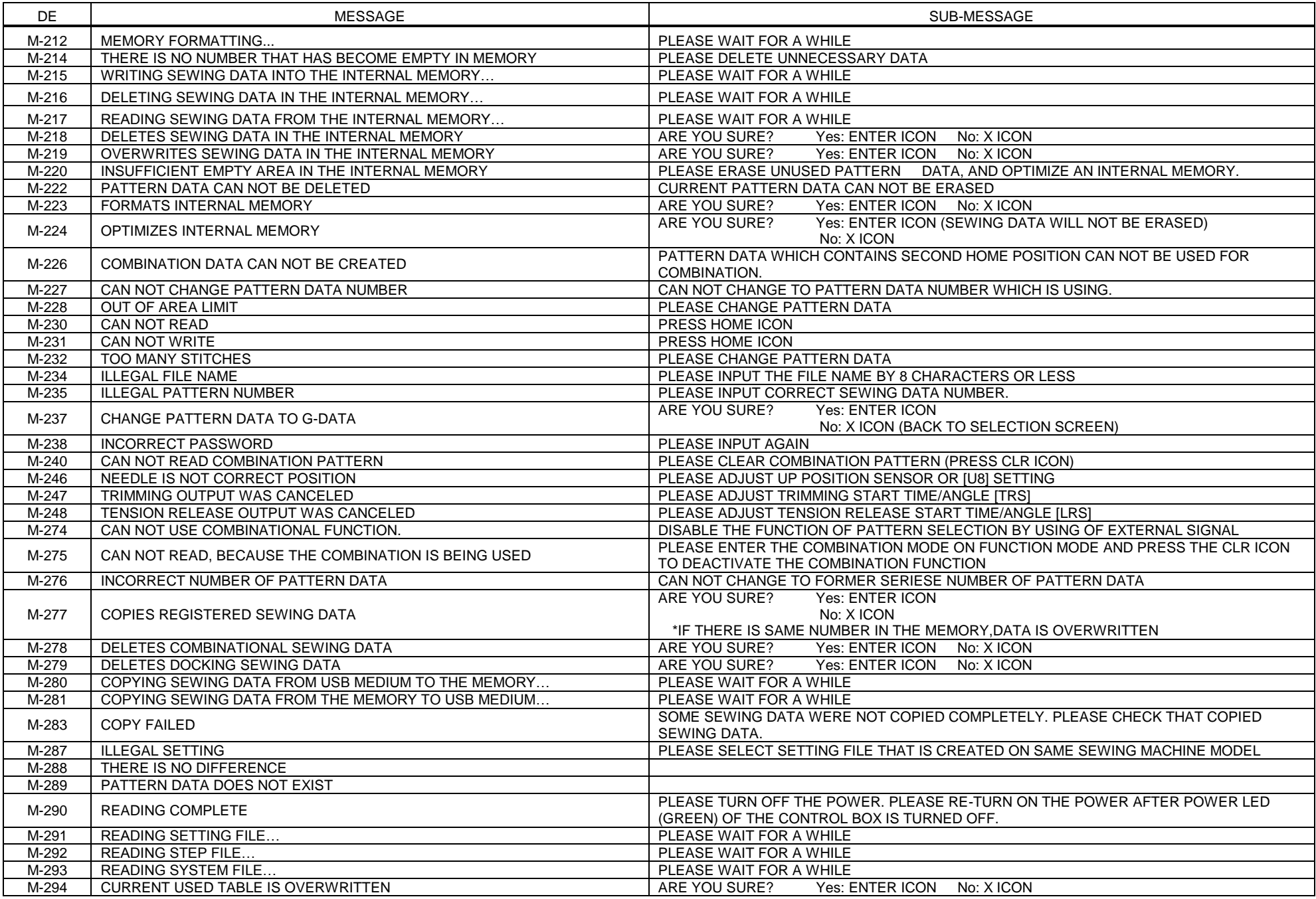

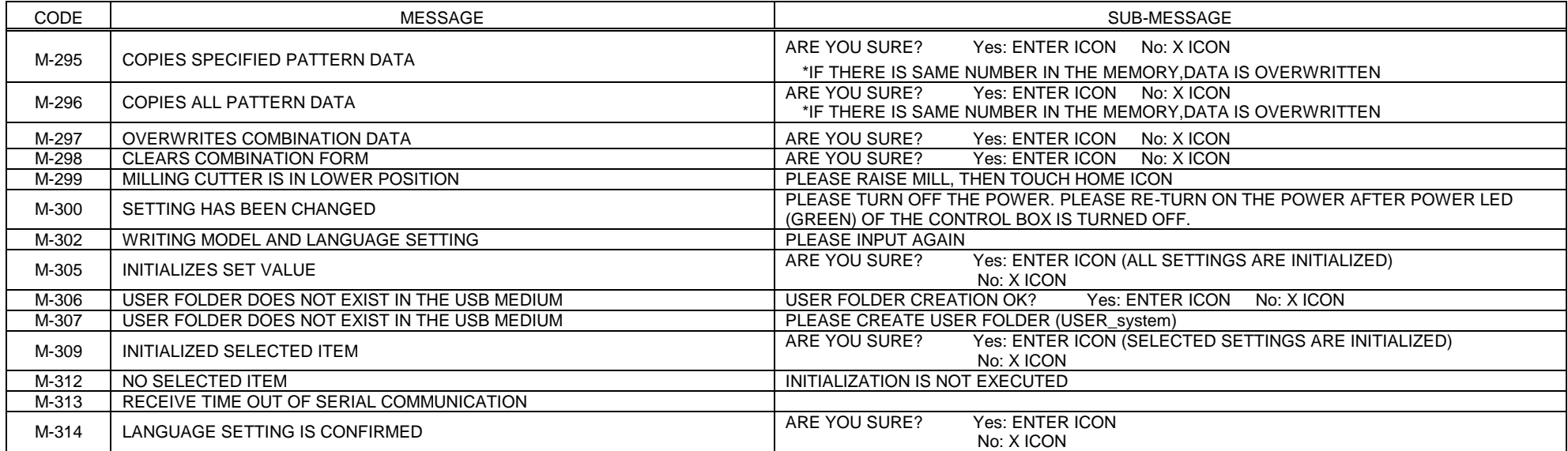

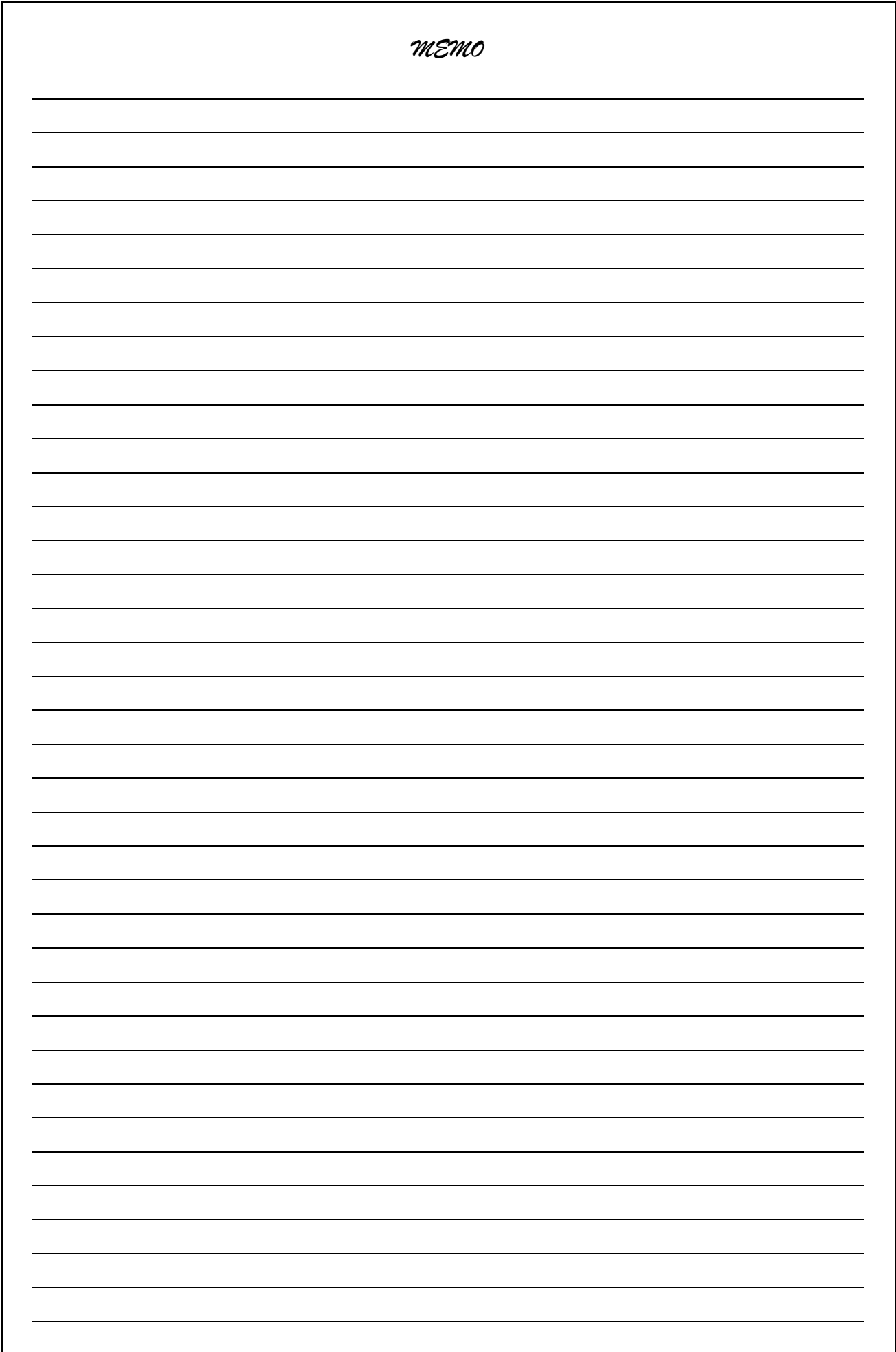

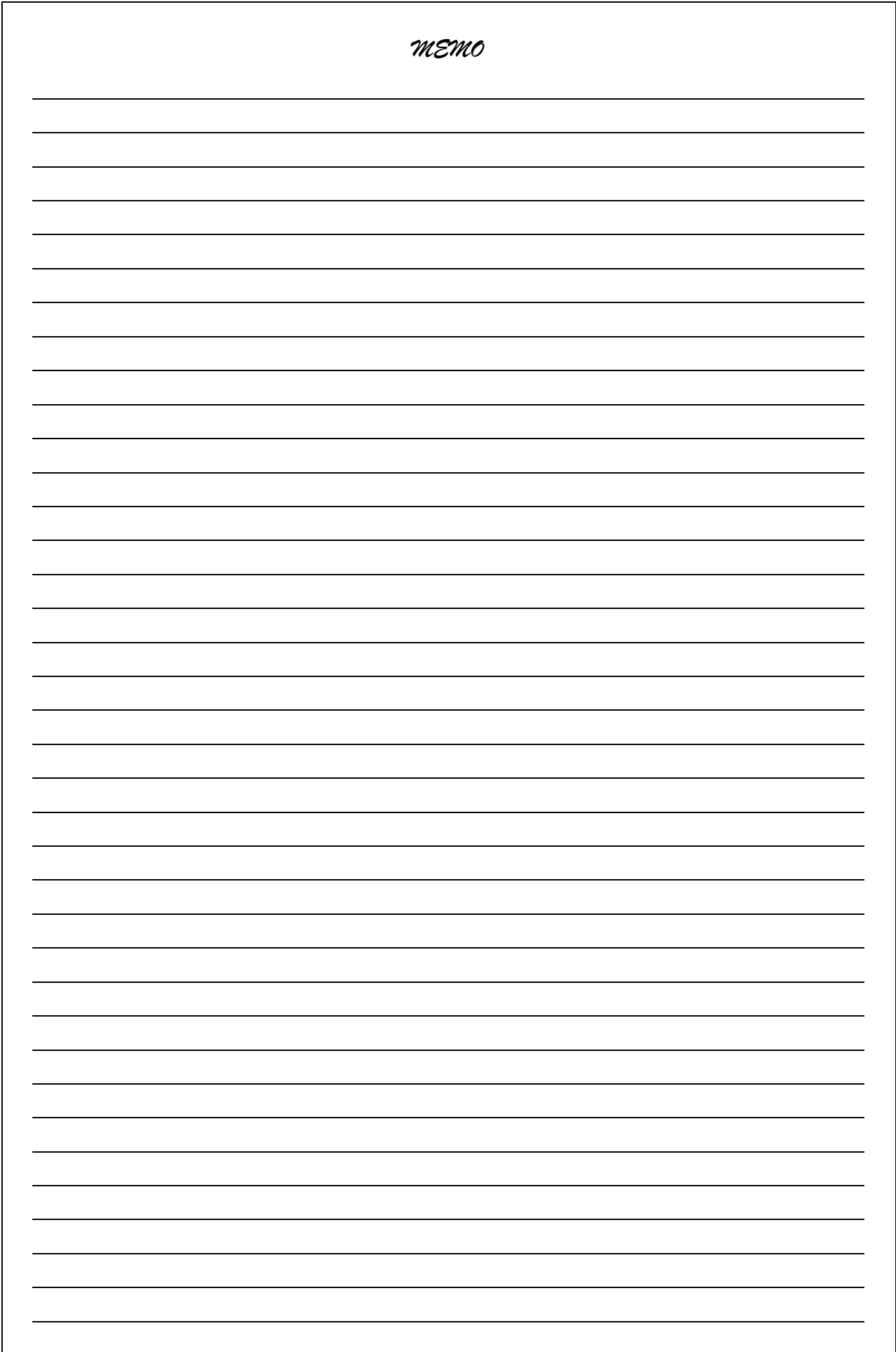

# **MITSUBISHI ELECTRIC CORPORATION**